BA01193D/23/ES/03.21 71512025 2021-01-01 Válido desde versión 01.01.zz (Firmware del equipo)

# Manual de instrucciones Proline Promass S 100

Caudalímetro Coriolis HART

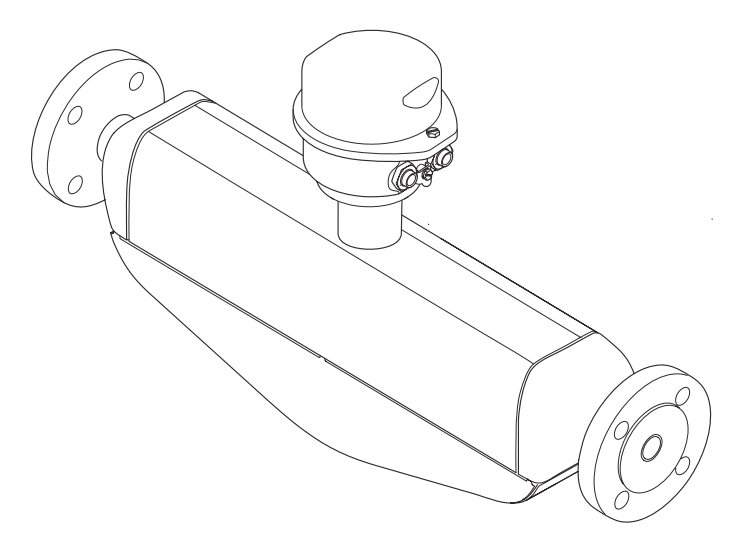

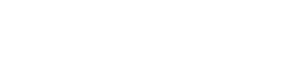

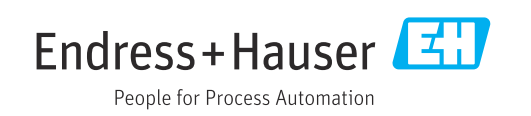

- Compruebe que el documento se guarda en un lugar seguro de tal forma que se encuentra siempre a mano cuando se está trabajando con el equipo.
- Para evitar peligros para personas o la instalación, lea atentamente la sección "Instrucciones básicas de seguridad" y todas las demás instrucciones de seguridad del documento que se refieren a los procedimientos de trabajo.
- El fabricante se reserva el derecho de modificar los datos técnicos sin previo aviso. El centro Endress+Hauser que le atiende habitualmente le proporcionará las últimas informaciones novedosas y actualizaciones del presente manual de instrucciones.

## Índice de contenidos

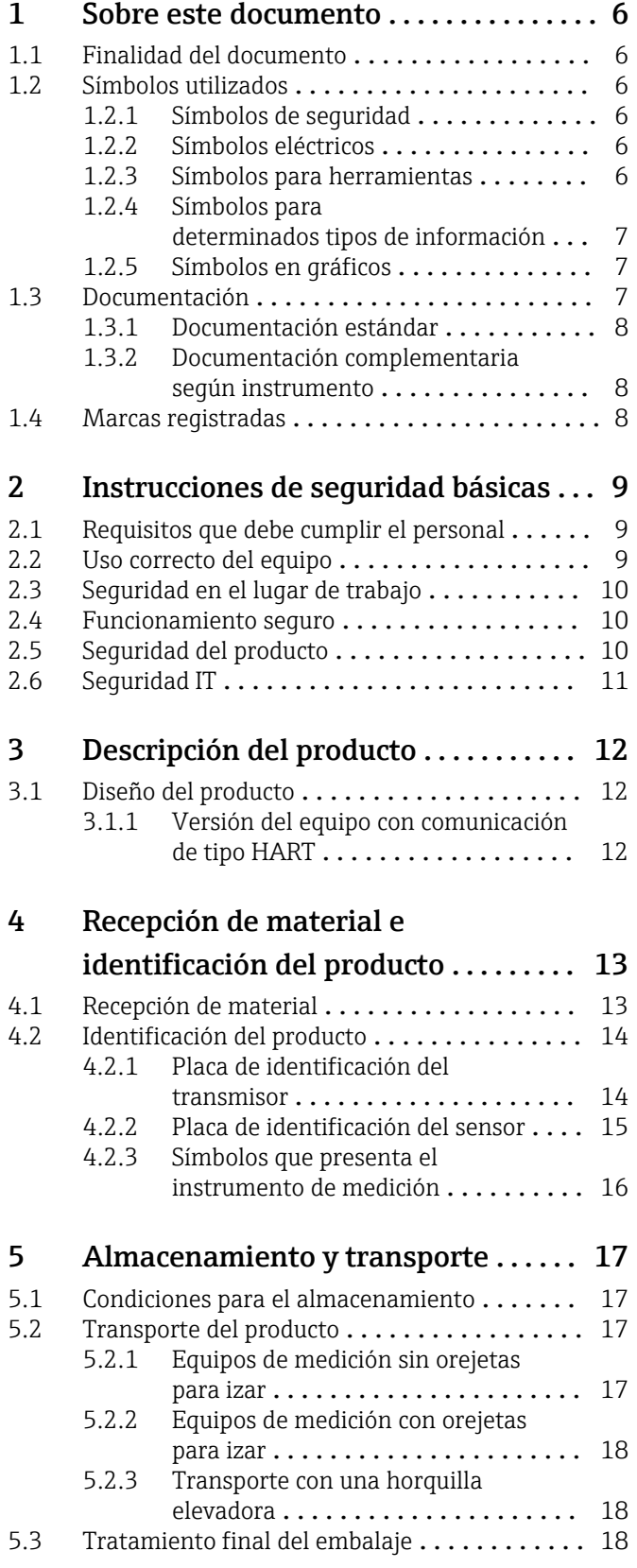

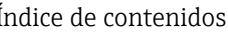

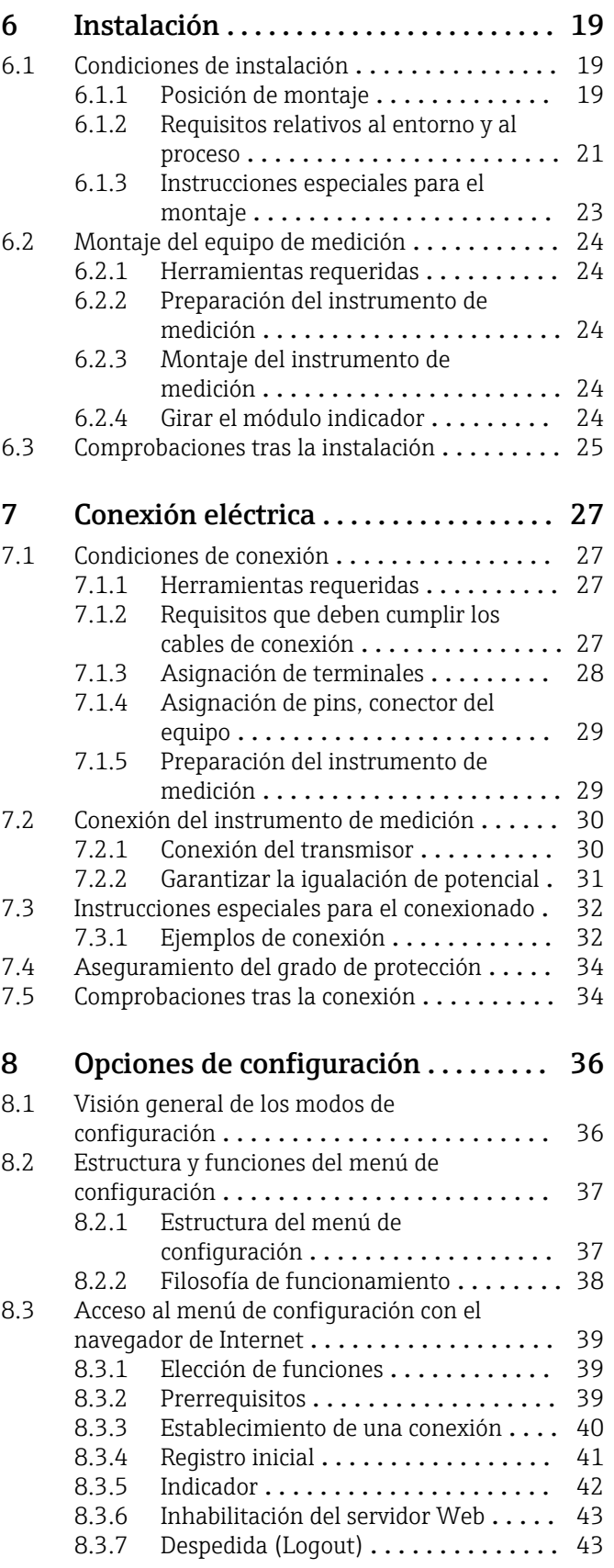

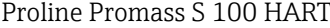

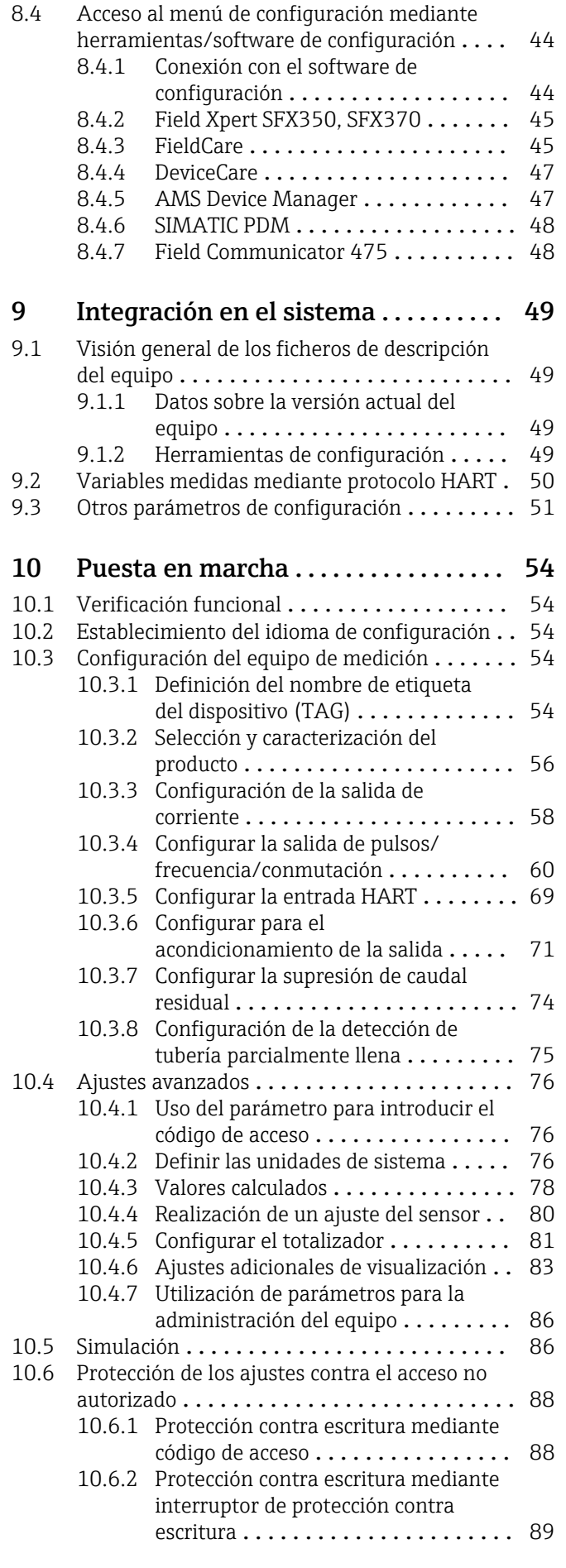

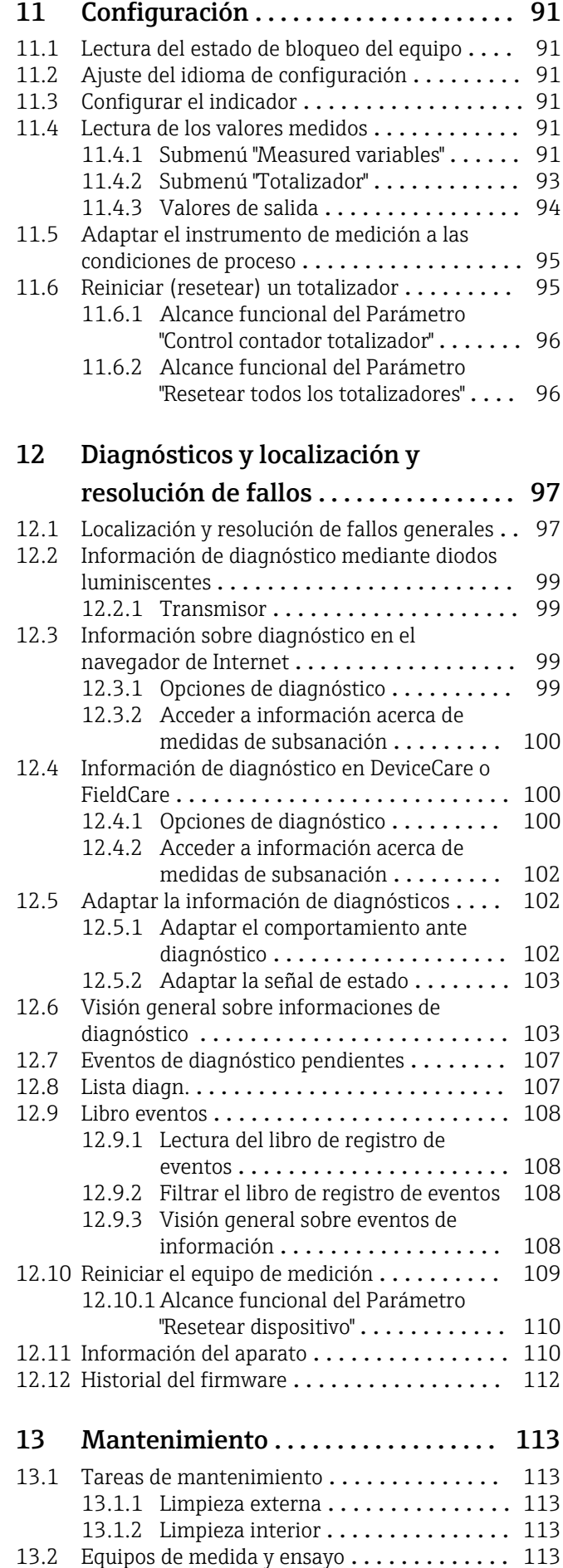

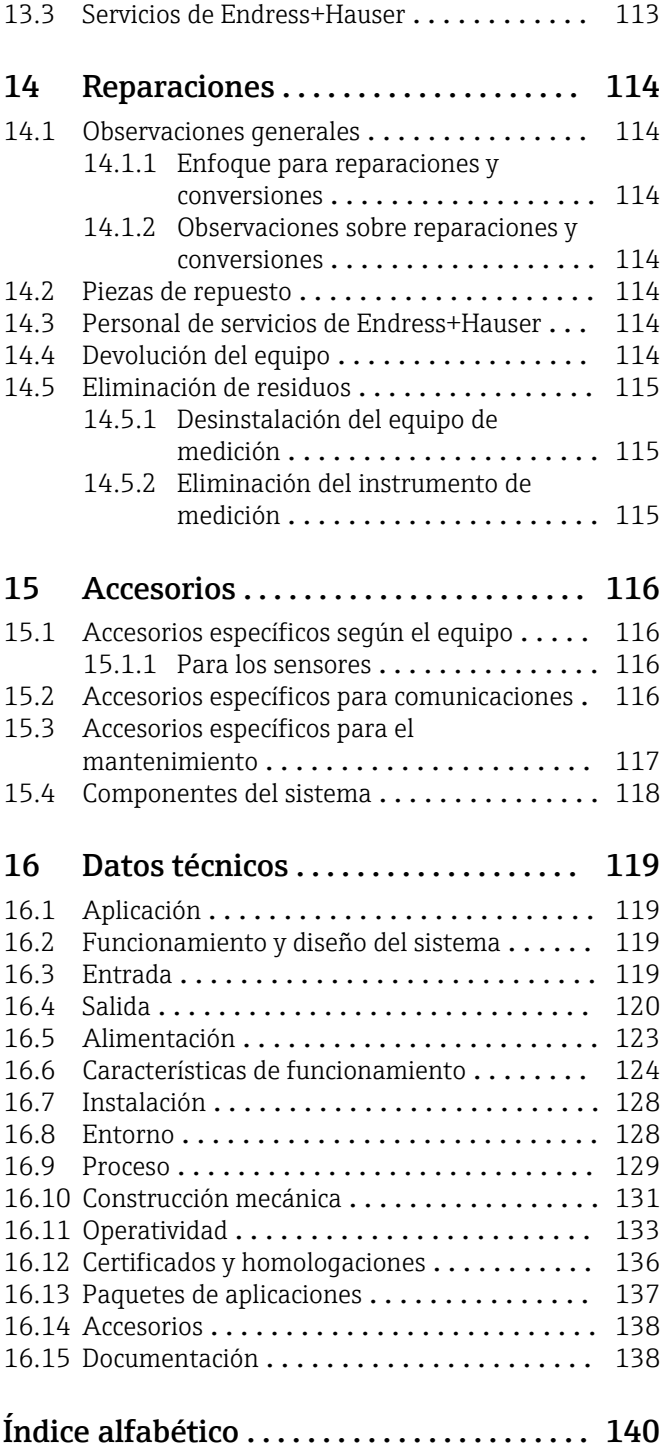

## <span id="page-5-0"></span>1 Sobre este documento

## 1.1 Finalidad del documento

Este manual de instrucciones contiene toda la información que pueda necesitarse durante las distintas fases del ciclo de vida del instrumento: desde la identificación del producto, recepción de entrada del instrumento, el almacenamiento del mismo, hasta su montaje, conexión, configuración y puesta en marcha, incluyendo la localización y resolución de fallos, el mantenimiento y el desguace del instrumento.

## 1.2 Símbolos utilizados

#### 1.2.1 Símbolos de seguridad

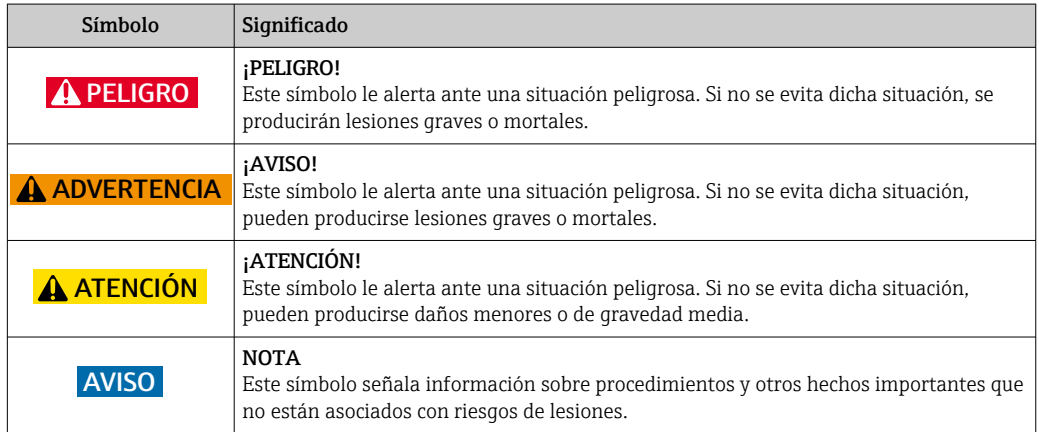

#### 1.2.2 Símbolos eléctricos

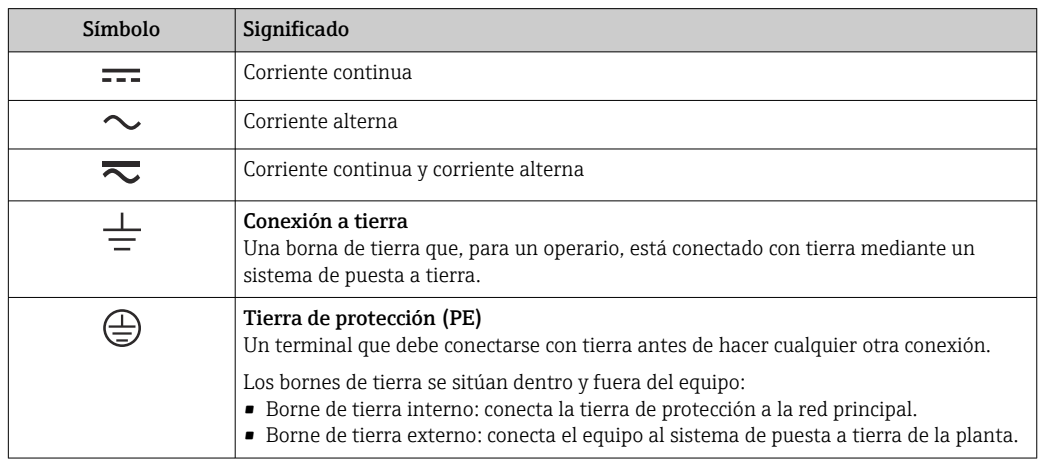

#### 1.2.3 Símbolos para herramientas

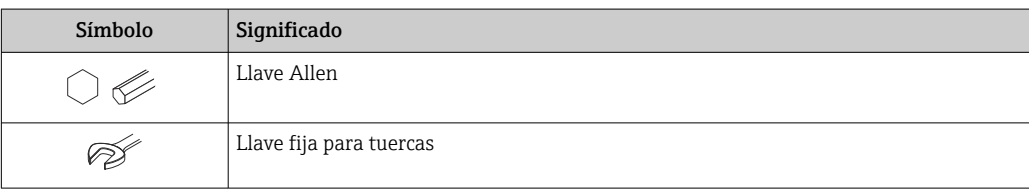

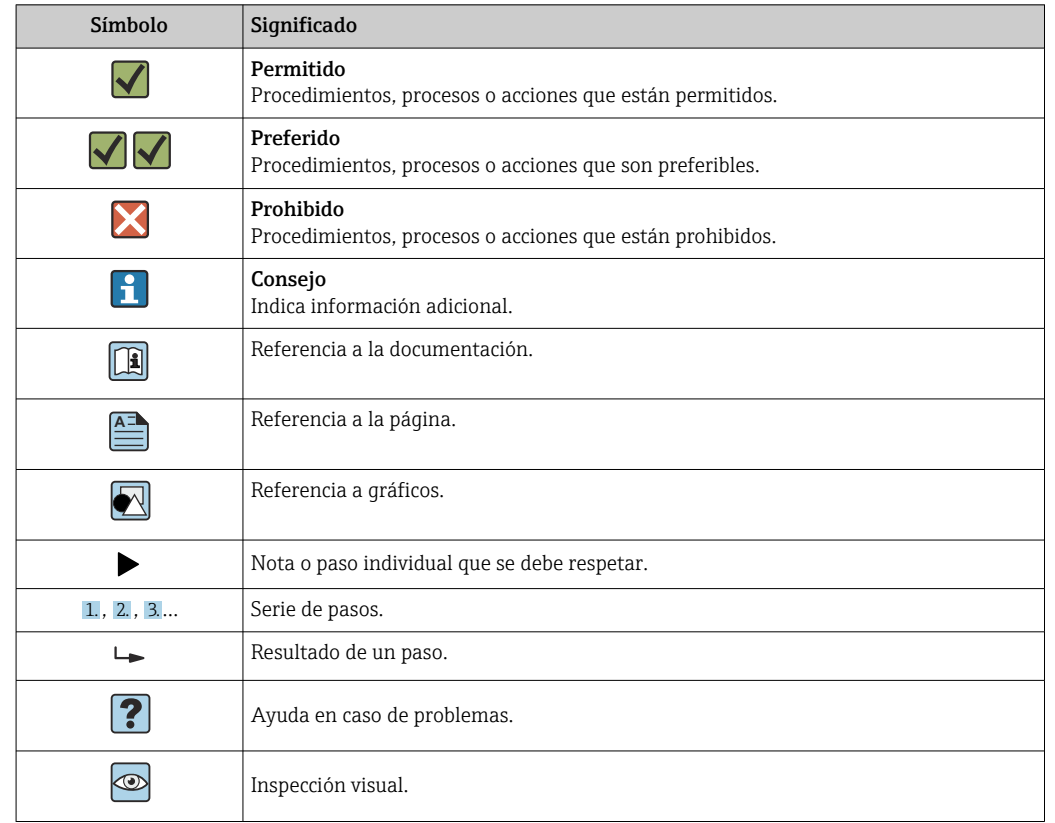

#### <span id="page-6-0"></span>1.2.4 Símbolos para determinados tipos de información

#### 1.2.5 Símbolos en gráficos

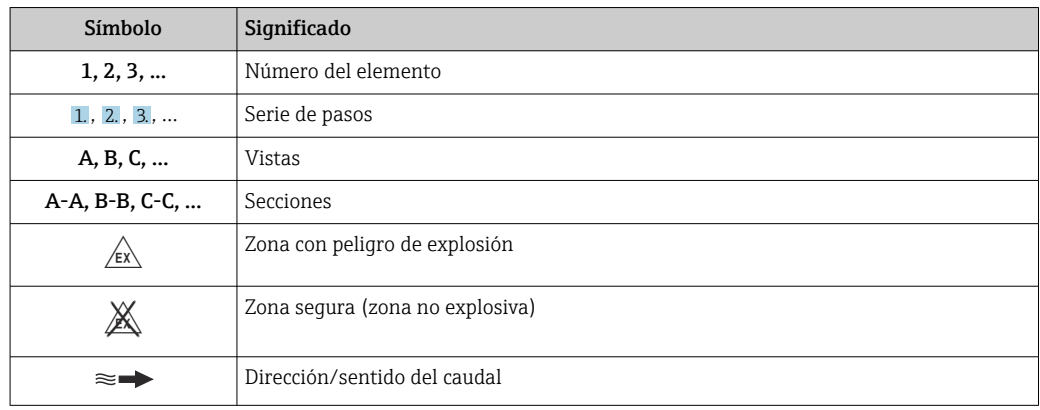

## 1.3 Documentación

Para una visión general sobre el alcance de la documentación técnica del equipo, consúltese:

- En *W@M Device Viewer* : entre el número de serie indicado en la placa de identificación ([www.endress.com/deviceviewer\)](http://www.endress.com/deviceviewer)
- La *Endress+Hauser Operations App*: entre el número de serie indicado en la placa de identificación o escanee el código matricial 2D (código QR) que presenta la placa de identificación.

Para una lista detallada de los distintos documentos con códigos de documentoH

<span id="page-7-0"></span>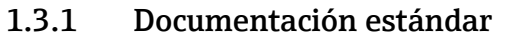

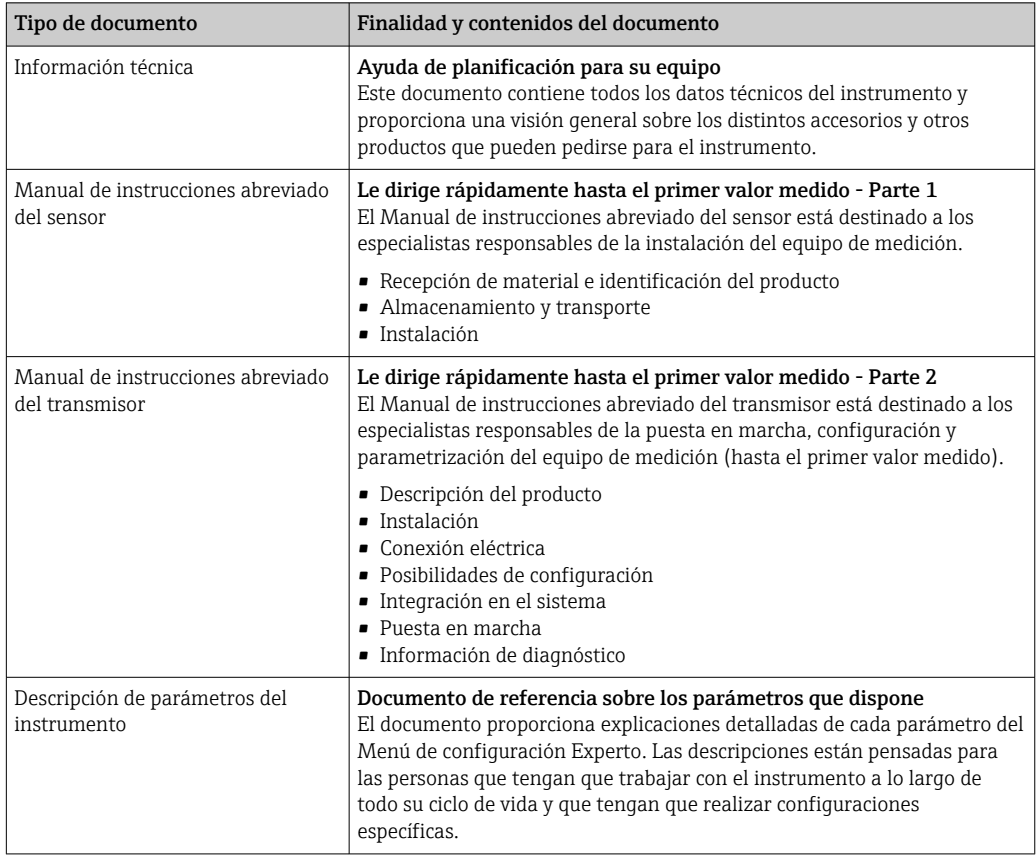

#### 1.3.2 Documentación complementaria según instrumento

Según la versión del equipo que se haya pedido, se suministran también unos documentos suplementarios. Cumpla siempre estrictamente las instrucciones indicadas en dicha documentación suplementaria. La documentación suplementaria es parte integrante de la documentación del instrumento.

## 1.4 Marcas registradas

#### HART®

Marca registrada del Grupo FieldComm, Austin, Texas, EUA

#### Microsoft®

Marca registrada de Microsoft Corporation, Redmond, Washington, EUA

#### TRI-CLAMP®

Marca registrada de Ladish & Co., Inc., Kenosha, EUA

## <span id="page-8-0"></span>2 Instrucciones de seguridad básicas

## 2.1 Requisitos que debe cumplir el personal

El personal para las tareas de instalación, puesta en marcha, diagnósticos y mantenimiento debe cumplir los siguientes requisitos:

- ‣ El personal especializado cualificado y formado debe disponer de la cualificación correspondiente para esta función y tarea específicas.
- ‣ Deben tener la autorización del jefe/dueño de la planta.
- ‣ Deben estar familiarizados con las normas y reglamentos nacionales.
- ‣ Antes de comenzar con el trabajo, se debe leer y entender las instrucciones contenidas en el manual y la documentación complementaria, así como en los certificados (según cada aplicación).
- ‣ Debe seguir las instrucciones y satisfacer las condiciones básicas.

Los operarios deben satisfacer los siguientes requisitos:

- ‣ Haber recibido la formación apropiada y disponer de la autorización por parte del explotador/propietario de la planta para ejercer dichas tareas.
- ‣ Seguir las instrucciones del presente manual.

## 2.2 Uso correcto del equipo

#### Aplicaciones y productos

El instrumento de medición descrito en el presente Manual de instrucciones abreviado ha sido concebido solo para la medición del caudal de líquidos.

Según la versión pedida, el instrumento puede medir también fluidos potencialmente explosivos, inflamables, venenosos u oxidantes.

Los equipos de medida aptos para el uso en zonas con peligro de explosión, en aplicaciones sanitarias o donde existan mayores peligros por la presión del proceso, presentan la indicación correspondiente en su placa de identificación.

Para asegurar que el instrumento de medición se mantenga en las condiciones apropiadas durante el tiempo útil:

- ‣ Manténgase en los rangos de presión y temperatura especificados.
- ‣ Únicamente utilice el dispositivo de medición conforme a la información de la placa de identificación y las condiciones generales que figuran en el manual de instrucciones y la documentación complementaria.
- ‣ Verifique, mirando la placa de identificación, si el instrumento pedido es apto para el uso en la zona peligrosa en cuestión (p. ej., protección contra explosión, seguridad del depósito de presión).
- ‣ Utilice el instrumento de medición únicamente con productos cuando los materiales de las partes del instrumento que entran en contacto con el producto sean suficientemente resistentes.
- $\triangleright$  En el caso de que el equipo de medida no opere a la temperatura atmosférica, es importante que se cumplan las condiciones básicas correspondientes que se especifican en la documentación del equipo: véase sección "Documentación" →  $\triangleq$  7.
- ‣ Mantenga protegido su equipo de medición contra la corrosión debida a influencias medioambientales.

#### Uso incorrecto

Utilizar indebidamente el equipo puede comprometer la seguridad. El fabricante no asume ninguna responsabilidad por daños debidos a un uso indebido del equipo.

#### <span id="page-9-0"></span>**A ADVERTENCIA**

#### Peligro de rotura debido a fluidos corrosivos o abrasivos.

- ‣ Verifique la compatibilidad del fluido del proceso con el material del sensor.
- ‣ Asegúrese de la resistencia de todos los materiales de las partes en contacto con el producto del proceso.
- ‣ Manténgase en los rangos de presión y temperatura especificados.

#### AVISO

#### Verificación en casos límite:

‣ En los casos de que el fluido sea especial o un producto de limpieza, Endress+Hauser proporcionará gustosamente asistencia en la verificación de la resistencia a la corrosión de los materiales en contacto con el fluido, pero no proporcionará ninguna garantía ni asumirá ninguna responsabilidad al respecto debido a que pequeñas variaciones en la temperatura, concentración o nivel de contaminación en el proceso pueden alterar las propiedades de resistencia a la corrosión.

#### Riesgos residuales

#### **A ADVERTENCIA**

La electrónica y el producto pueden ocasionar el calentamiento de las superficies. Esto implica un riesgo de quemaduras.

‣ En el caso de fluidos de proceso con temperaturas elevadas, tome las medidas de protección necesarias para evitar quemaduras por contacto.

## 2.3 Seguridad en el lugar de trabajo

Para trabajar con el instrumento:

‣ Lleve el equipo de protección personal conforme a las normas nacionales.

Para trabajos de soldadura con las tuberías:

‣ No conecte el soldador a tierra a través del instrumento de medida.

En el caso de trabajar en o con el dispositivo con las manos mojadas:

‣ Es necesario utilizar guantes debido al riesgo de descargas eléctricas.

## 2.4 Funcionamiento seguro

Riesgo de lesiones.

- ‣ Opere únicamente con el instrumento si éste está en buenas condiciones técnicas y funciona de forma segura.
- ‣ El operario es responsable del funcionamiento libre de interferencias del instrumento.

#### Transformaciones en el instrumento

No está permitido someter el instrumento a modificaciones no autorizadas. Éstas pueden implicar riesgos imprevisibles.

‣ Si a pesar de ello se requiere hacer alguna modificación, consulte a Endress+Hauser.

#### Reparaciones

Para asegurar el funcionamiento seguro y fiable del instrumento,

- ‣ Realice únicamente reparaciones del instrumento que estén permitidas expresamente .
- ‣ Observe las normas nacionales relativas a reparaciones de equipos eléctricos.
- ‣ Utilice únicamente piezas de repuesto y accesorios originales de Endress+Hauser.

## 2.5 Seguridad del producto

Este instrumento de medición ha sido diseñado de acuerdo a las buenas prácticas de ingeniería y cumple los requisitos de seguridad actuales, ha sido sometido a pruebas de

<span id="page-10-0"></span>funcionamiento y ha salido de fábrica en condiciones óptimas para funcionar de forma segura.

Cumple las normas de seguridad y los requisitos legales pertinentes. Cumple también con las directivas de la EU enumeradas en la Declaración de conformidad EU específica del instrumento. Endress+Hauser lo confirma dotando al instrumento con la marca CE.

## 2.6 Seguridad IT

La garantía solo tendrá validez en caso de que el dispositivo haya sido instalado y utilizado según se describe en el Manual de Instrucciones. El dispositivo está equipado con mecanismos de seguridad para protegerlo contra cambios accidentales en la configuración del mismo.

Las medidas de seguridad IT, en consonancia con las normas de seguridad de los operadores, diseñados para proporcionar protección adicional para el dispositivo y para las transferencias de datos del dispositivo, deberán ser implementadas por los propios operadores.

## <span id="page-11-0"></span>3 Descripción del producto

El equipo comprende un transmisor y un sensor.

El equipo está disponible en una versión compacta: El transmisor y el sensor forman una sola unidad mecánica.

## 3.1 Diseño del producto

### 3.1.1 Versión del equipo con comunicación de tipo HART

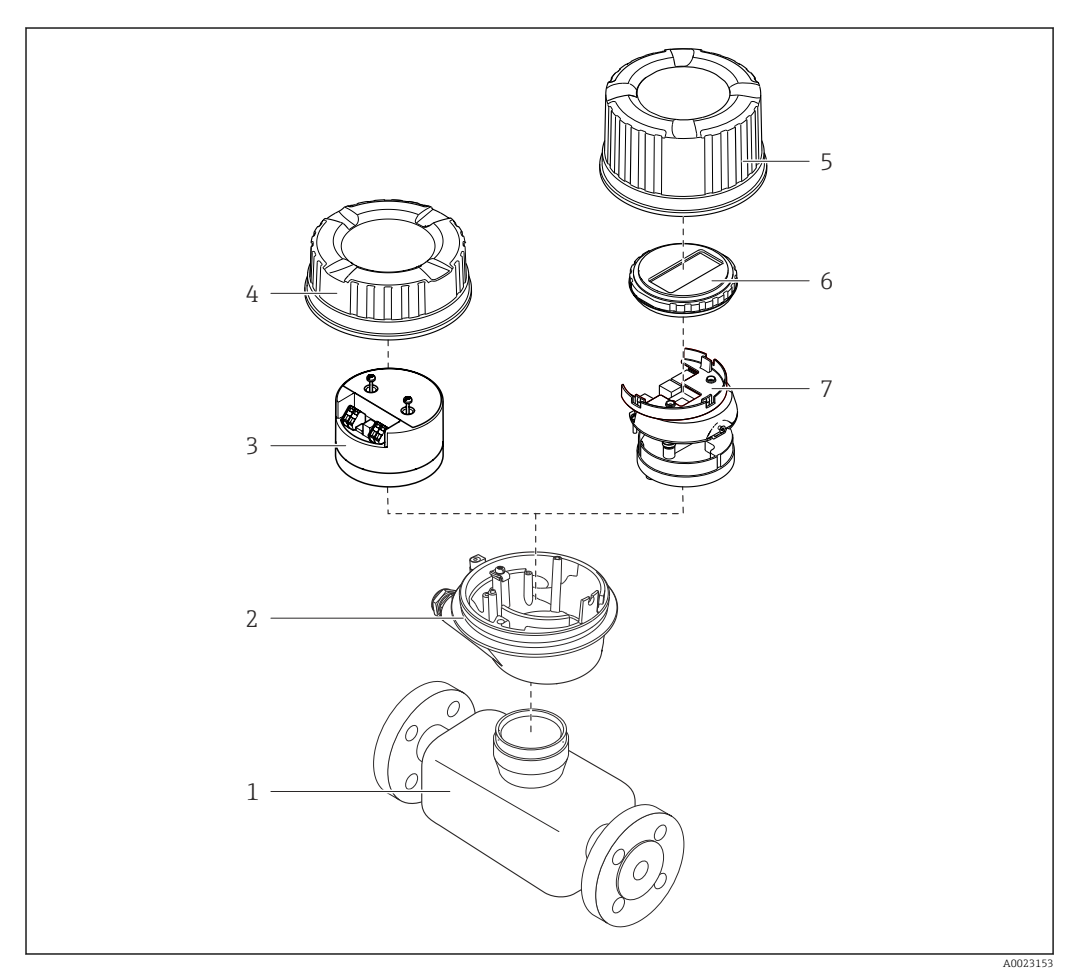

 *1 Componentes importantes del instrumento de medición*

- 
- *Sensor*
- *Caja del transmisor Módulo del sistema electrónico principal*
- 
- *Tapa de la caja del transmisor Tapa de la caja del transmisor (versión para indicador en planta opcional)*
- *Indicador local (opcional)*
- *Módulo del sistema electrónico principal (con soporte para indicador en planta opcional)*

## <span id="page-12-0"></span>4 Recepción de material e identificación del producto

4.1 Recepción de material

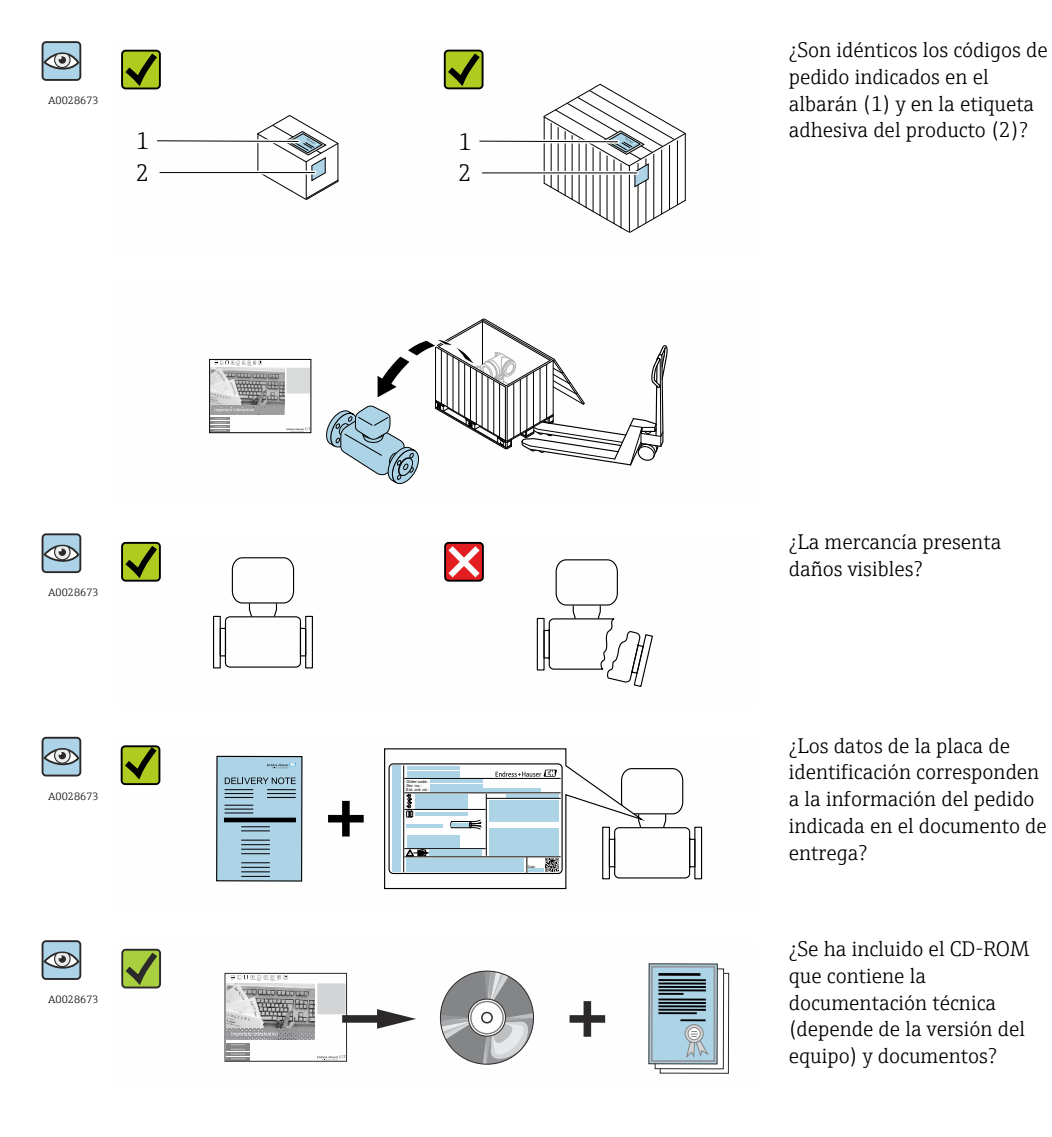

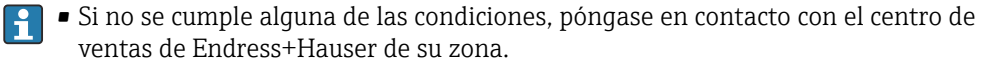

• En el caso de algunas versiones del equipo, el CD-ROM no se incluye en el suministro. Puede disponer de la Documentación Técnica mediante Internet o la *App "Operations" de Endress+Hauser*, véase la sección [→ 14](#page-13-0) "Identificación del producto".

## <span id="page-13-0"></span>4.2 Identificación del producto

Dispone de las siguientes opciones para identificar el instrumento de medición:

- Especificaciones indicadas en la placa de identificación
- Código de pedido con desglose de las características del equipo en el albarán de entrega
- Entre el número de serie indicado en las placa de identificación en el visor *W@M Device Viewer* ([www.endress.com/deviceviewer](http://www.endress.com/deviceviewer)): podrá ver entonces allí toda la información sobre el instrumento de medición.
- Entre el número de serie de la placa de identificación en la *Endress+Hauser Operations App* o escanee el código matricial 2D (código QR) de la placa de identificación utilizando la *Endress+Hauser Operations App*: se visualiza toda la información sobre el equipo de medida.

Para una visión general sobre el alcance de la documentación técnica del equipo, consulte:

- Los capítulos "Documentación adicional estándar sobre el instrumento"[→ 8](#page-7-0) y "Documentación complementaria del instrumento"  $\rightarrow \blacksquare 8$
- El visor *W@M Device Viewer* : entre el número de serie indicado en la placa de identificación ([www.endress.com/deviceviewer](http://www.endress.com/deviceviewer))
- La *Endress+Hauser Operations App*: entre el número de serie indicado en la placa de identificación o escanee el código matricial 2D (código QR) que presenta la placa de identificación.

#### 4.2.1 Placa de identificación del transmisor

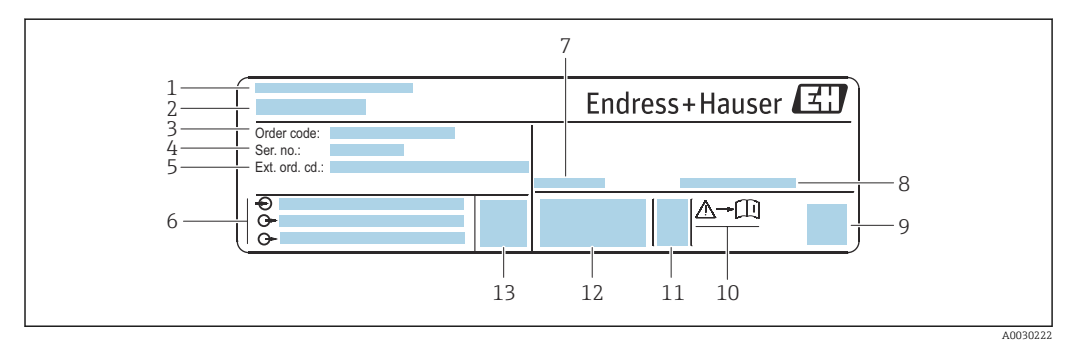

 *2 Ejemplo de una placa de identificación de transmisor*

- *1 Lugar de fabricación*
- *2 Nombre del transmisor*
- *3 Código de pedido*
- *4 Número de serie (ser. no.)*
- *5 Código de producto ampliado (Ext. ord. cd.)*
- *6 Datos de conexión eléctrica, p. ej., entradas y salidas disponibles, tensión de alimentación*
- *7 Temperatura ambiente admisible (T<sup>a</sup> )*
- *8 Grado de protección*
- *9 Código de matriz 2D*
- *10 Número de documento de la documentación suplementaria relativa a la seguridad*
- *11 Fecha de fabricación: año-mes*
- *12 Marca CE, marca C*
- *13 Versión de firmware (FW)*

<span id="page-14-0"></span>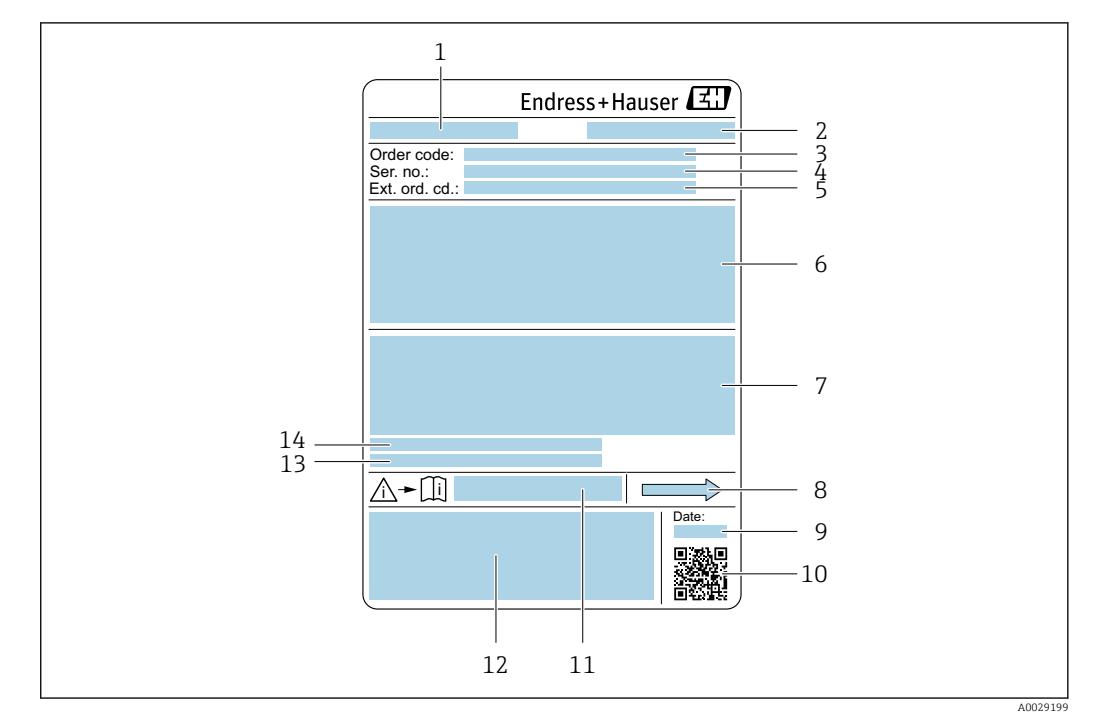

#### 4.2.2 Placa de identificación del sensor

- *3 Ejemplo de placa de identificación de un sensor*
- *1 Nombre del sensor*
- *2 Lugar de fabricación*
- *3 Código de pedido*
- *4 Número de serie (ser. no.)*
- *5 Código de pedido ampliado (Ext. ord. cd.)*
- *6 Diámetro nominal del sensor; diámetro nominal/presión nominal de la brida; presión de prueba del sensor; rango de temperatura del producto; material del tubo de medición y el distribuidor; información específica del sensor: p. ej., rango de presión de la contención secundaria, especificación de densidad de amplio rango (calibración especial de densidad)*
- *7 Información de certificados sobre protección contra explosiones, Directiva de equipos a presión y grado de protección*
- *8 Dirección/sentido del caudal*
- *9 Fecha de fabricación: año-mes*
- *10 Código de matriz 2D*
- *11 Número de documento de la documentación suplementaria relativa a la seguridad [→ 138](#page-137-0)*
- *12 Marca CE, marca C*
- *13 Rugosidad superficial*
- *14 Temperatura ambiente admisible (T<sup>a</sup> )*

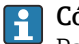

#### Código del equipo

Para volver a pedir el instrumento de medición se utiliza el código del equipo.

#### Código ampliado del equipo

- Comprende siempre el tipo de dispositivo (producto base) y las especificaciones básicas (características obligatorias).
- De las especificaciones opcionales (características opcionales), se enumeran únicamente las relacionadas con la seguridad y certificaciones del instrumento (p. ej., LA). Si se piden también otras especificaciones opcionales, éstas se indican de forma conjunta utilizando el símbolo # (p. ej., #LA#).
- Si las especificaciones opcionales del pedido no incluyen ninguna especificación relacionada con la seguridad o con certificaciones, entonces éstas se indican mediante el símbolo + (p. ej., XXXXXX-ABCDE+).

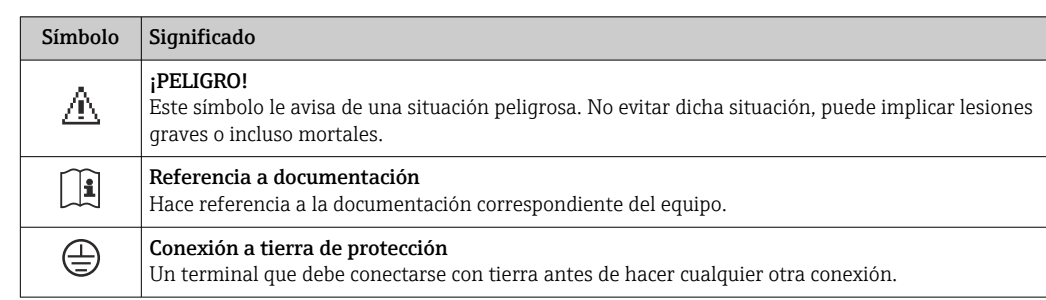

## <span id="page-15-0"></span>4.2.3 Símbolos que presenta el instrumento de medición

## <span id="page-16-0"></span>5 Almacenamiento y transporte

## 5.1 Condiciones para el almacenamiento

Observe las siguientes indicaciones para el almacenamiento:

- ‣ Utilice el embalaje original para asegurar la protección contra golpes del instrumento en almacén.
- ‣ No extraiga las tapas o capuchones de protección de las conexiones a proceso. Protegen las superficies de estanqueidad contra daños mecánicos y evitan que entre suciedad en el tubo de medición.
- ‣ Proteja el equipo frente a la radiación solar directa para evitar que su superficie se caliente más de lo admisible.
- ‣ Guarde el equipo en un lugar seco y sin polvo.
- ▶ No lo quarde en el exterior.

Temperatura de almacenamiento → ■ 128

## 5.2 Transporte del producto

Transporte el instrumento hasta el punto de medida manteniéndolo dentro del embalaje original.

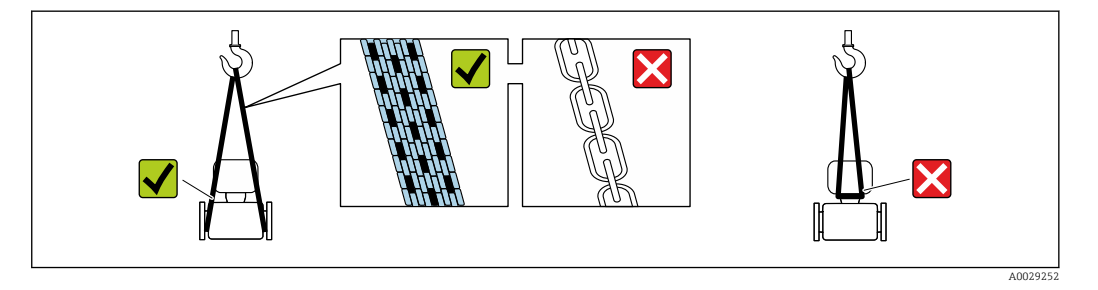

No extraiga las tapas o capuchones de protección de las conexión a proceso . Protegen las superficies de estanqueidad contra daños mecánicos y evitan que entre suciedad en el tubo de medición.

#### 5.2.1 Equipos de medición sin orejetas para izar

#### **A**ADVERTENCIA

El centro de gravedad del instrumento se encuentra en un punto que está por encima de los puntos de sujeción de las eslingas.

Riesgo de lesiones si el instrumento resbala o vuelca.

- ‣ Afiance el equipo de medición para que no resbale o vuelque.
- ‣ Tenga en cuenta el peso especificado en el embalaje (etiqueta adhesiva).

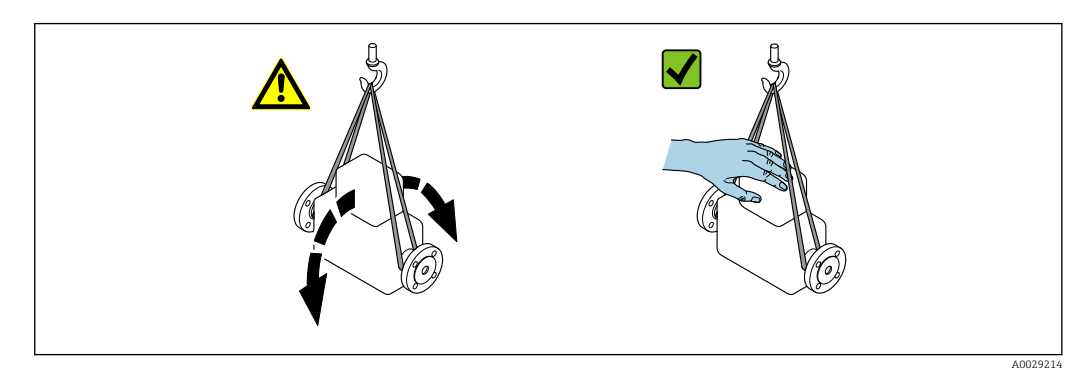

#### <span id="page-17-0"></span>5.2.2 Equipos de medición con orejetas para izar

#### **A ATENCIÓN**

#### Instrucciones especiales para el transporte de equipos sin orejetas para izar

- ‣ Para el transporte del dispositivo, utilice únicamente las orejetas para izar dispuestas en el mismo o bien bridas .
- $\triangleright$  Es imprescindible que dicho dispositivo quede afianzado con por lo menos dos orejetas para izar.

#### 5.2.3 Transporte con una horquilla elevadora

Si el transporte se efectúa en cestas de madera, la estructura del piso posibilitas elevar las cestas longitudinalmente o por ambos lados mediante una horquilla elevadora.

## 5.3 Tratamiento final del embalaje

Todo el material del embalaje es ecológico y 100% reciclable.

- Embalaje secundario del instrumento de medición: película polimérica elástica conforme a directiva CE 2002/95/EC (RoHS).
- Embalaje:
	- Jaula de madera, tratada conforme a la norma ISPM 15, tal como lo confirma también la etiqueta adhesiva con logotipo IPPC.
	- o • Caja de cartón conforme a la directiva europea sobre embalajes 94/62UE; su reciclabilidad se conforma mediante el símbolo RESY impreso sobre la misma.
- Embalaje para transporte marino (opcional): jaula de madera, tratada conforme a la norma ISPM 15, tal como lo confirma la etiqueta impresa con el logotipo IPPC.
- Transporte y montaje del hardware:
	- Paleta desechable de plástico
	- Flejes de plástico
	- Cinta adhesiva de plástico
- Material amortiguador: papel

## <span id="page-18-0"></span>6 Instalación

#### 6.1 Condiciones de instalación

No se requieren soportes u otras medidas especiales.Las fuerzas externas quedan absorbidas por la construcción del instrumento.

#### 6.1.1 Posición de montaje

#### Lugar de instalación

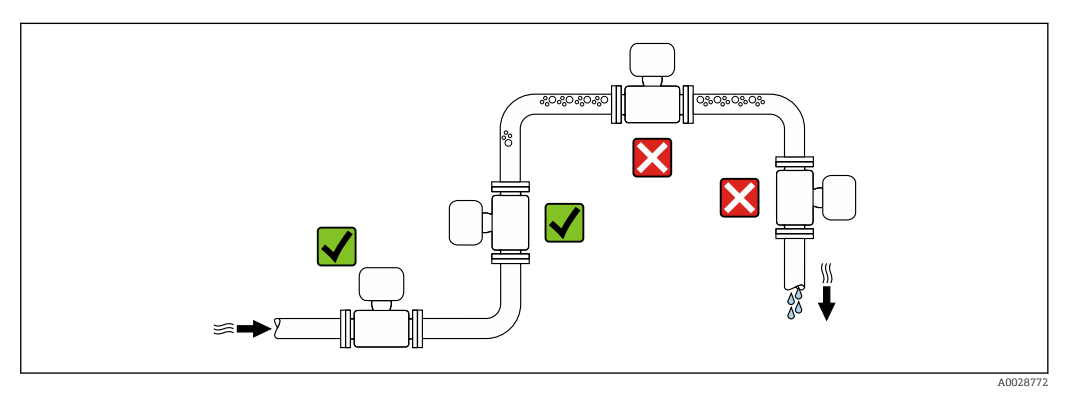

A fin de prevenir errores en las medidas debido a la acumulación de burbujas de gas en el tubo de medición, evite los lugares de instalación siguientes en la tubería:

- El punto más alto del sistema de tuberías.
- Directamente aguas arriba de una salida libre de tubería en una tubería descendente.

*Instalación en tuberías descendentes*

Sin embargo, mediante la sugerencia de instalación siguiente, es posible la instalación en una tubería vertical abierta. Las estrangulaciones de la tubería o el empleo de un orificio con una sección transversal más reducida que el diámetro nominal impiden que el sensor funcione en vacío mientas se realiza la medición.

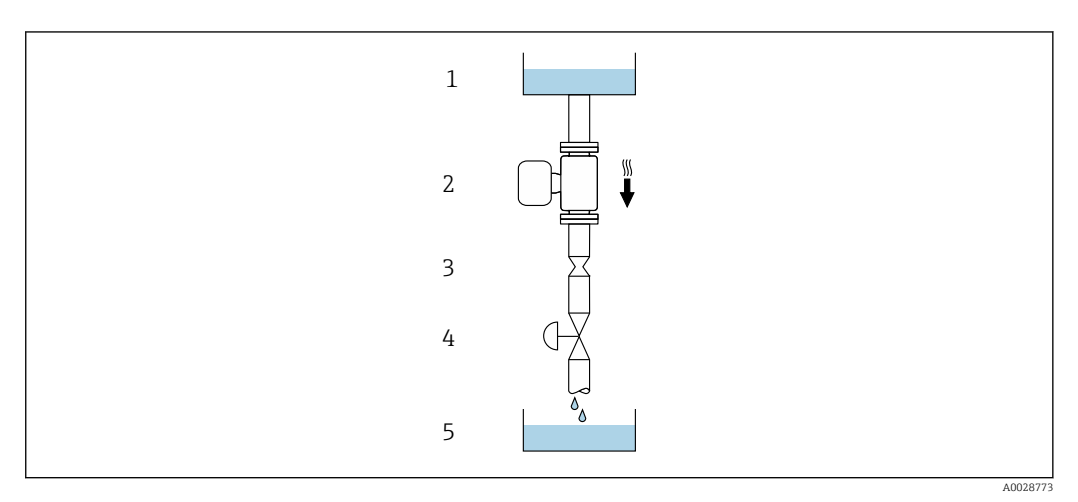

 *4 Instalación en una tubería descendente (p. ej., para aplicaciones por lotes)*

- *1 Depósito de suministro*
- *2 Sensor*
- *3 Placa orificio, estrangulación de la tubería*
- *4 Válvula*
- *5 Depósito de lotes*

<span id="page-19-0"></span>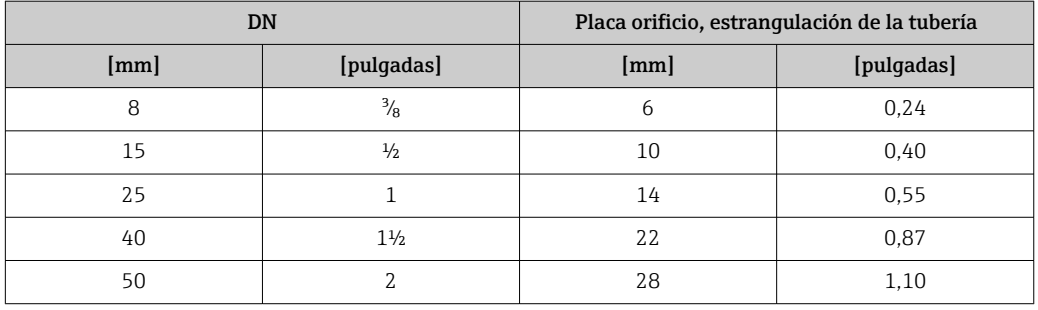

#### Orientación

El sentido de la flecha indicada en la placa de identificación del sensor le sirve de ayuda para instalar el sensor en la dirección de flujo (dirección de circulación del líquido en la tubería).

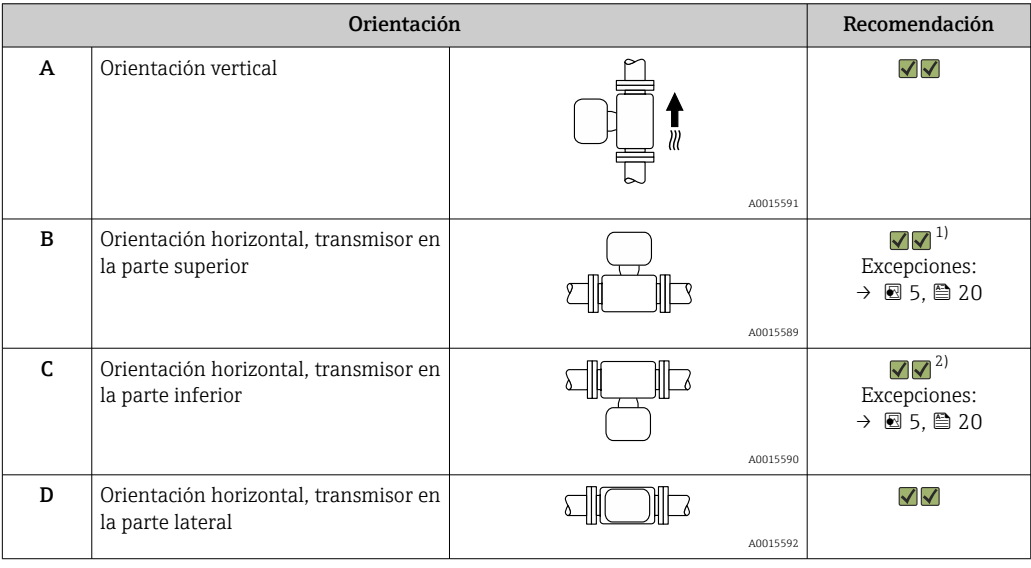

1) Las aplicaciones con bajas temperaturas de proceso pueden implicar un descenso de la temperatura ambiente. Para mantener la temperatura ambiente mínima para el transmisor, se recomienda esta orientación.

2) Aplicaciones con temperaturas de proceso elevadas pueden implicar un aumento de la temperatura ambiente. Para mantener la temperatura ambiente máxima para el transmisor, se recomienda esta orientación.

Si se instala horizontalmente el sensor con tubo de medición curvado, adapte la posición del sensor a las propiedades del fluido.

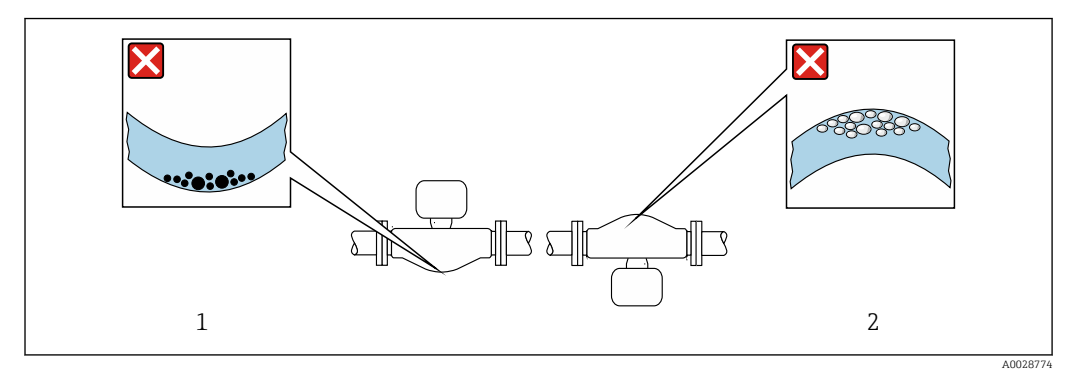

- *5 Orientación del sensor con tubo de medición curvado*
- *1 Evite esta orientación si el fluido presenta sólidos en suspensión: riesgo de acumulación de materia sólida.*
- *2 Evite esta orientación para líquidos que contengan gas: riesgo de acumulación de gases.*

#### <span id="page-20-0"></span>Tramos rectos de entrada y salida

Los elementos que puedan originar turbulencias en el perfil del caudal, como válvulas, codos o tramos en T, no requieren precauciones especiales, mientras no se produzca cavitación  $\rightarrow$  21.

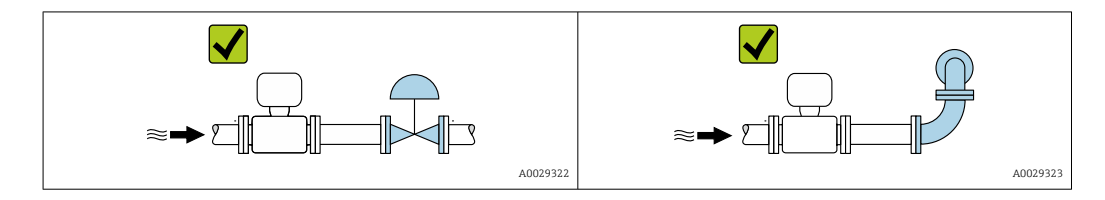

*Dimensiones de instalación*

Para las dimensiones del instrumento y las requeridas para su instalación, véase el documento "Información técnica", sección "Construcción mecánica".

#### 6.1.2 Requisitos relativos al entorno y al proceso

#### Rango de temperaturas ambiente

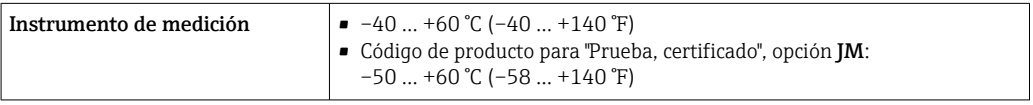

‣ Si el equipo se instala al aire libre: Protéjalo de la radiación solar directa, sobre todo en regiones de clima cálido.

#### Presión del sistema

Es importante que no se produzca ninguna cavitación o que no se difundan los gases que arrastra el líquido.

La cavitación se produce cuando la presión cae por debajo de la presión de vapor:

- en líquidos que tienen un punto de ebullición bajo (p. ej., hidrocarburos, disolventes, gases licuados)
- en líneas de succión
- ‣ Asegure que la presión del sistema sea lo suficientemente elevada para prevenir que se produzca cavitación o liberación de gases.

Por esta razón, se recomiendan los siguientes lugares para la instalación:

- en el punto más bajo de una tubería vertical
- en un punto aguas abajo de las bombas (sin riesgo de vacío)

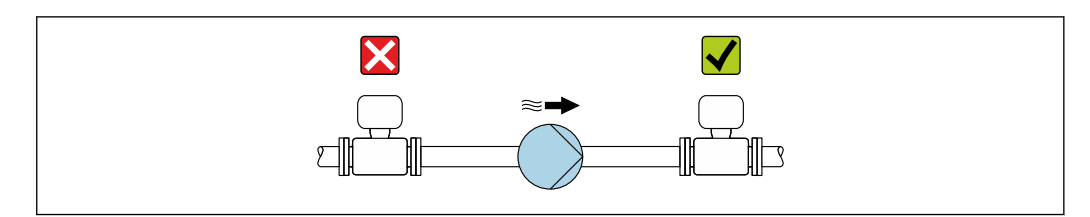

#### Aislamiento térmico

En el caso de algunos fluidos, es importante mantener el calor radiado del sensor al transmisor a un nivel bajo. Existe una amplia gama de materiales que permiten conseguir el aislamiento necesario.

A0028777

Se recomiendan las siguientes versiones de equipo para versiones con aislamiento térmico: Versión con cuello extendido para aislamiento:

Código de pedido para "Opción de sensor", opción CG con cuello prolongado de longitud 105 mm (4,13 in).

#### AVISO

#### Sobrecalentamiento de la electrónica a causa del aislamiento térmico.

- ‣ Orientación recomendada: orientación horizontal, la caja del transmisor apunta hacia abajo.
- ‣ No aislar la caja del transmisor .
- ‣ Temperatura máxima admisible en el extremo inferior de la caja del transmisor: 80 °C (176 °F)
- ‣ Aislamiento térmico con cuello prolongado al aire libre: se omite el aislamiento alrededor del cuello prolongado. Recomendamos no aislar el cuello prolongado para una disipación del calor óptima.

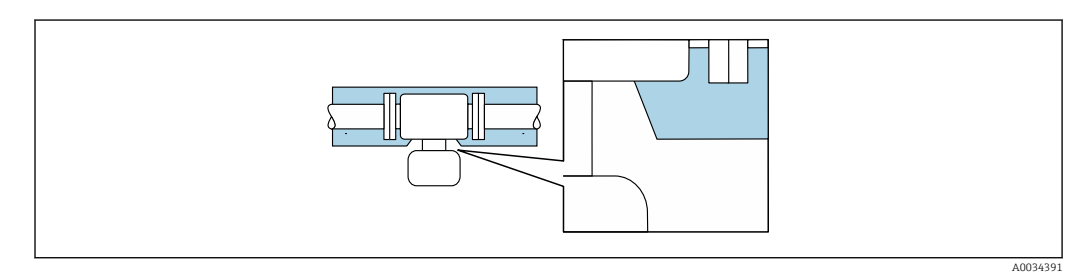

 *6 Aislamiento térmico con cuello extendido al aire libre*

#### Calentamiento

#### **AVISO**

#### ¡La electrónica puede sobrecalentarse debido a una temperatura ambiente elevada!

- ‣ Tenga en cuenta la temperatura ambiente máxima admisible para el transmisor .
- ‣ Dependiendo de la temperatura del fluido, tenga en cuenta los requisitos de orientación del equipo .

#### **AVISO**

#### Riesgo de sobrecalentamiento por calefacción

- ‣ Tome las medidas adecuadas para asegurar que la temperatura en la parte inferior del cabezal del transmisor no sea demasiado alta 80 °C (176 °F).
- ‣ Asegúrese de que la convección tiene lugar a una escala lo suficientemente grande en el cuello del transmisor.
- ‣ Asegúrese de que una parte lo suficientemente grande del soporte de la cubierta se mantiene descubierta. La parte sin tapar es necesaria porque actúa como un radiador y evita por tanto que se sobrecaliente o enfríe demasiado la electrónica.

#### *Opciones de calentamiento*

Si un fluido requiere que no haya pérdida de calor en el sensor, los usuarios pueden hacer uso de las siguientes opciones de calentamiento:

- Calentamiento eléctrico, p. ej. por traceado eléctrico
- Mediante tuberías de agua caliente o vapor
- Mediante camisas calefactoras

#### *Uso de un sistema de traceado eléctrico*

Si el calentamiento se regula mediante control de ángulo de fase o paquetes de pulsos, los campos magnéticos pueden afectar a los valores medidos (= para valores mayores que los valores admisibles según el estándar EN (seno de 30 A/m)).

Por ello, el sensor debe contar con un escudo magnético: el cabezal puede estar protegido con placas de estaño o láminas eléctricas sin una dirección privilegiada (p. ej. V330-35A). <span id="page-22-0"></span>La lámina debe tener las propiedades siguientes:

- Permeabilidad magnética relativa µr ≥ 300
- Grosor de la placa d  $\geq$  0.35 mm (d  $\geq$  0.014 in)

#### Vibraciones

La elevada frecuencia de ocilación de los tubos de medida permite asegurar que las vibraciones de la planta no inciden sobre el buen funcionamiento del equipo de medida.

#### 6.1.3 Instrucciones especiales para el montaje

#### Fijación con una abrazadera de montaje en el caso de conexiones sanitarias

No hace falta dotar el sensor de un soporte adicional para que pueda funcionar. No obstante, si la instalación requiere un soporte adicional, deben tenerse en cuenta las siguientes dimensiones.

Utilice una abrazadera de montaje que incluya un revestimiento de protección entre abrazadera e instrumento de medición.

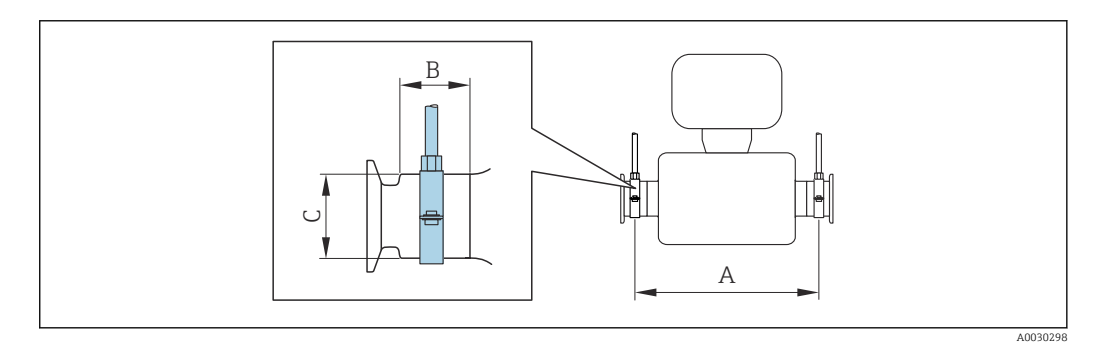

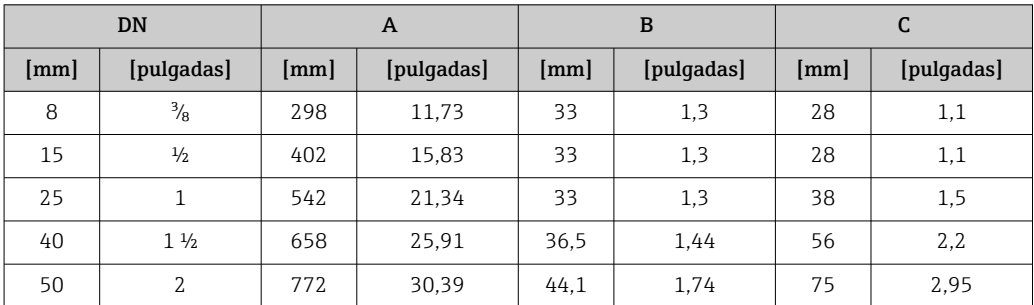

#### Ajuste de punto cero

Todos los equipos de medición se calibran según la tecnología y el estado de la técnica. La calibración se realiza bajo condiciones de referencia→ ■ 124. No suele ser por ello necesario realizar un ajuste del punto cero en campo.

La experiencia demuestra que el ajuste de punto cero solo es recomendable en casos especiales:

- Para alcanzar la máxima precisión en la medida incluso con caudales muy pequeños.
- En condiciones de proceso o de funcionamiento extremas (p. ej., temperaturas de proceso muy altas o líquidos muy viscosos).

## <span id="page-23-0"></span>6.2 Montaje del equipo de medición

#### 6.2.1 Herramientas requeridas

#### Para el sensor

Para bridas y otras conexiones a proceso: herramienta correspondiente

#### 6.2.2 Preparación del instrumento de medición

- 1. Extraiga todo el material de embalaje y transporte restante.
- 2. Extraiga las tapas o capuchas de protección del sensor.
- 3. Extraiga la etiqueta adhesiva dispuesta sobre la tapa del compartimento de la electrónica.

#### 6.2.3 Montaje del instrumento de medición

#### **A**ADVERTENCIA

 $\mathbf{L}$ 

#### Peligro debido a sellado insuficiente de la conexión a proceso.

- ‣ Asegúrese que el diámetro interno de las juntas es mayor o igual al de la conexión a proceso y al de la tubería.
- ‣ Asegúrese de que las juntas están bien limpias y sin daños visibles.
- ‣ Instale las juntas correctamente.
- 1. Compruebe que el sentido de la flecha sobre la placa de identificación del sensor concuerde con el sentido del caudal del fluido.
- 2. Instale el instrumento de medición de tal forma (girando el cabezal del transmisor) que no haya ninguna entrada de cable dirigida hacia arriba.

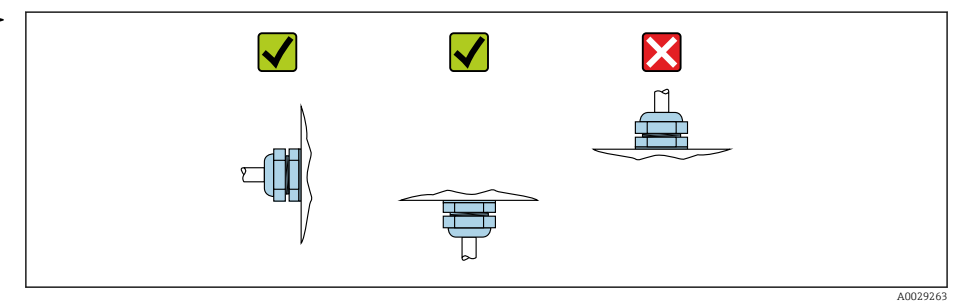

#### 6.2.4 Girar el módulo indicador

Solo puede disponerse de un indicador local con las siguientes versiones del equipo: Código de pedido para "Indicador; Operación", opción B: 4 líneas; indicador luminoso, mediante comunicación

Se puede girar el módulo indicador para optimizar la legibilidad del indicador.

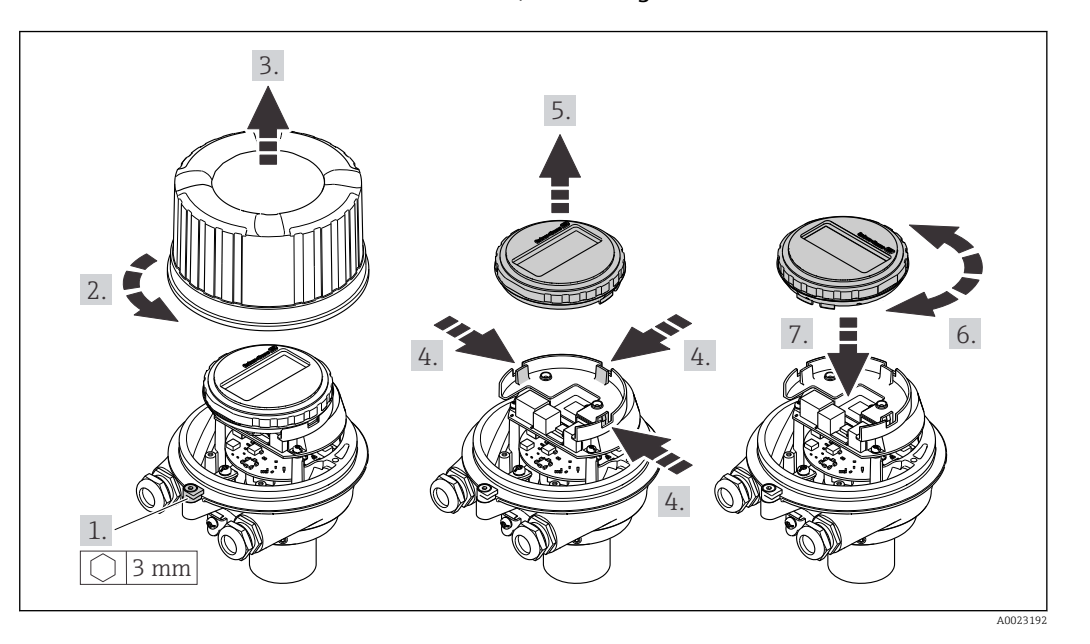

<span id="page-24-0"></span>Versión de cabezal recubierto de aluminio, AlSi10Mg

#### Versión con caja compacta o ultracompacta, sanitaria, inoxidable

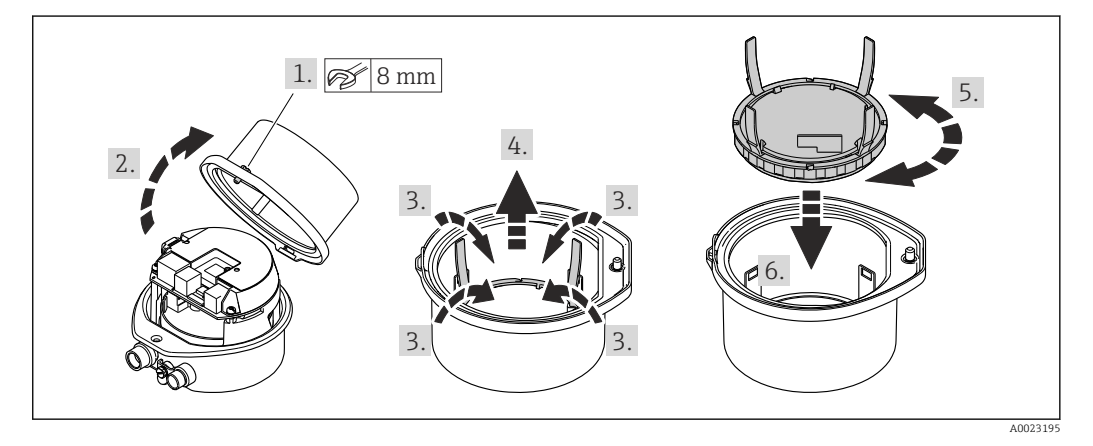

## 6.3 Comprobaciones tras la instalación

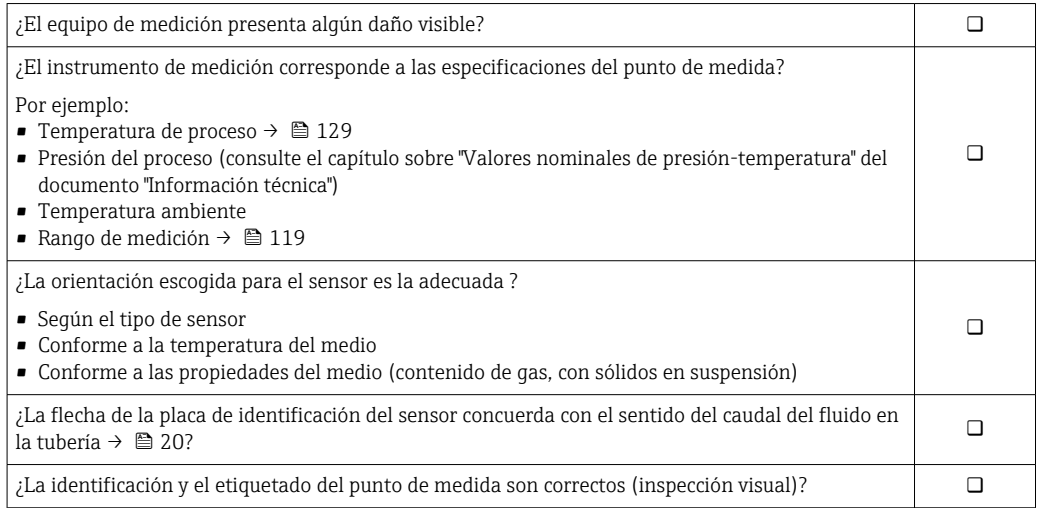

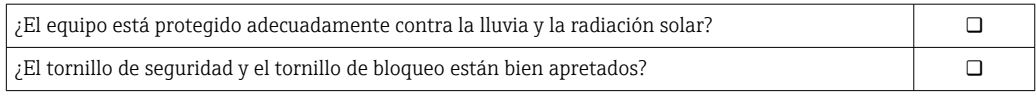

## <span id="page-26-0"></span>7 Conexión eléctrica

#### AVISO

#### El instrumento de medición no tiene ningún interruptor interno para interrumpir la corriente.

- ‣ Por esta razón, debe dotar el equipo de medida con un interruptor de corriente con el que pueda desconectarse fácilmente la alimentación de la red.
- ‣ Aunque el instrumento de medición está equipado con un fusible, se debería integrar la protección contra sobrevoltajes adicional (máximo 16 A) en la instalación del sistema.

## 7.1 Condiciones de conexión

#### 7.1.1 Herramientas requeridas

- Para entradas de cable: utilice las herramientas correspondientes
- Para presilla de fijación (en cajas de aluminio): tornillo Allen3 mm
- Para tornillo de fijación (para caja de acero inoxidable): llave fija para tuercas 8 mm
- Pelacables
- Si utiliza cables trenzados: alicates para el terminal de empalme

#### 7.1.2 Requisitos que deben cumplir los cables de conexión

Los cables de conexión escogidos por el usuario deben cumplir los siguientes requisitos.

#### Seguridad eléctrica

Conforme a las normas nacionales pertinentes.

#### Rango de temperaturas admisibles

- Se debe respetar las normativas de instalación vigentes en el país de instalación.
- Los cables deben ser aptos para las temperaturas mínimas y máximas previstas.

#### Cable de alimentación

Basta que sea un cable de instalación estándar.

#### Cable de señal

*Salida de corriente de 4 a 20 mA HART*

Se recomienda el uso de cable blindado. Tenga en cuenta el esquema de puesta a tierra de la planta.

*Salida de impulsos / frecuencia / conmutación*

Un cable de instalación estándar es suficiente.

#### Diámetro del cable

- Prensaestopas suministrados:
- $M20 \times 1.5$  con cable  $\emptyset$  6 ... 12 mm (0,24 ... 0,47 in)
- Terminales de muelle:
- Sección transversal del conductor 0,5 … 2,5 mm2 (20 … 14 AWG)

#### <span id="page-27-0"></span>7.1.3 Asignación de terminales

#### **Transmisor**

*Versión para conexión 4-20 mA HART con salida de pulsos/frecuencia/conmutación* Código de producto para "Salida", opción B

Según la versión de la caja, los transmisores pueden pedirse con terminales o con conectores.

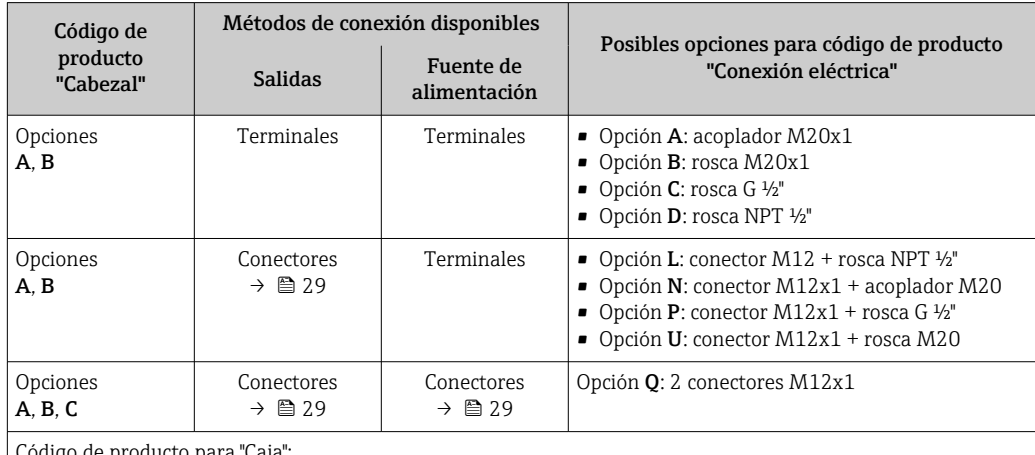

Código de producto para "Caja":

• Opción A: compacto, aluminio recubierto

• Opción B: compacto, sanitario, inoxidable

• Opción C: ultracompacto, sanitario, inoxidable

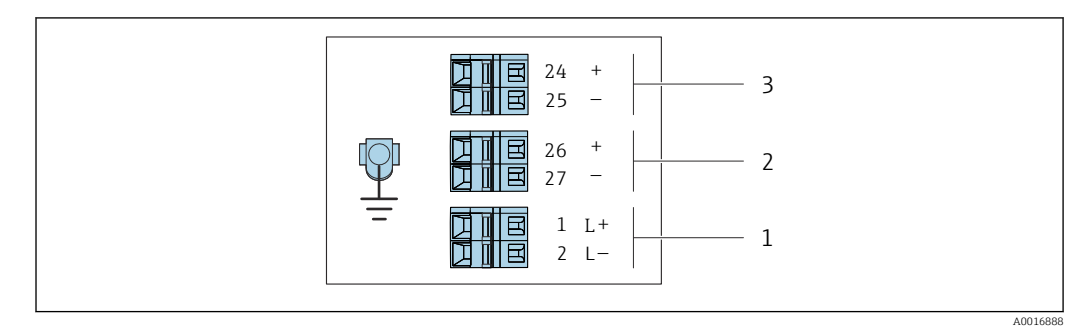

 *7 Asignación de terminales 4-20 mA HART, con salida de pulsos/frecuencia/conmutación*

*1 Tensión de alimentación: 24 VCC*

*2 Salida 1 (activa): 4-20 mA HART*

*3 Salida 2: salida de pulsos/frecuencia/conmutación (pasiva)*

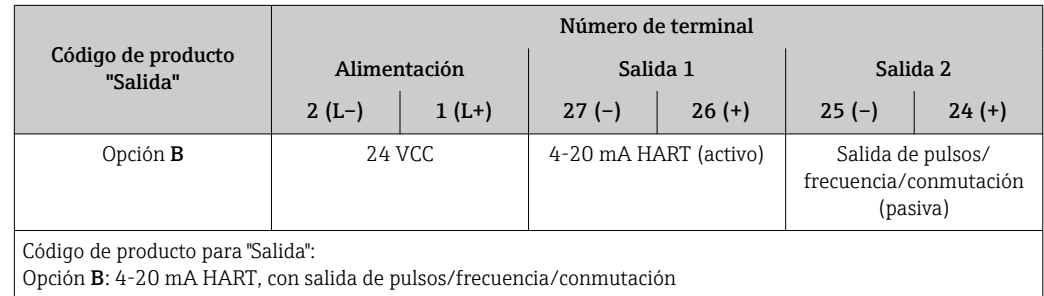

#### <span id="page-28-0"></span>7.1.4 Asignación de pins, conector del equipo

#### Tensión de alimentación

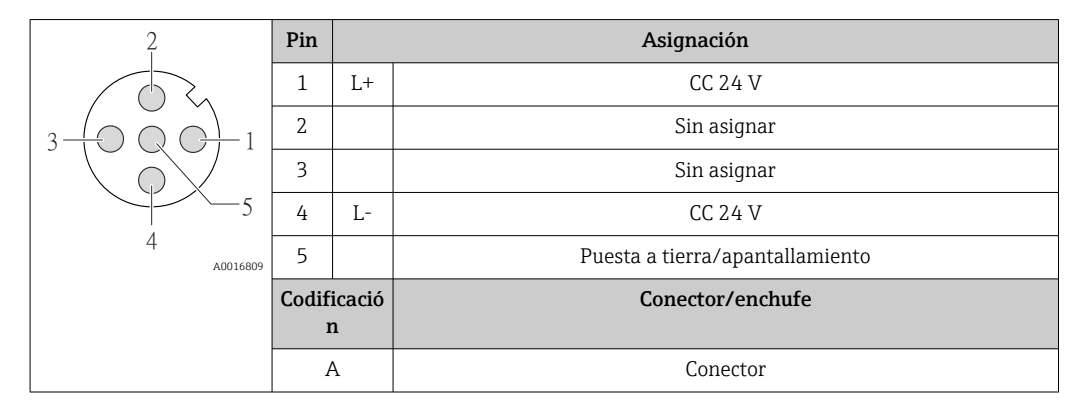

#### Conector del equipo para transmisión de señales (lado de dispositivo)

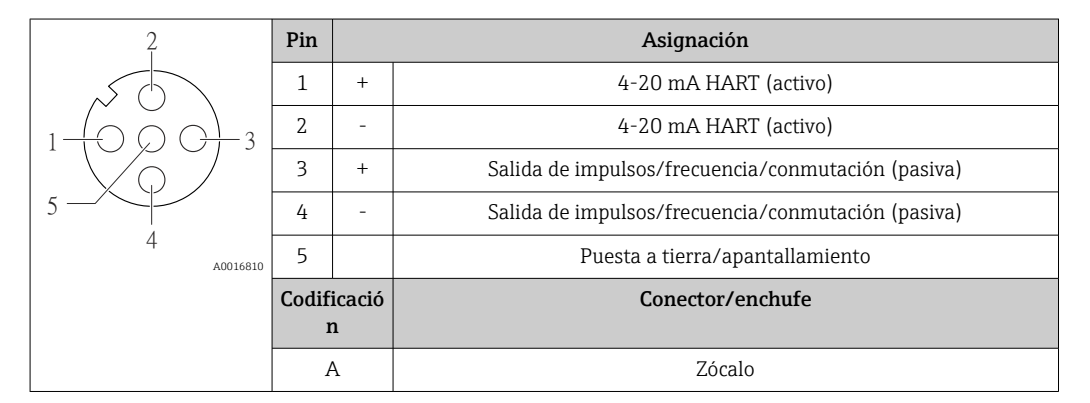

#### 7.1.5 Preparación del instrumento de medición

#### AVISO

#### ¡Estanqueidad insuficiente del cabezal!

Se puede comprometer la seguridad en el funcionamiento del equipo de medición.

- ‣ Utilice prensaestopas apropiados que correspondan al grado de protección.
- 1. Extraiga el conector provisional, si existe.
- 2. Si el equipo de medición se suministra sin prensaestopas:

Provea por favor prensaestopas apropiados para los cables de conexión .

3. Si el equipo de medición se suministra con prensaestopas: Respete las exigencias para cables de conexión  $\rightarrow \Box$  27.

## <span id="page-29-0"></span>7.2 Conexión del instrumento de medición

### AVISO

#### Seguridad eléctrica limitada por conexión incorrecta.

- ‣ Las tareas de conexionado deben ser realizadas únicamente por personal cualificado preparado para ello.
- ‣ Observe las normas de instalación nacionales pertinentes.
- ‣ Cumpla con las normas de seguridad del lugar de trabajo.
- $\triangleright$  Conecte siempre el cable a tierra de protección  $\oplus$  antes de conectar los cables adicionales.
- ‣ Si se va a utilizar el equipo en una zona con atmósferas explosivas, observe la información incluida en la documentación Ex del equipo de medición.
- ‣ Debe comprobarse la unidad de alimentación para garantizar que cumpla los requisitos de seguridad (p. ej., PELV, SELV).

## 7.2.1 Conexión del transmisor

La conexión del transmisor depende de los siguientes códigos de pedido:

- Versión de caja: compacta o ultracompacta
- Versiones de conexión: terminales o conector

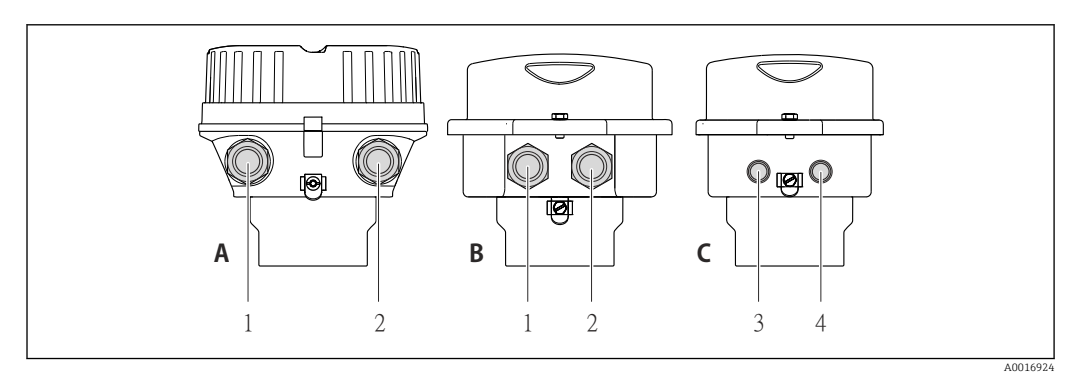

 *8 Versiones del equipo y versiones de conexión*

- *A Compacta, recubierta de aluminio*
- *B Compacta sanitaria, inoxidable o compacta, inoxidable*
- *1 Entrada de cable o conector para la transmisión de señales*
- *2 Entrada de cable o conector para tensión de alimentación*
- *C Ultracompacta sanitaria, inoxidable o ultracompacta, inoxidable*
- *3 Conector del equipo para transmisión de señales*
- *4 Conector del equipo para tensión de alimentación*

<span id="page-30-0"></span>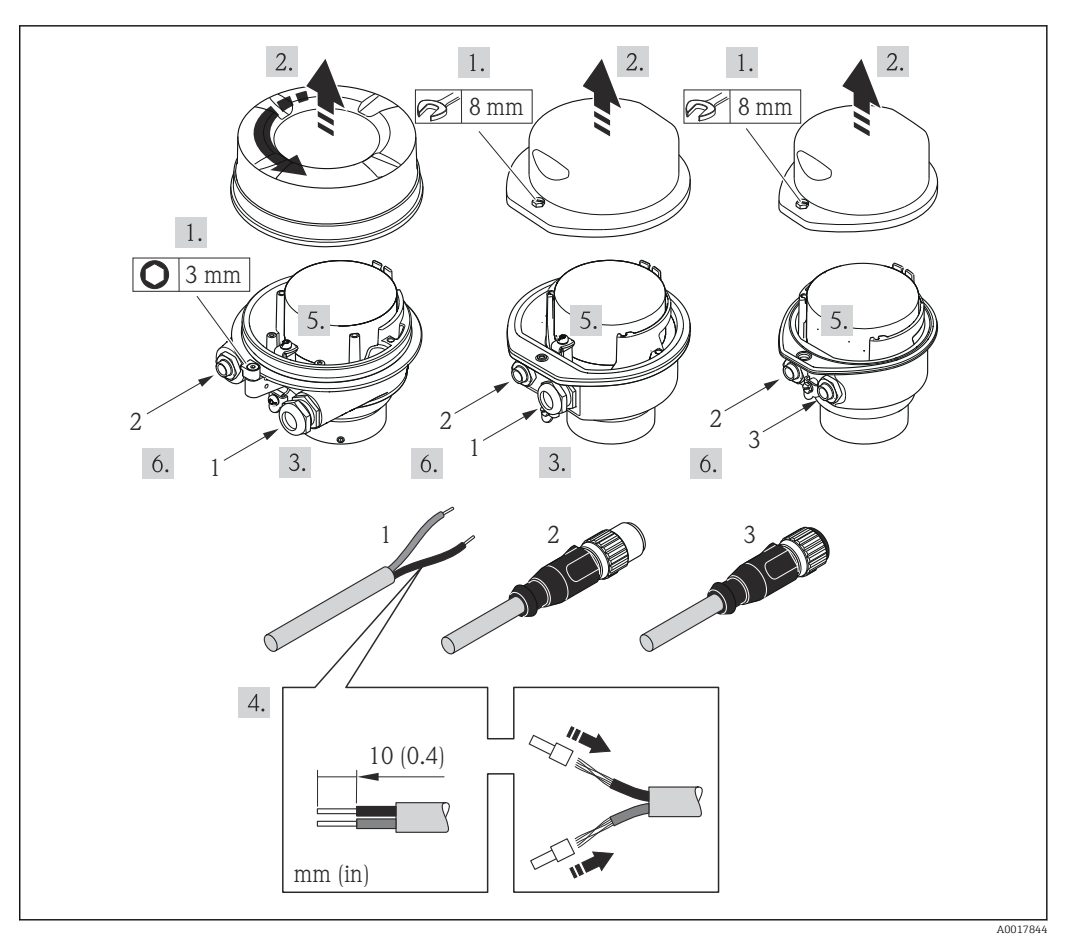

 *9 Versiones del equipo con ejemplos de conexión*

*1 Cable*

*2 Conector del equipo para transmisión de señales*

*3 Conector del equipo para tensión de alimentación*

Según cual sea la versión del cabezal, desconecte el indicador local del módulo de la electrónica: véase el manual de instrucciones del equipo .

‣ Conecte el cable conforme a la asignación de terminales o de pines de conexión del equipo .

#### 7.2.2 Garantizar la igualación de potencial

#### Requisitos

No es preciso tomar medidas especiales de igualación de potencial.

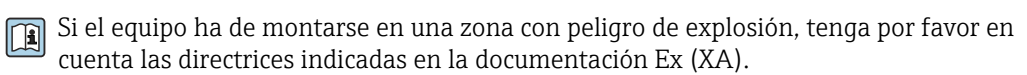

## <span id="page-31-0"></span>7.3 Instrucciones especiales para el conexionado

#### 7.3.1 Ejemplos de conexión

#### Salida de corriente de 4 a 20 mA HART

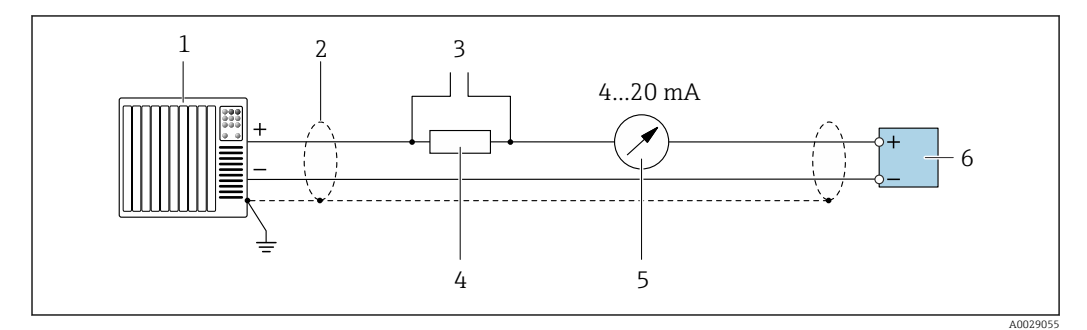

 *10 Ejemplo de conexión de una salida de corriente HART de 4-20 mA (activa)*

- *Sistema de automatización con entrada de corriente (p. ej., PLC)*
- *Blindaje del cable: debe conectarse por los dos extremos con tierra para cumplir los requisitos EMC (Compatibilidad electromagnética); observe las especificaciones del cable*
- *Conexión de dispositivos operativos HART [→ 44](#page-43-0)*
- *Resistor para comunicaciones HART (≥ 250 Ω): respete la carga máxima*
- *Unidad de indicación analógica: respete la carga máxima*
- *Transmisor*

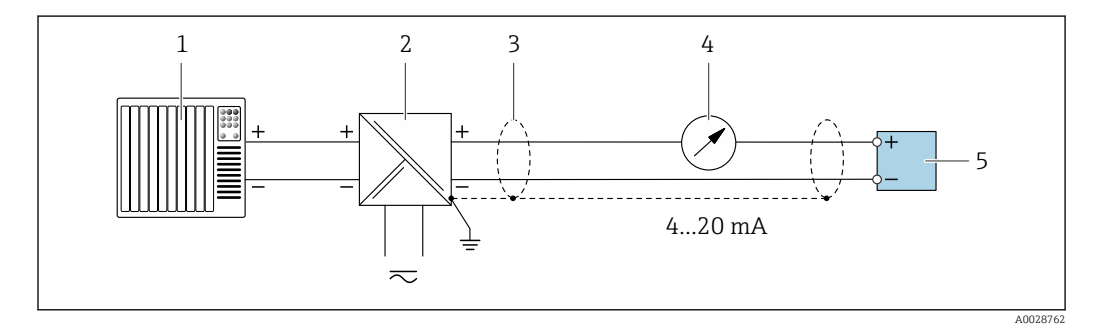

 *11 Ejemplo de conexión de una salida de corriente HART de 4-20 mA (pasiva)*

- *Sistema de automatización con entrada de corriente (p. ej., PLC)*
- *Fuente de alimentación*
- *Blindaje del cable: debe conectarse por los dos extremos con tierra para cumplir los requisitos EMC (Compatibilidad electromagnética); observe las especificaciones del cable*
- *Unidad de indicación analógica: respete la carga máxima*
- *Transmisor*

#### Salida de impulso/frecuencia

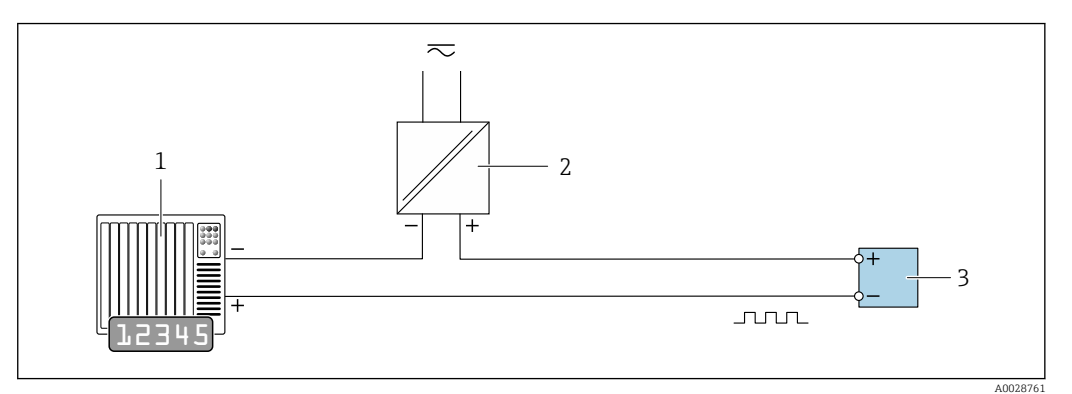

 *12 Ejemplo de conexión de salida de impulsos /frecuencia (pasiva)*

- *1 Sistema de automatización con entrada de impulsos/frecuencia (p. ej., PLC)*
- *2 Fuente de alimentación*
- *3 Transmisor: observe los valores de entrada*

#### Salida de conmutación

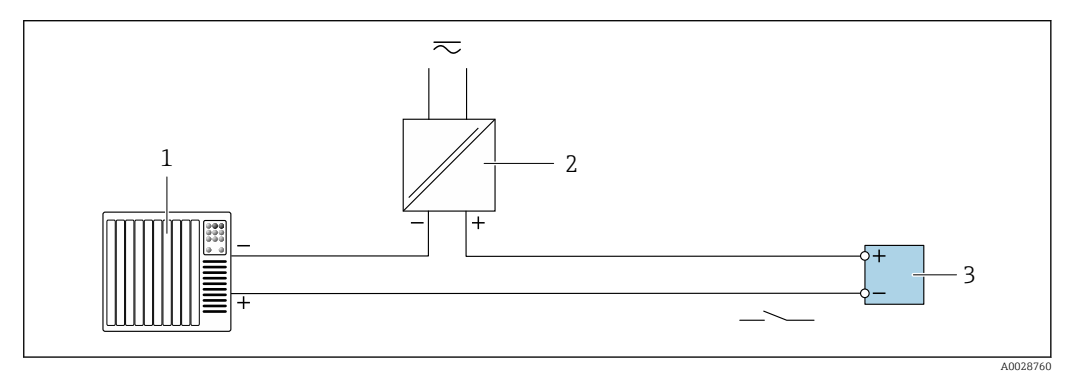

 *13 Ejemplo de conexión de una salida de conmutación (pasiva)*

- *1 Sistema de automatización con entrada de corriente (p. ej., PLC)*
- *2 Fuente de alimentación*
- *3 Transmisor: observe los valores de entrada*

#### Entrada HART

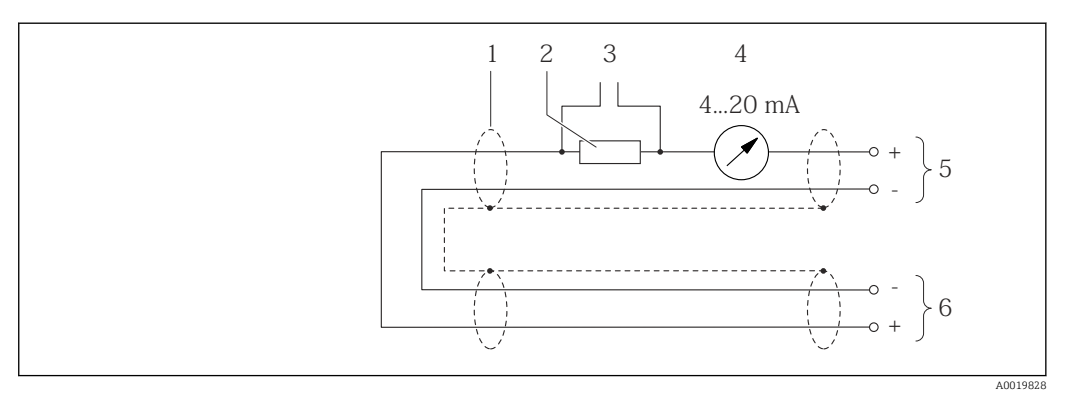

 *14 Ejemplo de conexión para una entrada HART (burst mode) mediante una salida de corriente (activa)*

- *1 Blindaje del cable, observe las especificaciones del cable*
- *2 Resistor para comunicaciones HART (≥ 250 Ω): observe la carga máxima [→ 120](#page-119-0)*
- *3 Conexión de dispositivos operativos HART [→ 134](#page-133-0)*
- *4 Módulo indicador analógico*
- *5 Transmisor*
- *6 Sensor para valores medidos externos*

<span id="page-33-0"></span>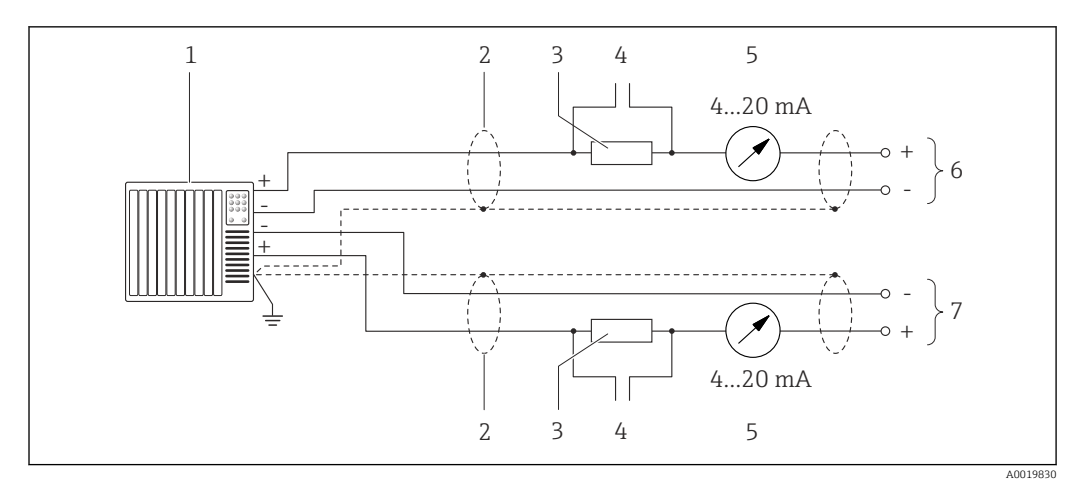

 *15 Ejemplo de conexión para una entrada HART (master mode) mediante una Salida de corriente (activa)*

- *1 Sistema de automatización con entrada de corriente (p. ej., PLC). Prerrequisito: sistema de automatización con HART versión 6, los comandos HART 113 y 114 pueden ser procesados.*
- *2 Blindaje del cable, observe las especificaciones del cable*
- *3 Resistor para comunicaciones HART (≥ 250 Ω): observe la carga máxima [→ 120](#page-119-0)*
- *4 Conexión de dispositivos operativos HART [→ 134](#page-133-0)*
- *5 Módulo indicador analógico*
- *6 Transmisor*
- *7 Sensor para valores medidos externos*

## 7.4 Aseguramiento del grado de protección

El equipo de medición satisface todos los requisitos correspondientes al grado de protección IP66/67, cubierta tipo 4X.

Para garantizar el grado de protección IP66/67, cubierta tipo 4X, efectúe los siguientes pasos una vez haya realizado el conexionado eléctrico:

- 1. Revise las juntas de la caja para ver si están limpias y bien colocadas.
- 2. Seque, limpie o sustituya las juntas en caso necesario.
- 3. Apriete todos los tornillos de la caja y las tapas.
- 4. Apriete firmemente los prensaestopas.
- 5. Para asegurar que la humedad no penetre en la entrada de cables: Disponga el cable de modo que quede girado hacia abajo ("trampa antiagua").
	- $\overline{L}$

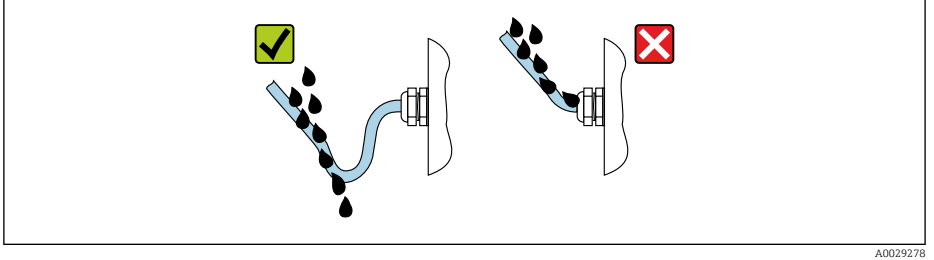

6. Inserte conectores provisionales en las entradas de cable no utilizadas.

## 7.5 Comprobaciones tras la conexión

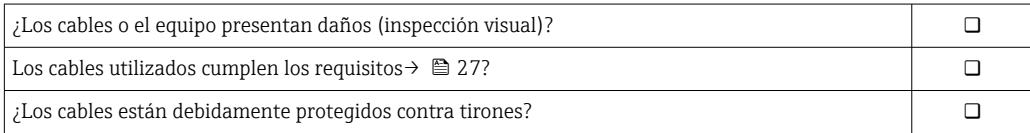

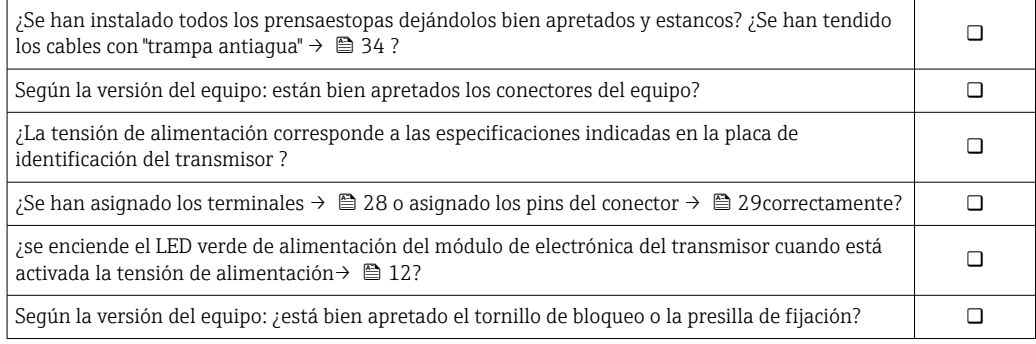

## <span id="page-35-0"></span>8 Opciones de configuración

# $(1)(1)$ 1 2 3 4 A0019598

## 8.1 Visión general de los modos de configuración

*1 Ordenador con navegador de Internet (p. ej., Internet Explorer) o software de configuración (p. ej., FieldCare, AMS Device Manager, SIMATIC PDM)*

- *2 Field Xpert SFX350 o SFX370*
- *3 Field Communicator 475 4 Sistema de control (p. ej. PLC)*
# 8.2 Estructura y funciones del menú de configuración

## 8.2.1 Estructura del menú de configuración

Para una visión general sobre el menú de configuración para expertos, véase el documento "Descripción de los parámetros del equipo" que se suministra con el equipo

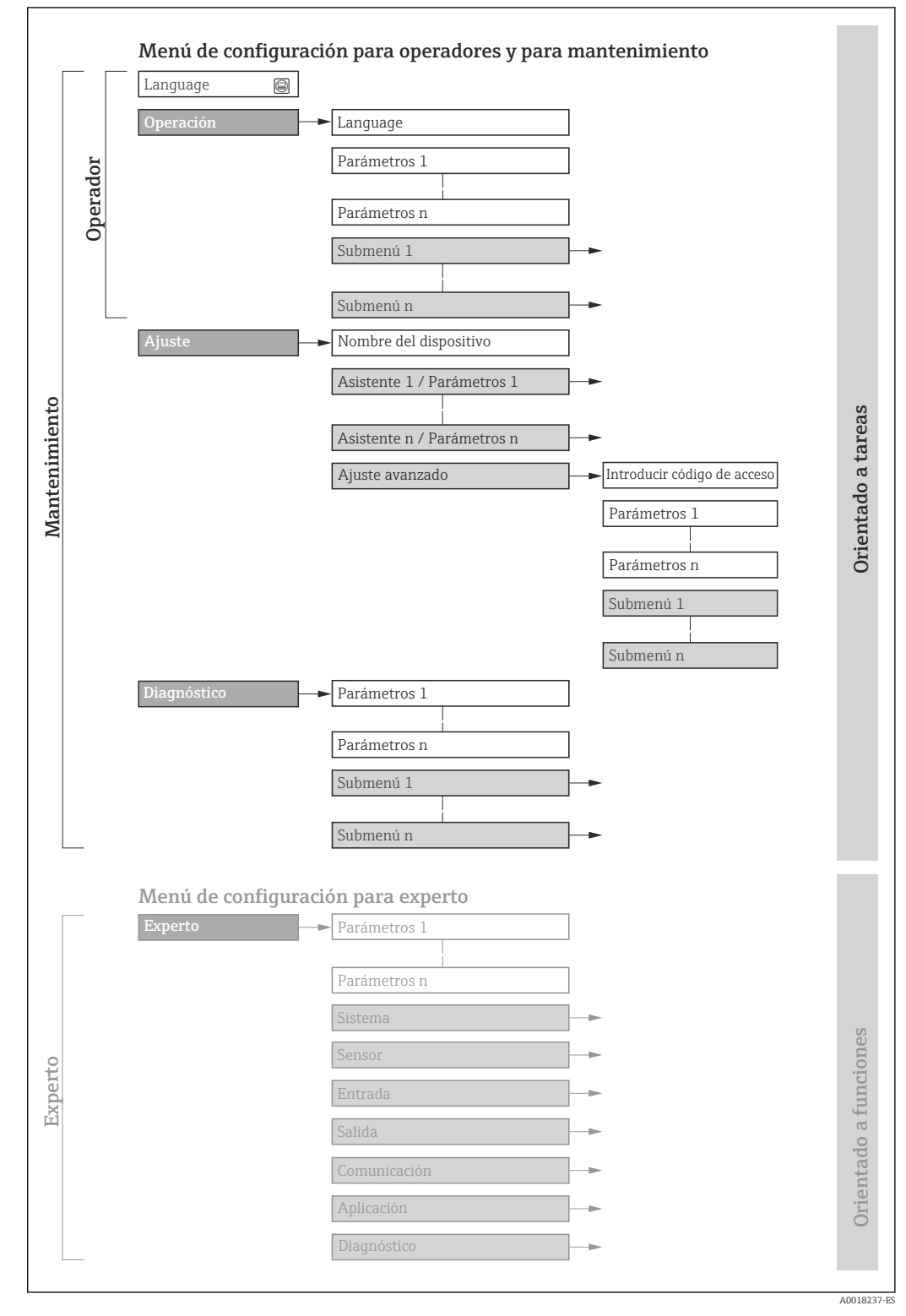

 *16 Estructura esquemática del menú de configuración*

# 8.2.2 Filosofía de funcionamiento

Cada componente del menú de configuración tiene asignados determinados roles de usuario (operador, mantenimiento, etc.) que son con los que se puede acceder a dichos componentes. Cada rol de usuario tiene asignados determinadas tareas típicas durante el ciclo de vida del instrumento.

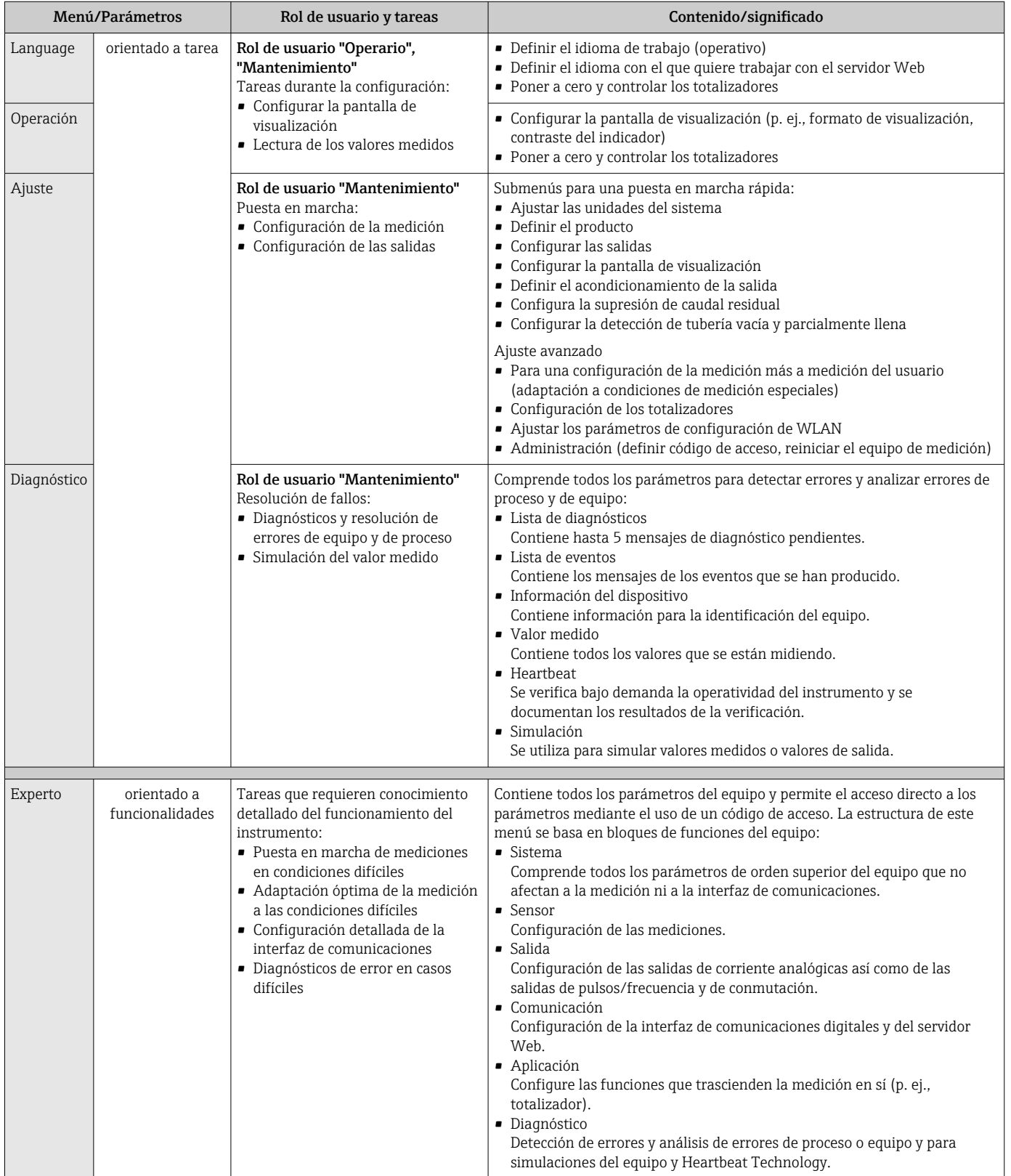

# 8.3 Acceso al menú de configuración con el navegador de Internet

## 8.3.1 Elección de funciones

Gracias al servidor Web integrado, se pueden configurar y hacer operaciones con el equipo mediante un navegador de Internet y mediante una interfaz de servicio (CDI-RJ45) . A demás de los valores medidos, se visualiza también información sobre el estado del equipo para que el usuario pueda monitorizarlo. Además, se pueden gestionar los datos del equipo y configurar los parámetros de la red de comunicaciones.

Para información adicional sobre el servidor web, véase la Documentación especial del m instrumento

# 8.3.2 Prerrequisitos

*Hardware para la computadora*

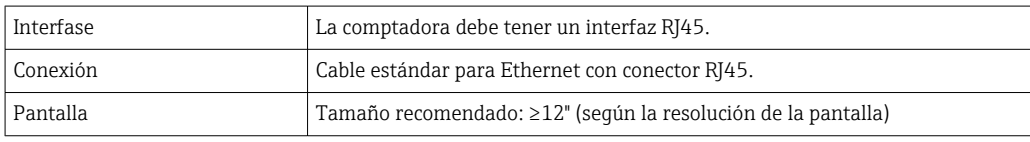

### *Software para la computadora*

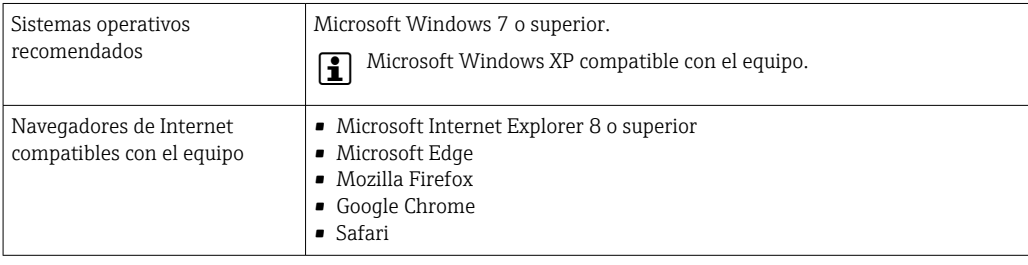

### *Parámetros de configuración de la computadora*

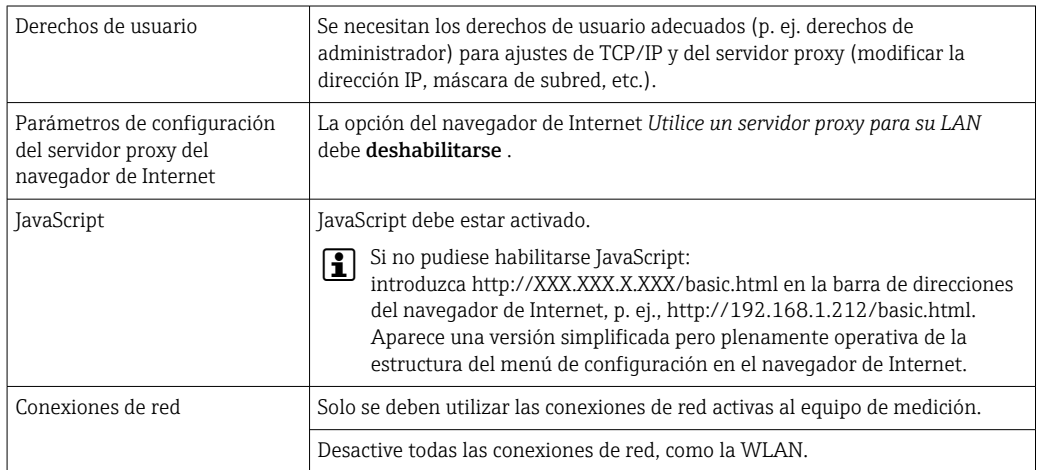

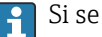

Si se producen problemas de conexión: →  $\bigcirc$  98

<span id="page-39-0"></span>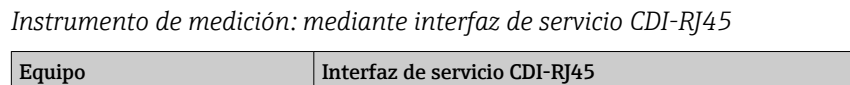

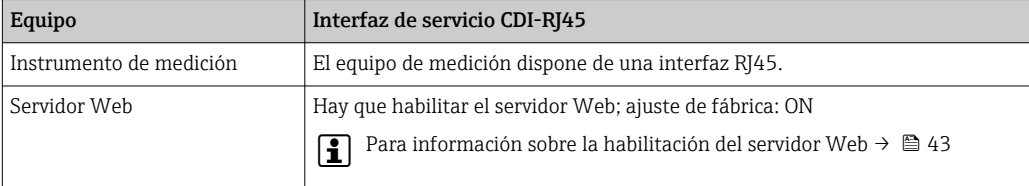

## 8.3.3 Establecimiento de una conexión

## Mediante interfaz de servicio (CDI-RJ45)

*Preparación del instrumento de medición*

### *Configuración del protocolo de Internet del ordenador*

La siguiente información se refiere a los ajustes por defecto para Ethernet del equipo.

Dirección IP del equipo: 192.168.1.212 (ajuste de fábrica)

- 1. Active el equipo de medición.
- 2. Conecte con el ordenador utilizando un cable .
- 3. Si no se utiliza una 2ª tarjeta de red, cierre todas las aplicaciones en el portátil.
	- Las aplicaciones que requieran Internet o una red, como el correo electrónico, las aplicaciones SAP, Internet o Windows Explorer.
- 4. Cierre todos los navegadores de Internet.
- 5. Configure las propiedades del protocolo de Internet (TCP/IP) según lo indicado en la tabla:

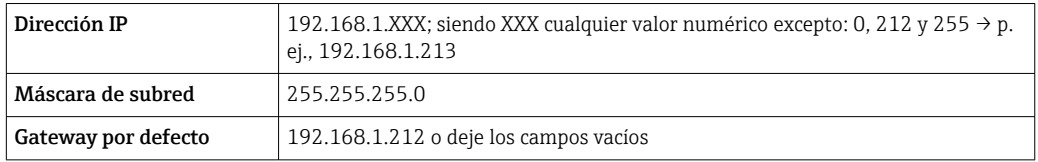

### Inicio del navegador de Internet

1. Inicie el navegador de Internet en el ordenador.

2. Entre la dirección IP del servidor Web en la línea para dirección del navegador de Internet: 192.168.1.212

Aparece la página de inicio de sesión.

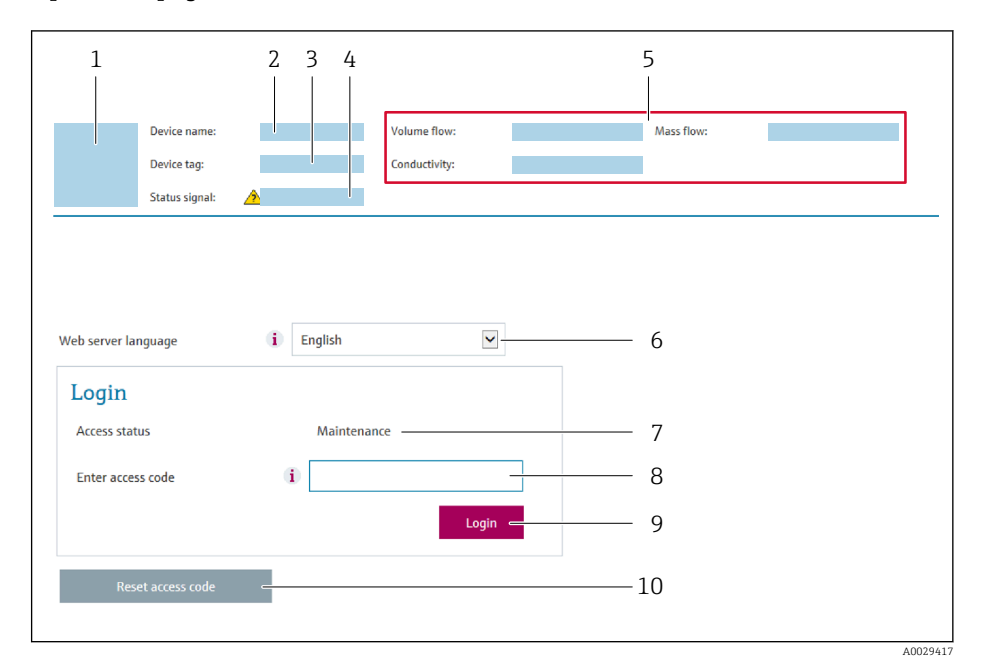

- *1 Imagen del equipo*
- *2 Nombre del equipo*
- *3 Nombre del dispositivo [\(→ 55\)](#page-54-0) 4 Señal de estado*
- *5 Valores que se están midiendo*
- *6 Idioma de configuración*
- *7 Rol de usuario*
- *8 Código de acceso*
- *9 Login (registrarse)*
- *10 Reset access code*

Si no aparece una página de inicio de sesión o la página es incompleta →  $\triangleq$  98

## 8.3.4 Registro inicial

- 1. Seleccione el idioma con el que desee trabajar con el navegador de Internet.
- 2. Introduzca el código de acceso específico para el usuario.
- 3. Pulse OK para confirmar la entrada.

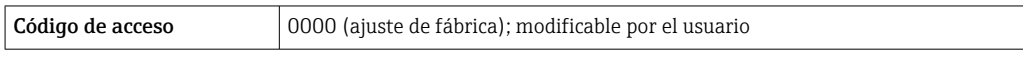

Si no se realiza ninguna acción durante 10 minutos, el navegador de Internet regresa  $\mathbf{F}$ automáticamente a la página de inicio de sesión.

## 8.3.5 Indicador

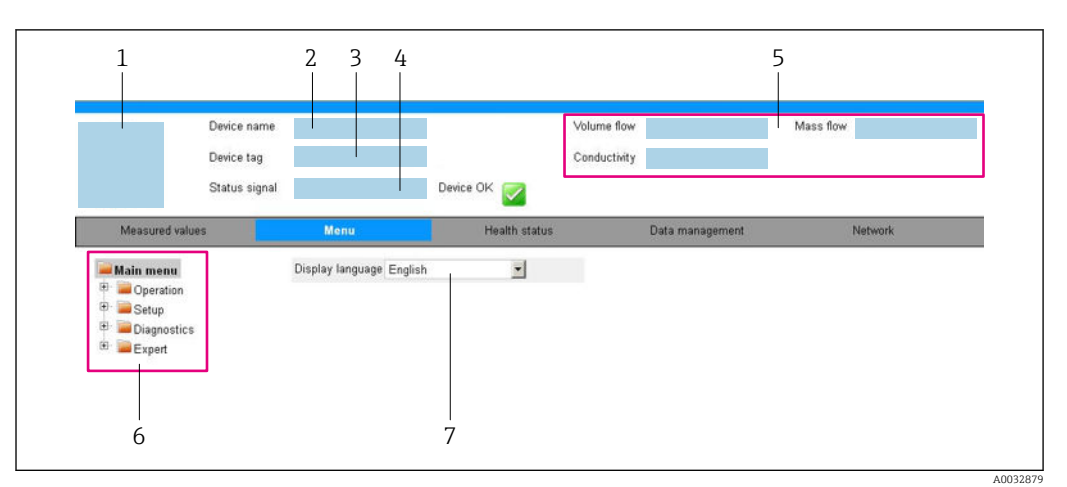

- *1 Imagen del equipo*
- *2 Nombre del equipo*
- *3 Device tag*
- *4 Señal de estado*
- *5 Valores que se están midiendo*
- *6 Área de navegación*
- *7 Idioma del indicador local*

## Encabezado

En el encabezado se visualiza la siguiente información:

- Designación del punto de medición (TAG)
- Estado del equipo y estado de la seña[l→ 99](#page-98-0)
- Valores que se están midiendo

## Fila para funciones

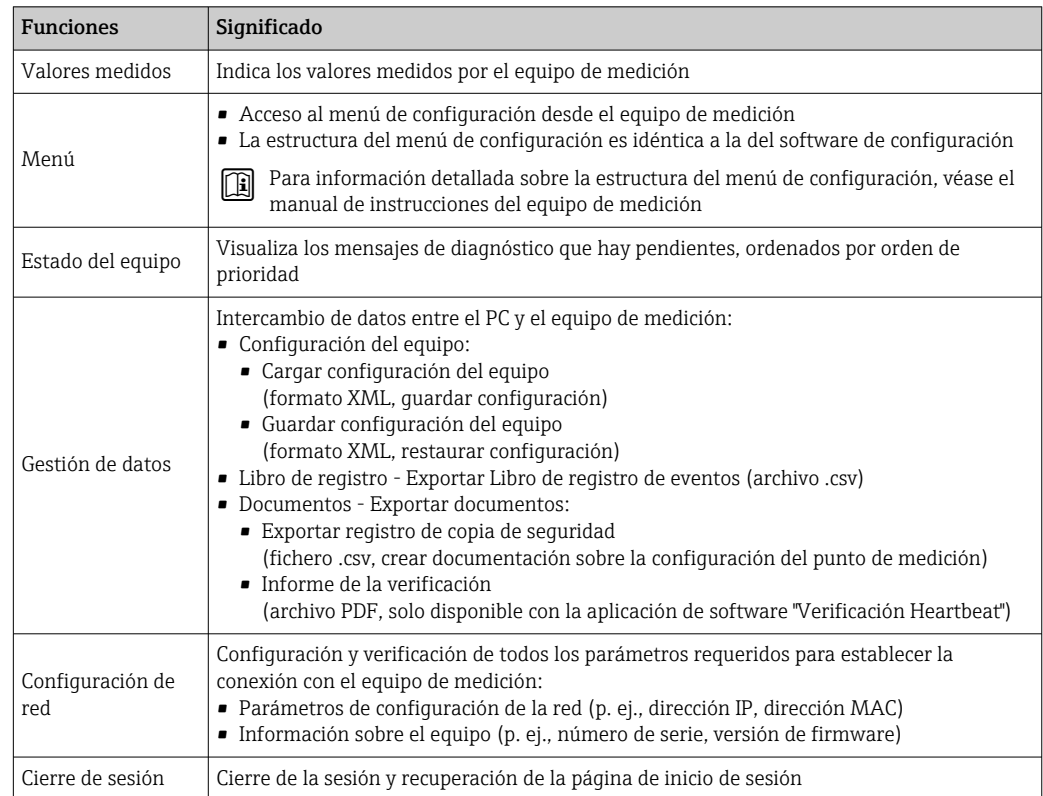

### <span id="page-42-0"></span>Área de navegación

Si se selecciona una función de la barra de funciones, se abren los submenús de la función en el área de navegación. El usuario puede navegar ahora por la estructura del menú.

### Área de trabajo

En esta área pueden realizarse varias acciones en función de la función seleccionada y los submenús correspondientes:

- Configuración de parámetros
- Lectura de los valores medidos
- Llamada del texto de ayuda
- Iniciar una carga/descarga

## 8.3.6 Inhabilitación del servidor Web

El servidor Web del equipo de medida puede activarse y desactivarse según sea necesario utilizando el Parámetro Funcionalidad del servidor web.

### Navegación

Menú "Experto" → Comunicación → Servidor web

#### Visión general de los parámetros con una breve descripción

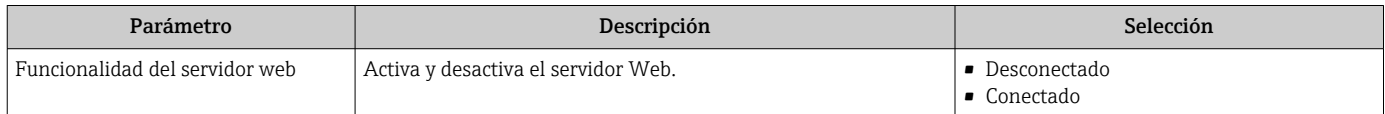

#### Alcance funcional del Parámetro "Funcionalidad del servidor web"

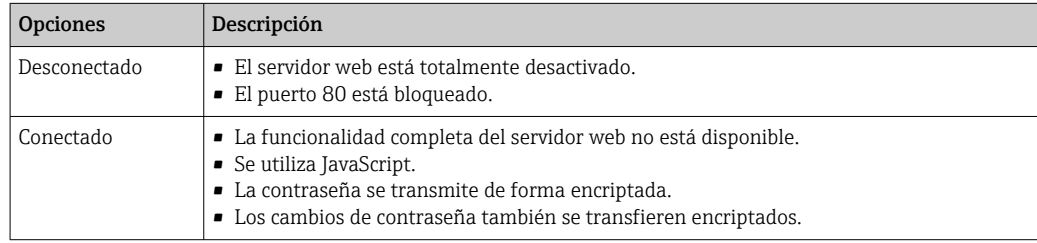

#### Activación del servidor Web

Si el servidor Web se encuentra desactivado, solo puede reactivarse con Parámetro Funcionalidad del servidor web mediante una de las siguientes opciones:

- Mediante Bedientool "FieldCare"
- Mediante software de configuración "DeviceCare"

## 8.3.7 Despedida (Logout)

Antes de finalizar la sesión, haga, si es preciso, una copia de seguridad de los datos mediante la función Gestión de datos (cargar la configuración del equipo).

1. Seleccionar la entrada **Cerrar sesión** en la fila para funciones.

- Aparecerá la página de inicio con el cuadro de inicio de sesión.
- 2. Cierre el navegador de Internet.
- 3. Si ya no es necesario:

Restaure las características modificadas del protocolo de Internet (TCP/IP)  $\rightarrow \Box$  40.

# 8.4 Acceso al menú de configuración mediante herramientas/software de configuración

# 8.4.1 Conexión con el software de configuración

## Mediante protocolo HART

Esta interfaz de comunicación está disponible para versiones de equipo con salida HART.

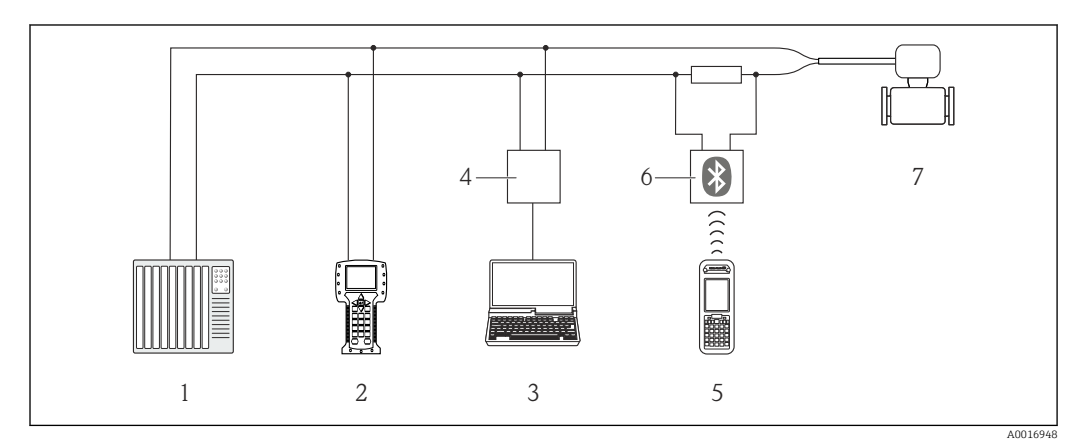

 *17 Opciones para la configuración a distancia mediante protocolo HART*

- *1 Sistema de control (p. ej. PLC)*
- *2 Field Communicator 475*
- *3 Ordenador con software de configuración (p. ej. FieldCare, AMS Device Manager, SIMATIC PDM)*
- *4 Commubox FXA195 (USB)*
- *5 Field Xpert SFX350 o SFX370 6 Módem Bluetooth VIATOR con cable de conexión*
- *7 Transmisor*

## Mediante interfaz de servicio (CDI)

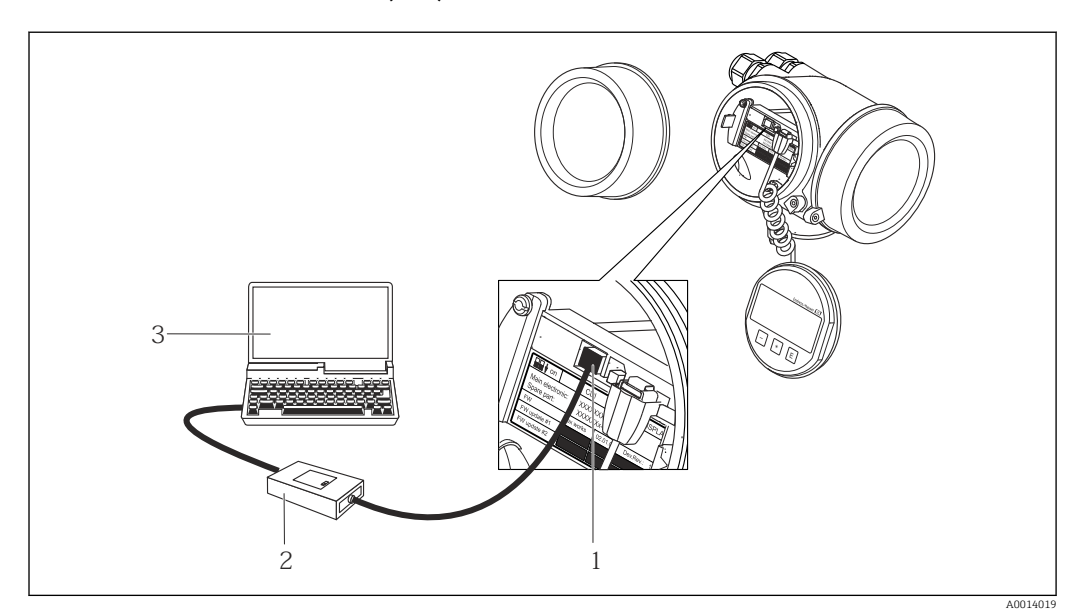

*1 Interfaz de servicio (CDI = Endress+Hauser Common Data Interface) del equipo de medición*

*2 Commubox FXA291*

*3 Ordenador con software de configuración FieldCare y COM DTM CDI Communication FXA291*

Mediante interfaz de servicio (CDI-RJ45)

#### *HART*

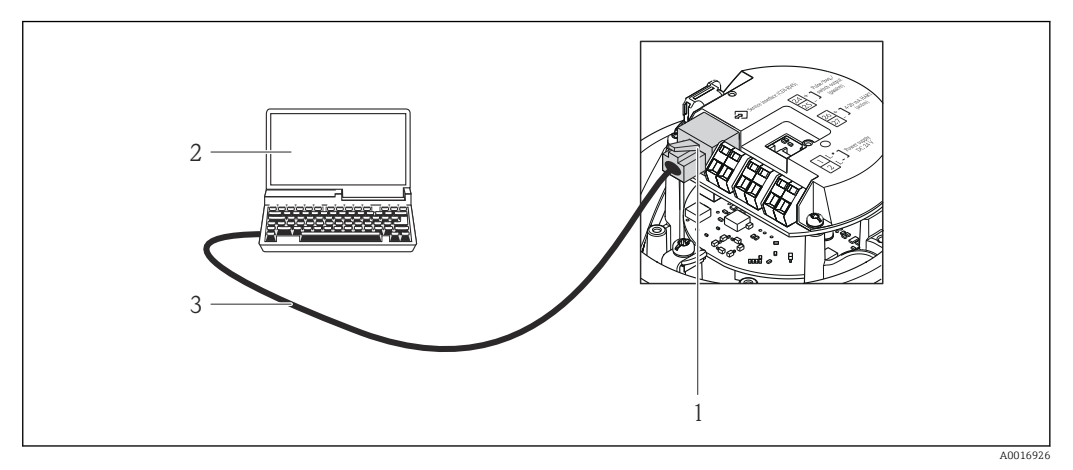

 *18 Código de pedido para "Salida", opción B: 4-20 mA HART, salida de impulsos/frecuencia/conmutación*

- *1 Interfaz de servicio (CDI -RJ45) del equipo de medición con acceso al servidor Web integrado*
- *2 Ordenador dotado con navegador de Internet (p. ej., Internet Explorer) para acceder al servidor Web integrado en el equipo o dotado del software de configuración "FieldCare" con COM DTM "CDI Communication TCP/IP"*
- *3 Cable de conexión estándar para Ethernet con conector RJ45*

## 8.4.2 Field Xpert SFX350, SFX370

### Elección de funciones

Field Xpert SFX350 y Field Xpert SFX370 son consolas portátiles para tareas de puesta en marcha y mantenimiento. Permiten configurar eficazmente y obtener diagnósticos de dispositivos HART y Foundation Fieldbus tanto en zonas sin peligro de explosión (SFX350, SFX370) como en zonas con peligro de explosión (SFX370).

Para detalles, véase el manual de instrucciones BA01202S m

### Fuente para ficheros de descripción de dispositivo (DD)

Véase información  $\rightarrow$   $\blacksquare$  49

## 8.4.3 FieldCare

### Alcance de las funciones

Software de Endress+Hauser para la gestión de activos de planta (Plant Asset Management Plan -PAM) basado en FDT. Permite configurar todas los equipos de campo inteligentes de un sistema y ayuda a gestionarlos. El uso de la información sobre el estado es también una forma sencilla y efectiva de comprobar su estado.

Se accede a través de:

- Protocolo HART[→ 134](#page-133-0)
- Interfaz de servicio CDI-RJ45

Funciones típicas:

- Configurar parámetros de transmisores
- Cargar y salvaguardar datos de dispositivos/equipos (subir/bajar)
- Documentación del punto de medida
- Visualización de la memoria de valores medidos (registro en línea) y libro de registro de eventos

Para información adicional acerca de FieldCare, véase el manual de instrucciones m BA00027S y BA00059S

### Fuente para ficheros de descripción de dispositivo (DD)

Véase información  $\rightarrow$   $\blacksquare$  49

### Establecimiento de una conexión

- 1. Inicie FieldCare y arranque el proyecto.
- 2. En la red: añada un equipo.

Se abre la ventana Add device («añadir dispositivo»).

- 3. Seleccione la opción CDI Communication TCP/IP de la lista y pulse OK para confirmar.
- 4. Haga click con el botón derecho sobre CDI Communication TCP/IP y seleccione la opción Add device en el menú contextual que se ha abierto.
- 5. Seleccione el dispositivo deseado de la lista y pulse OK para confirmar.
	- Se abre la ventana de CDI Communication TCP/IP (configuración).
- 6. Entre la dirección del equipo en el campo IP address y pulse Enter para confirmar: 192.168.1.212 (ajuste de fábrica); si desconoce la dirección IP .
- 7. Establezca la conexión online con el equipo.

Para información adicional, véase el manual de instrucciones BA00027S y BA00059Sm

### Indicador

<span id="page-46-0"></span>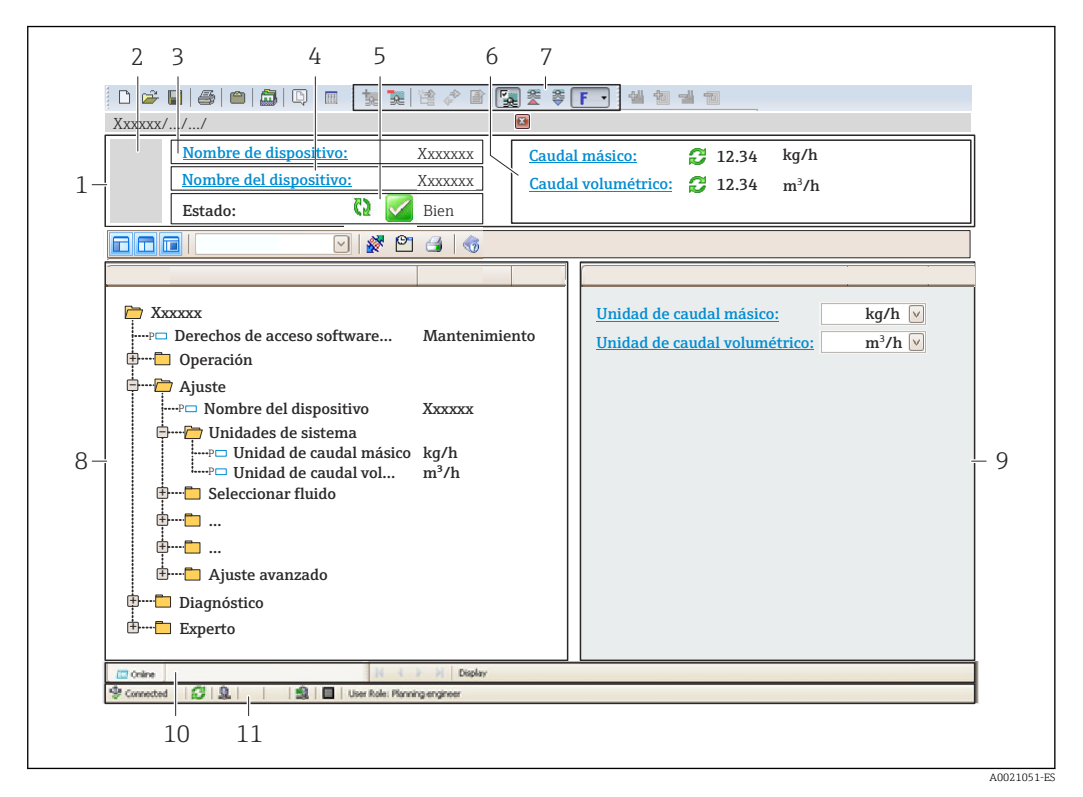

- *1 Encabezado*
- *2 Imagen del equipo*
- *3 Nombre del equipo*
- *4 Nombre tag (Tag name)*
- *5 Área de estado con señal de estado[→ 99](#page-98-0)*
- *6 Zona de visualización de valores que se están midiendo*
- *7 Barra de herramientas de edición con funciones adicionales como guardar/restaurar, lista de eventos y crear documentos*
- *8 Zona de navegación con estructura del menú de configuración*
- *9 Área de trabajo*
- *10 Rango de acciones*
- *11 Zona para el estado*

## 8.4.4 DeviceCare

### Alcance de las funciones

Herramienta de conexión y configuración de equipos de campo Endress+Hauser.

La forma más rápida de configurar equipos de campo Endress+Hauser es con la herramienta específica "DeviceCare". Junto con los gestores de tipos de equipo (DTM) supone una solución ventajosa e integral.

Para más detalles, véase el Catálogo de innovaciones IN01047S m

### Fuente para ficheros de descripción de dispositivo (DD)

Véase información →  $\triangleq$  49

# 8.4.5 AMS Device Manager

### Alcance de las funciones

Software de Emerson Process Management para operación y configuración de equipos de medida mediante protocolo HART.

## Fuente para ficheros de descripción de dispositivo (DD)

Véanse los datos→ ■ 49

## 8.4.6 SIMATIC PDM

### Alcance funcional

El SIMATIC PDM es un software estandarizado, independiente del fabricante, de Siemens para operación, configuración, mantenimiento y diagnóstico de equipos inteligentes de campo mediante protocolo HART.

## Fuente para ficheros de descripción de dispositivo (DD)

Véanse datos→ ■ 49

## 8.4.7 Field Communicator 475

### Alcance de las funciones

Consola industrial de Emerson Process Management para configuración a distancia y visualización de valores medidos mediante protocolo HART.

### Fuente para ficheros de descripción de dispositivo (DD)

Véanse los datos → ■ 49

# <span id="page-48-0"></span>9 Integración en el sistema

# 9.1 Visión general de los ficheros de descripción del equipo

# 9.1.1 Datos sobre la versión actual del equipo

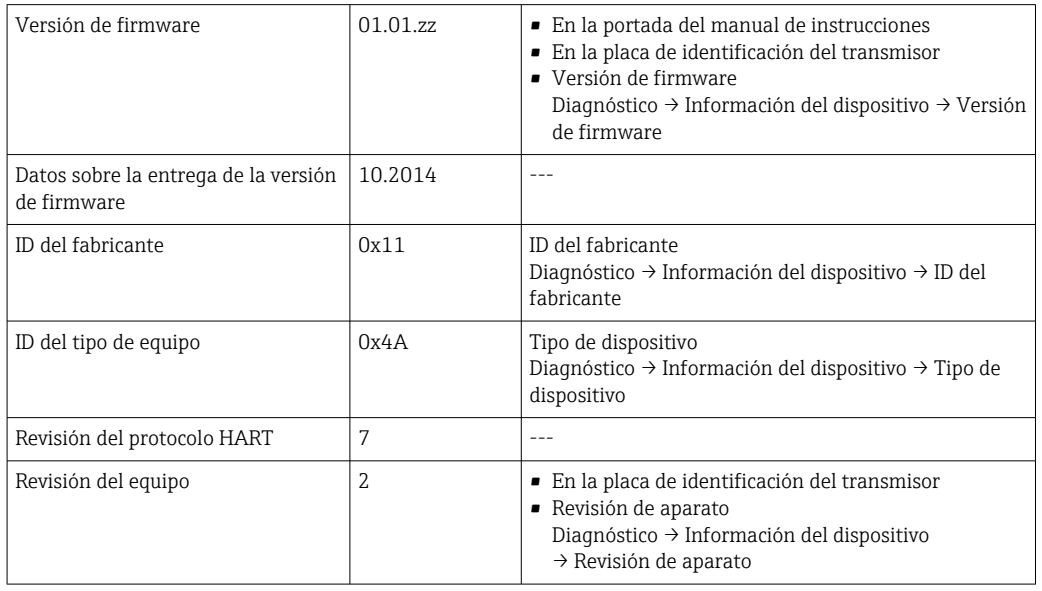

Para una visión general de las distintas versiones de firmware del equipo → ■ 112

# 9.1.2 Herramientas de configuración

En la tabla siguiente se indican los ficheros descriptores de dispositivo apropiados para las distintas herramientas de configuración, incluyendo indicaciones sobre dónde pueden obtenerse dichos ficheros.

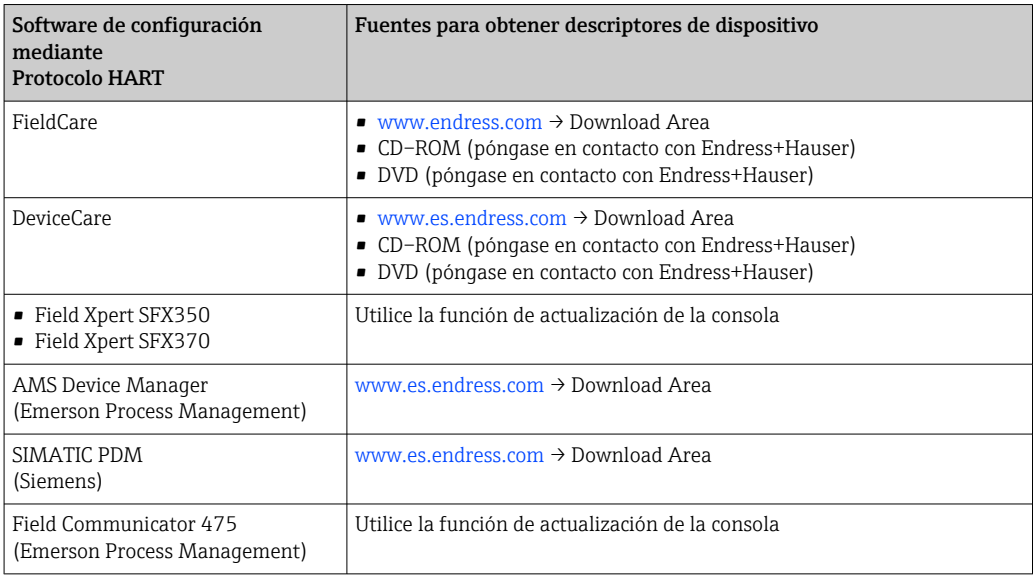

# 9.2 Variables medidas mediante protocolo HART

Las siguientes variables medidas (variables del equipo HART) se asignan en fábrica a variables dinámicas:

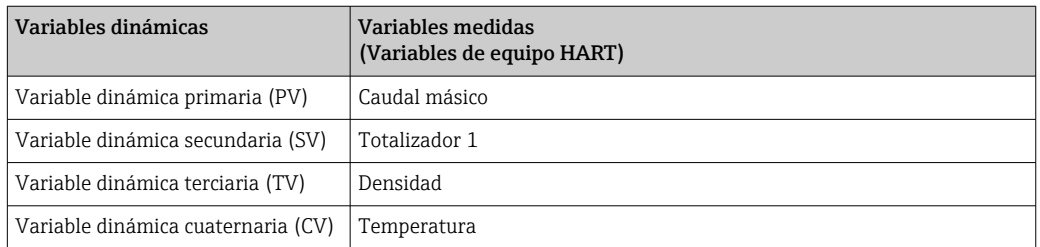

Se puede modificar a voluntad, mediante la herramienta de configuración, la asignación de variables medidas a variables dinámicas, utilizando para ello los siguientes parámetros:

- Experto → Comunicación → Salida HART → Salida → Asignación valor primario
- Experto → Comunicación → Salida HART → Salida → Asignación valor secundario
- Experto → Comunicación → Salida HART → Salida → Asignación de valor terciario
- Experto → Comunicación → Salida HART → Salida → Asignación VC

Las siguientes variables medidas pueden asignarse a variables dinámicas:

## Variables medidas como PV (variable dinámica primaria)

- Desconectado
- Caudal másico
- Caudal volumétrico
- Caudal volumétrico corregido
- Densidad
- Densidad de Referencia
- Temperatura
- Temperatura de la electrónica
- Frecuencia Oscilación 0
- Fluctuación Frecuencia 0
- Amortiguación Oscilación 0
- Oscillation damping fluctuation 0
- Asimetría Señal
- Excitador corriente 0

### Variables medidas como SV, TV, QV (variables dinámicas secundaria, terciaria y cuaternaria)

- Caudal másico
- Caudal volumétrico
- Caudal volumétrico corregido
- Densidad
- Densidad de Referencia
- Temperatura
- Temperatura de la electrónica
- Frecuencia de oscilación
- Amplitud de oscilación
- Amortiguación de oscilación
- Asimetría Señal
- Presión externa
- Totalizador 1…3

La gama de opciones aumenta cuando el equipo de medida está dotado de un o más I÷ paquetes de software de aplicación.

### Paquete de aplicaciones de software con Heartbeat Technology

El paquete de aplicaciones de software con Heartbeat Technology dispone de variables de medición adicionales:

- Temperatura tubo portador
- Amplitud Oscilación 0

### Variables del equipo

La asignación de las variables del equipo es permanente. Se pueden transmitir como máximo 8 variables del equipo:

- $\bullet$  0 = Caudal másico
- $\bullet$  1 = Caudal volumétrico
- 2 = Caudal volumétrico normalizado
- $\blacksquare$  3 = Densidad
- $\bullet$  4 = Densidad de referencia
- $\bullet$  5 = Temperatura
- $\bullet$  6 = Totalizador 1
- $\bullet$  7 = Totalizador 2
- $\bullet$  8 = Totalizador 3
- $\blacksquare$  13 = Caudal másico objetivo
- $\blacksquare$  14 = Caudal másico portador
- $\blacksquare$  15 = Concentración

# 9.3 Otros parámetros de configuración

Conjunto de funciones para burst mode conforme a las especificaciones de HART 7:

#### Navegación

Menú "Experto" → Comunicación → Salida HART → Configuración burst → Configuración burst 1 … n

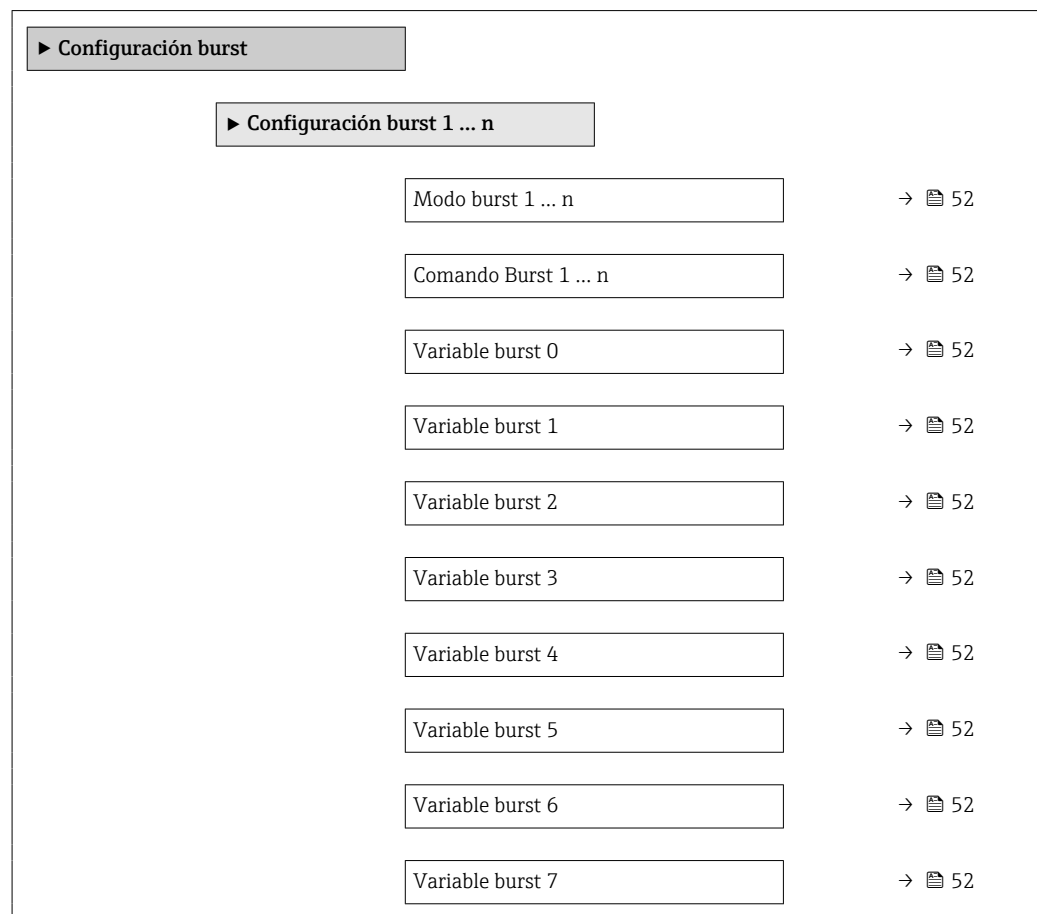

<span id="page-51-0"></span>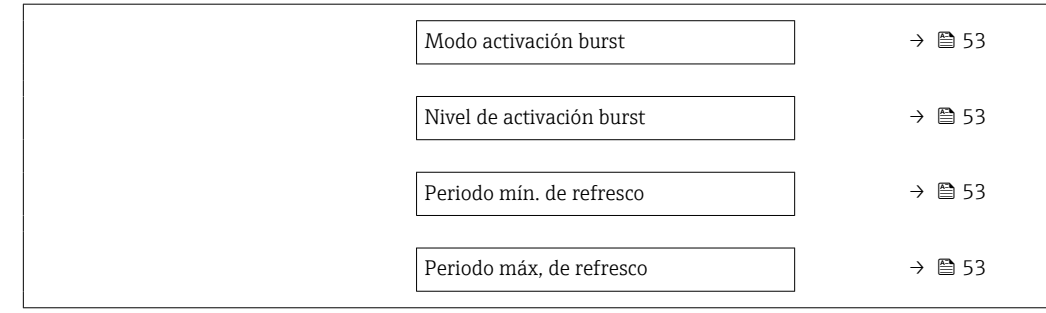

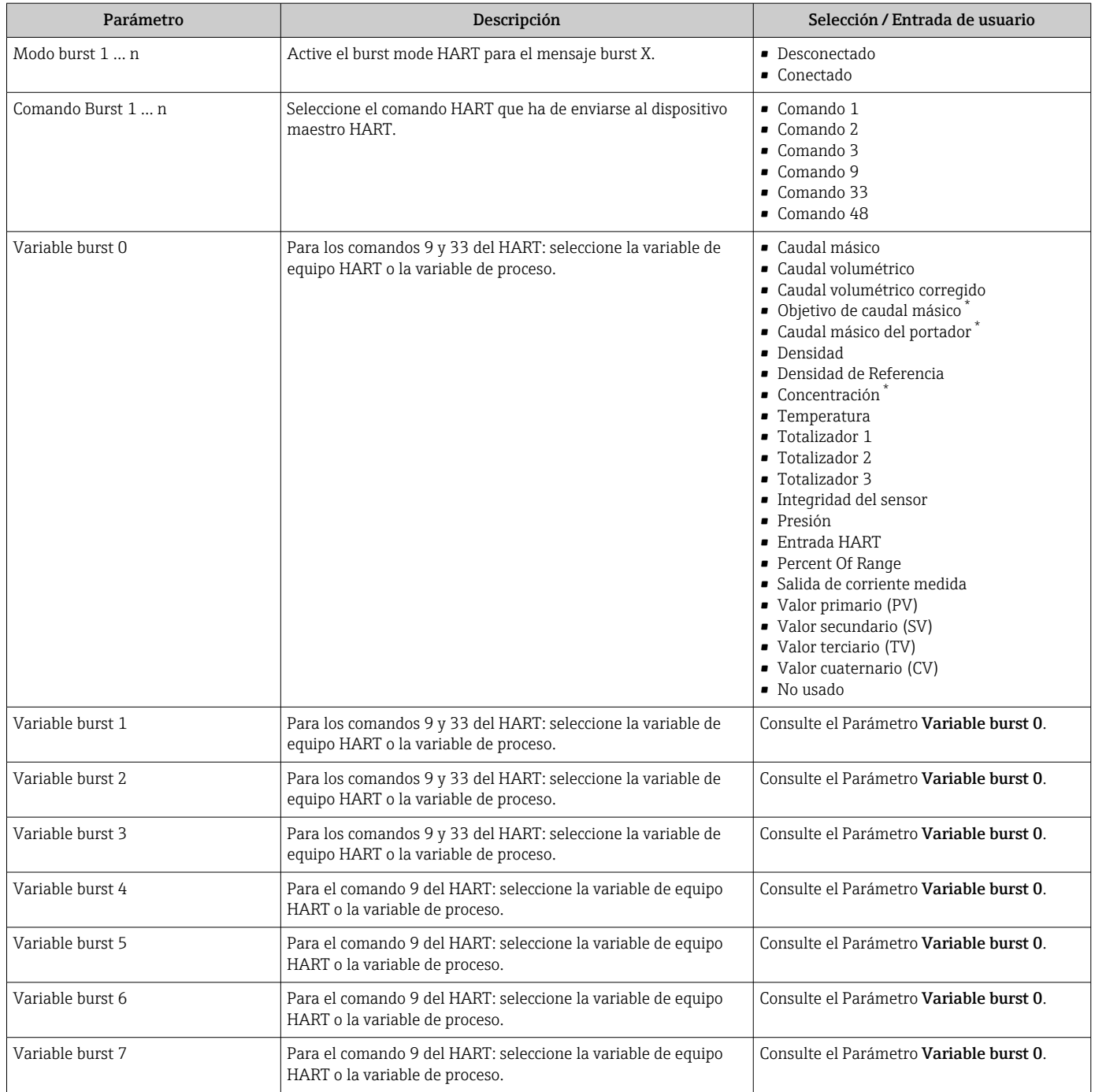

<span id="page-52-0"></span>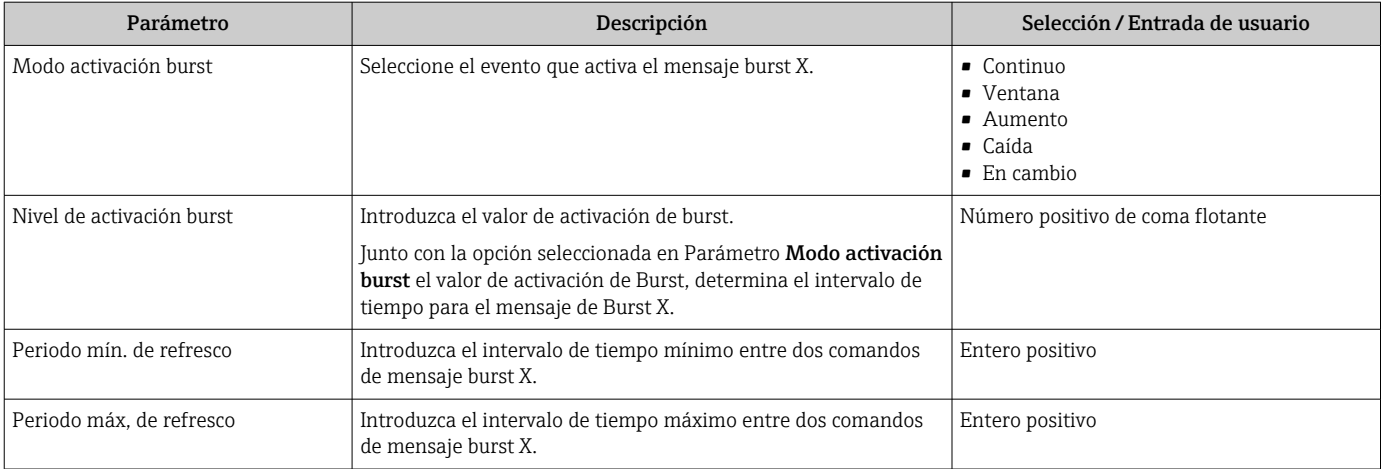

\* La visibilidad depende de las opciones en el código o de los ajustes en el instrumento

# 10 Puesta en marcha

# 10.1 Verificación funcional

Antes de poner en marcha el equipo de medición:

- ‣ Antes de poner en marcha el dispositivo, asegúrese de que se han realizado las verificaciones tras la conexión y la instalación.
- Lista de "Verificación tras la instalación["→ 25](#page-24-0)
- Lista de "Verificación tras la conexión" →  $\triangleq$  34

# 10.2 Establecimiento del idioma de configuración

Ajuste de fábrica: "English" o idioma pedido

El idioma de configuración puede establecerse en FieldCare, DeviceCare o mediante el servidor web: Operación → Display language

# 10.3 Configuración del equipo de medición

El Menú Ajuste con sus submenús contiene todos los parámetros necesarios para operaciones estándar.

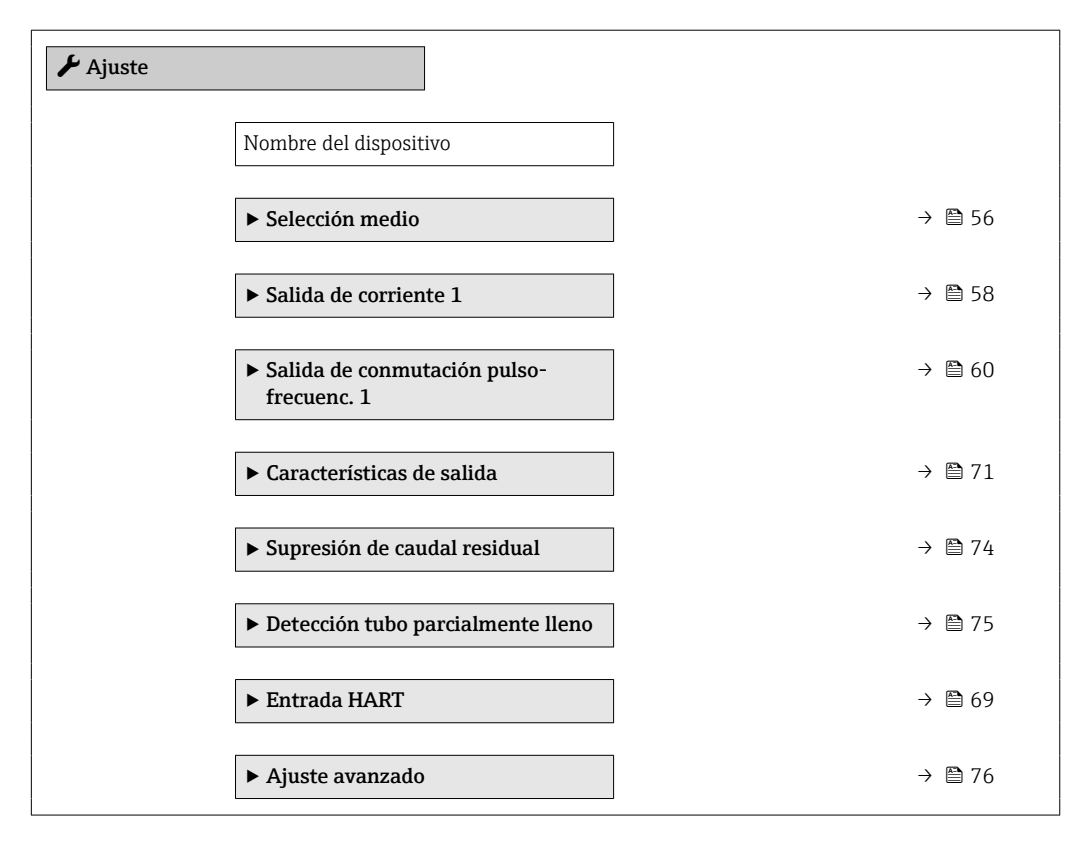

## 10.3.1 Definición del nombre de etiqueta del dispositivo (TAG)

Para facilitar la identificación rápida del punto de medida en el sistema, puede entrar una designación unívoca mediante Parámetro Nombre del dispositivo, cambiando aquí el ajuste de fábrica.

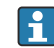

Introduzca el nombre de la etiqueta en la "FieldCare" herramienta operativa →  $\triangleq$  47

## Navegación

Menú "Ajuste" → Nombre del dispositivo

<span id="page-54-0"></span>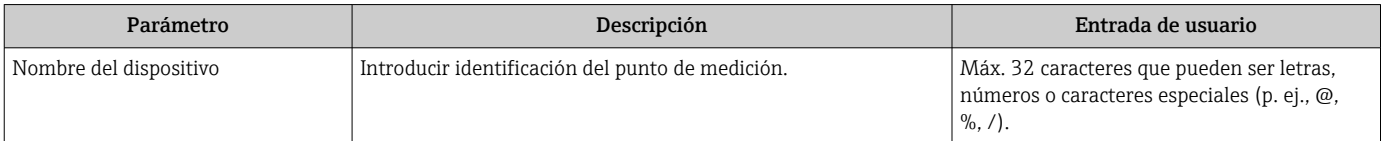

# <span id="page-55-0"></span>10.3.2 Selección y caracterización del producto

La opción de submenú Asistente Seleccionar fluido contiene los parámetros que han de configurarse para seleccionar y establecer el producto que se va a emplear.

### Navegación

Menú "Ajuste" → Selección medio

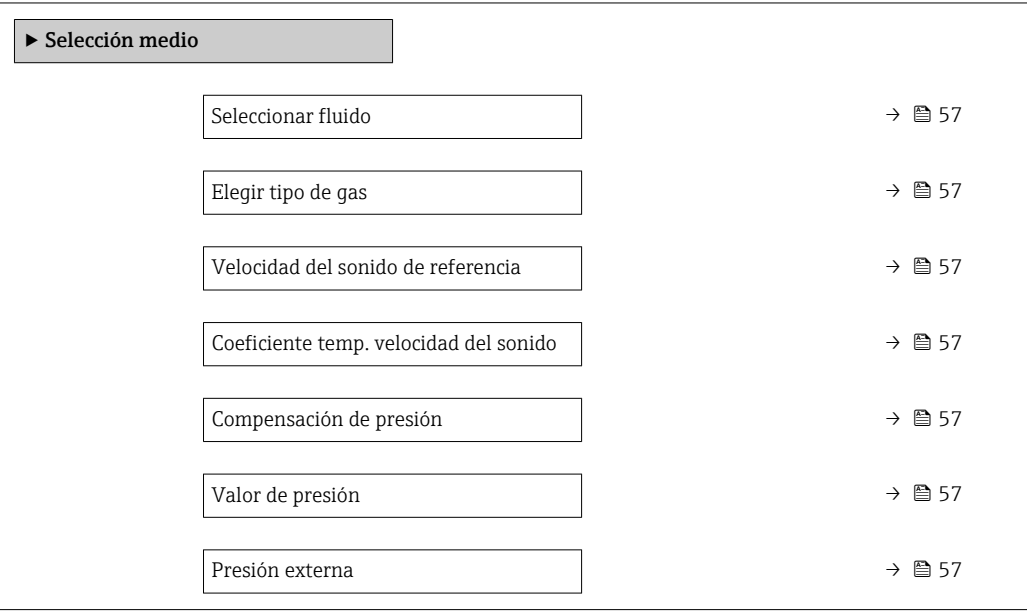

<span id="page-56-0"></span>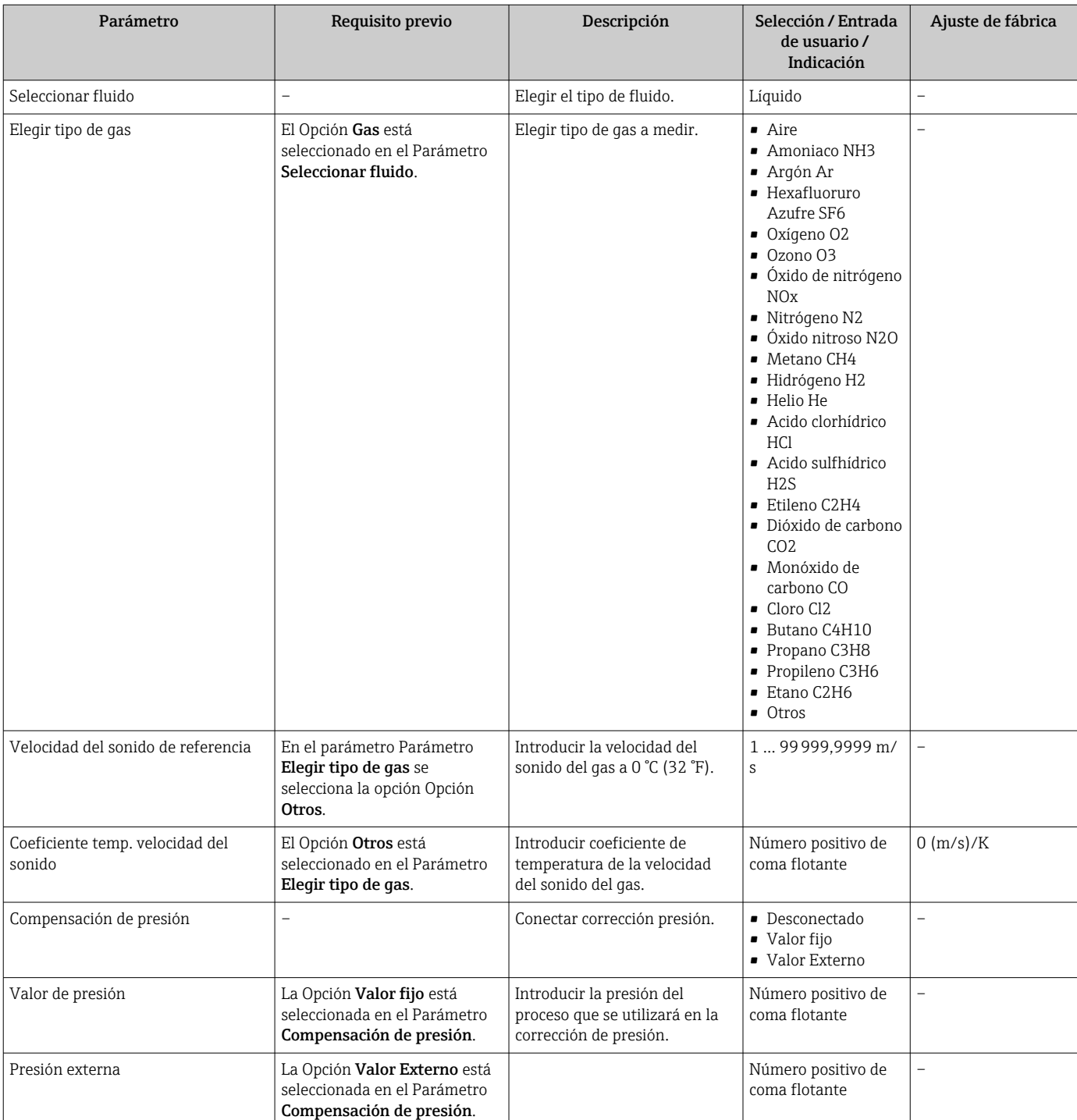

# <span id="page-57-0"></span>10.3.3 Configuración de la salida de corriente

El Submenú Salida de corriente guía sistemáticamente por todos los parámetros que deben ajustarse para configurar la salida de corriente.

### Navegación

Menú "Ajuste" → Salida de corriente 1

## Estructura del submenú

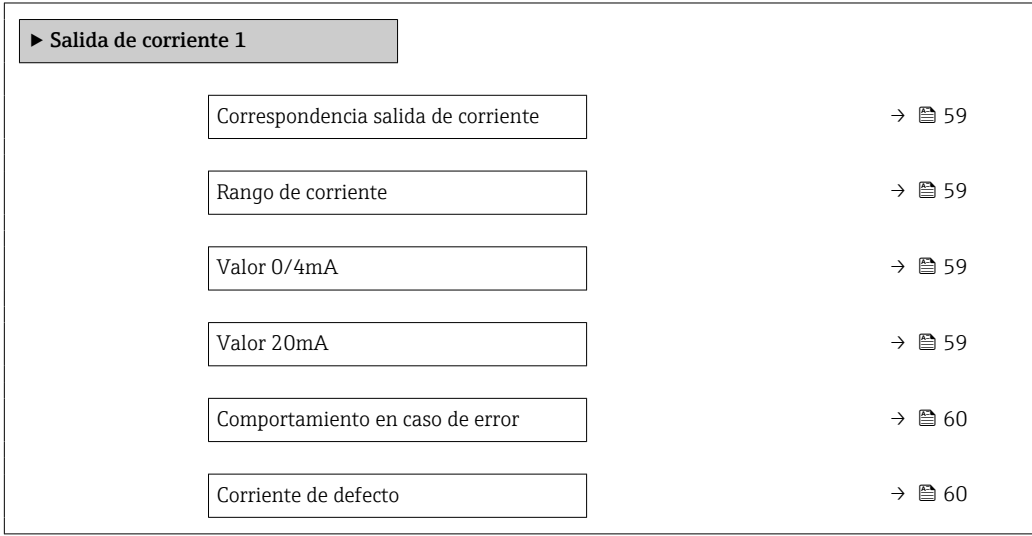

<span id="page-58-0"></span>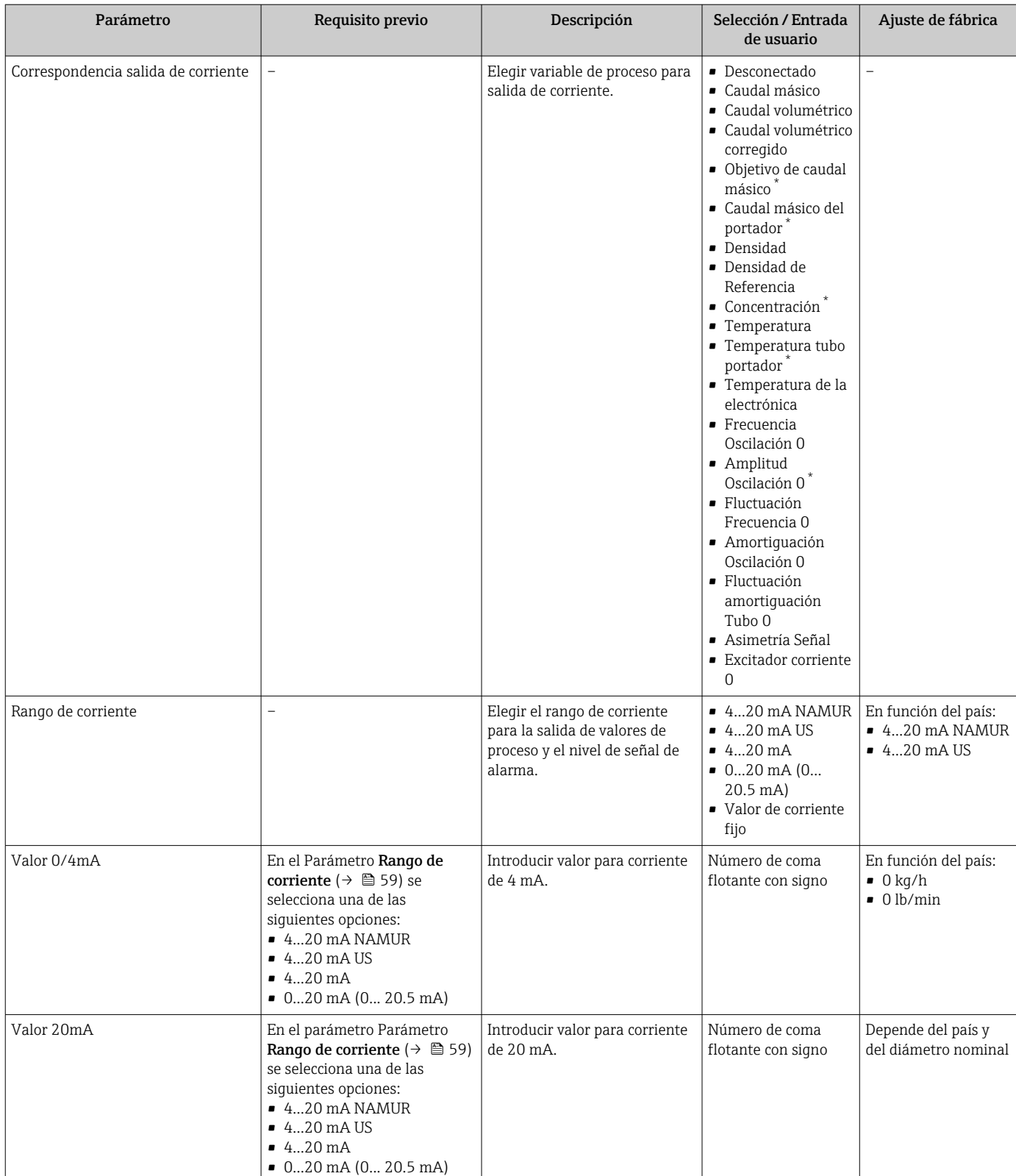

<span id="page-59-0"></span>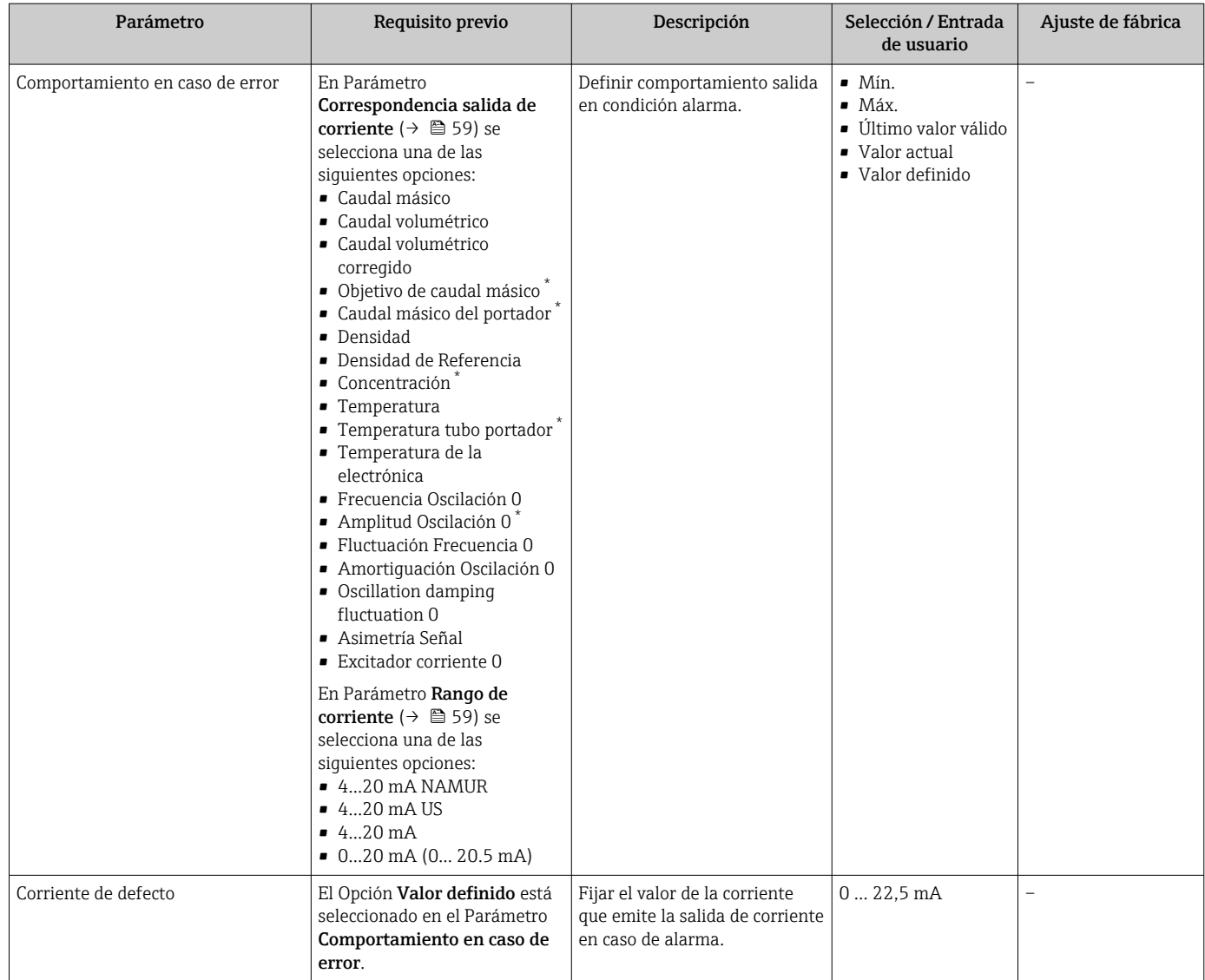

La visibilidad depende de las opciones en el código o de los ajustes en el instrumento

## 10.3.4 Configurar la salida de pulsos/frecuencia/conmutación

El Submenú Salida de conmutación pulso-frecuenc. contiene todos los parámetros que deben configurarse para la configuración del tipo de salida seleccionada.

### Navegación

Menú "Ajuste" → Salida de conmutación pulso-frecuenc. 1

### Estructura delSubmenú "Salida de conmutación pulso-frecuenc. 1"

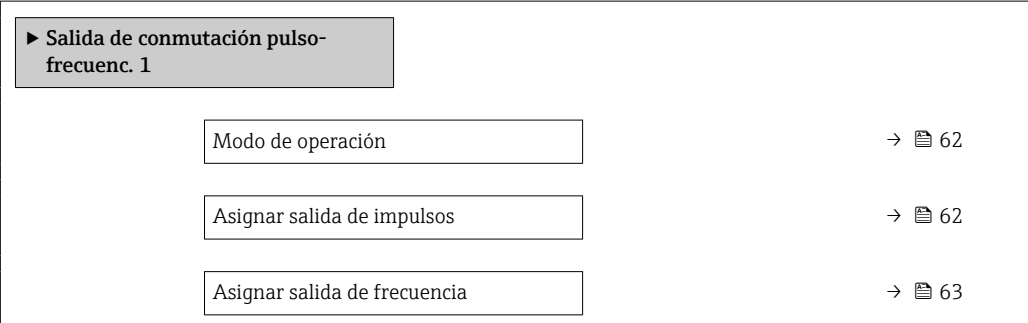

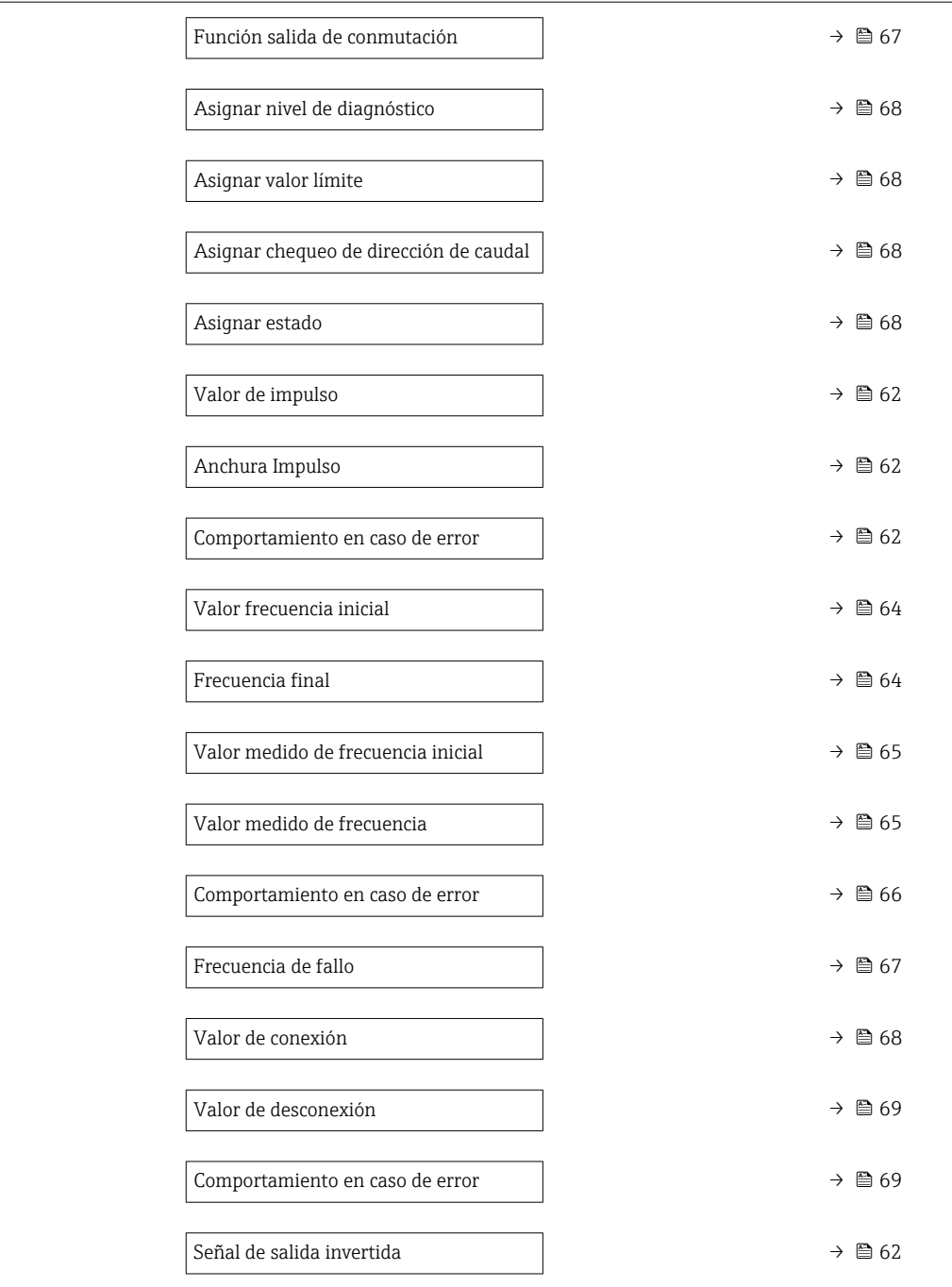

# Configuración de la salida de pulsos

### Navegación

Menú "Ajuste" → Salida de conmutación pulso-frecuenc. 1

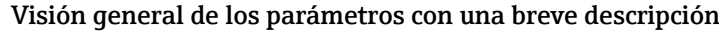

<span id="page-61-0"></span>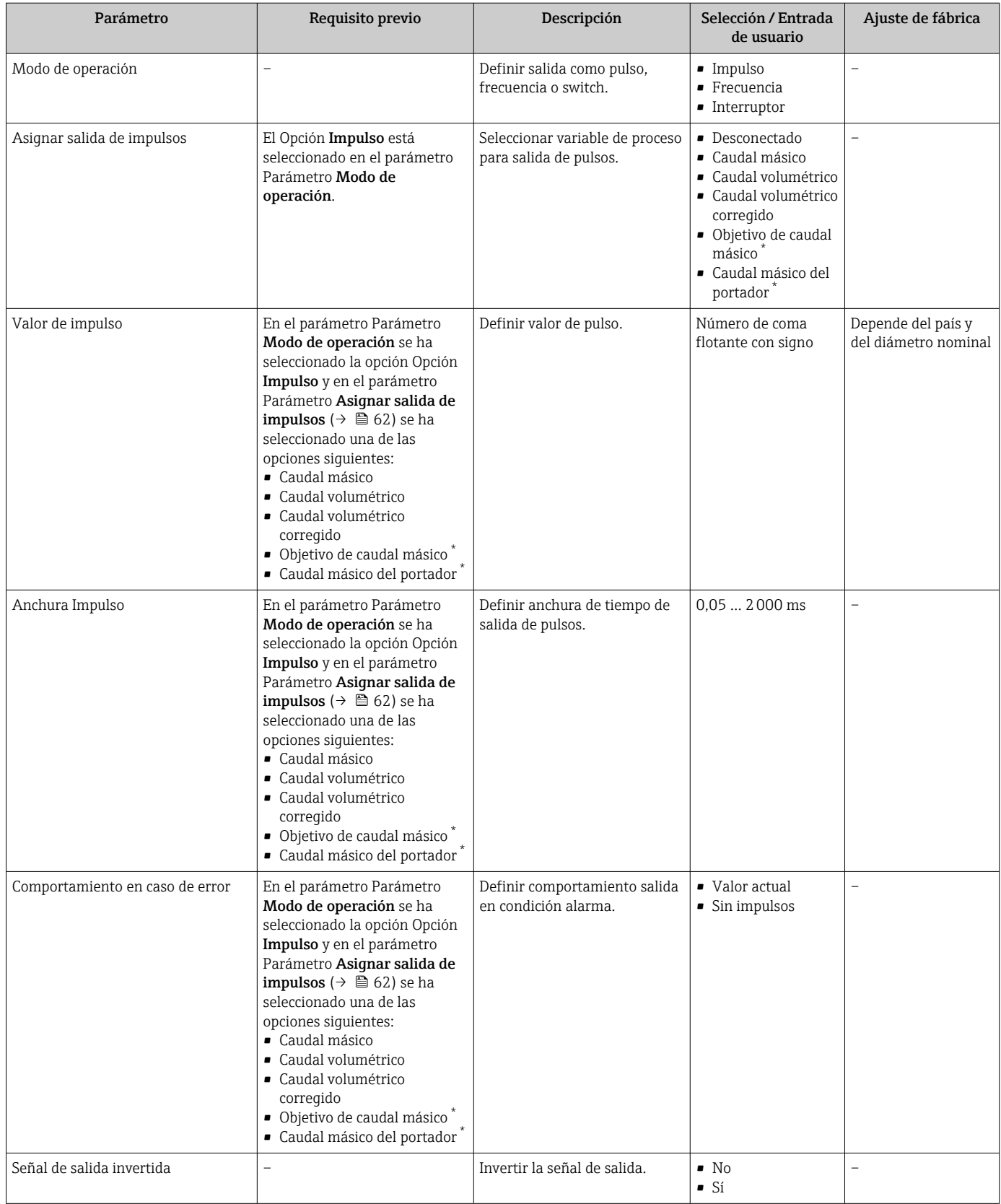

\* La visibilidad depende de las opciones en el código o de los ajustes en el instrumento

### Configuración de la salida de frecuencia

## Navegación

Menú "Ajuste" → Salida de conmutación pulso-frecuenc. 1

<span id="page-62-0"></span>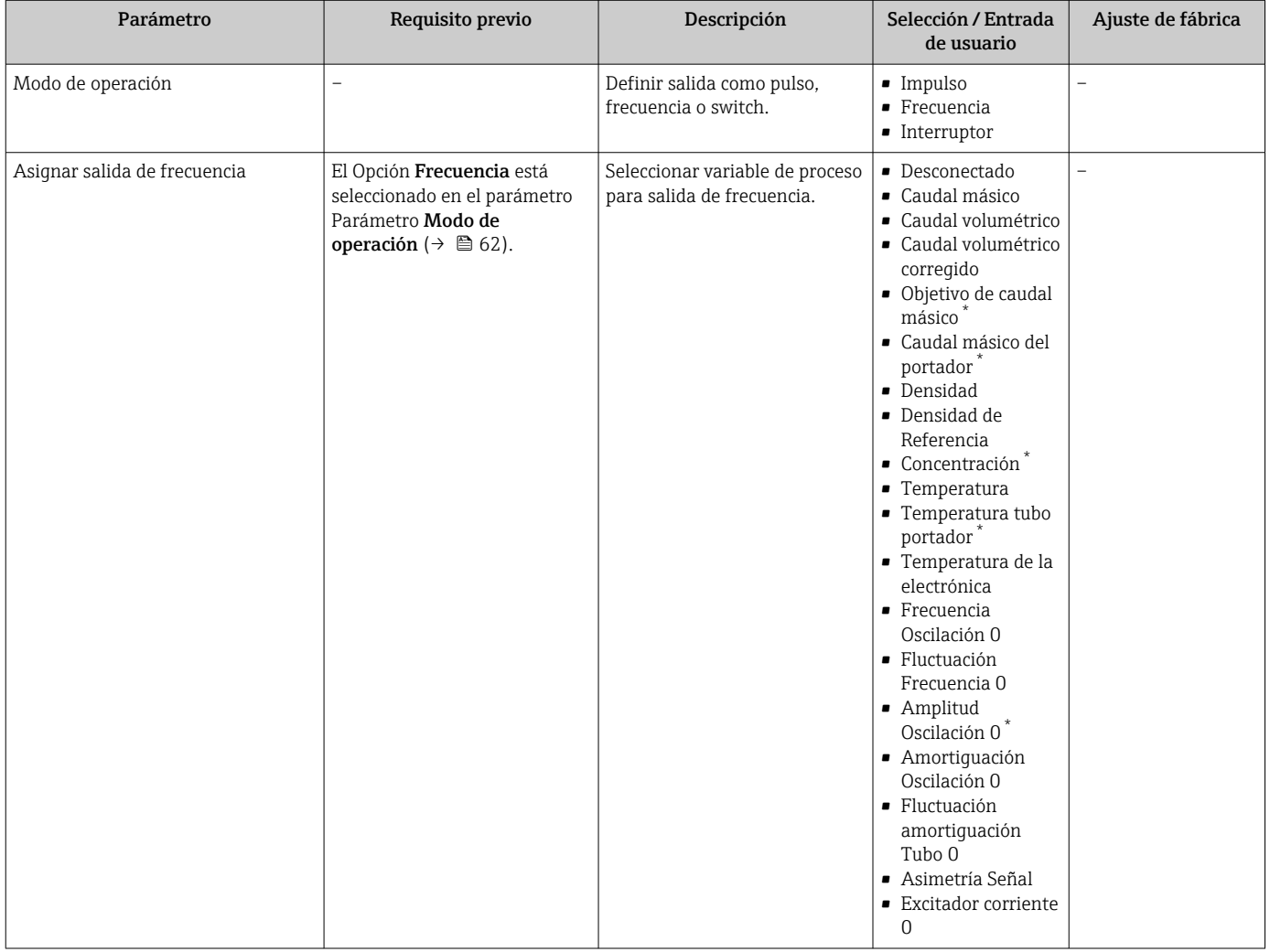

<span id="page-63-0"></span>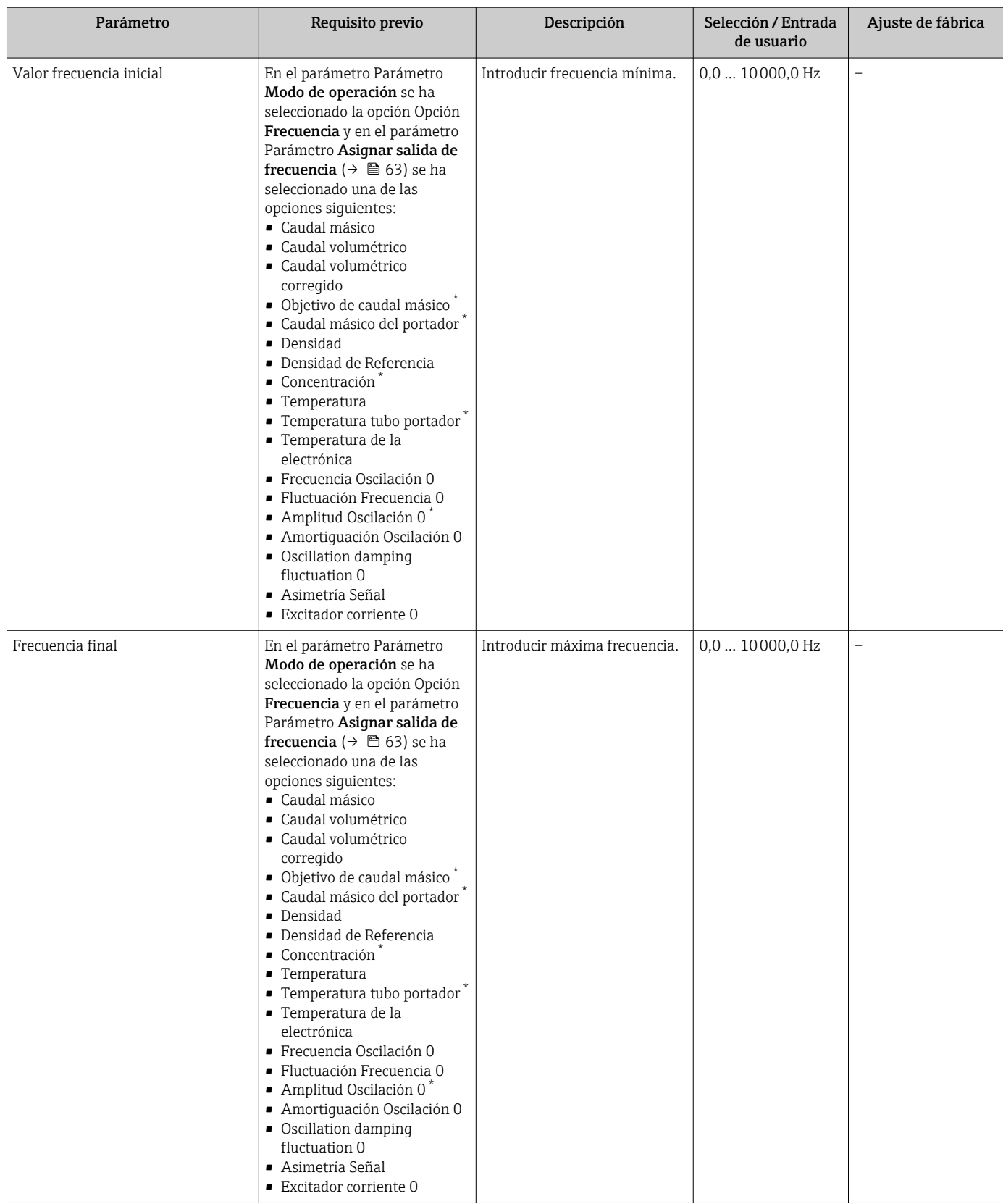

<span id="page-64-0"></span>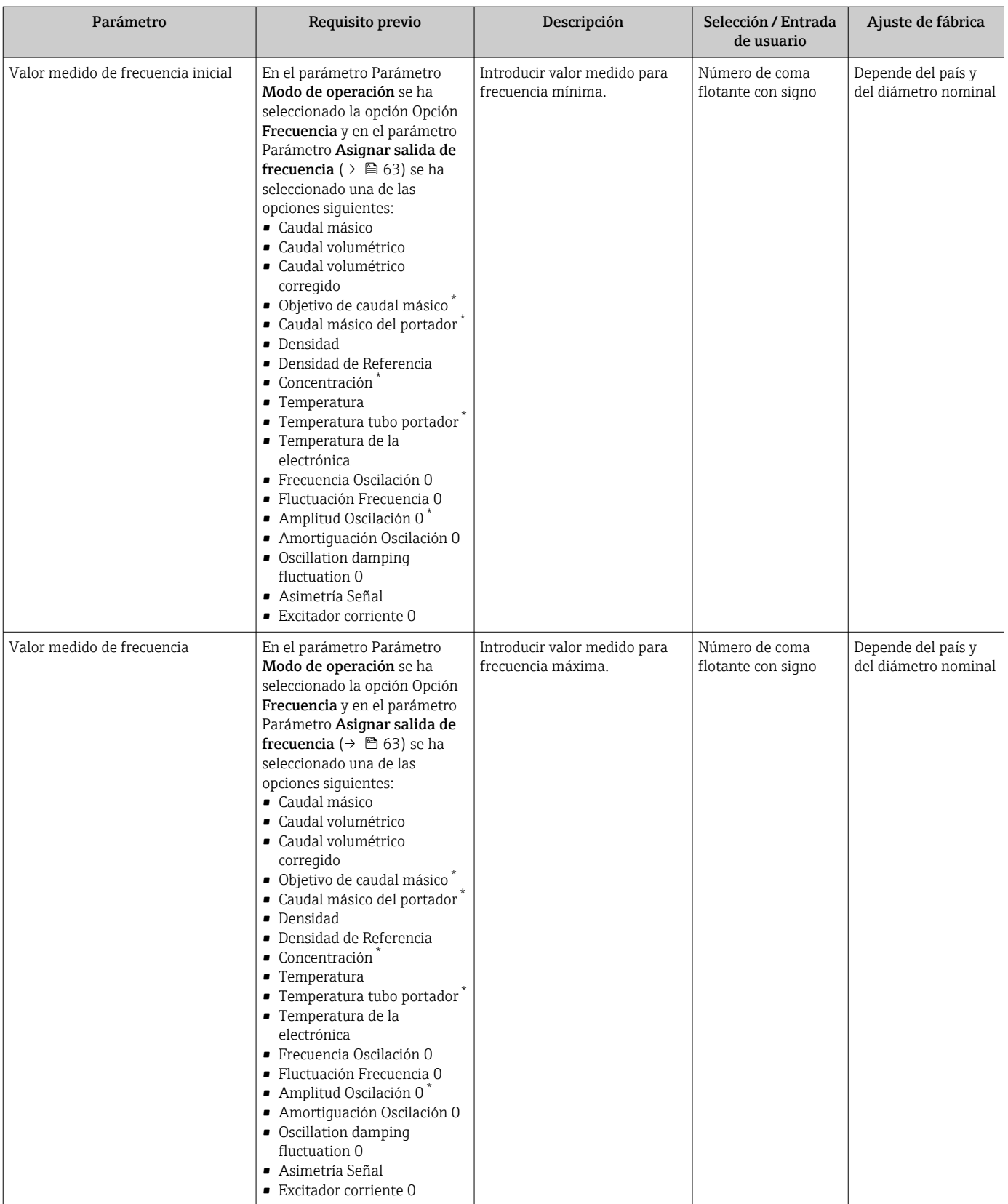

<span id="page-65-0"></span>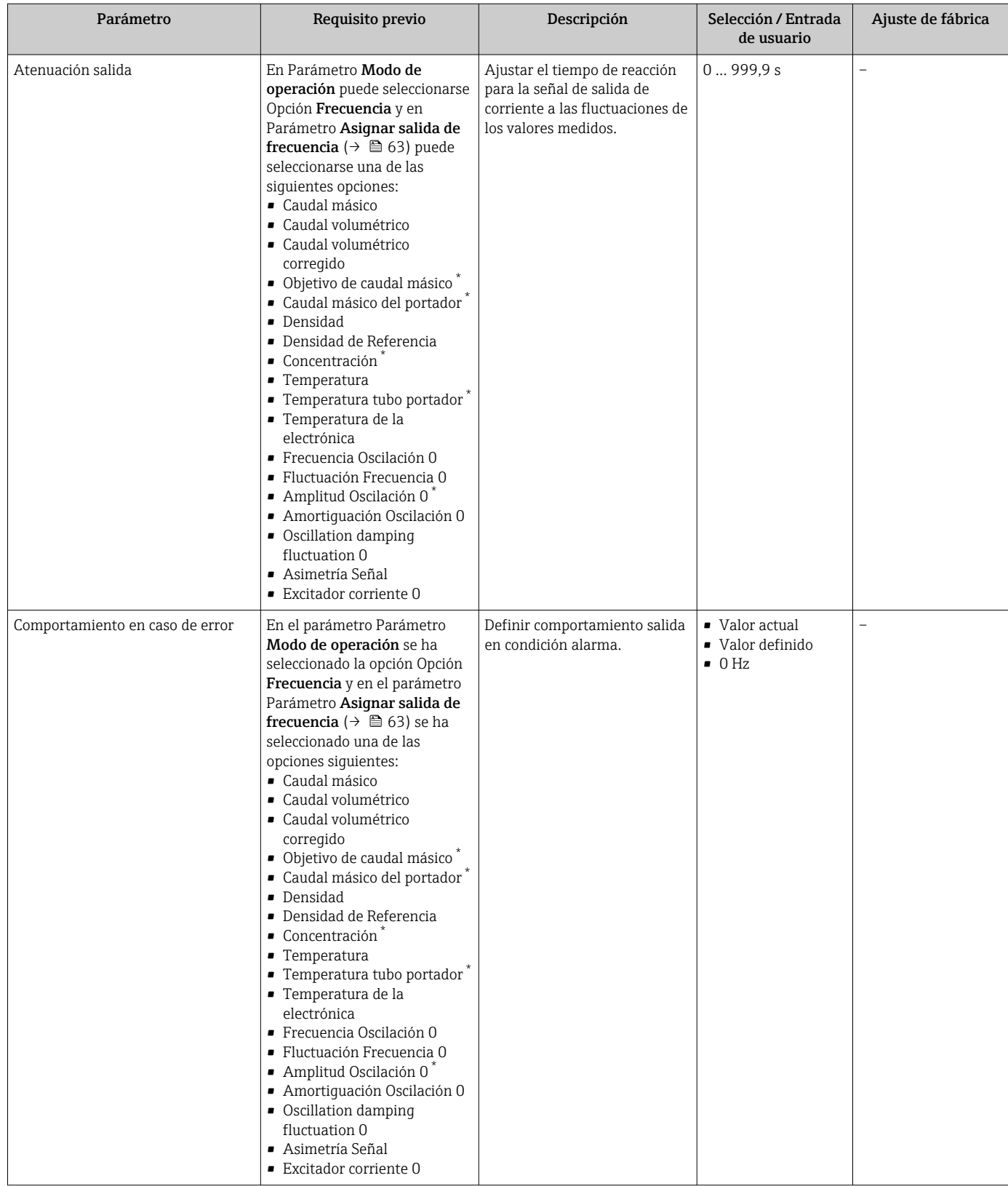

<span id="page-66-0"></span>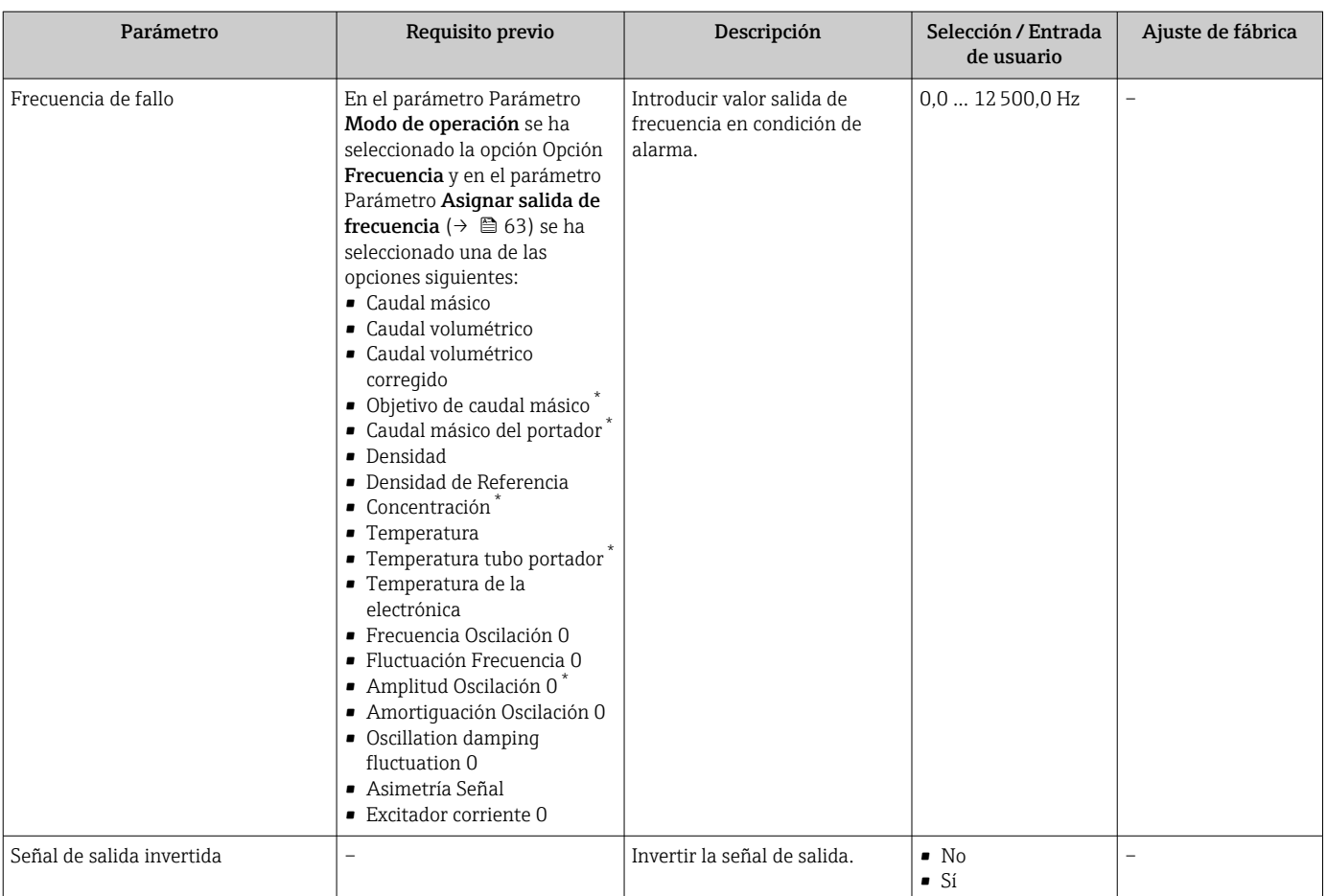

\* La visibilidad depende de las opciones en el código o de los ajustes en el instrumento

### Configuración de la salida de conmutación

### Navegación

Menú "Ajuste" → Salida de conmutación pulso-frecuenc. 1

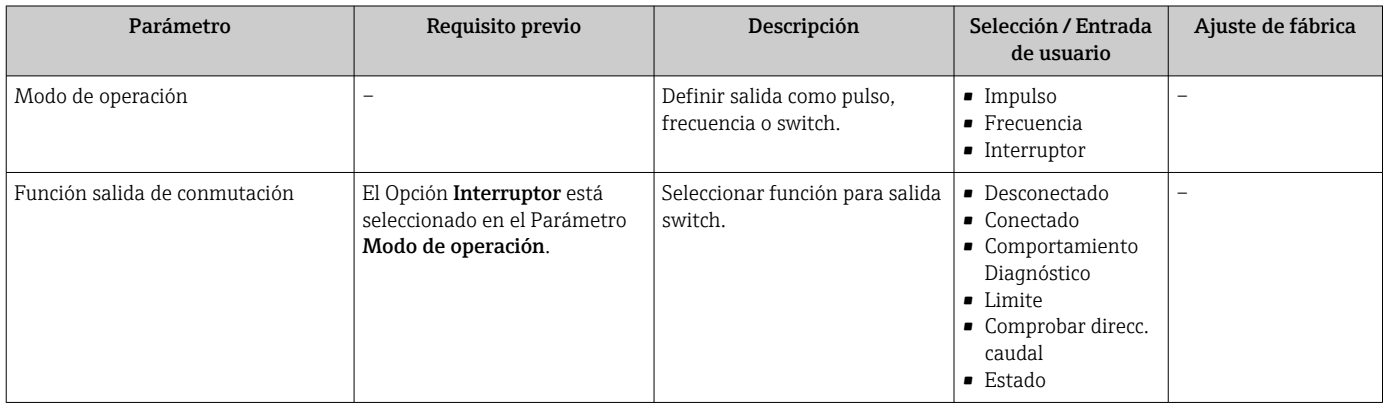

<span id="page-67-0"></span>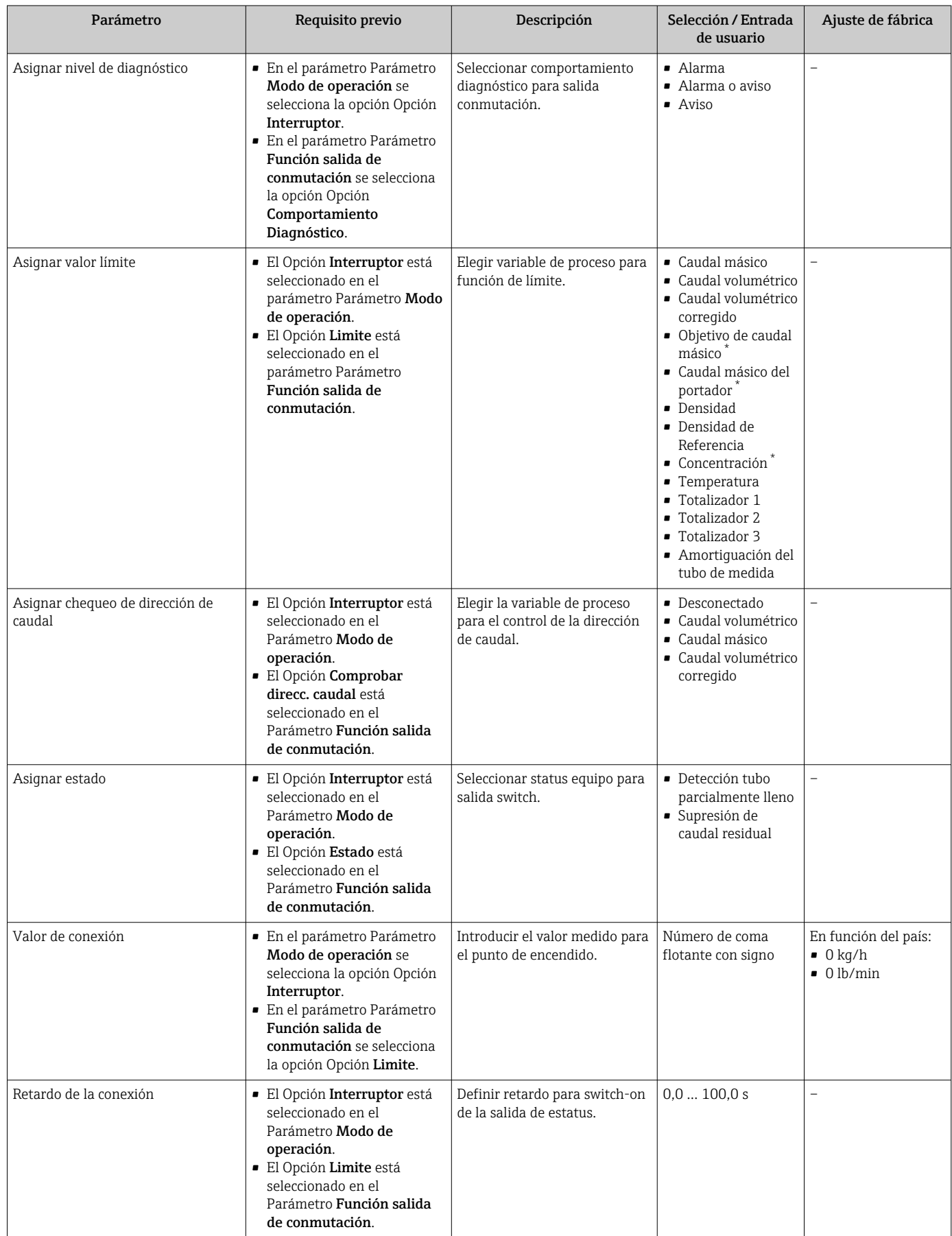

<span id="page-68-0"></span>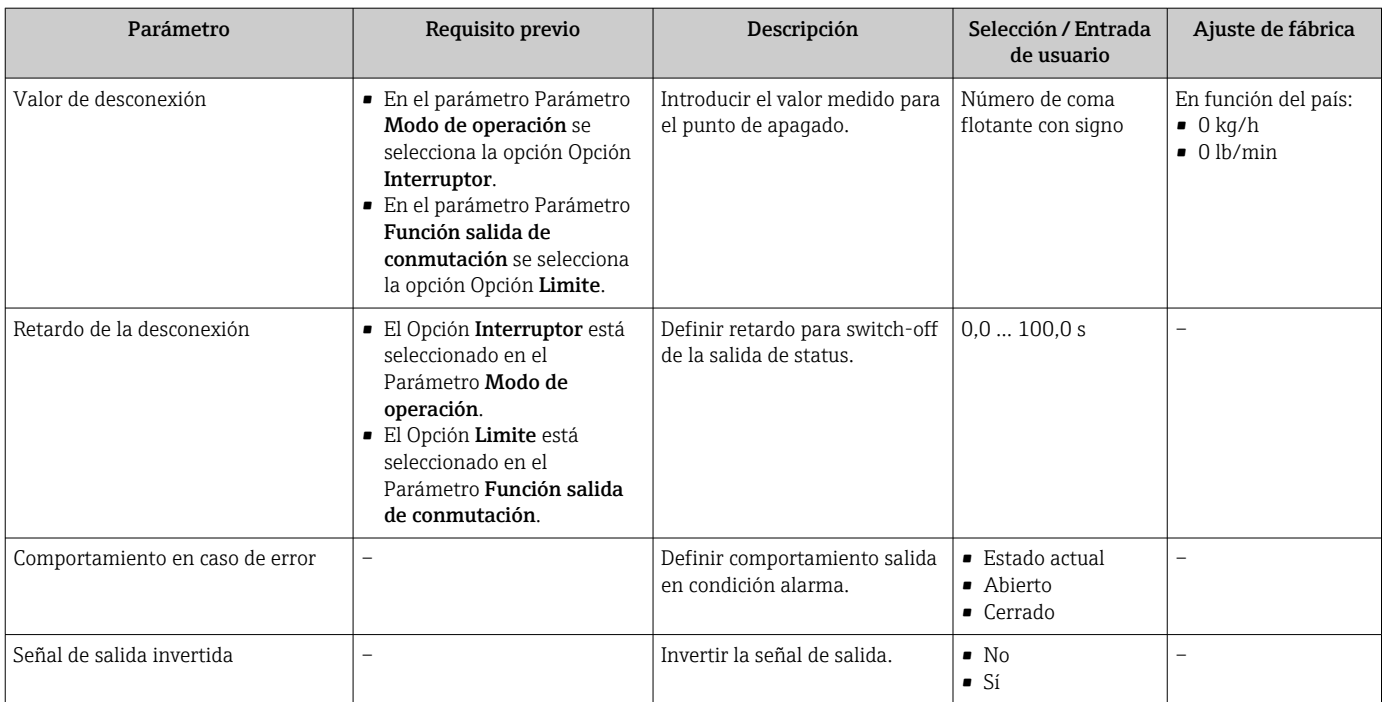

\* La visibilidad depende de las opciones en el código o de los ajustes en el instrumento

# 10.3.5 Configurar la entrada HART

El Asistente Entrada HART contiene todos los parámetros que deben configurarse para la configuración de la entrada HART.

### Navegación

Menú "Ajuste" → Entrada HART

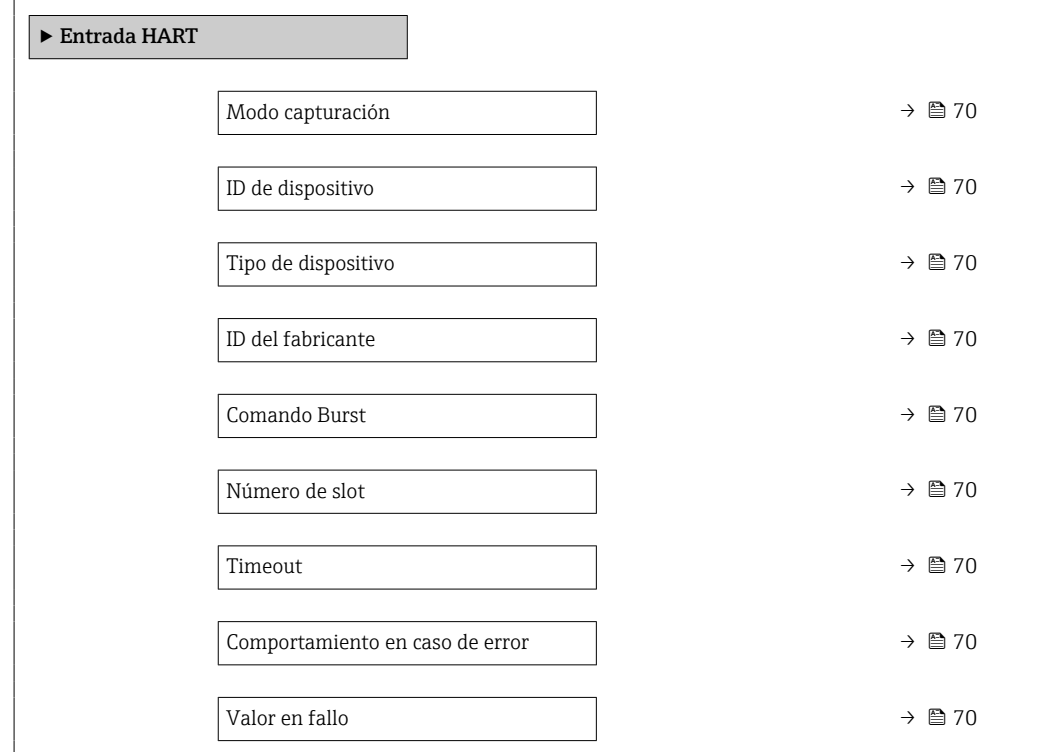

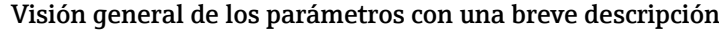

<span id="page-69-0"></span>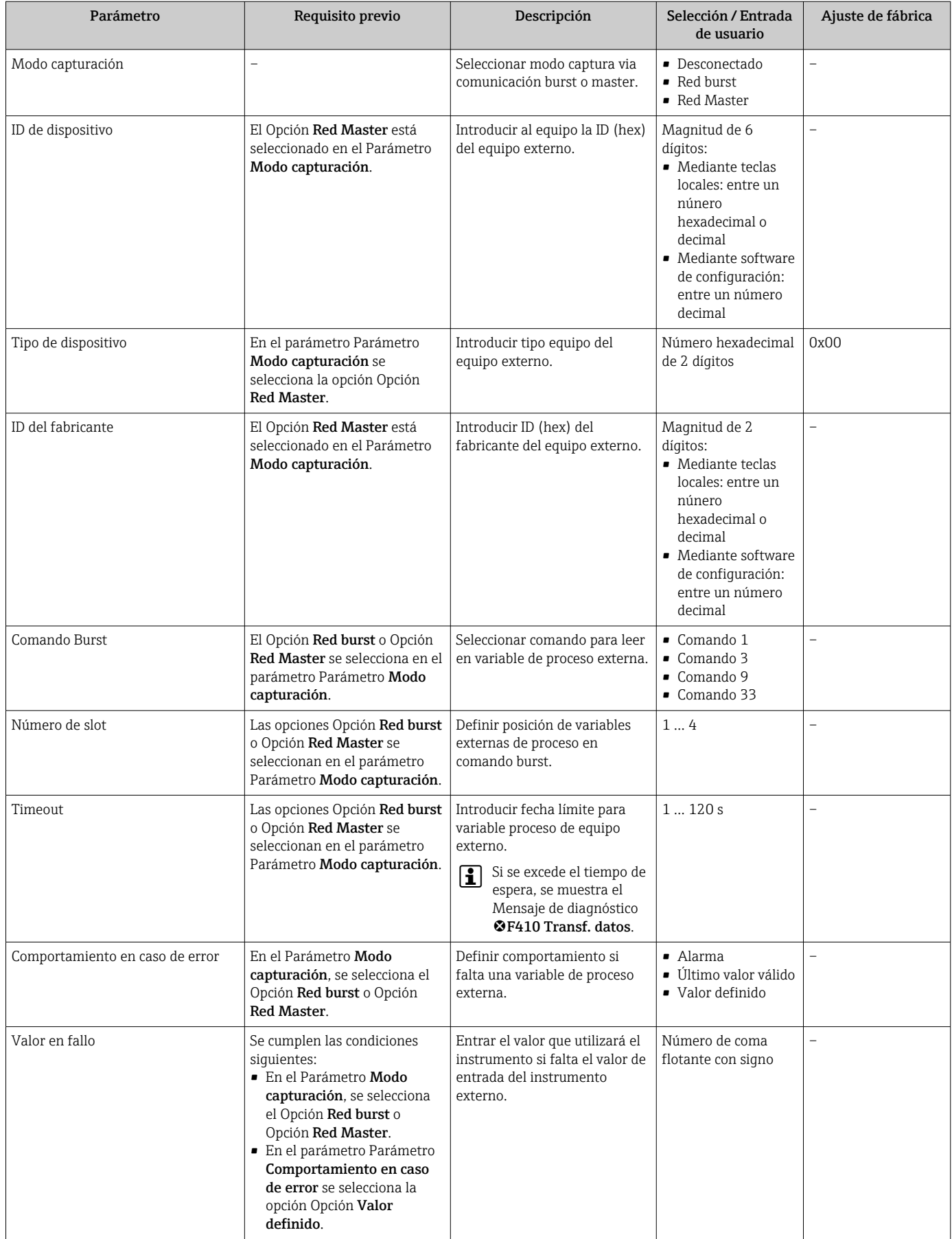

# <span id="page-70-0"></span>10.3.6 Configurar para el acondicionamiento de la salida

El Submenú Características de salida contiene todos los parámetros que deben configurarse para la configuración del acondicionamiento de salidas.

### Navegación

Menú "Ajuste" → Características de salida

### Estructura delSubmenú "Características de salida"

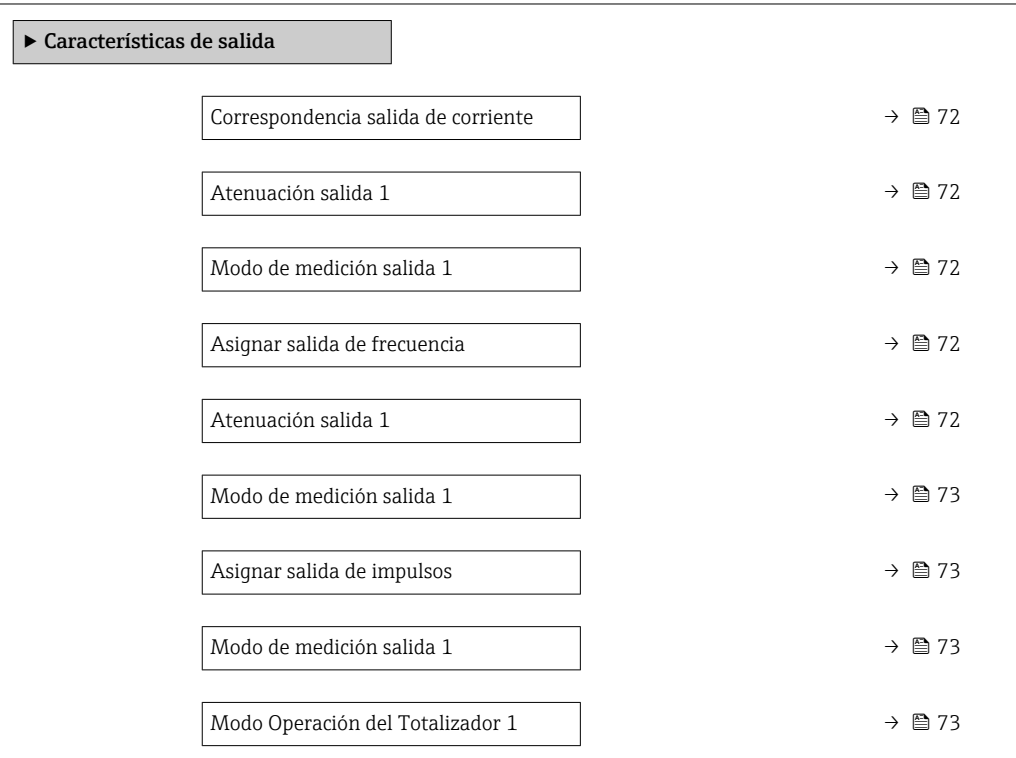

<span id="page-71-0"></span>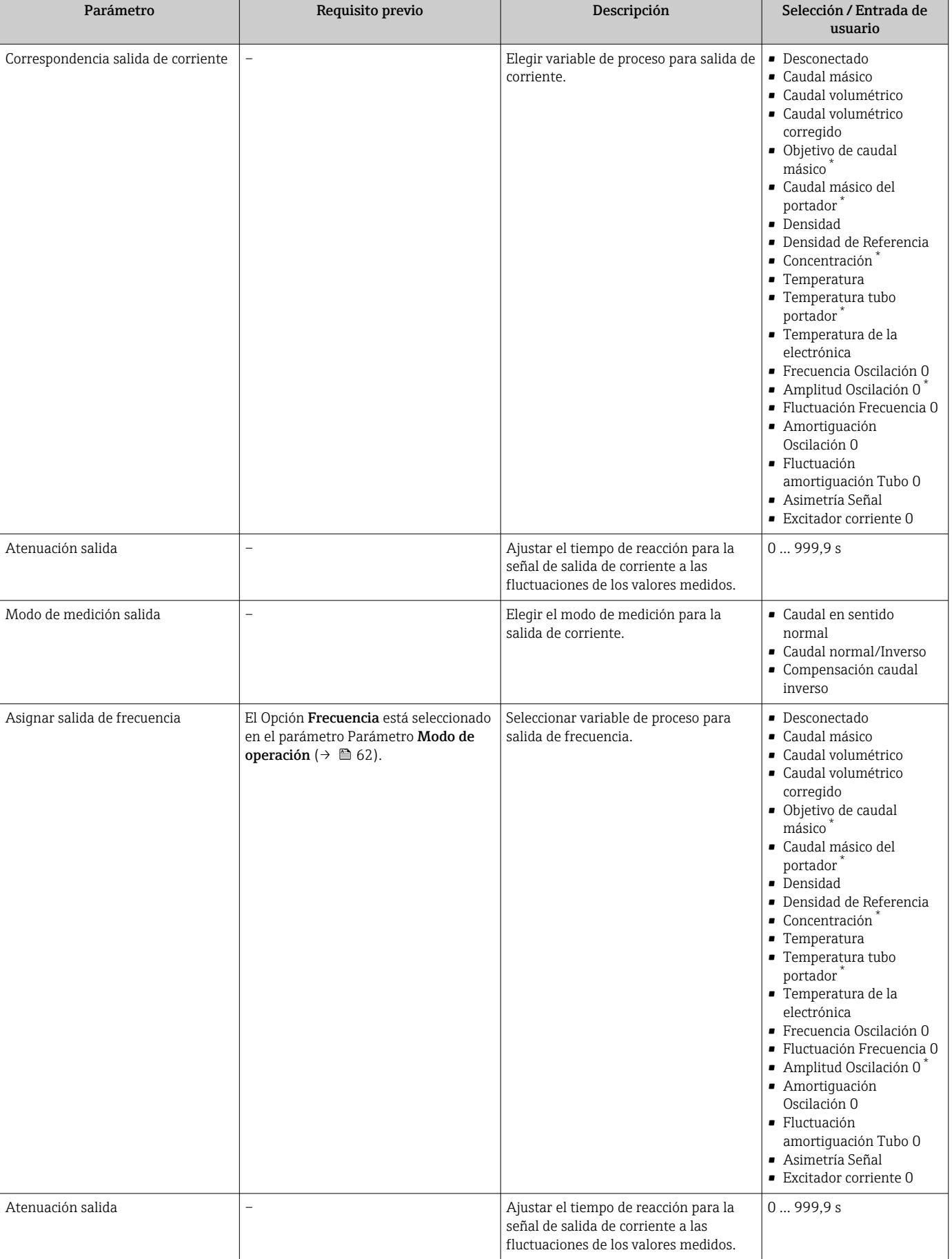
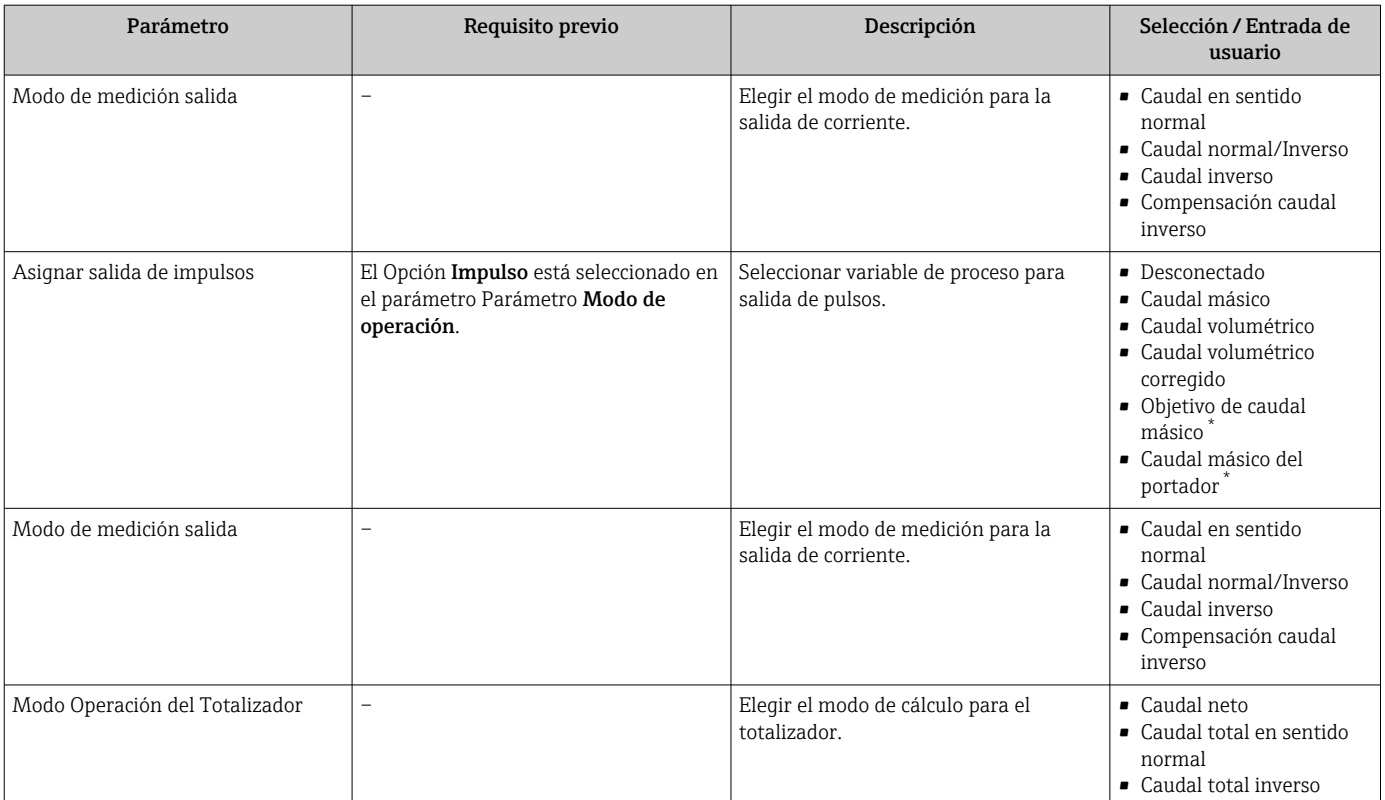

\* La visibilidad depende de las opciones en el código o de los ajustes en el instrumento

### 10.3.7 Configurar la supresión de caudal residual

La interfaz Submenú Supresión de caudal residual contiene todos los parámetros que han de establecerse para configurar la supresión de caudal residual.

#### Navegación

Menú "Ajuste" → Supresión de caudal residual

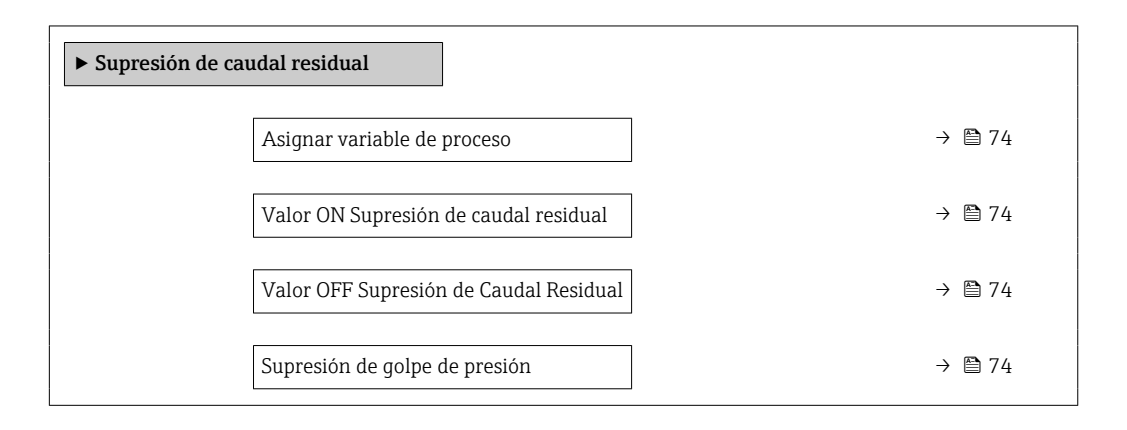

#### Visión general de los parámetros con una breve descripción

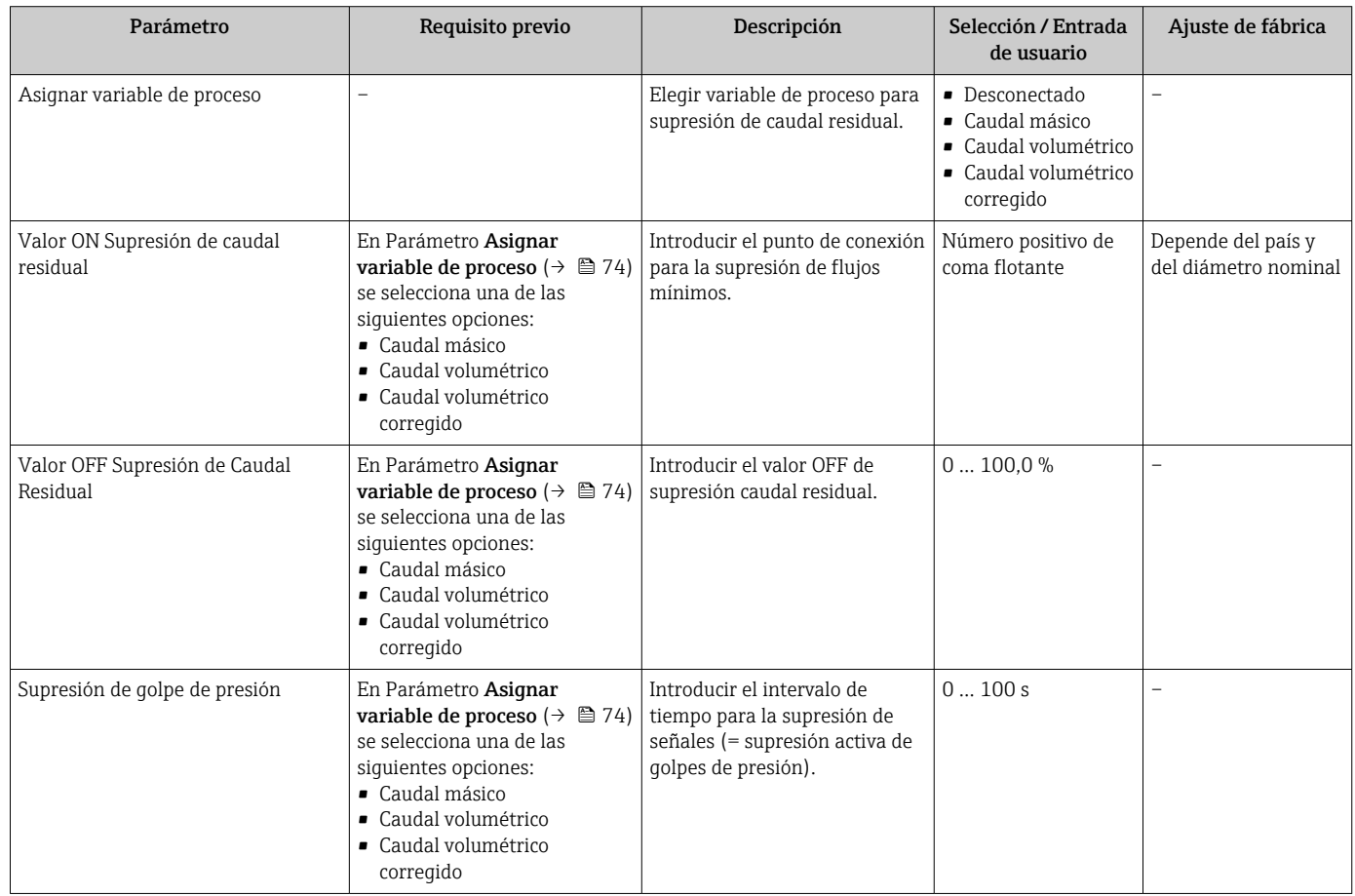

## 10.3.8 Configuración de la detección de tubería parcialmente llena

El submenú Detección de tubería parcialmente llena contiene los parámetros que deben ajustarse para configurar la detección de tubería vacía.

#### Navegación

Menú "Ajuste" → Detección tubo parcialmente lleno

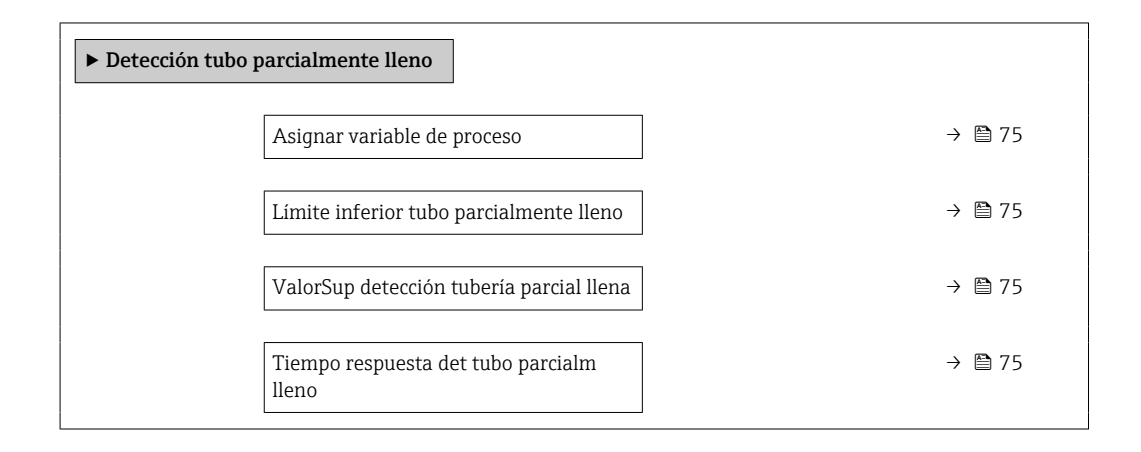

#### Visión general de los parámetros con una breve descripción

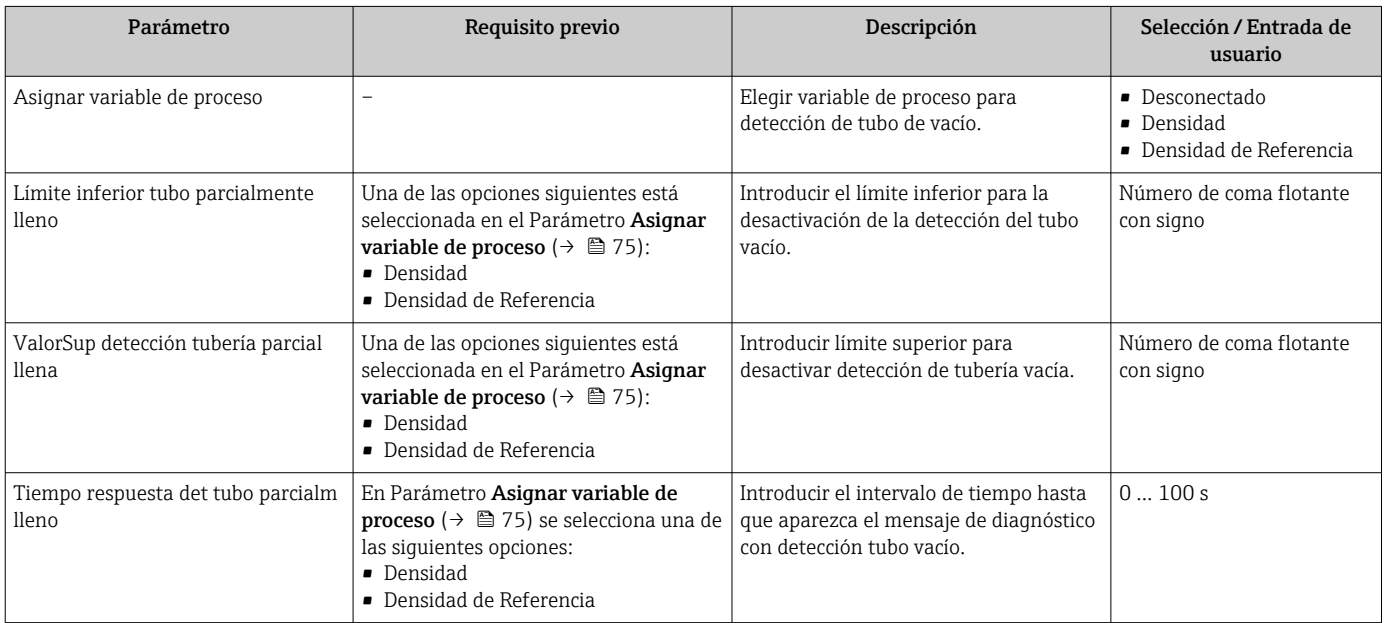

## <span id="page-75-0"></span>10.4 Ajustes avanzados

La opción de menú Submenú Ajuste avanzado junto con sus submenús contiene parámetros de configuración para ajustes específicos.

El número de submenús puede variar según la versión del equipo, p. ej. la viscosidad H está disponible solo en el equipo Promass I.

#### Navegación

Menú "Ajuste" → Ajuste avanzado

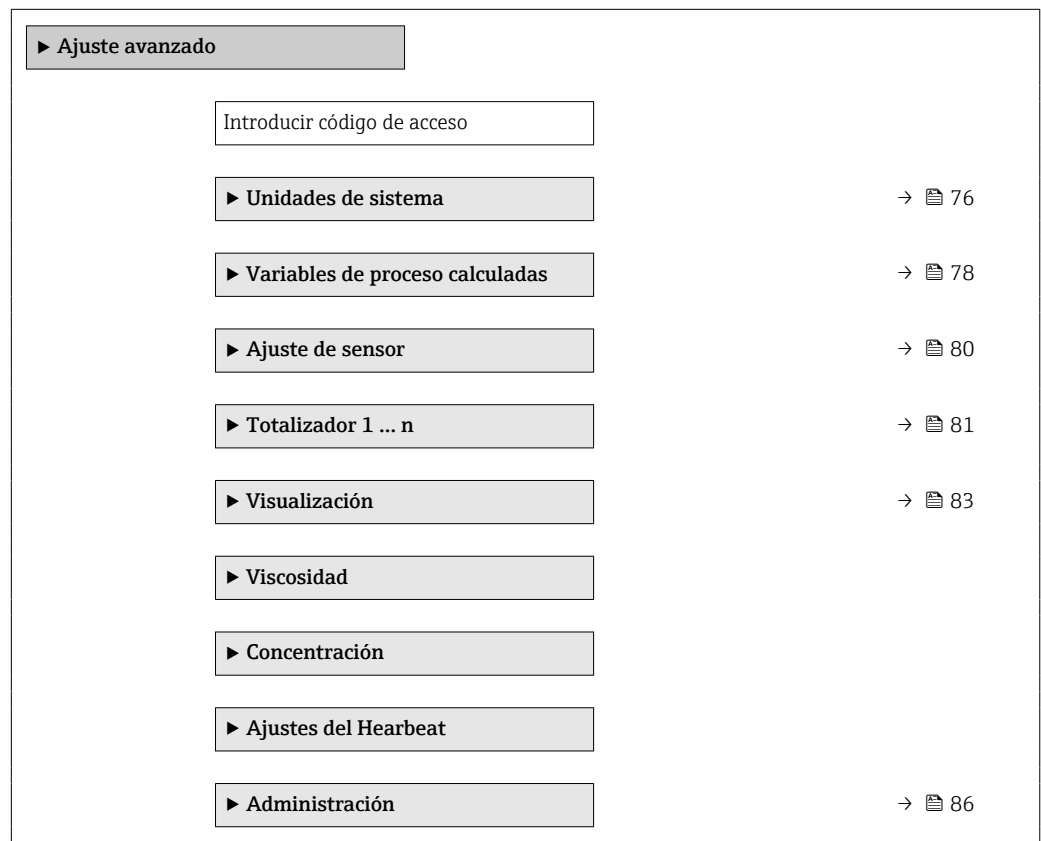

#### 10.4.1 Uso del parámetro para introducir el código de acceso

#### Navegación

Menú "Ajuste" → Ajuste avanzado

#### Visión general de los parámetros con una breve descripción

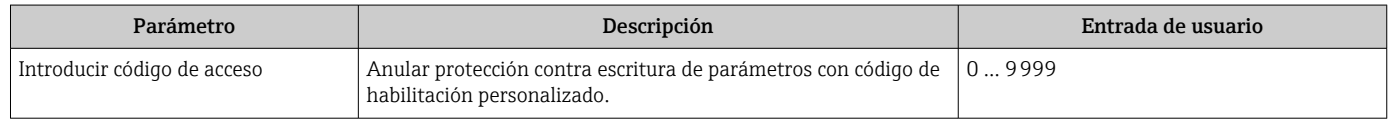

#### 10.4.2 Definir las unidades de sistema

En el Submenú Unidades de sistema pueden definirse las unidades de los distintos valores medidos.

En función de la versión del instrumento, no todos los submenús y parámetros están  $|1|$ disponibles en cada instrumento. La selección puede variar según el código de producto.

#### <span id="page-76-0"></span>Navegación

Menú "Ajuste" → Ajuste avanzado → Unidades de sistema

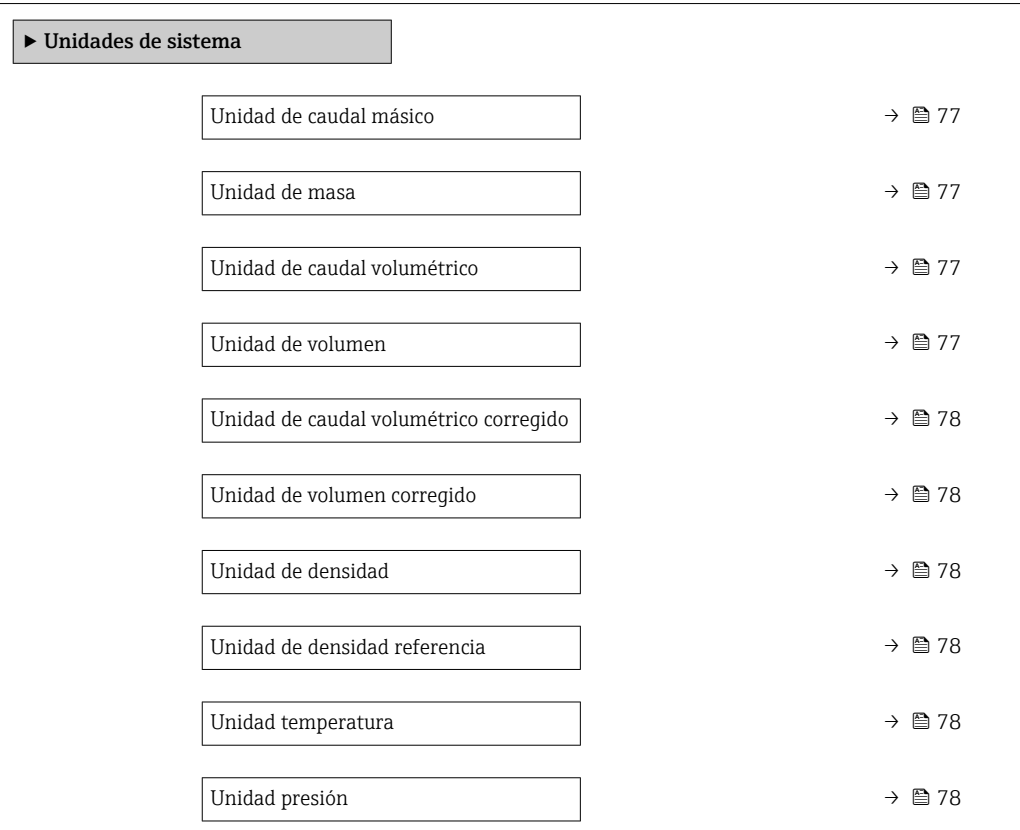

## Visión general de los parámetros con una breve descripción

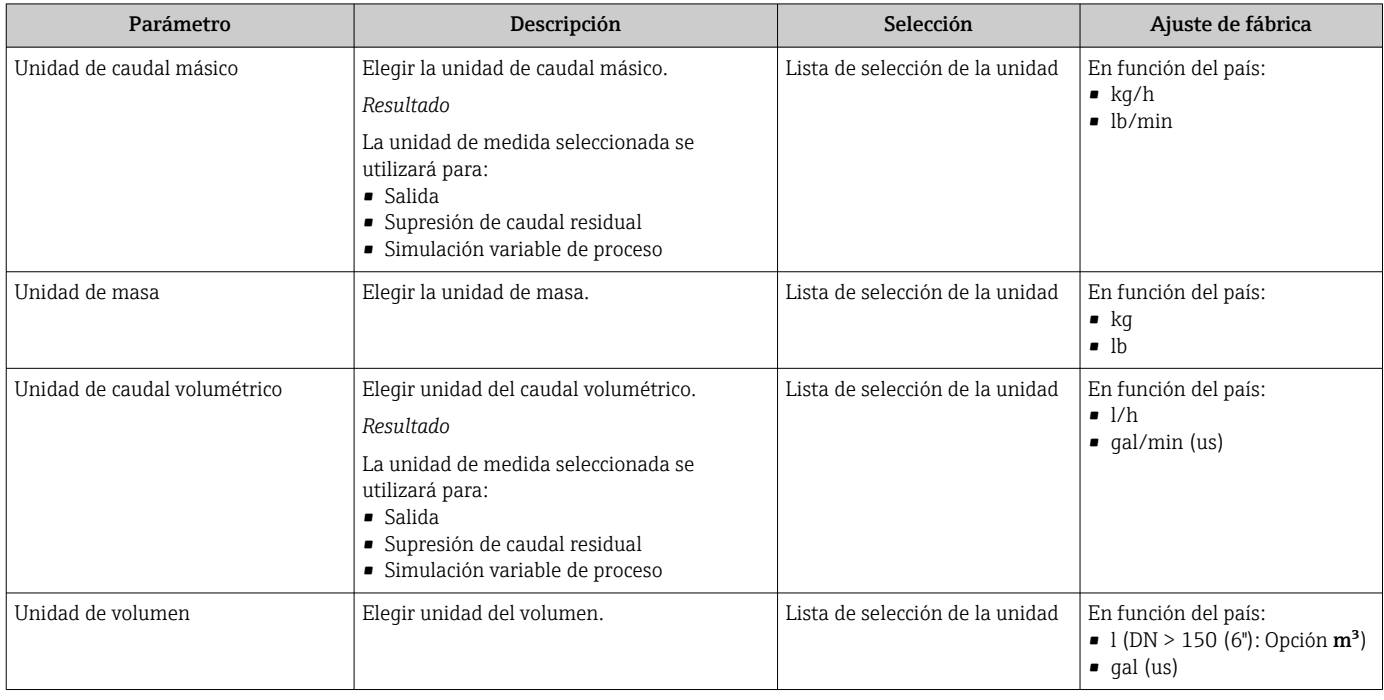

<span id="page-77-0"></span>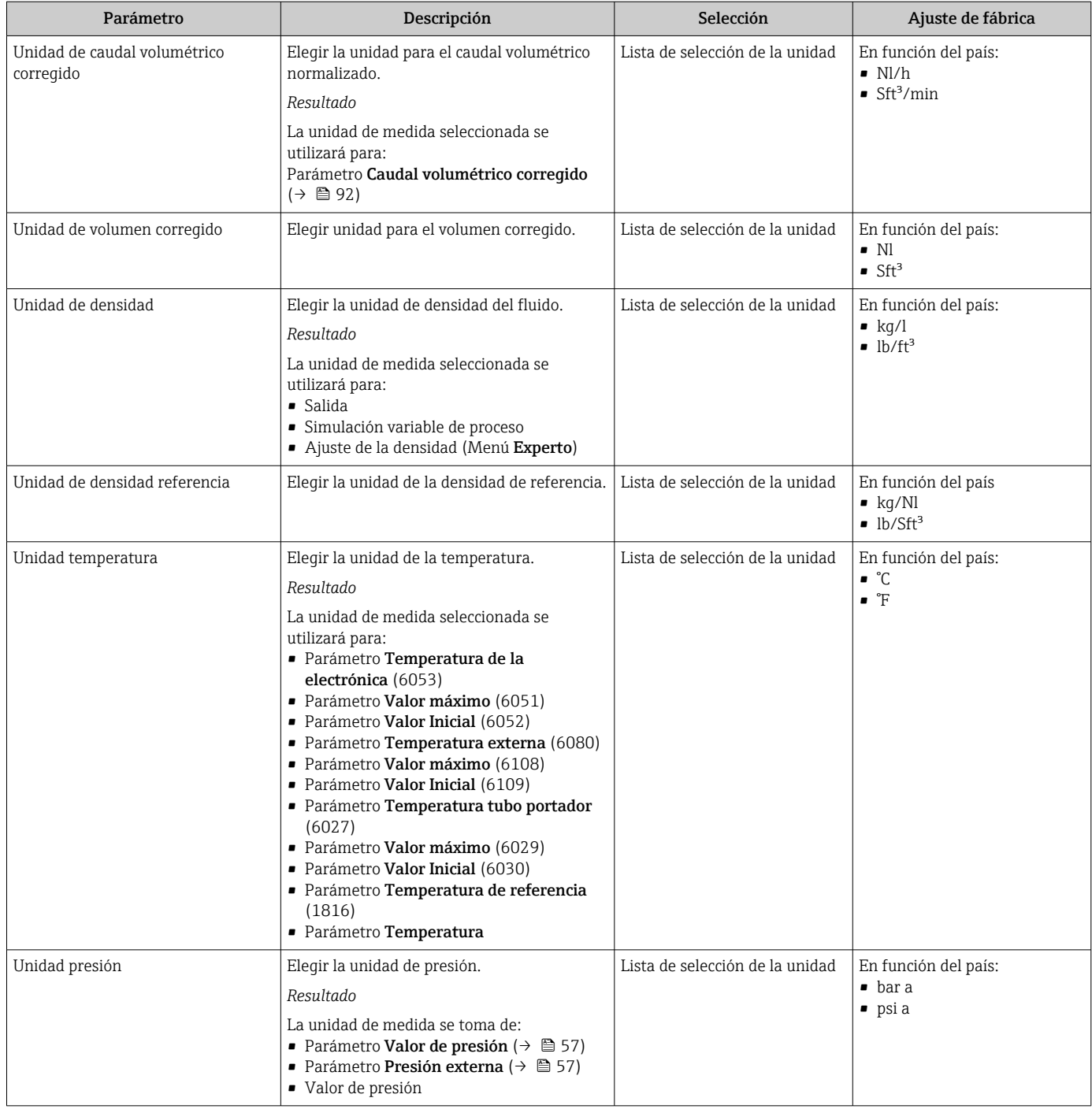

## 10.4.3 Valores calculados

El submenú Valores calculados contiene los parámetros para calcular el caudal volumétrico normalizado.

#### Navegación

Menú "Ajuste" → Ajuste avanzado → Variables de proceso calculadas

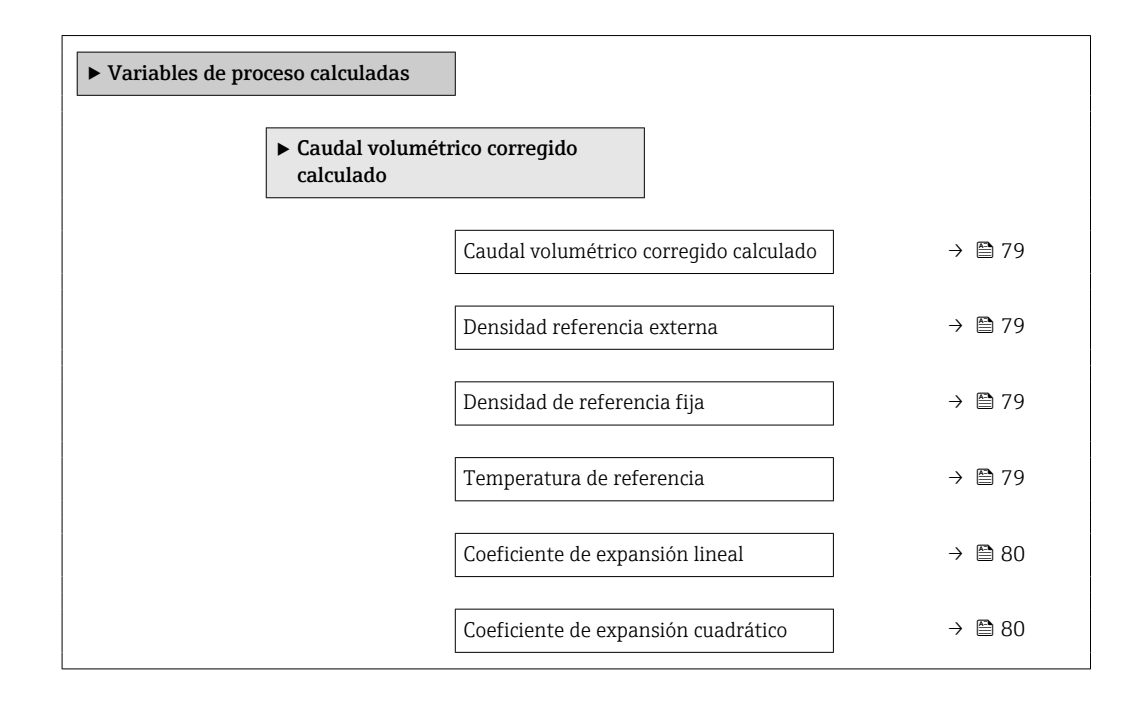

#### Visión general de los parámetros con una breve descripción

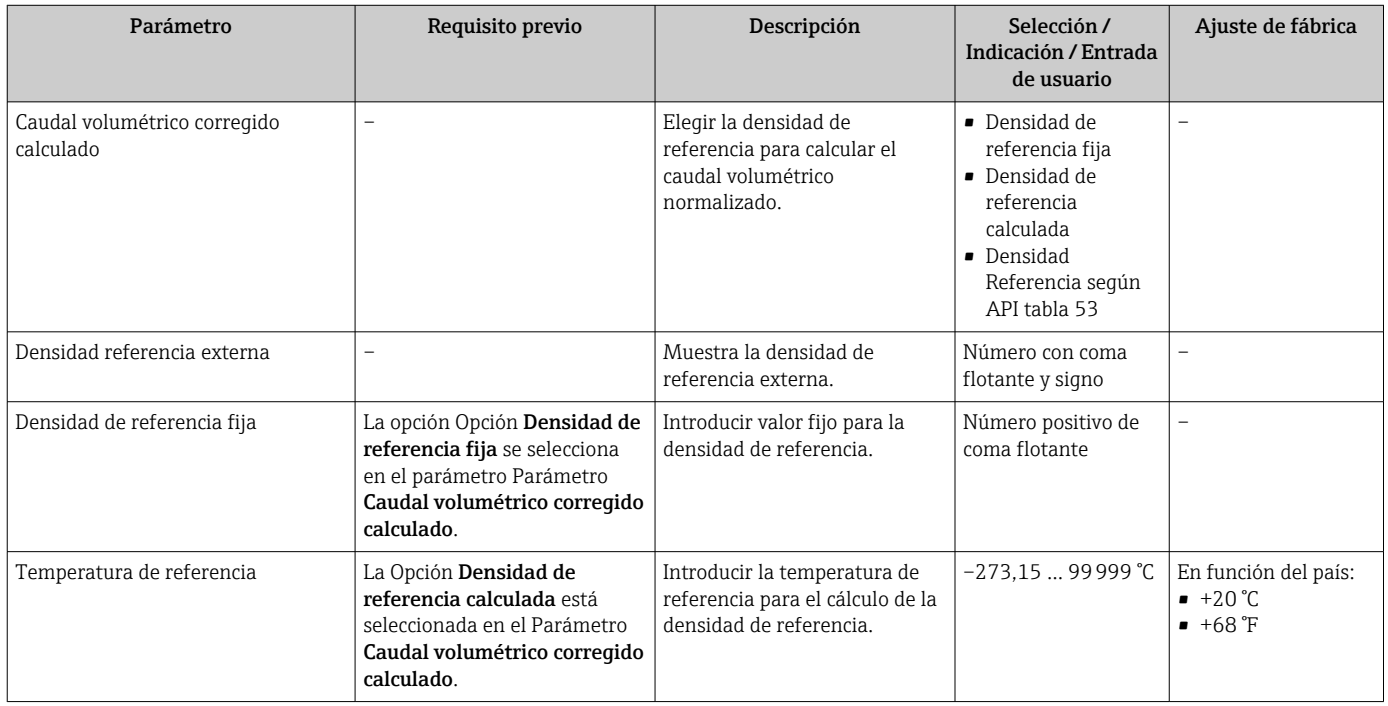

<span id="page-79-0"></span>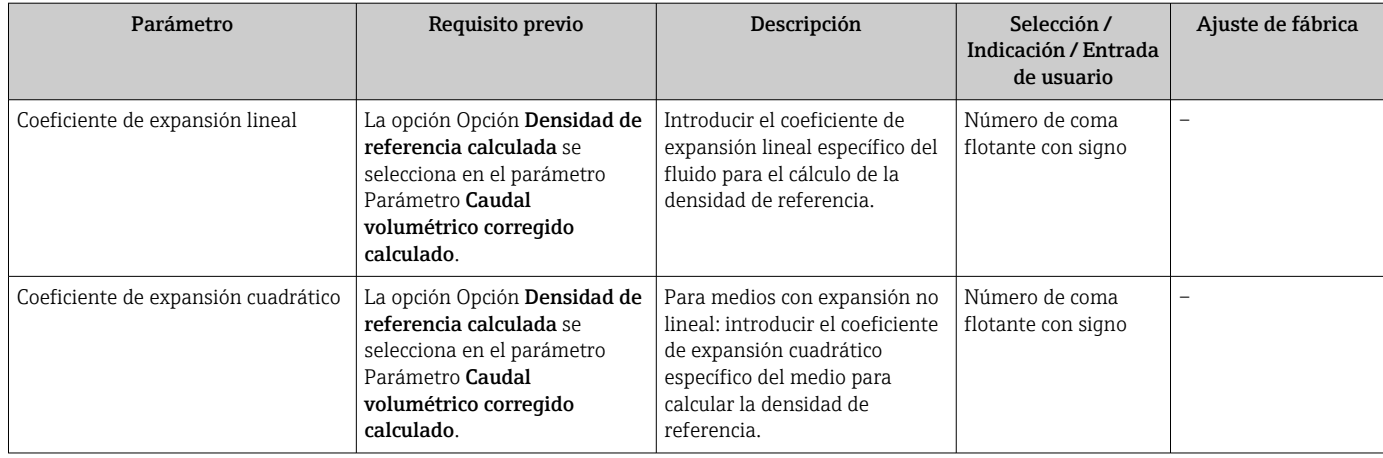

## 10.4.4 Realización de un ajuste del sensor

El submenú Ajuste del sensor contiene parámetros que pertenecen a las funcionalidades del sensor.

#### Navegación

Menú "Ajuste" → Ajuste avanzado → Ajuste de sensor

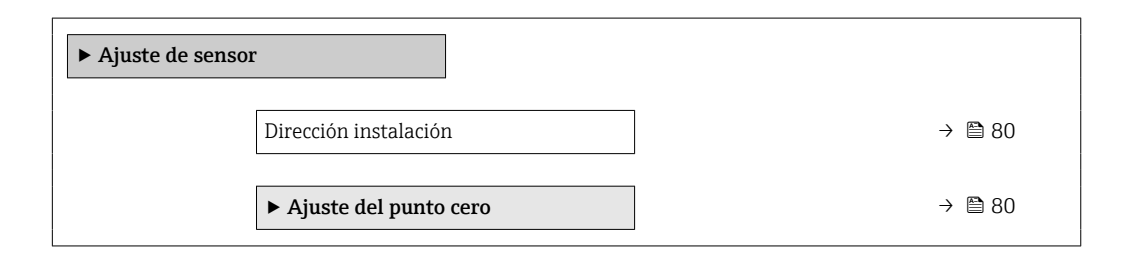

#### Visión general de los parámetros con una breve descripción

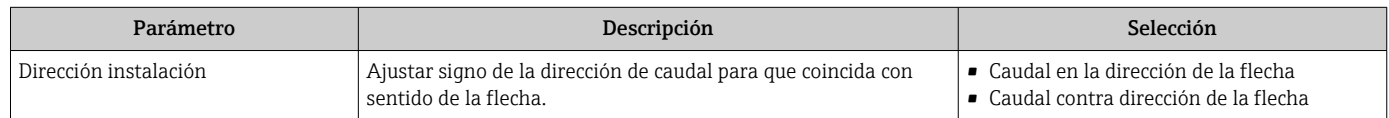

#### Ajuste del punto cero

Todos los equipos de medición se calibran según la tecnología y el estado de la técnica. La calibración se realiza bajo condiciones de referenci[a→ 124.](#page-123-0) No suele ser por ello necesario realizar un ajuste del punto cero en campo.

La experiencia demuestra que el ajuste de punto cero solo es recomendable en casos especiales:

- Para alcanzar la máxima precisión en la medida incluso con caudales muy pequeños.
- En condiciones de proceso o de funcionamiento extremas (p. ej., temperaturas de proceso muy altas o líquidos muy viscosos).

#### <span id="page-80-0"></span>Navegación

Menú "Ajuste" → Ajuste avanzado → Ajuste de sensor → Ajuste del punto cero

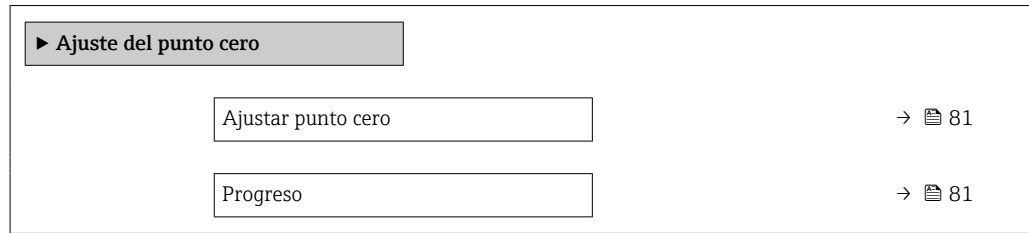

#### Visión general de los parámetros con una breve descripción

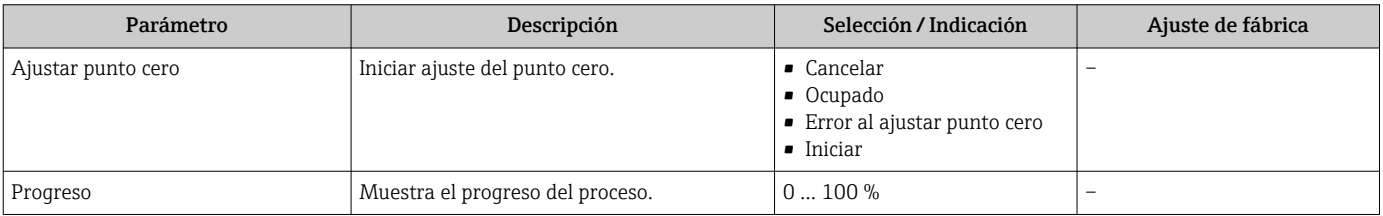

## 10.4.5 Configurar el totalizador

En Submenú "Totalizador 1 … n" pueden configurarse los distintos totalizadores.

#### Navegación

Menú "Ajuste" → Ajuste avanzado → Totalizador 1 … n

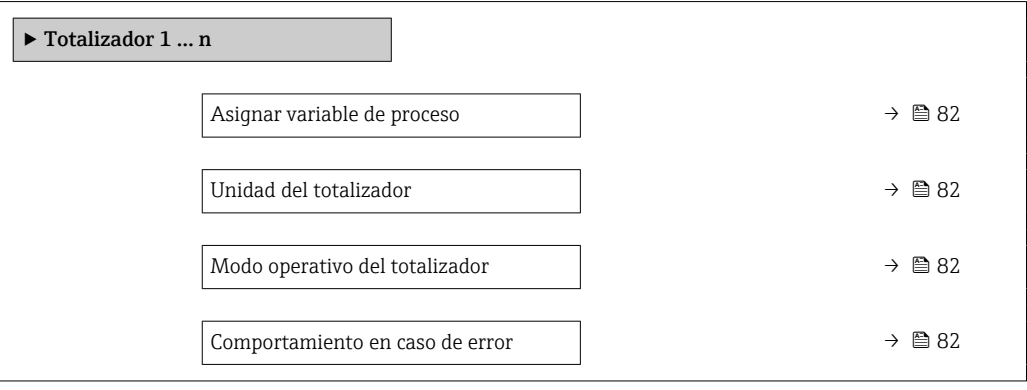

#### Visión general de los parámetros con una breve descripción

<span id="page-81-0"></span>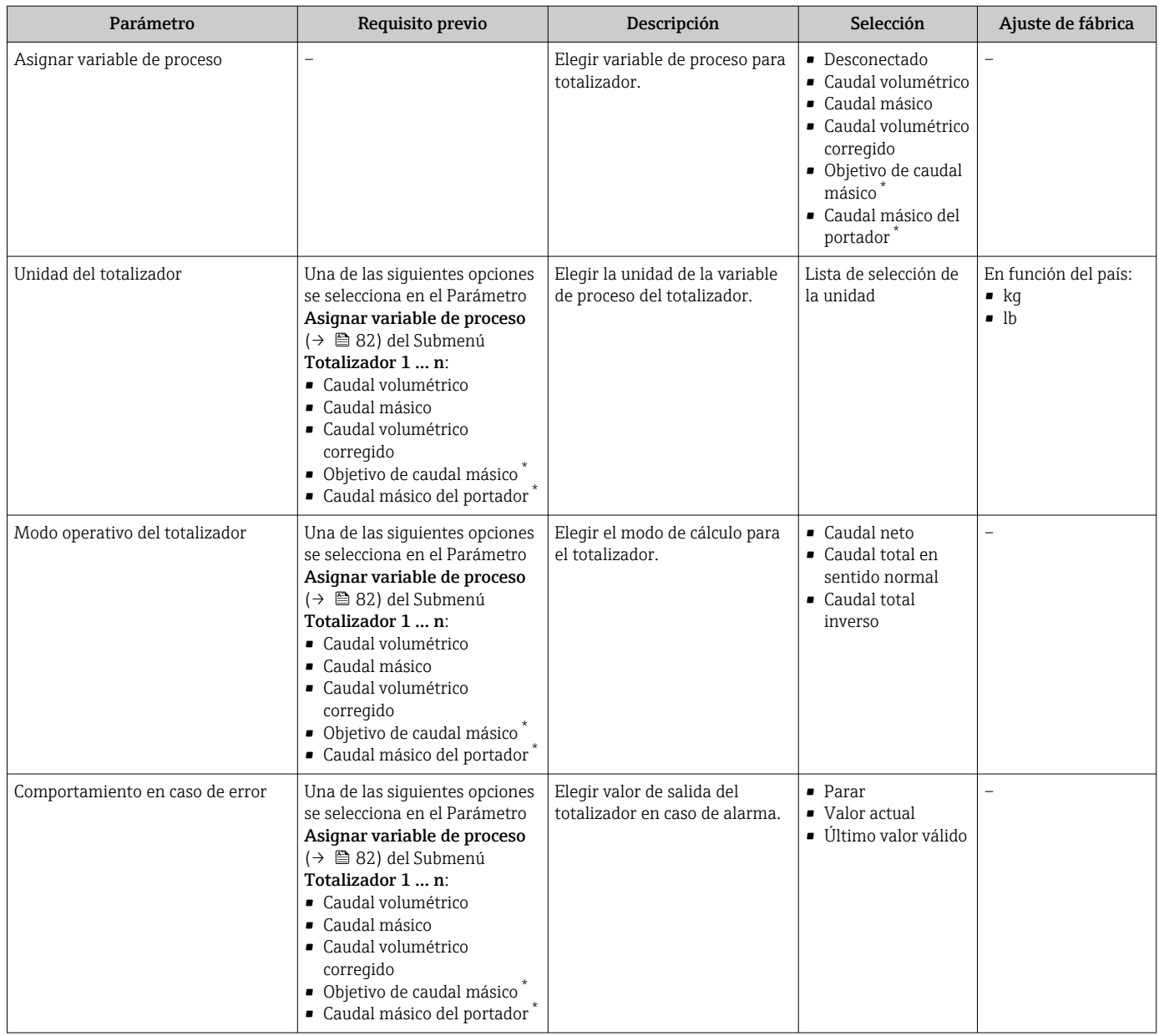

\* La visibilidad depende de las opciones en el código o de los ajustes en el instrumento

## <span id="page-82-0"></span>10.4.6 Ajustes adicionales de visualización

En Submenú Visualización usted puede configurar todos los parámetros relativos al indicador local.

#### Navegación

Menú "Ajuste" → Ajuste avanzado → Visualización

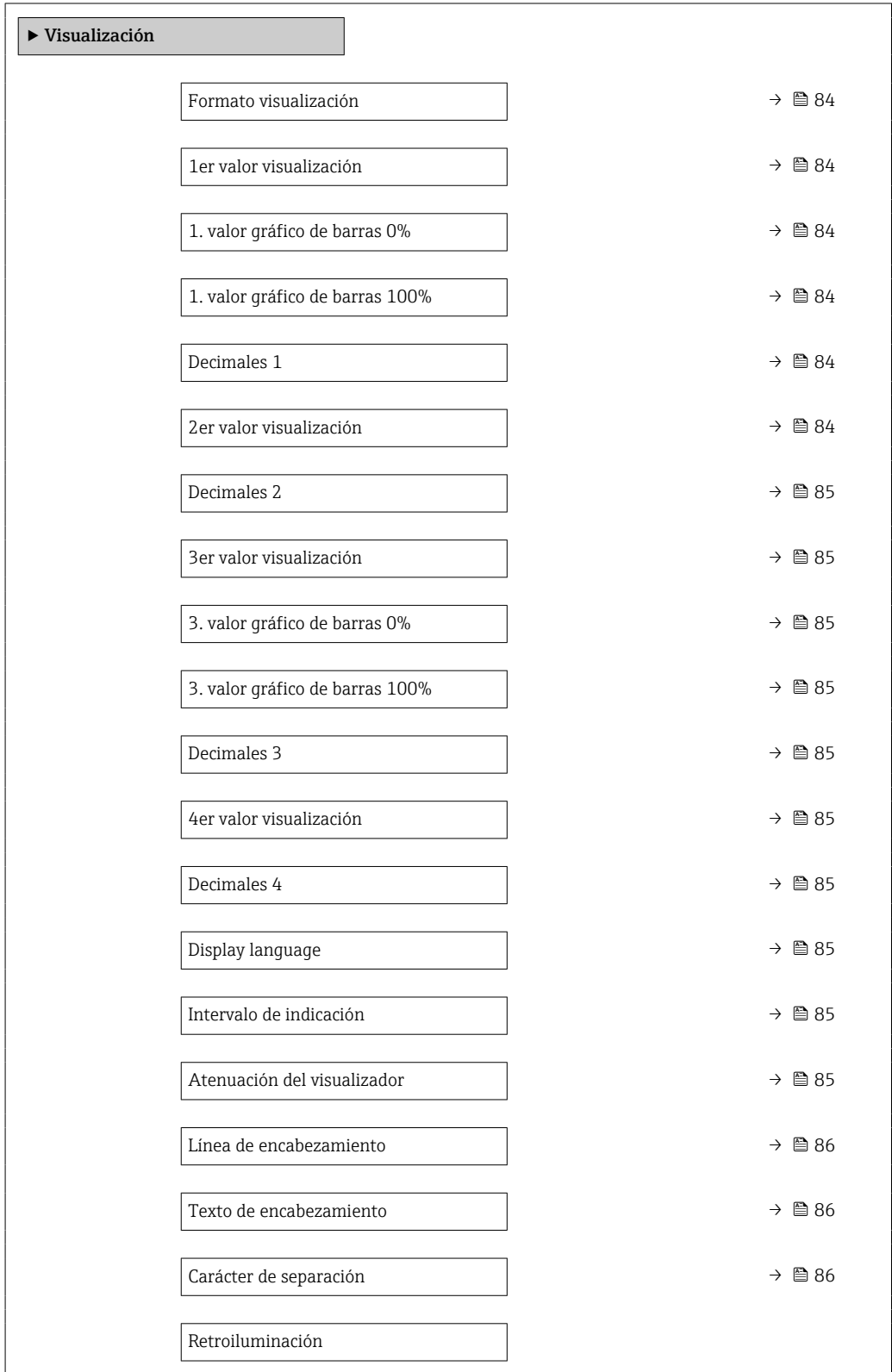

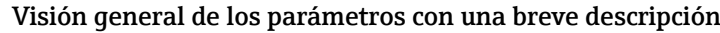

<span id="page-83-0"></span>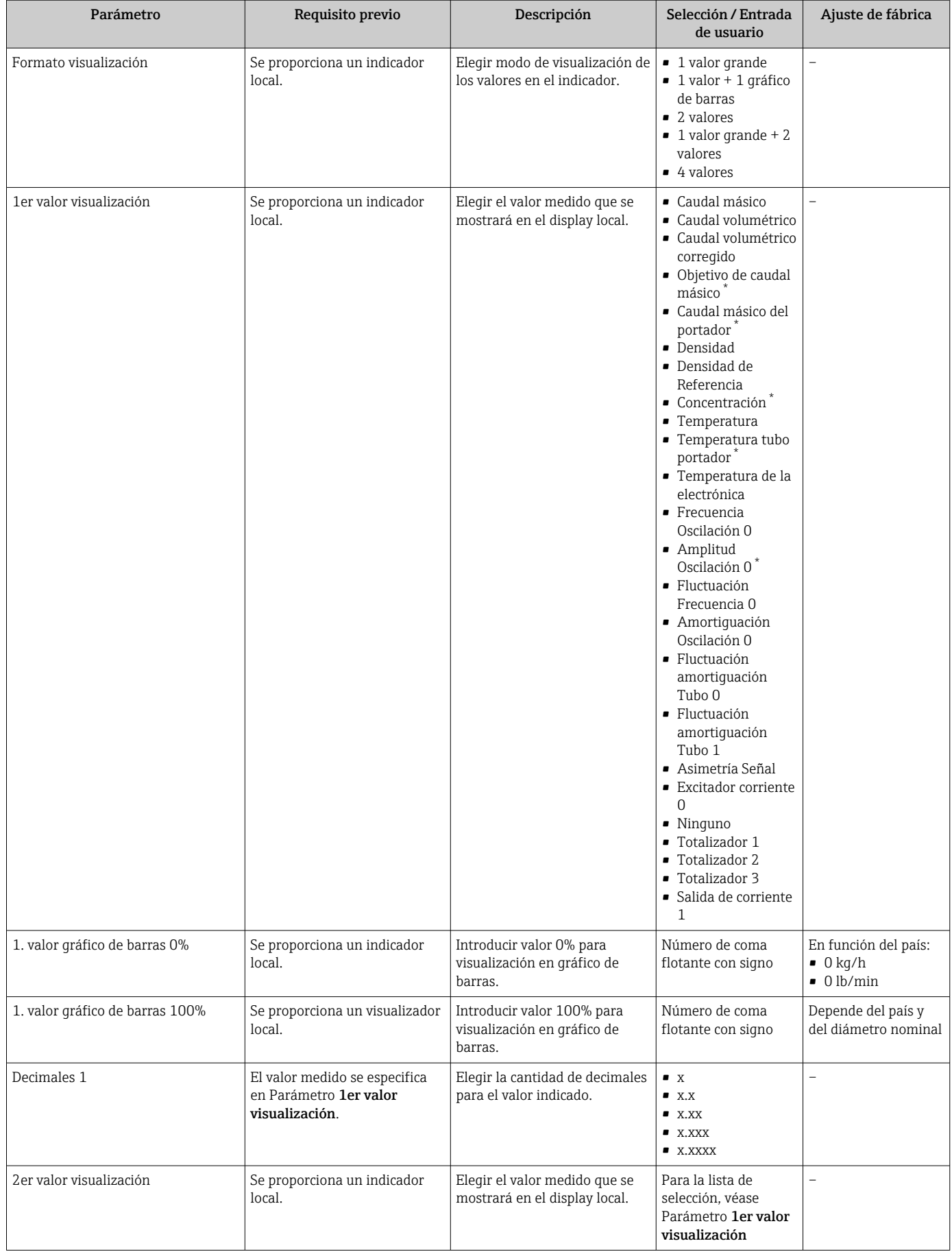

<span id="page-84-0"></span>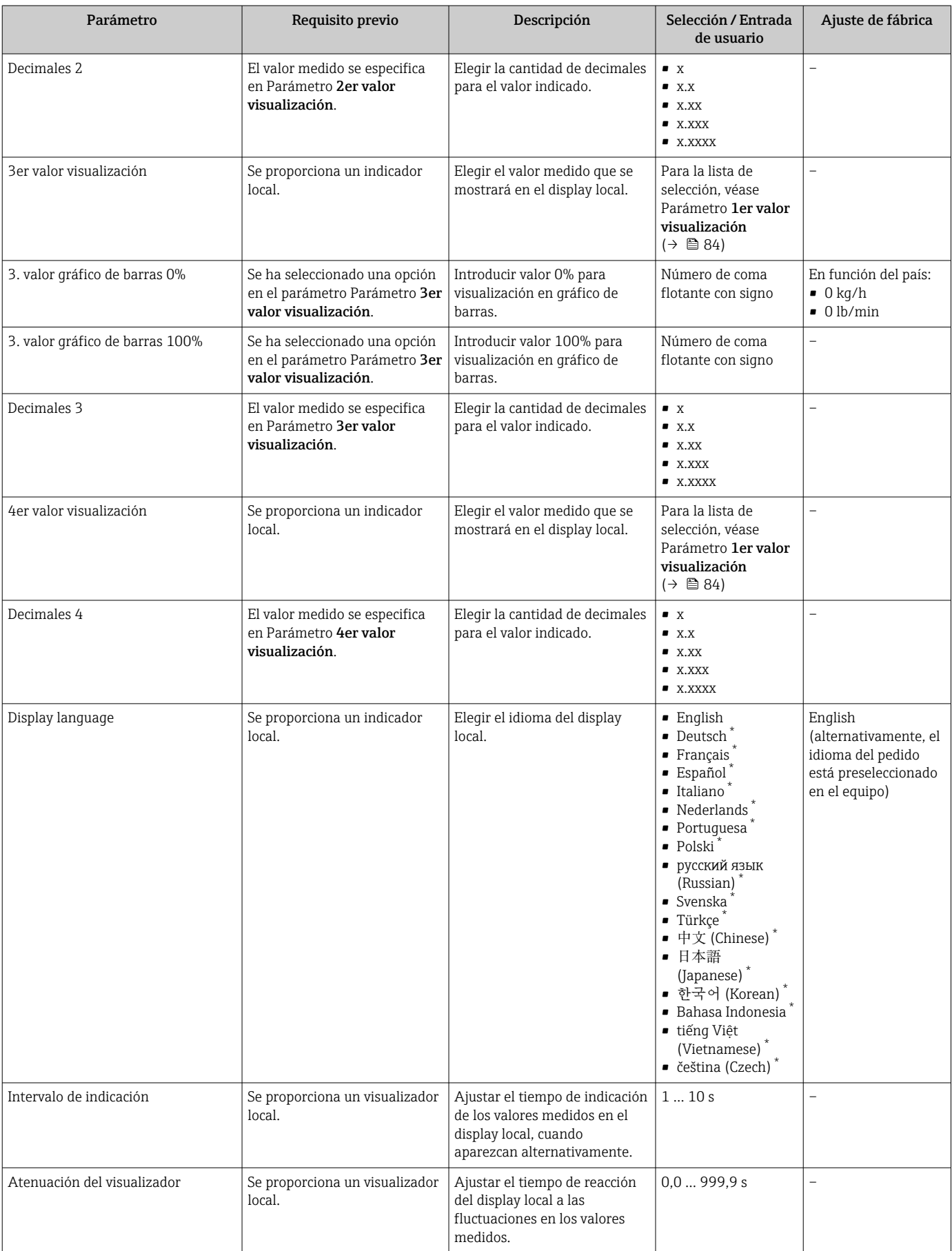

<span id="page-85-0"></span>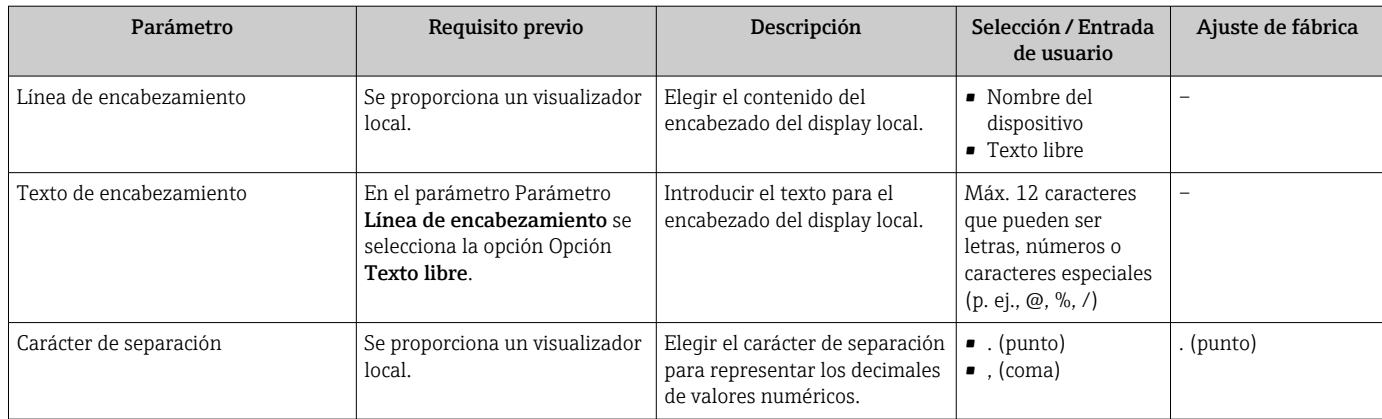

La visibilidad depende de las opciones en el código o de los ajustes en el instrumento

## 10.4.7 Utilización de parámetros para la administración del equipo

La interfaz Submenú Administración guía al usuario sistemáticamente por todos los parámetros que pueden utilizarse para finalidades de gestión del equipo.

#### Navegación

Menú "Ajuste" → Ajuste avanzado → Administración

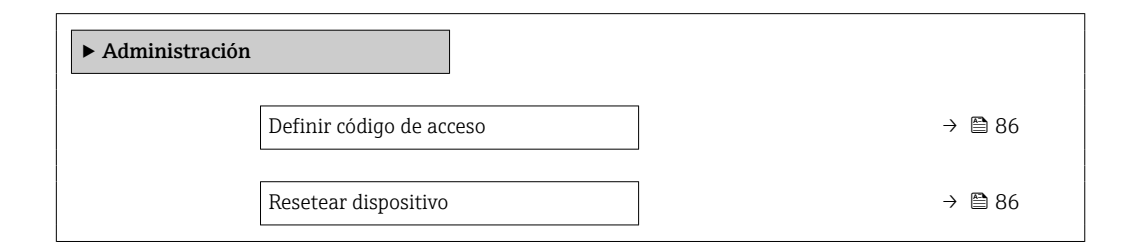

#### Visión general de los parámetros con una breve descripción

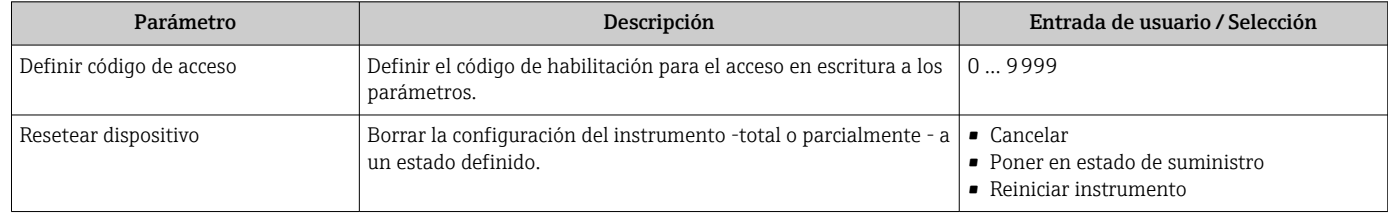

# 10.5 Simulación

Submenú Simulación le permite simular, sin que haya realmente un flujo, diversas variables de proceso así como el modo de alarma del equipo, y verificar las cadenas de señales corriente abajo del equipo (válvulas de conmutación o circuitos cerrados de regulación).

#### Navegación

Menú "Diagnóstico" → Simulación

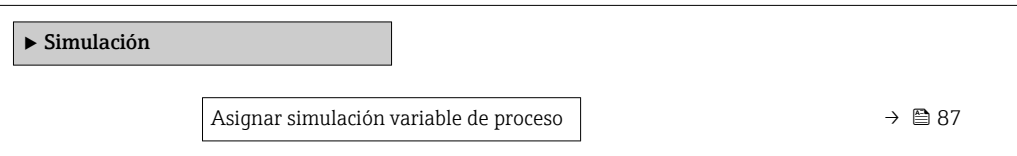

<span id="page-86-0"></span>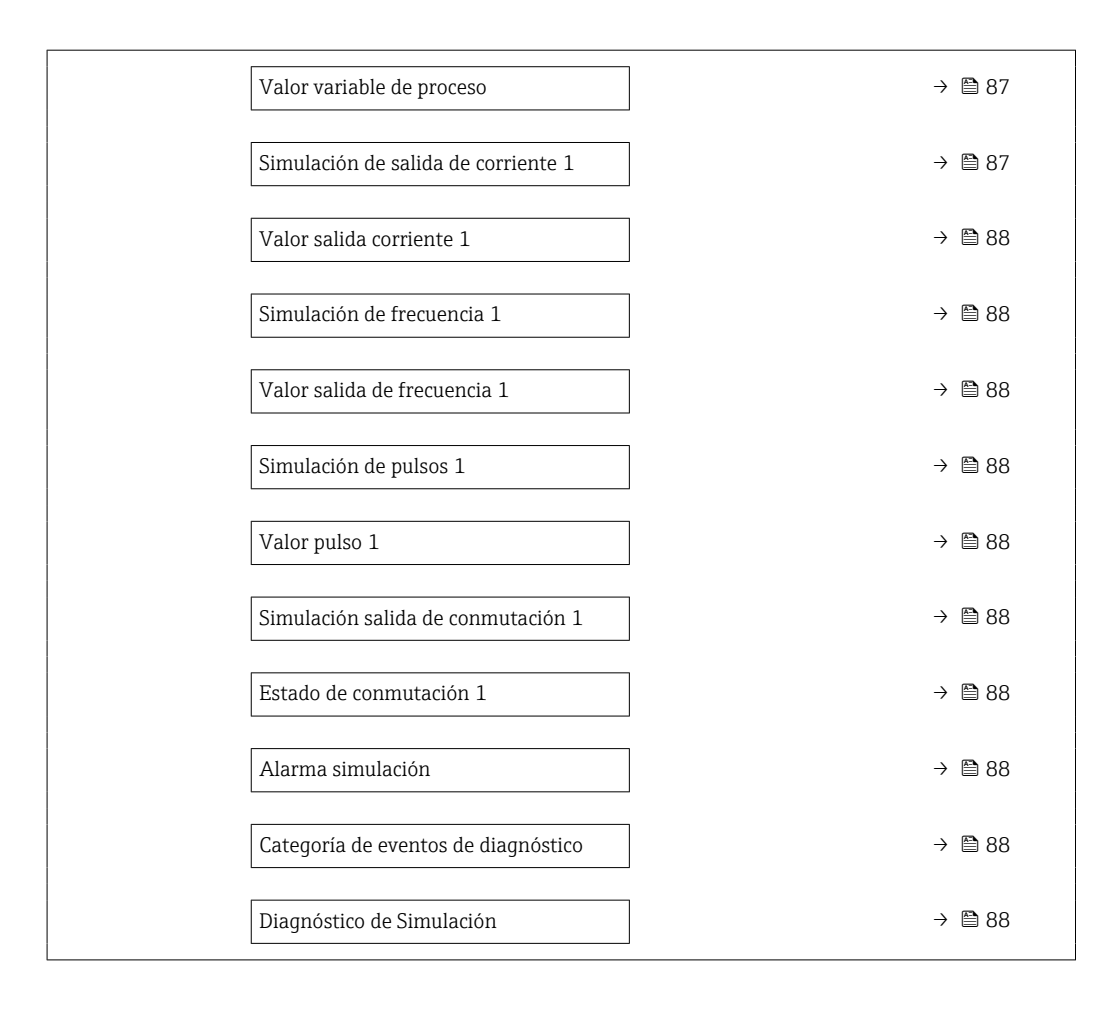

#### Visión general de los parámetros con una breve descripción

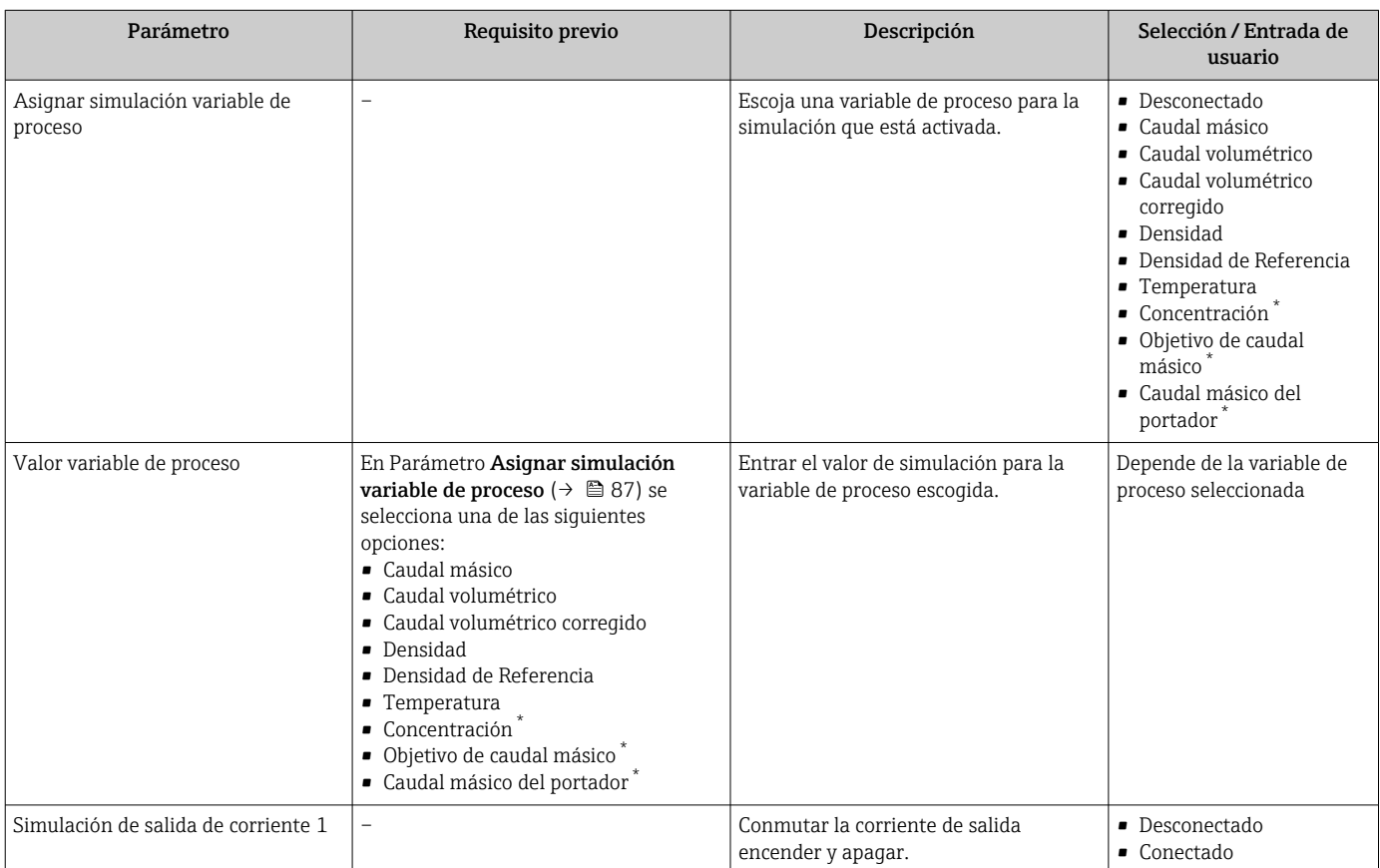

<span id="page-87-0"></span>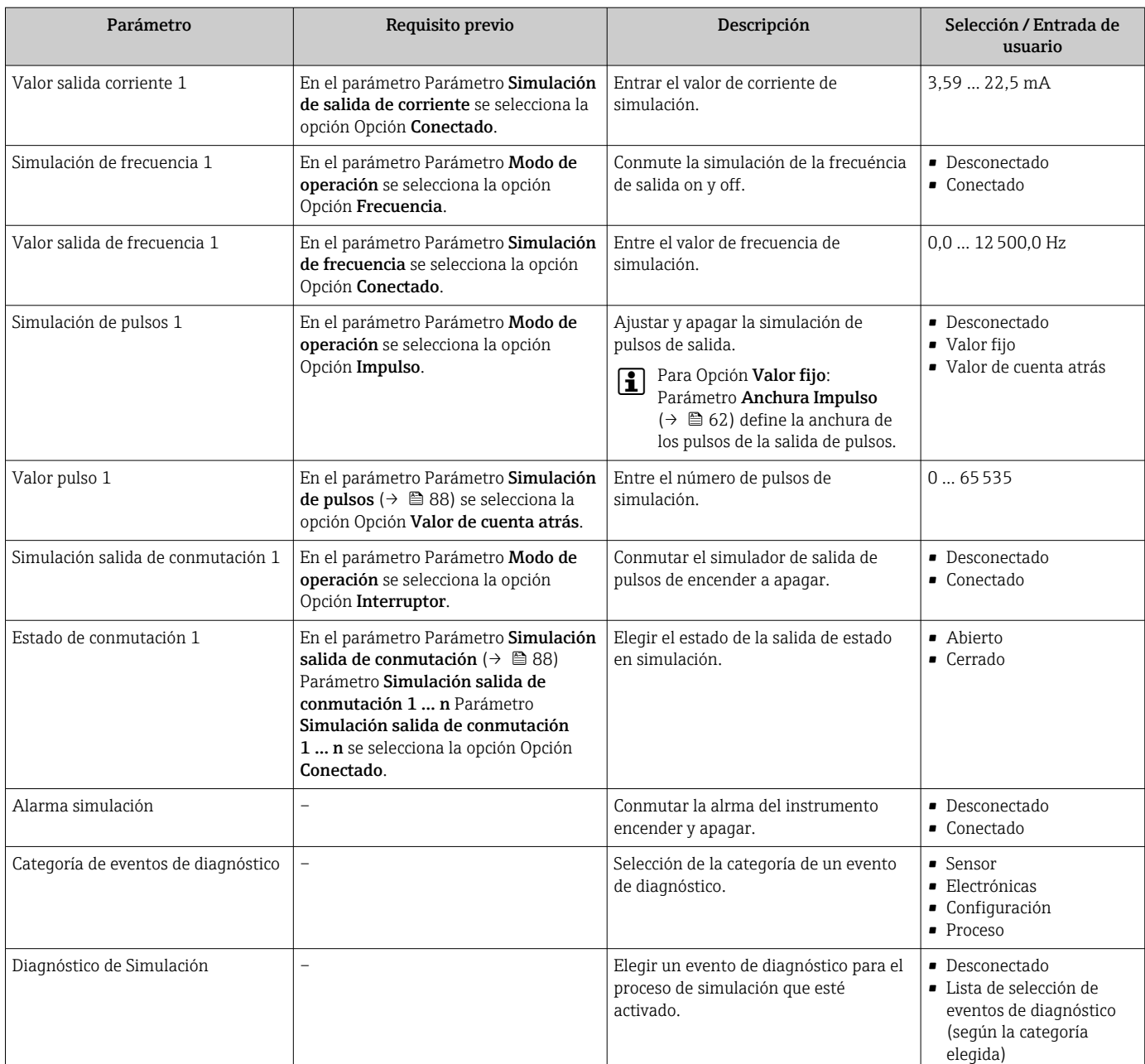

La visibilidad depende de las opciones en el código o de los ajustes en el instrumento

# 10.6 Protección de los ajustes contra el acceso no autorizado

Se dispone de las opciones siguientes para proteger la configuración del equipo de medición contra modificaciones no autorizadas tras la puesta en marcha:

- Protección contra escritura mediante código de acceso para navegador de internet → 88
- Protección contra escritura mediante interruptor de protección contra escritura → ■ 89

#### 10.6.1 Protección contra escritura mediante código de acceso

Con el código de acceso específico del cliente se protege el acceso al equipo de medición a través del navegador de internet y los parámetros de la configuración del equipo de medición.

#### <span id="page-88-0"></span>Navegación

Menú "Ajuste" → Ajuste avanzado → Administración → Definir código de acceso

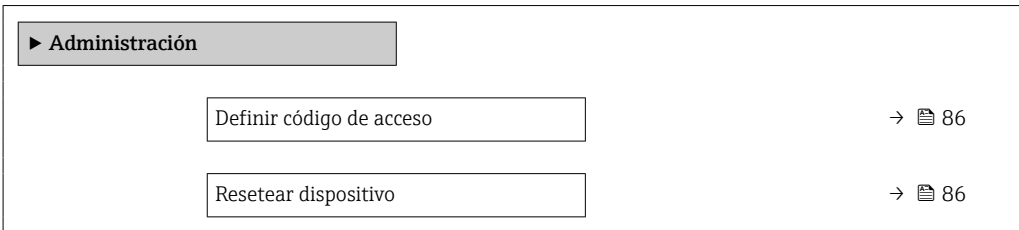

#### Definición del código de acceso mediante navegador de Internet

- 1. Navegue a Parámetro Definir código de acceso.
- 2. Defina un código de acceso de máx. 16 dígitos.
- 3. Vuelva a introducir el código de acceso en para su confirmación.
	- El navegador de Internet pasa a la página de inicio de sesión.

Si no se realiza ninguna acción durante 10 minutos, el navegador de Internet regresa automáticamente a la página de inicio de sesión.

• Si se activa la protección contra escritura con un código de acceso, solo puede H desactivarse mediante ese código de acceso .

• El rol de usuario con el que se ha registrado el usuario desde el navegador de Internet aparece indicado en Parámetro Derechos de acceso software de operación. Ruta de navegación: Operación → Derechos de acceso software de operación

#### 10.6.2 Protección contra escritura mediante interruptor de protección contra escritura

El interruptor de protección contra escritura permite bloquear el acceso de escritura a todo el menú de configuración, excepto los parámetros siguientes:

- Presión externa
- Temperatura externa
- Densidad de referencia
- Todos los parámetros para configurar el totalizador

Los valores de los parámetros ahora son de solo lectura y ya no se pueden editar:

- Mediante interfaz de servicio (CDI)
- Mediante protocolo HART
- 1. Según la versión del cabezal: afloje el tornillo de bloqueo o la presilla de fijación de la tapa.
- 2. Según la versión de la caja, desenrosque o abra la tapa de la caja y desconecte el indicador local del módulo del sistema electrónico principal si resulta necesario  $\rightarrow$  图 134.

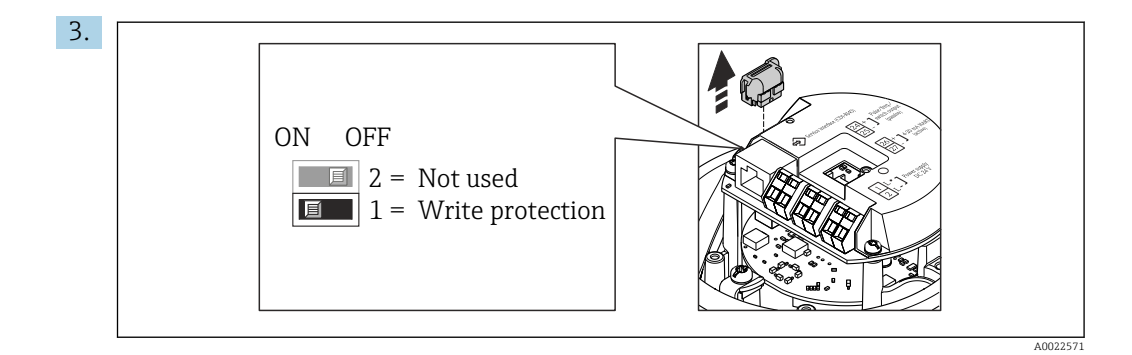

Desconecte el T-DAT del módulo del sistema electrónico principal.

- 4. La posición ON del interruptor de protección contra escritura situado en el módulo del sistema electrónico principal habilita la protección contra escritura por hardware. La posición OFF (ajuste de fábrica) del interruptor de protección contra escritura situado en el módulo del sistema electrónico principal deshabilita la protección contra escritura por hardware.
	- Si la protección contra escritura por hardware está habilitada, el Parámetro Estado bloqueo muestra la Opción Protección de escritura hardware ; si está deshabilitada, el Parámetro Estado bloqueo no muestra ninguna opción.
- 5. Para volver a montar el transmisor, siga los pasos de desmontaje en el orden contrario.

# 11 Configuración

# 11.1 Lectura del estado de bloqueo del equipo

Protección contra escritura activa en el instrumento: Parámetro Estado bloqueo

#### Navegación

Menú "Operación" → Estado bloqueo

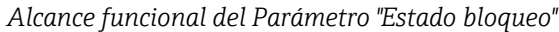

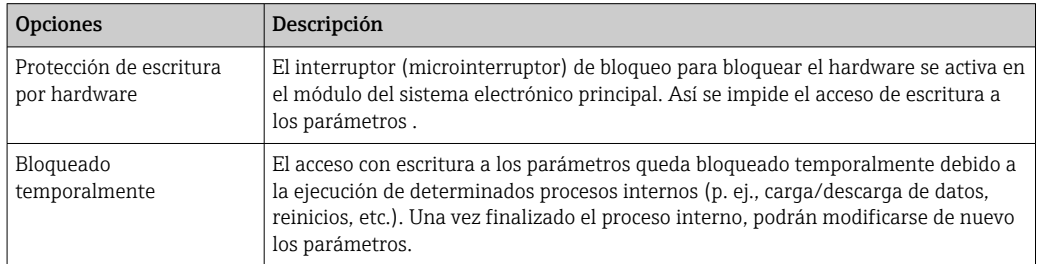

# 11.2 Ajuste del idioma de configuración

**P** Información detallada:

- Sobre la configuración del idioma de trabajo  $\rightarrow$   $\blacksquare$  54
- Para información sobre los posibles idiomas de trabajo con el equipo de medida

# 11.3 Configurar el indicador

Información detallada:

Sobre los parámetros de configuración avanzados del indicador local  $\rightarrow \Box$  83

# 11.4 Lectura de los valores medidos

Con Submenú Valor medido, pueden leerse todos los valores medidos.

#### Navegación

Menú "Diagnóstico" → Valor medido

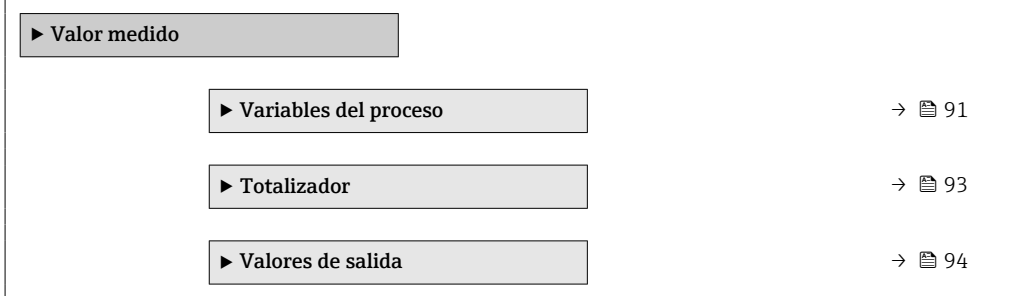

## 11.4.1 Submenú "Measured variables"

El equipo Submenú Variables del proceso contiene todos los parámetros necesarios para mostrar en el indicador los valores medidos efectivos de cada variable de proceso.

#### <span id="page-91-0"></span>Navegación

Menú "Diagnóstico" → Valor medido → Measured variables

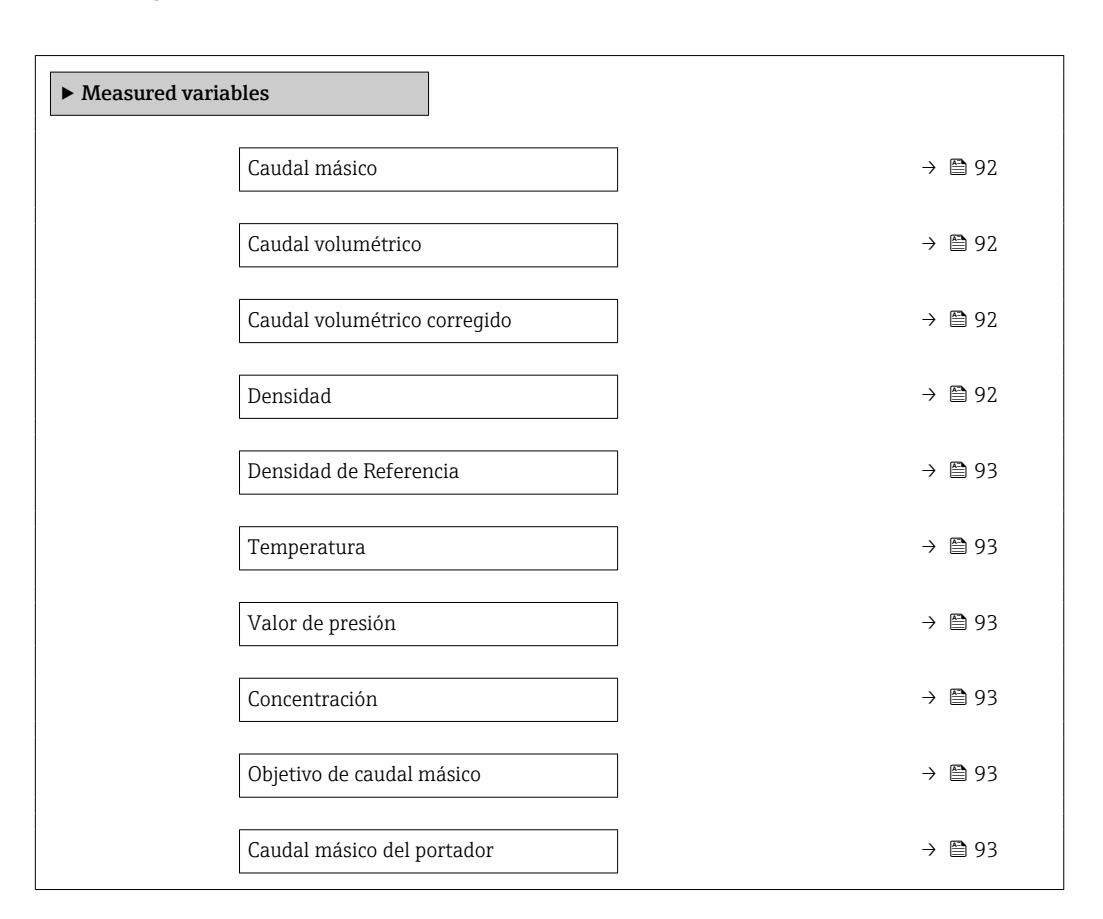

#### Visión general de los parámetros con una breve descripción

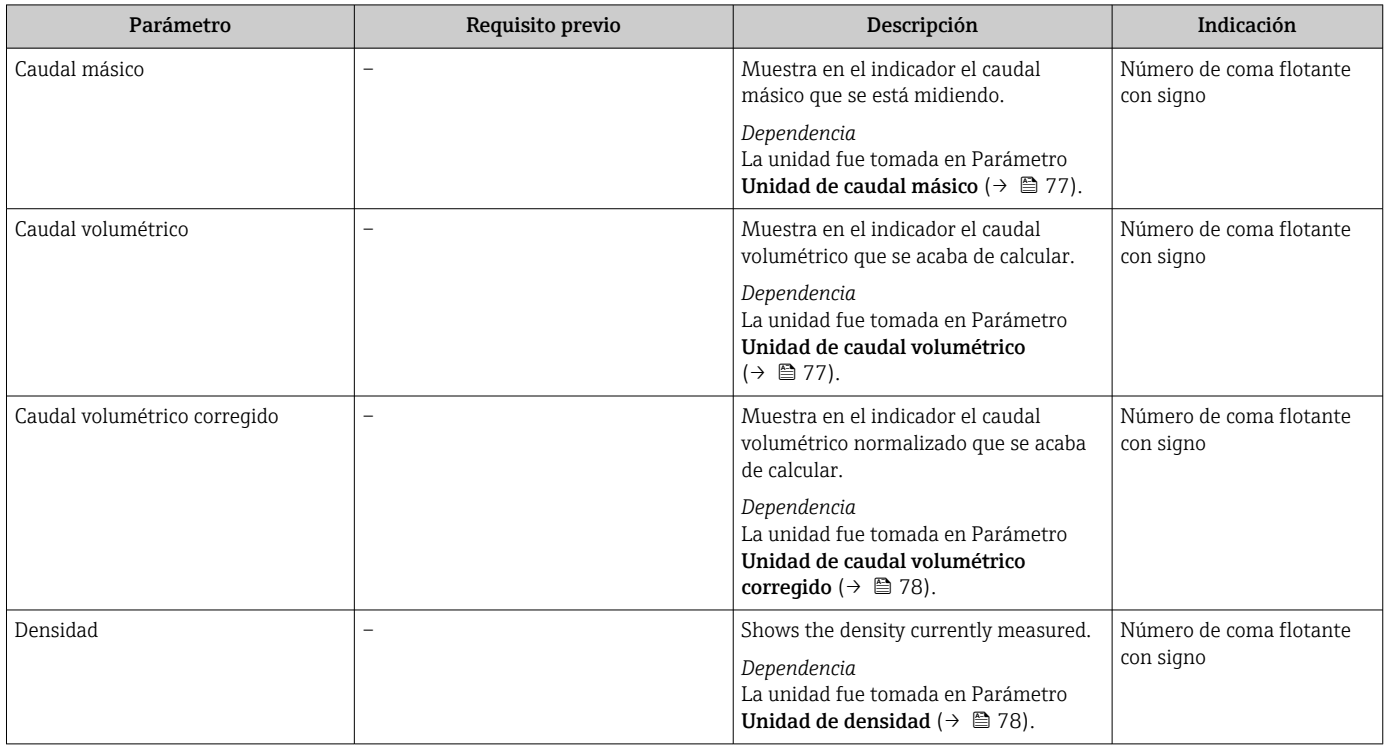

<span id="page-92-0"></span>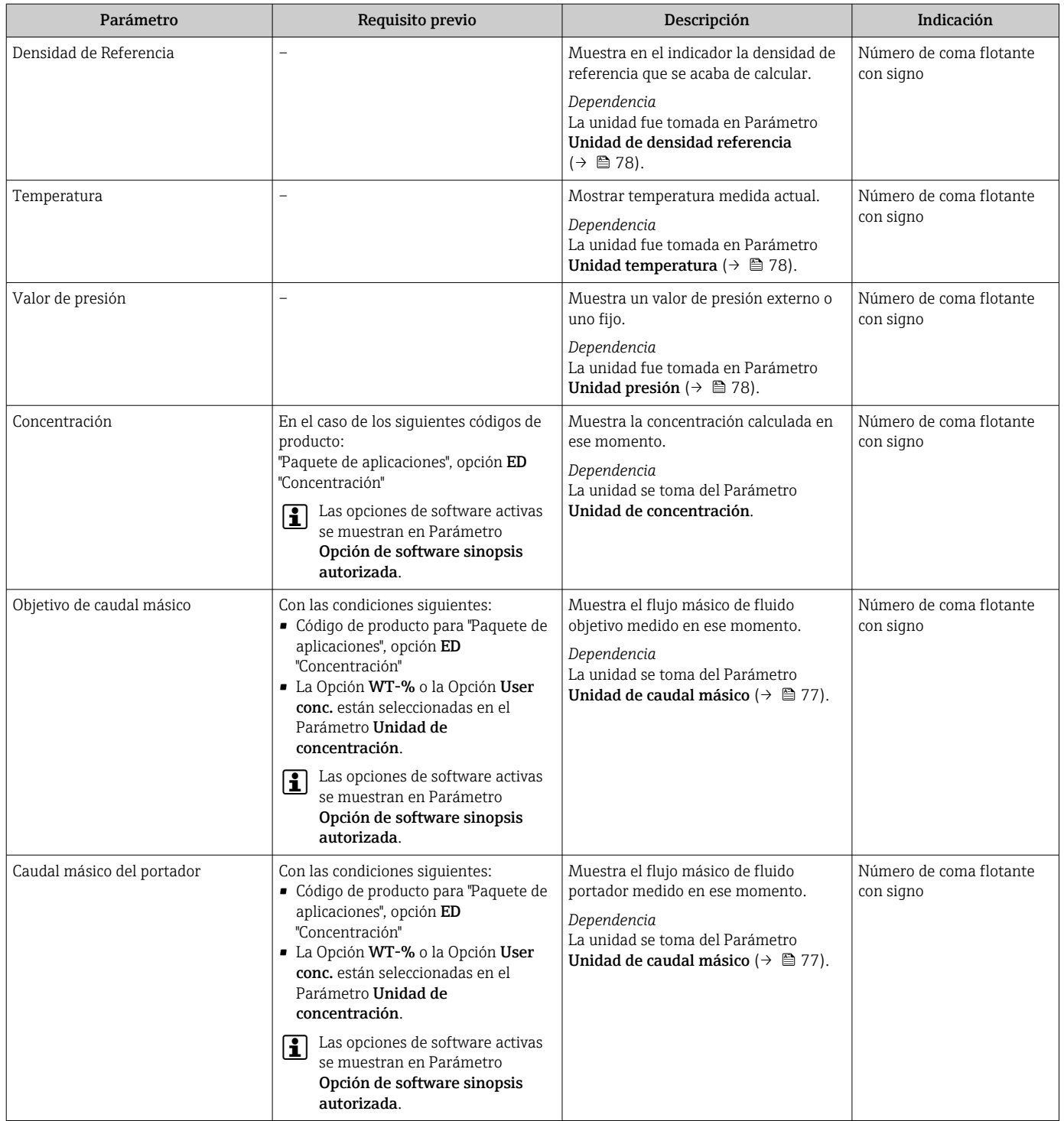

## 11.4.2 Submenú "Totalizador"

Submenú Totalizador contiene todos los parámetros necesarios para visualizar para cada totalizador los valores medidos de corriente.

#### <span id="page-93-0"></span>Navegación

Menú "Diagnóstico" → Valor medido → Totalizador

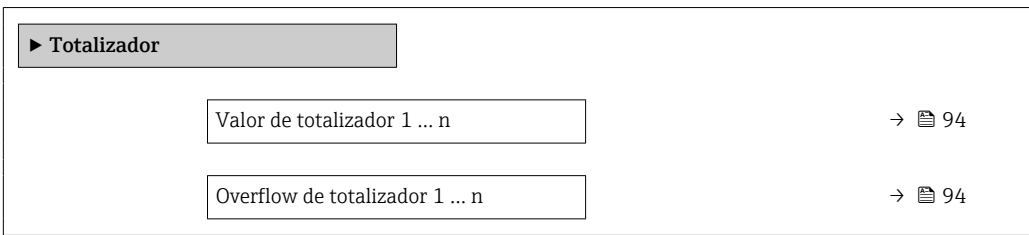

#### Visión general de los parámetros con una breve descripción

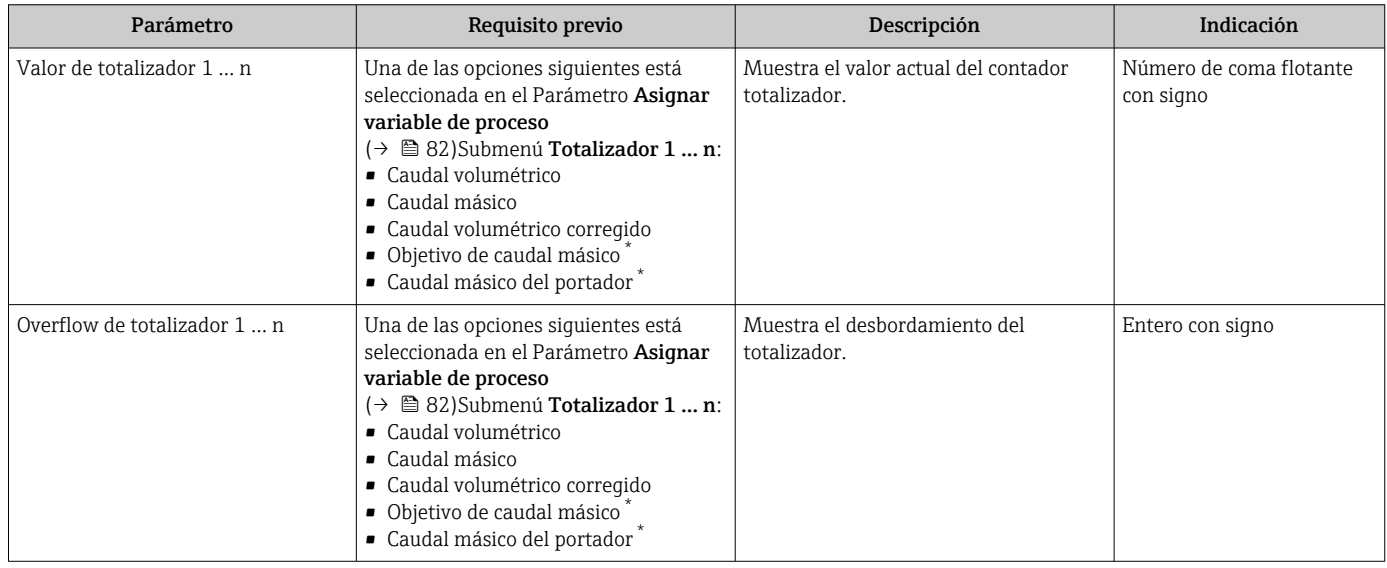

La visibilidad depende de las opciones en el código o de los ajustes en el instrumento

### 11.4.3 Valores de salida

Submenú Valores de salida contiene todos los parámetros necesarios para visualizar, para cada salida, los valores medidos de corriente.

#### Navegación

Menú "Diagnóstico" → Valor medido → Valores de salida

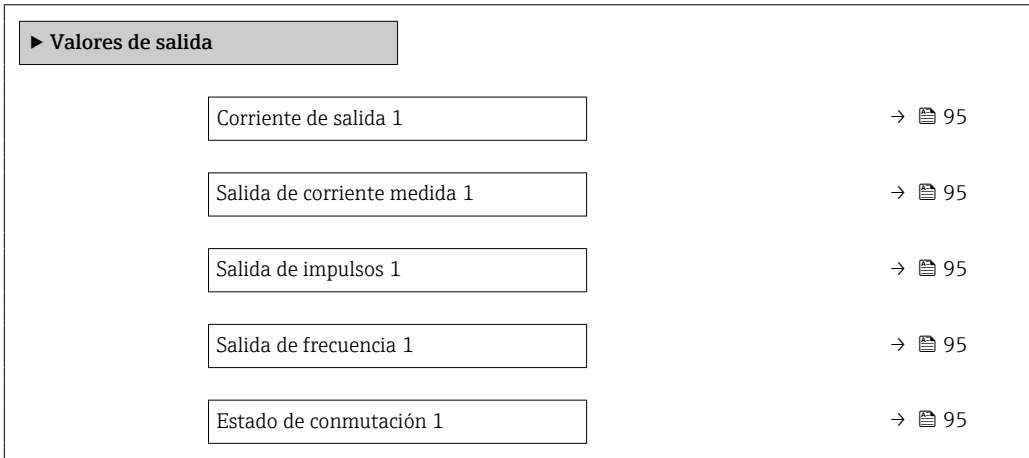

<span id="page-94-0"></span>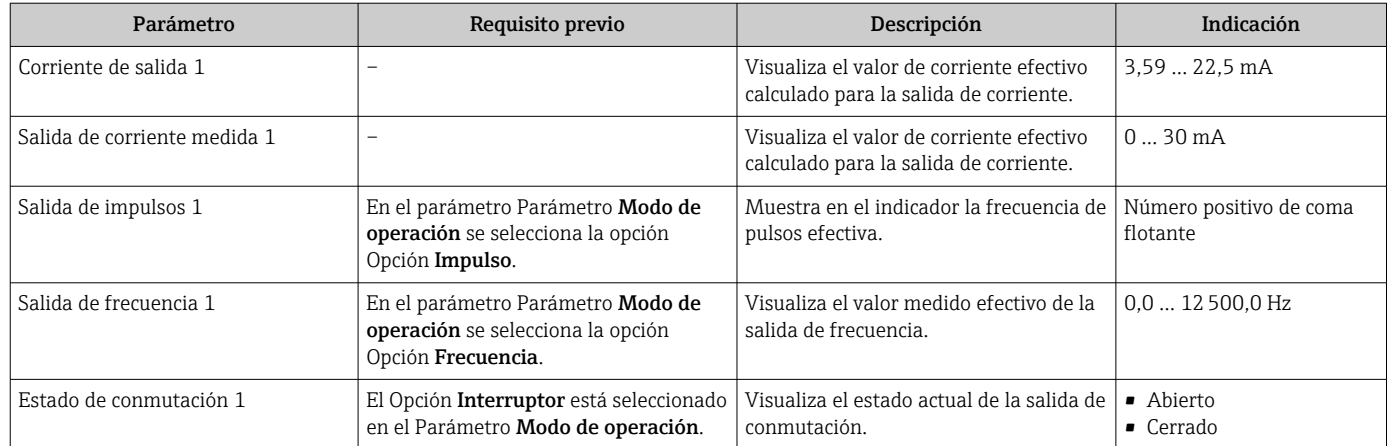

#### Visión general de los parámetros con una breve descripción

## 11.5 Adaptar el instrumento de medición a las condiciones de proceso

Dispone de lo siguiente para este fin:

- Parámetros de configuración básica utilizandoMenú Ajuste ( $\rightarrow \blacksquare$  54)
- Parámetros de configuración avanzada utilizandoSubmenú Ajuste avanzado [\(→ 76\)](#page-75-0)

## 11.6 Reiniciar (resetear) un totalizador

Los totalizadores se ponen a cero en Submenú Operación:

- Control contador totalizador
- Resetear todos los totalizadores

#### Navegación

Menú "Operación" → Manejo del totalizador

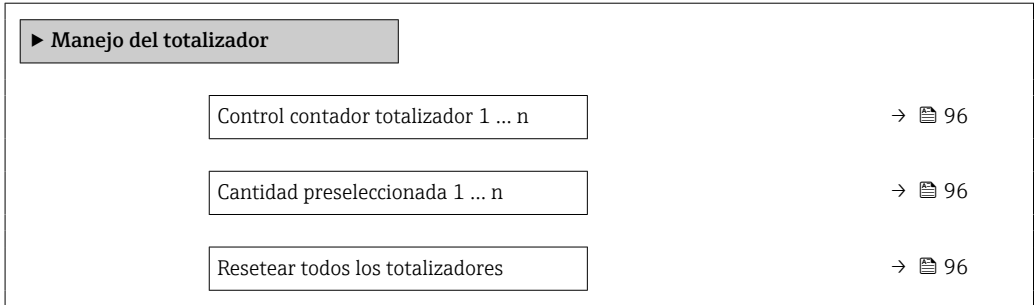

<span id="page-95-0"></span>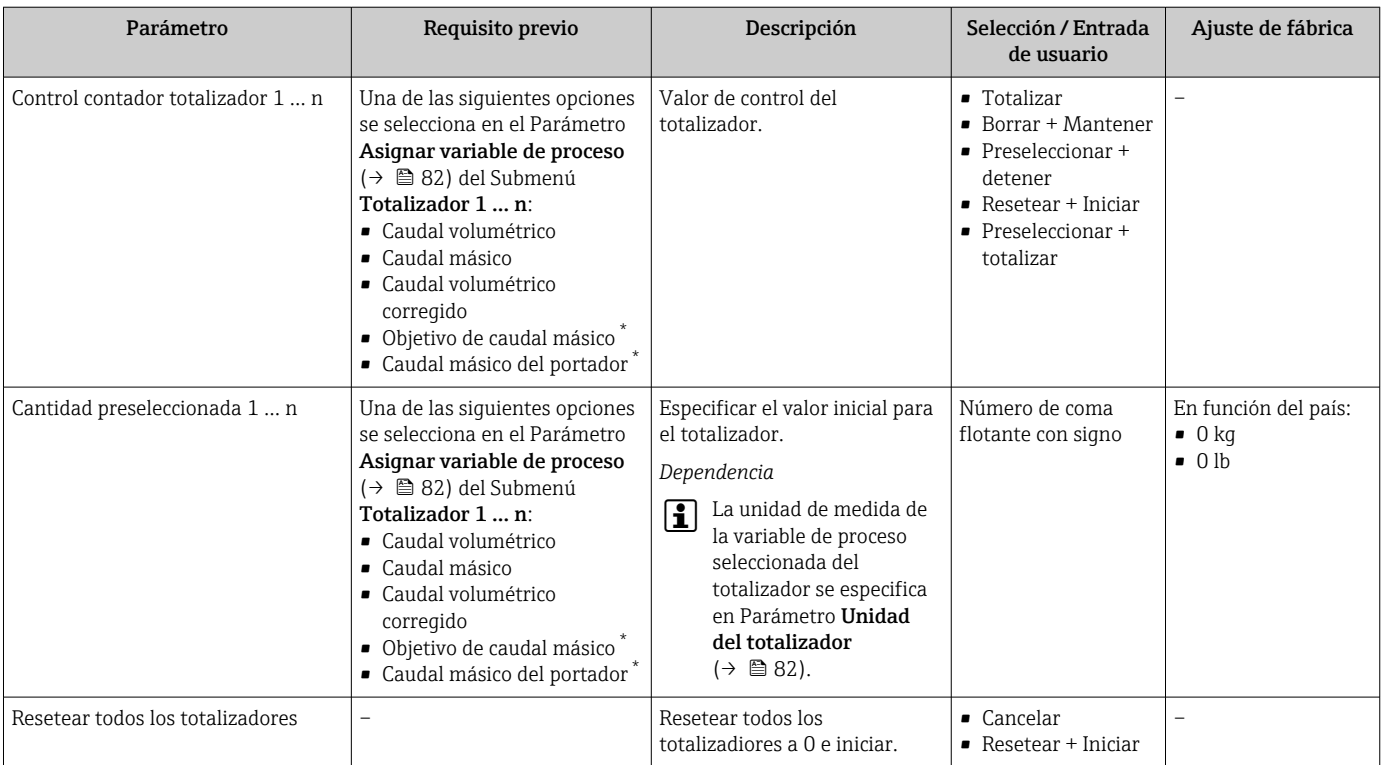

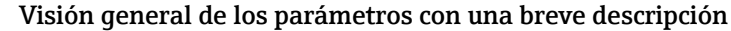

\* La visibilidad depende de las opciones en el código o de los ajustes en el instrumento

## 11.6.1 Alcance funcional del Parámetro "Control contador totalizador"

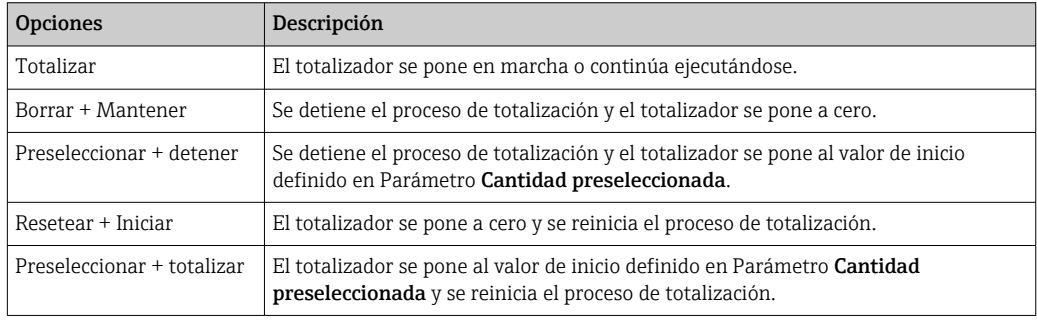

## 11.6.2 Alcance funcional del Parámetro "Resetear todos los totalizadores"

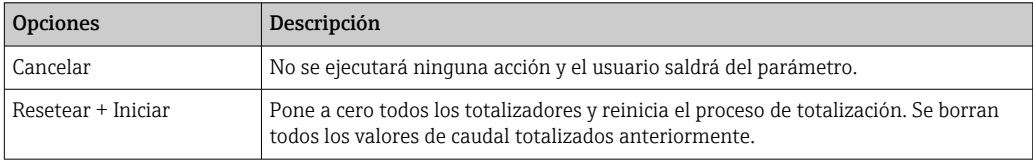

# 12 Diagnósticos y localización y resolución de fallos

# 12.1 Localización y resolución de fallos generales

#### *Para el indicador local*

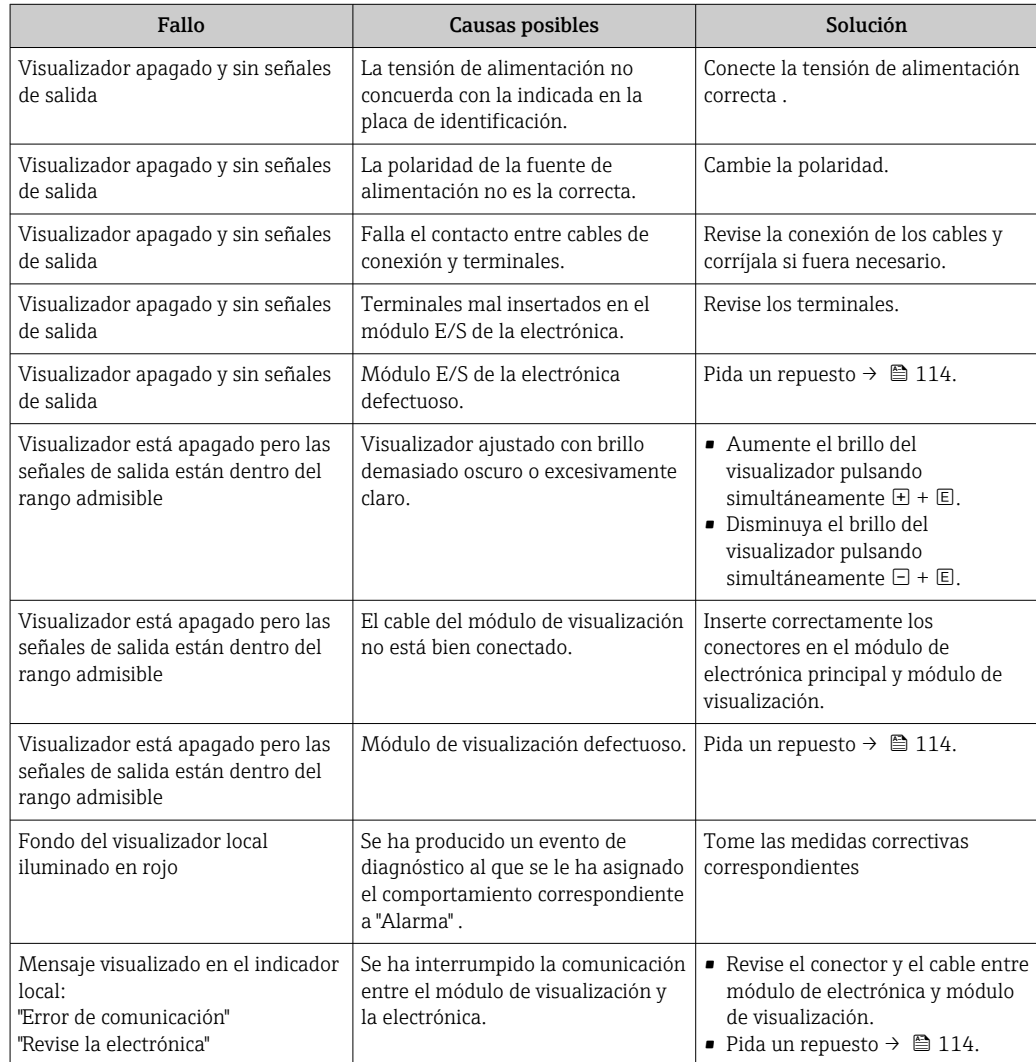

*En caso de fallos en las señales de salida*

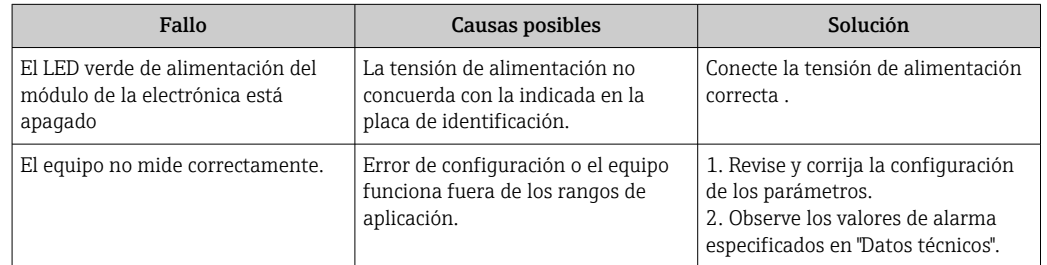

#### *En caso de fallos en el acceso*

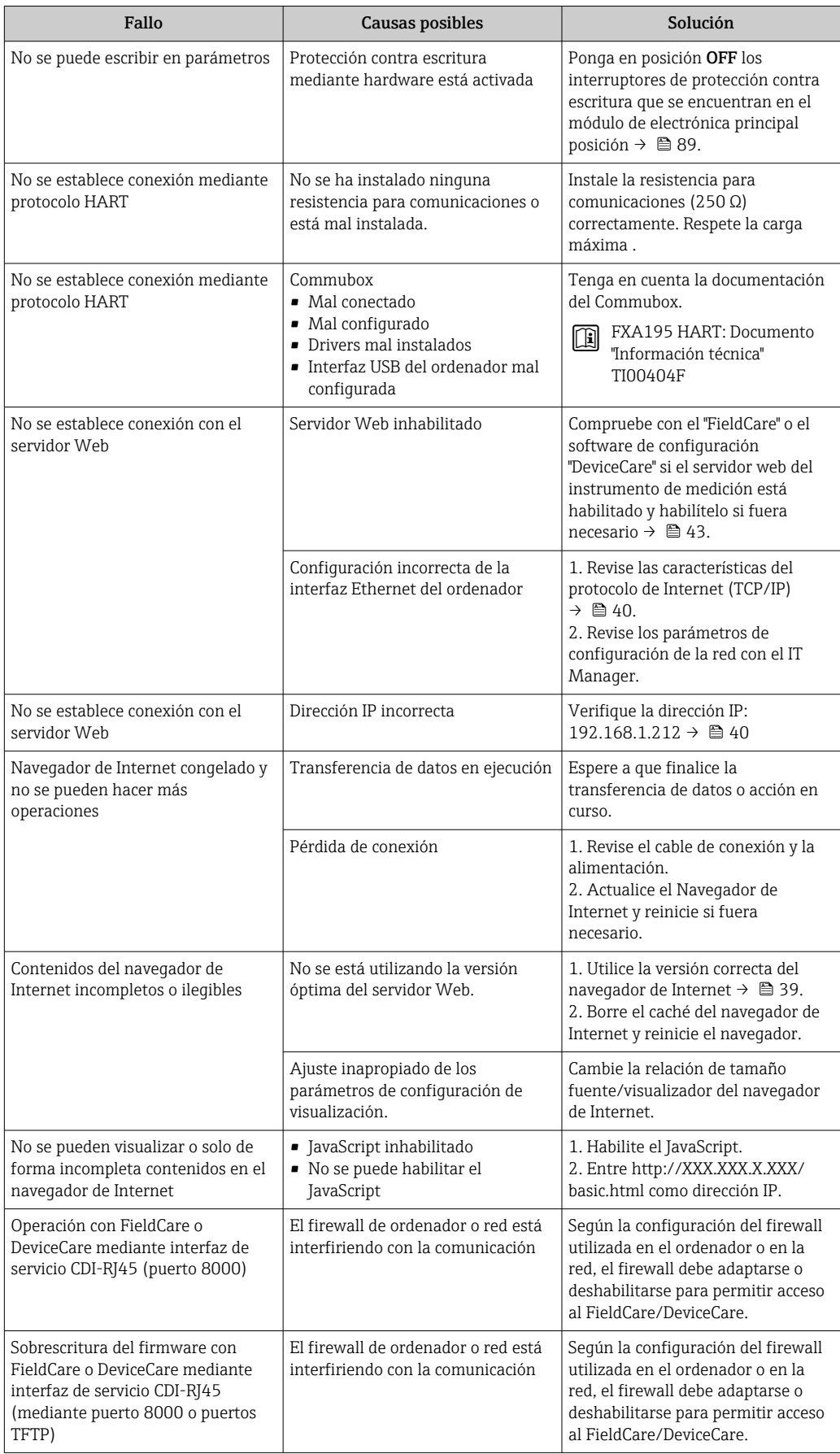

# 12.2 Información de diagnóstico mediante diodos luminiscentes

## 12.2.1 Transmisor

Diversos pilotos LED en el transmisor proporcionan información sobre el estado del equipo.

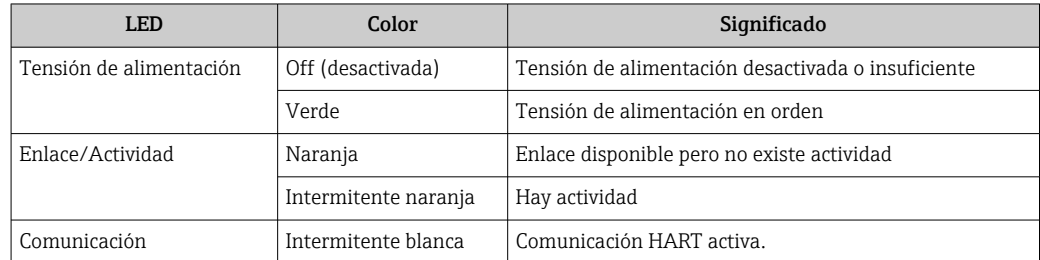

# 12.3 Información sobre diagnóstico en el navegador de Internet

## 12.3.1 Opciones de diagnóstico

Los fallos detectados por el equipo de medición se visualizan en la página inicial del navegador de Internet una vez ha entrado el usuario en el sistema.

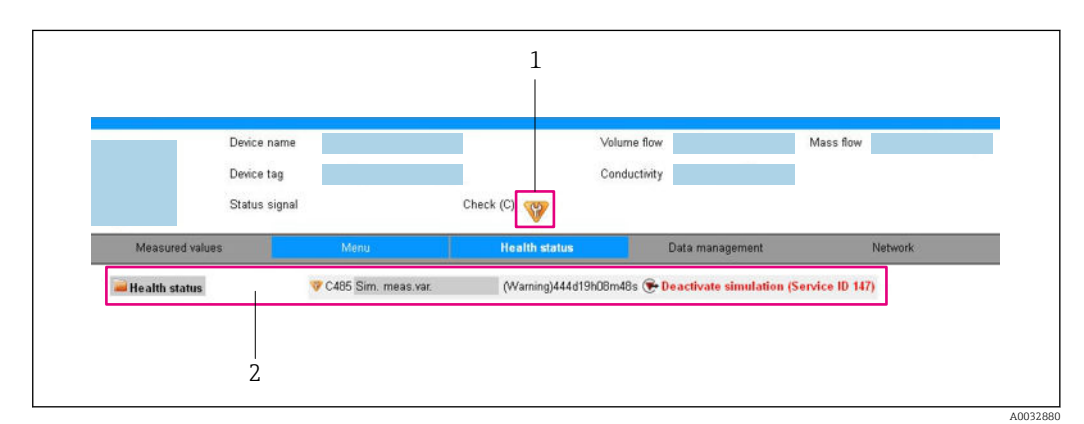

- *1 Área de estado con señal de estado*
- *2 Información del diagnóstico [→ 100](#page-99-0) y medidas correctivas con ID de servicio*

Además, los eventos de diagnóstico que han ocurrido pueden visualizarse en Menú  $\mathbf{f}$ Diagnóstico:

- En el parámetro
- Mediante submenú  $\rightarrow$   $\blacksquare$  107

#### Señales de estado

Las señales de estado proporcionan información sobre el estado y grado de fiabilidad del equipo por medio de una clasificación de las causas de la información de diagnóstico (evento de diagnóstico).

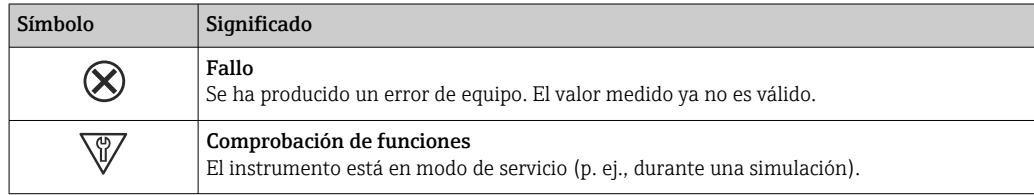

<span id="page-99-0"></span>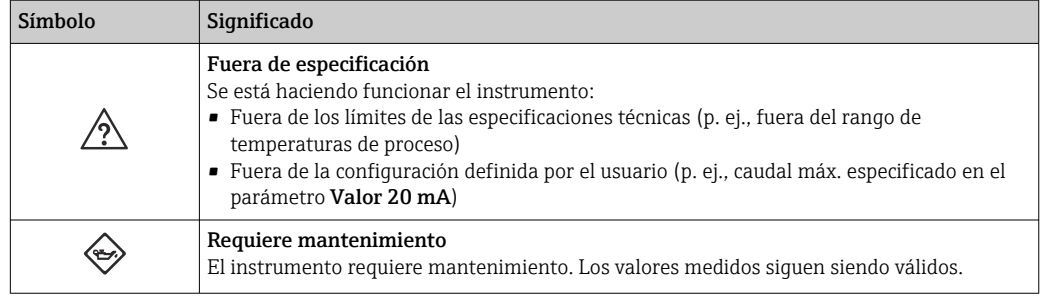

Las señales de estado se clasifican conforme a la norma VDI/VDE 2650 y las H recomendaciones NAMUR 107.

#### Información de diagnóstico

Mediante la información de diagnóstico pueden identificarse los fallos. Un texto corto le proporciona información sobre el fallo.

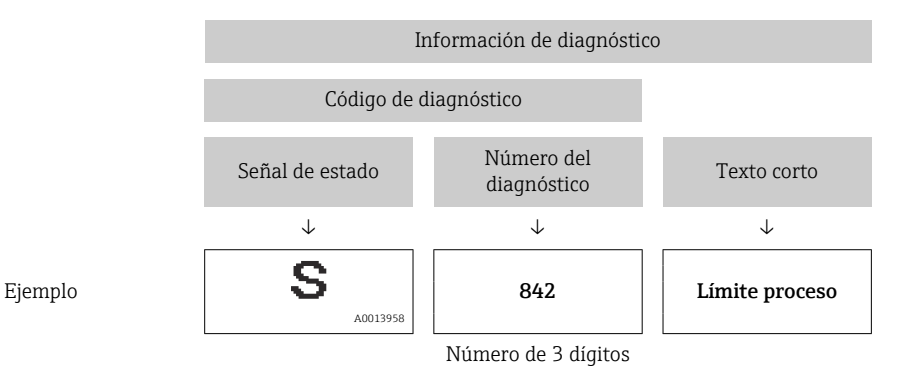

## 12.3.2 Acceder a información acerca de medidas de subsanación

Para cada evento de diagnóstico existe información sobre las medidas correctivas correspondientes a fin de asegurar así la resolución rápida del problema. Las medidas correctivas se visualizan en rojo junto con la indicación del evento de diagnóstico y la información sobre el diagnóstico.

# 12.4 Información de diagnóstico en DeviceCare o FieldCare

### 12.4.1 Opciones de diagnóstico

Cualquier fallo que detecta el equipo de medición aparece indicado en la página de inicio del software de configuración a la que se accede a la que establece la conexión.

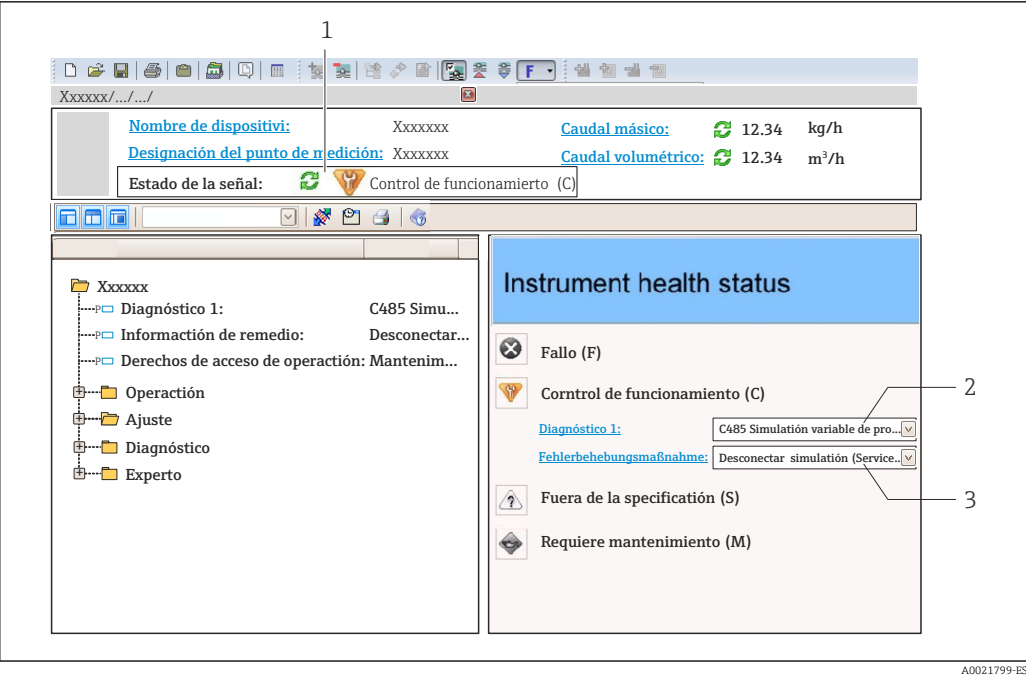

- *1 Área de estado con señal de estado*
- *2 Información de diagnóstico[→ 100](#page-99-0)*
- *3 Información sobre medidas correctivas con ID de servicio*

Además, los eventos de diagnóstico que han ocurrido pueden visualizarse en Menú Diagnóstico:

- En el parámetro
- Mediante submenú  $\rightarrow$   $\blacksquare$  107

#### Señales de estado

Las señales de estado proporcionan información sobre el estado y grado de fiabilidad del equipo por medio de una clasificación de las causas de la información de diagnóstico (evento de diagnóstico).

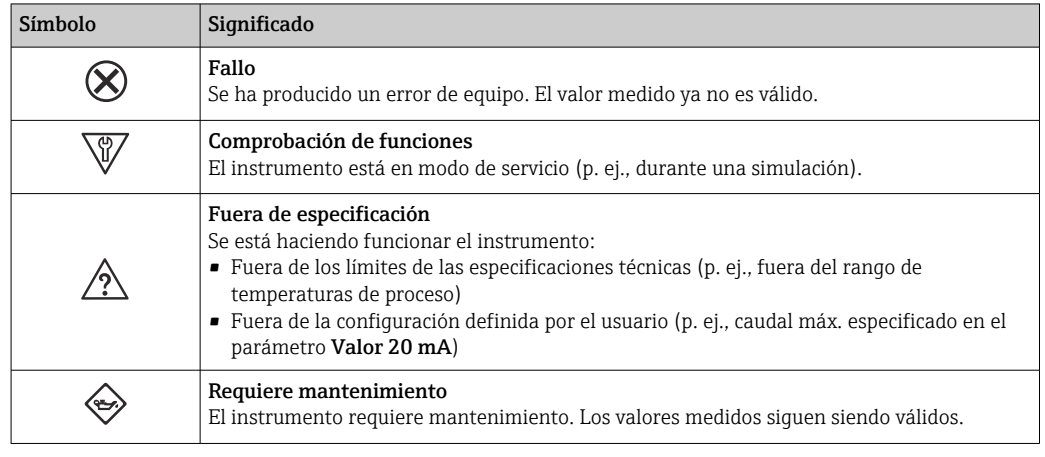

Las señales de estado se clasifican conforme a la norma VDI/VDE 2650 y las recomendaciones NAMUR 107.

#### Información de diagnóstico

Mediante la información de diagnóstico pueden identificarse los fallos. Un texto corto le proporciona información sobre el fallo.

<span id="page-101-0"></span>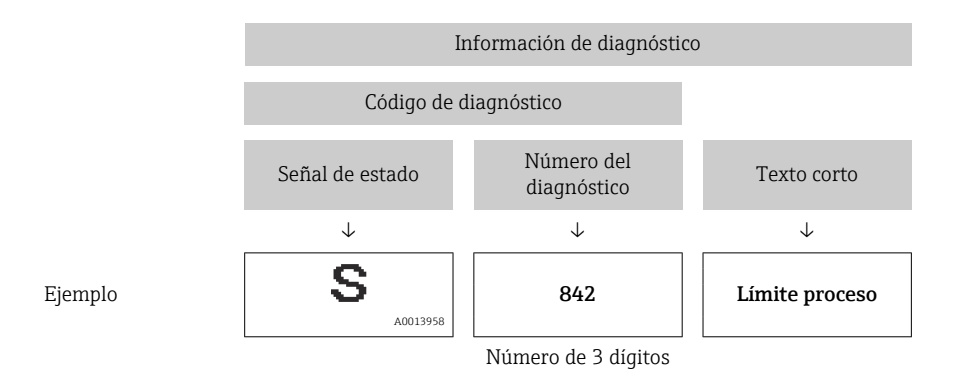

### 12.4.2 Acceder a información acerca de medidas de subsanación

Para cada evento de diagnóstico hay información con remedios para rectificar rápidamente el problema en cuestión a la que puede accederse:

• En la página de inicio

La información remedios se visualiza en un campo independiente, por debajo de la información de diagnósticos.

• En Menú Diagnóstico

La información remedios puede abrirse en el área de trabajo de la pantalla indicadora.

El usuario está en Menú Diagnóstico.

1. Abrir el parámetro deseado.

- 2. En el lado derecho del área de trabajo, colocándose con el ratón sobre el parámetro.
	- Aparece una herramienta del software con información sobre remedios para el evento de diagnóstico en cuestión.

# 12.5 Adaptar la información de diagnósticos

#### 12.5.1 Adaptar el comportamiento ante diagnóstico

A cada ítem de información de diagnóstico se le asigna en fábrica un determinado comportamiento del equipo en respuesta al diagnóstico. El usuario puede modificar esta asignación para algunas informaciones de diagnóstico específicas en Submenú Nivel diagnóstico.

Experto → Sistema → Tratamiento de eventos → Nivel diagnóstico

Usted puede asignar las siguientes opciones de comportamiento a un número de diagnóstico:

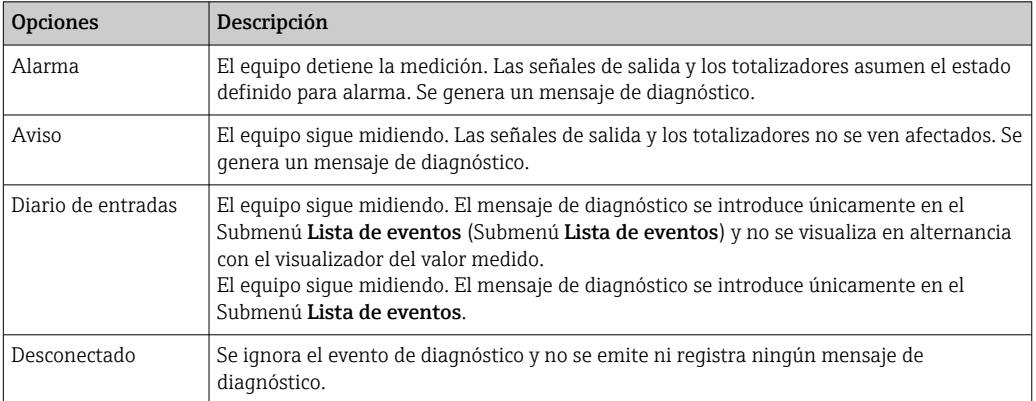

### <span id="page-102-0"></span>12.5.2 Adaptar la señal de estado

A cada ítem de información de diagnóstico se le asigna en fábrica una determinada señal de estado. El usuario puede modificar esta asignación para algunas informaciones de diagnóstico específicas en Submenú Categoría de eventos de diagnóstico.

Experto → Comunicación → Categoría de eventos de diagnóstico

#### Señales de estado disponibles

Configuración según especificaciones de HART 7 (estado condensado), conforme a NAMUR NE107.

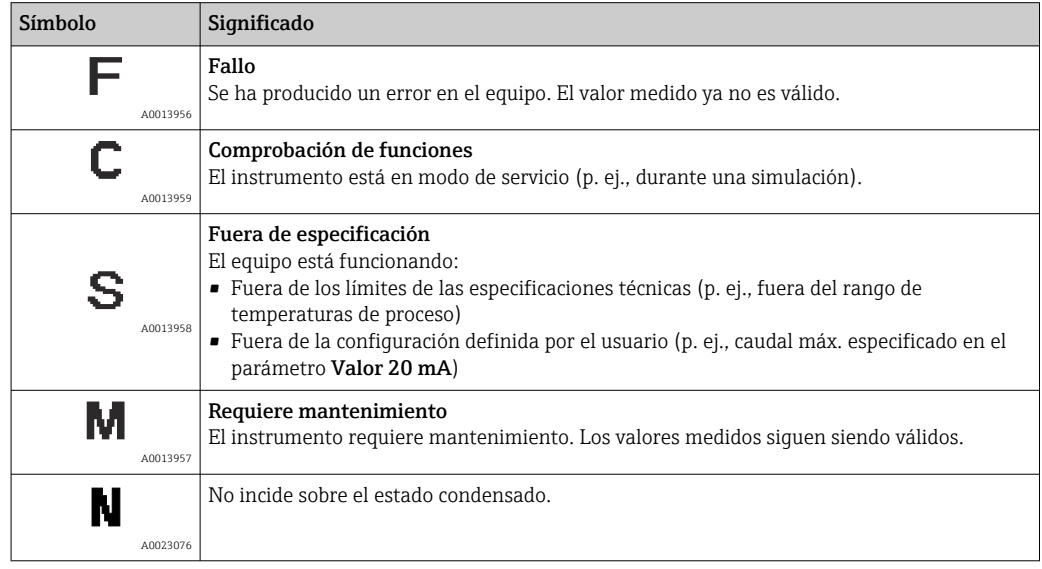

## 12.6 Visión general sobre informaciones de diagnóstico

La cantidad de información de diagnóstico y el número de variables medidas involucradas aumenta cuando el equipo de medida tiene un o más de un paquete de aplicación instalado.

En el caso de algunos ítems de información de diagnóstico, pueden modificarse la señal de estado y el comportamiento ante diagnóstico asignados. Cambiar la información de diagnósticos  $\rightarrow$   $\blacksquare$  102

En el caso de algunos ítems de información de diagnóstico, puede modificarse el comportamiento ante diagnóstico. Cambiar la información de diagnósticos

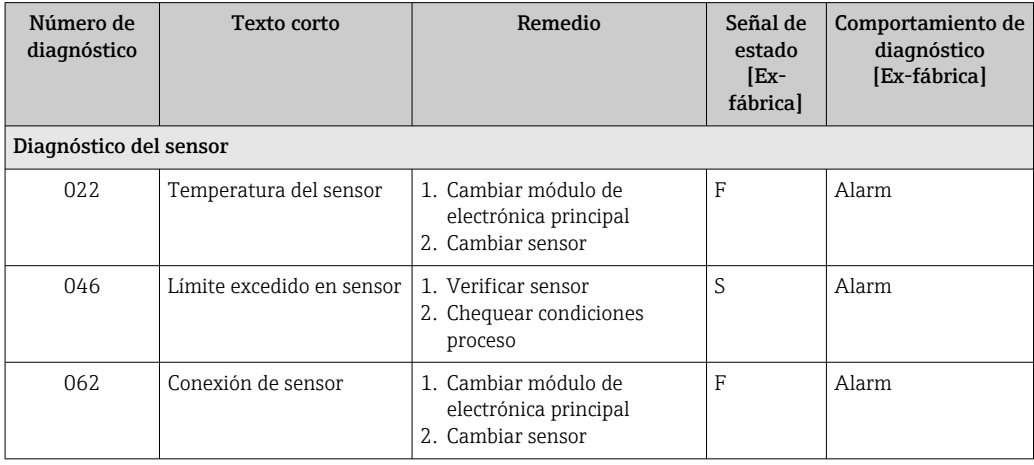

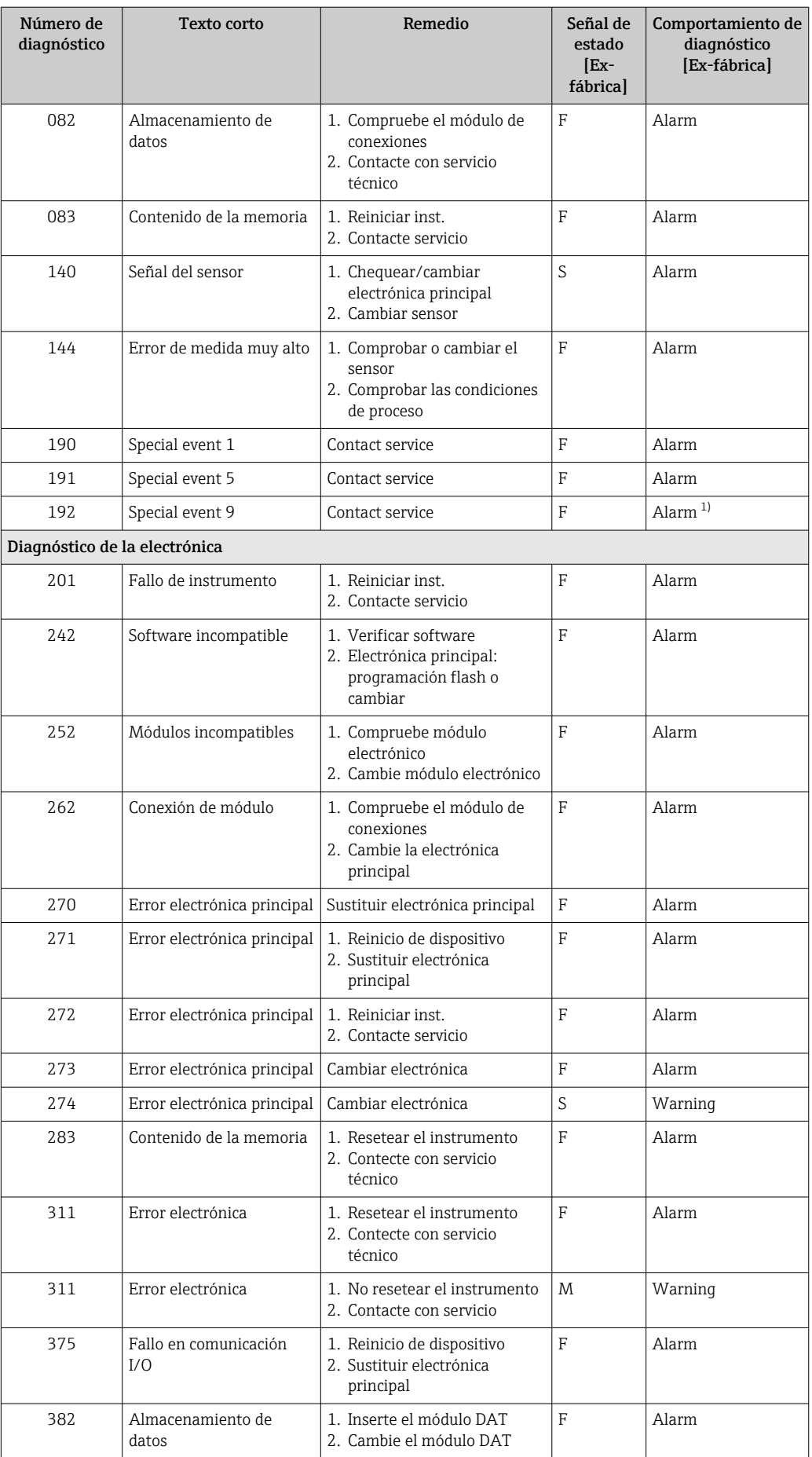

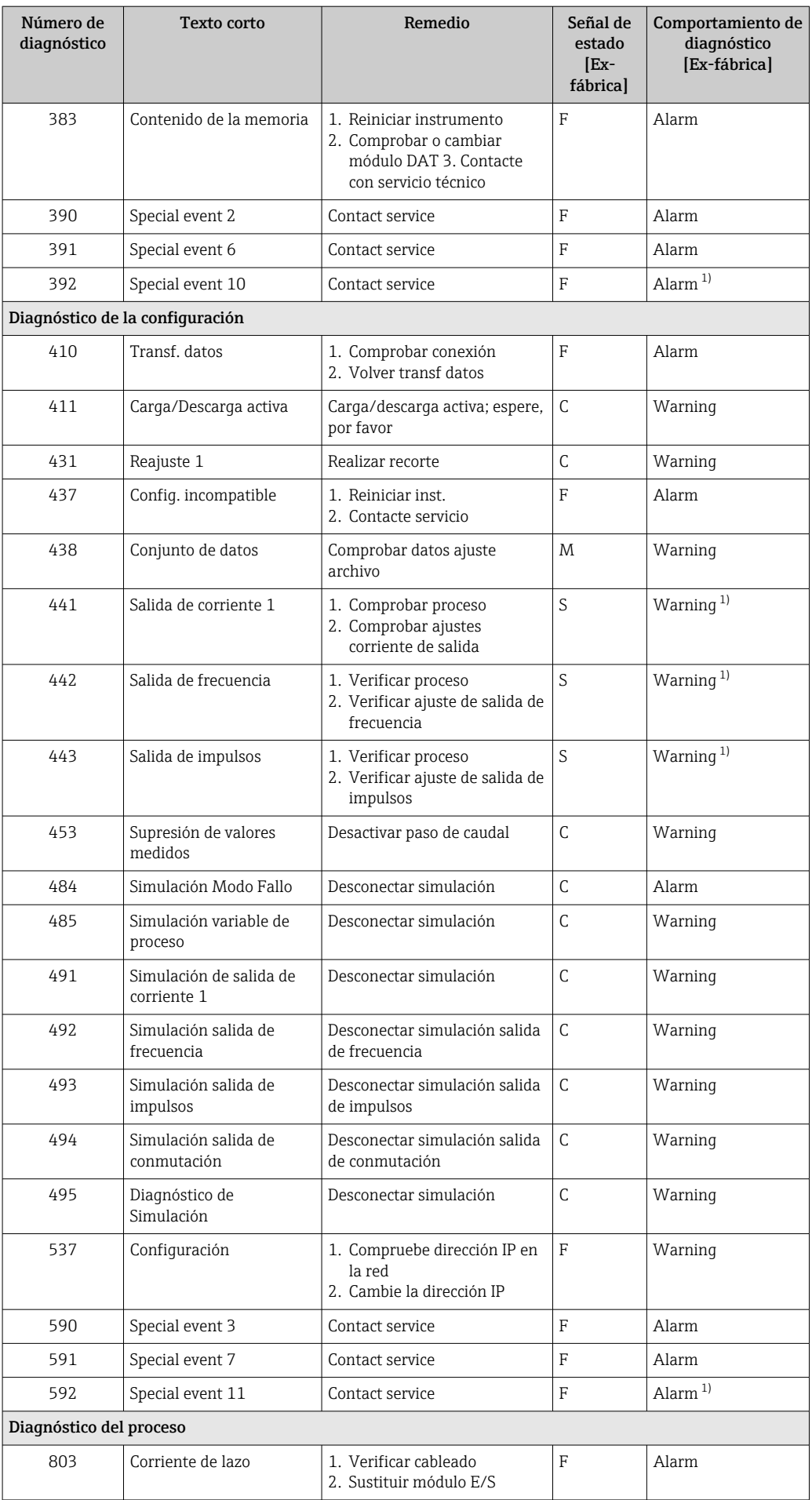

<span id="page-105-0"></span>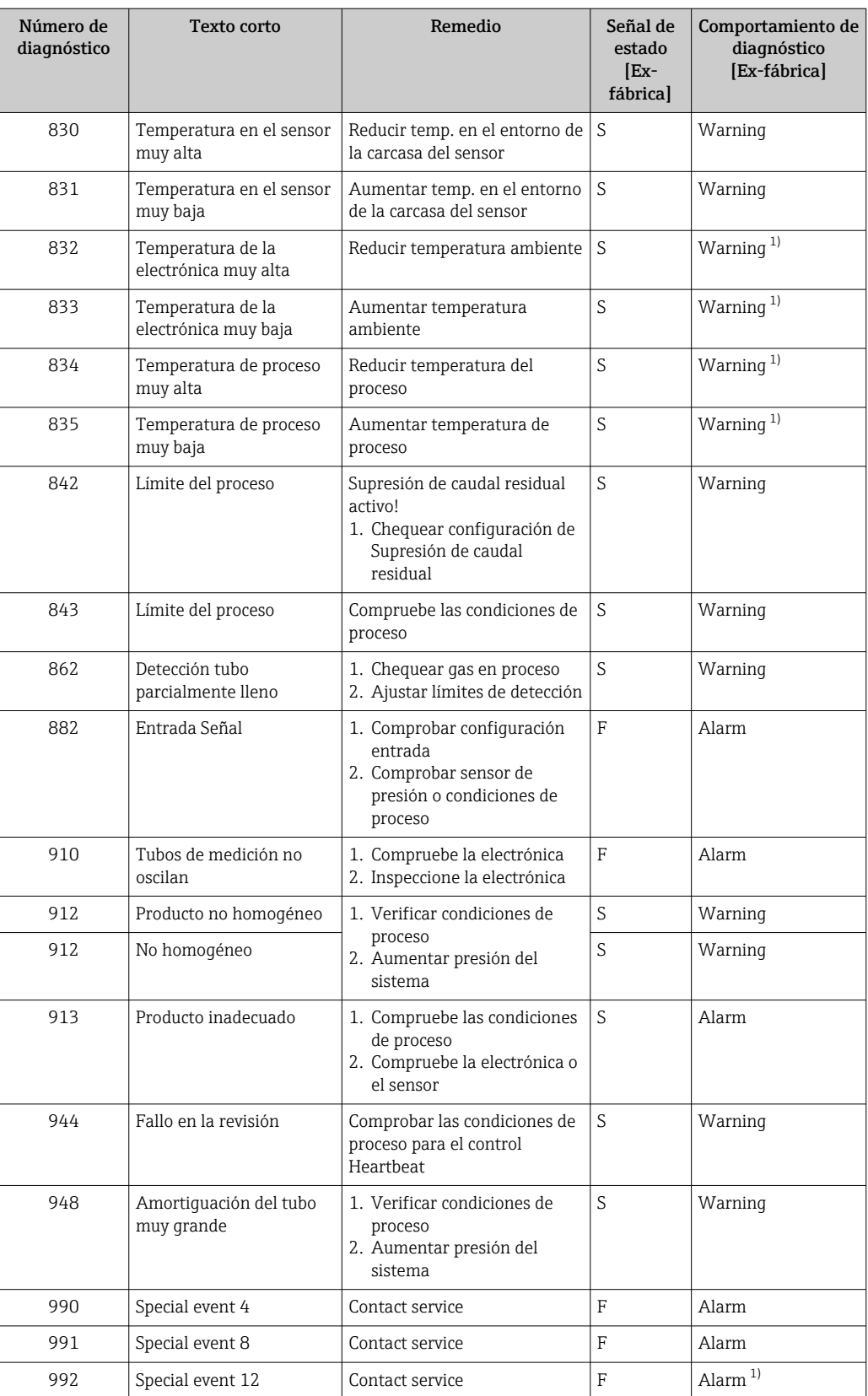

1) El comportamiento de diagnóstico puede cambiarse.

## <span id="page-106-0"></span>12.7 Eventos de diagnóstico pendientes

Menú Diagnóstico permite ver por separado el evento de diagnóstico activo y el anterior.

- A fin de acceder a las medidas para rectificar un evento de diagnóstico:
	- Mediante navegador de Internet  $\rightarrow$   $\blacksquare$  100
	- Desde el software de configuración "FieldCare"  $\rightarrow$   $\blacksquare$  102
	- Desde el software de configuración "DeviceCare»  $\rightarrow$   $\blacksquare$  102

Los eventos de diagnóstico restantes que están pendientes pueden visualizarse en Submenú Lista de diagnósticos  $\rightarrow$   $\blacksquare$  107

#### Navegación

Menú "Diagnóstico"

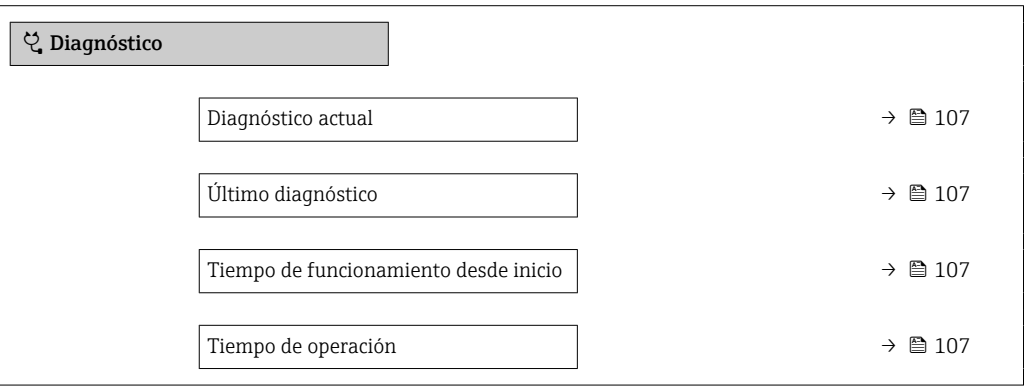

#### Visión general de los parámetros con una breve descripción

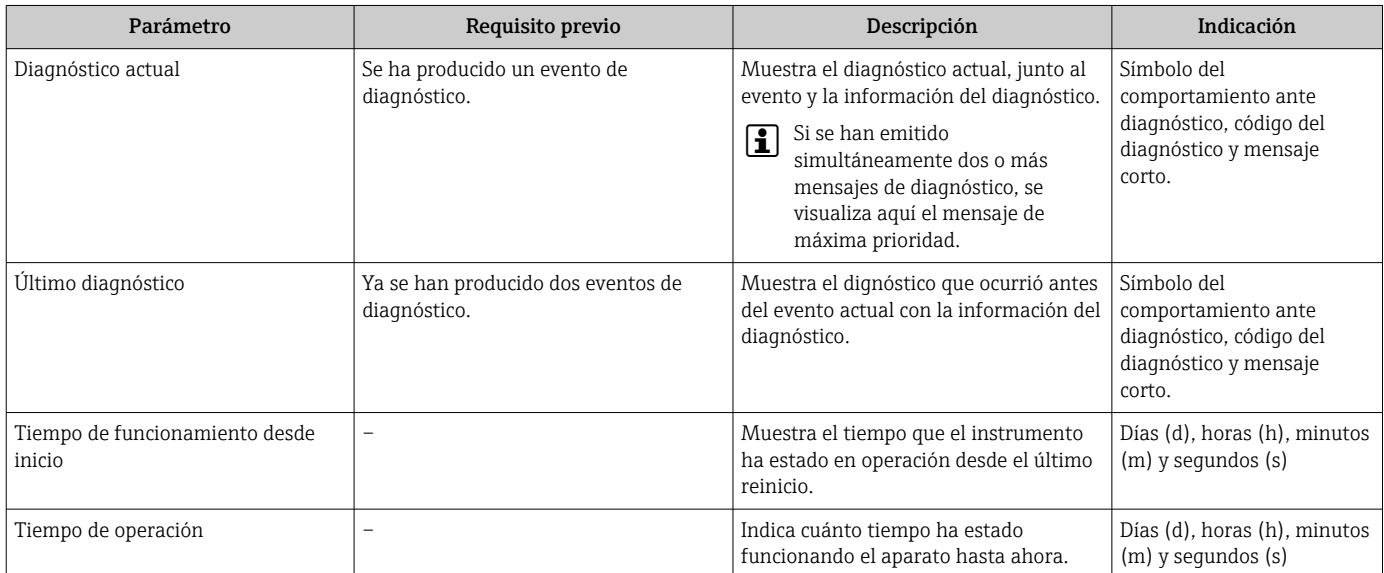

## 12.8 Lista diagn.

Hasta 5 eventos de diagnóstico activos pueden visualizarse en Submenú Lista de diagnósticos junto con la información de diagnóstico asociada. Si hay más de 5 eventos de diagnóstico pendientes, el indicador visualiza los cinco de más prioridad.

#### Ruta de navegación

Diagnóstico → Lista de diagnósticos

A fin de acceder a las medidas para rectificar un evento de diagnóstico:

- Mediante navegador de Internet  $\rightarrow$   $\blacksquare$  100
- Desde el software de configuración "FieldCare"  $\rightarrow$   $\blacksquare$  102
- Desde el software de configuración "DeviceCare»  $\rightarrow$   $\blacksquare$  102

## 12.9 Libro eventos

#### 12.9.1 Lectura del libro de registro de eventos

Puede encontrar un resumen cronológico de los mensajes de eventos emitidos en el submenú Lista de eventos.

#### Ruta de navegación

Menú Diagnóstico → Submenú Lista de eventos → Lista de eventos

Se visualizan como máximo 20 mensajes de evento ordenados cronológicamente.

- La historia de eventos incluye entradas de:
- Eventos de diagnóstico  $\rightarrow$   $\blacksquare$  103
- Eventos de información  $\rightarrow$   $\blacksquare$  108

Además de la indicación de la hora a la que se produjo el evento, hay también un símbolo junto a cada evento con el que se indica si se trata de un evento que acaba de ocurrir o que ya ha finalizado:

- Evento de diagnóstico
	- $\bullet$   $\odot$ : Ocurrencia del evento
	- $\bullet$   $\leftrightarrow$  Fin del evento
- Evento de información : Ocurrencia del evento

A fin de acceder a las medidas para rectificar un evento de diagnóstico:

- Mediante navegador de Internet  $\rightarrow$   $\blacksquare$  100
- Desde el software de configuración "FieldCare"  $\rightarrow$   $\blacksquare$  102
- Desde el software de configuración "DeviceCare»  $\rightarrow$   $\blacksquare$  102

Para filtrar los mensajes de evento que se visualizan  $\rightarrow \blacksquare$  108  $| \cdot |$ 

#### 12.9.2 Filtrar el libro de registro de eventos

Utilizando el parámetro Parámetro Opciones de filtro puede definirse qué categoría de mensaje de evento se visualiza en el submenú Lista de eventos del indicador.

#### Ruta de navegación

Diagnóstico → Lista de eventos → Opciones de filtro

#### Clases de filtro

- Todos
- $\blacksquare$  Fallo  $(F)$
- Control de funcionamiento (C)
- Fuera de la especificación (S)
- Requiere mantenimiento (M)
- Información (I)

#### 12.9.3 Visión general sobre eventos de información

A diferencia de los eventos de diagnóstico, los eventos de información se visualizan únicamente en el libro de registros de eventos y no en la lista de diagnósticos.
<span id="page-108-0"></span>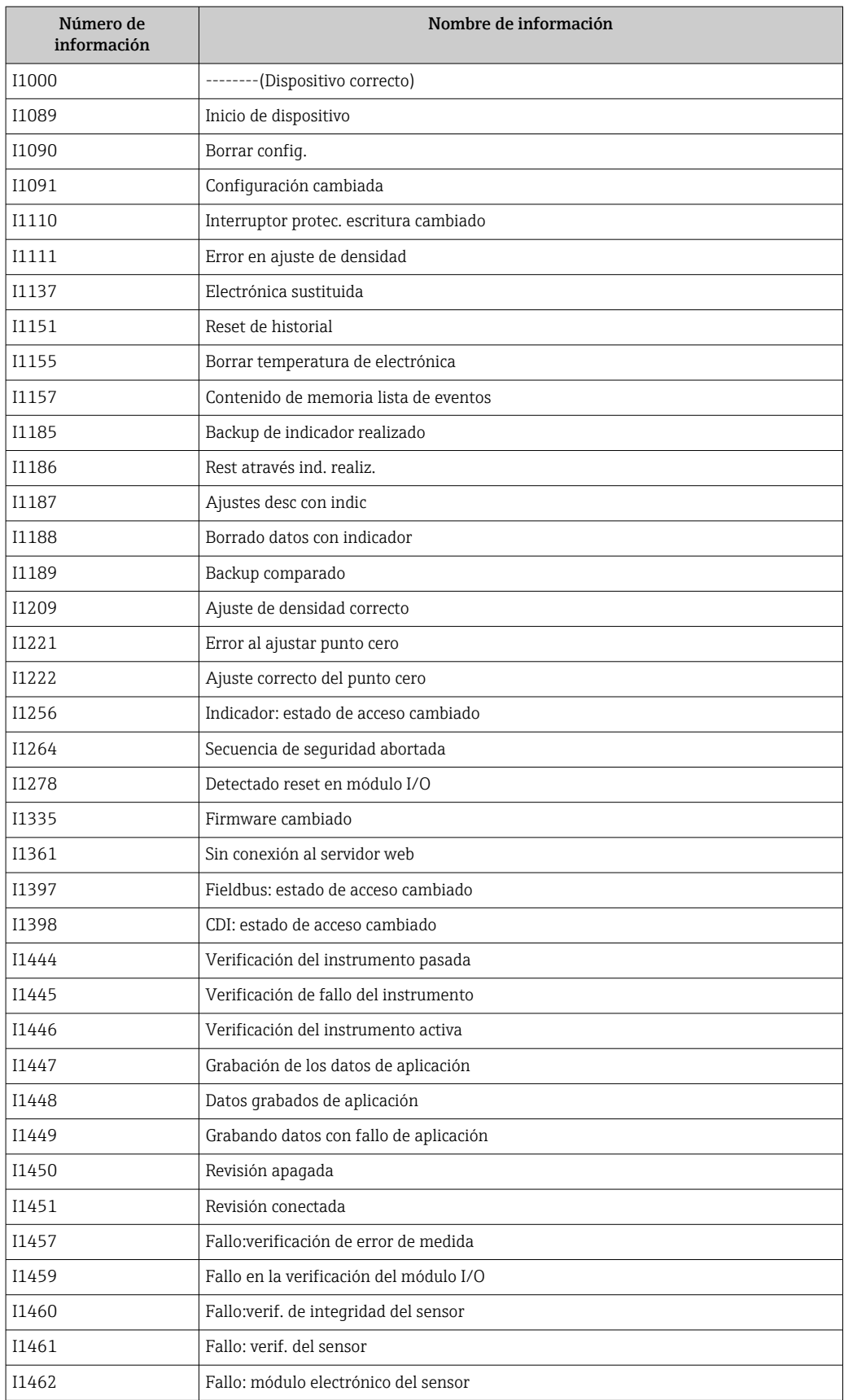

# 12.10 Reiniciar el equipo de medición

MedianteParámetro Resetear dispositivo (→  $\triangleq$  86) puede recuperarse toda la configuración de fábrica o poner parte de la configuración a unos valores preestablecidos.

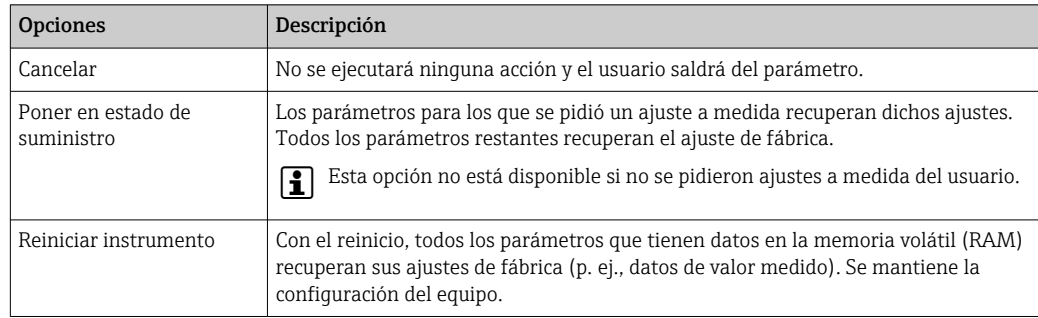

## <span id="page-109-0"></span>12.10.1 Alcance funcional del Parámetro "Resetear dispositivo"

# 12.11 Información del aparato

Submenú Información del dispositivo contiene todos los parámetros necesarios para visualizar información diversa para la identificación del equipo.

#### Navegación

Menú "Diagnóstico" → Información del dispositivo

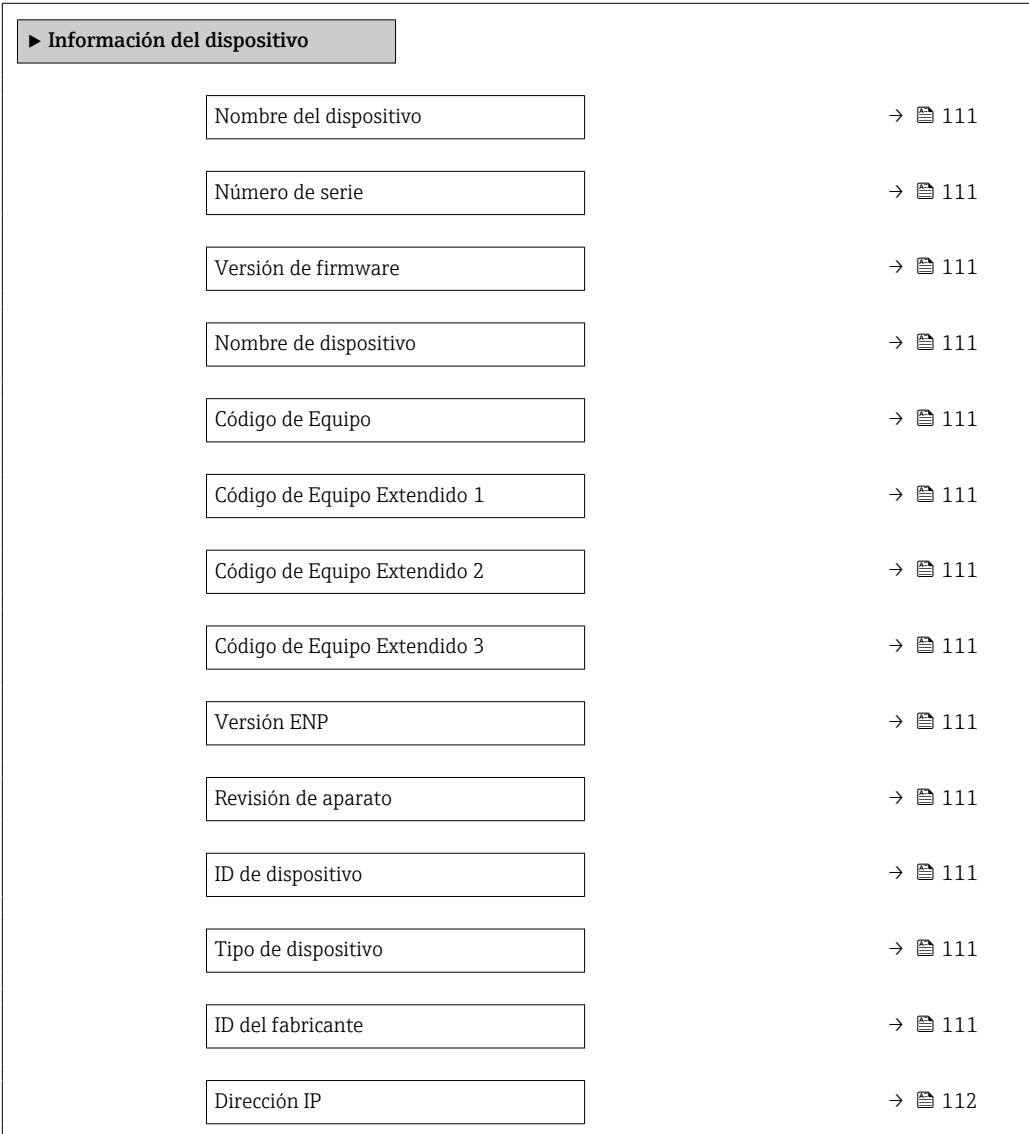

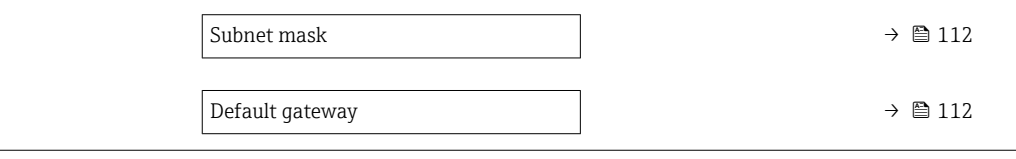

#### Visión general de los parámetros con una breve descripción

<span id="page-110-0"></span>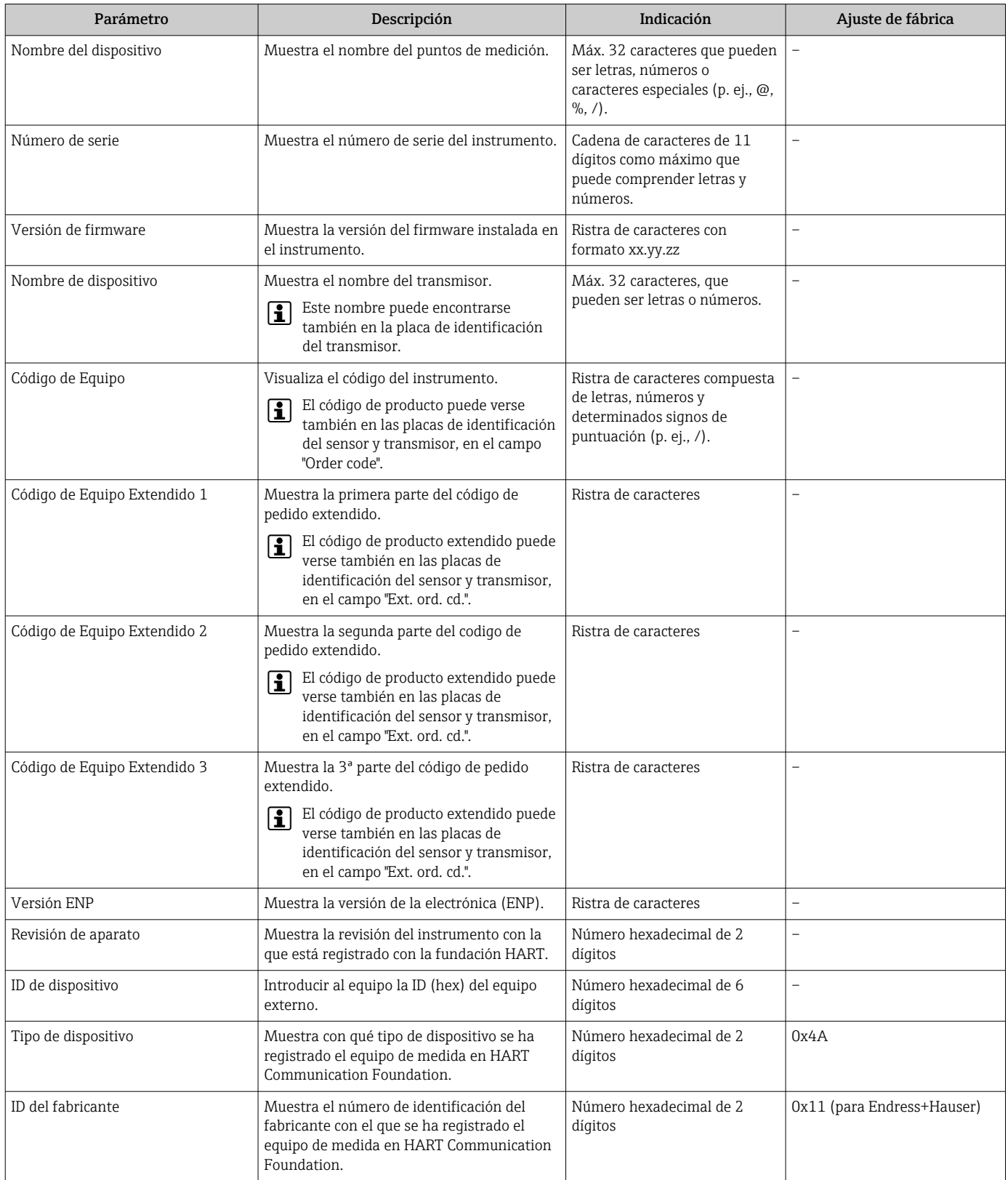

<span id="page-111-0"></span>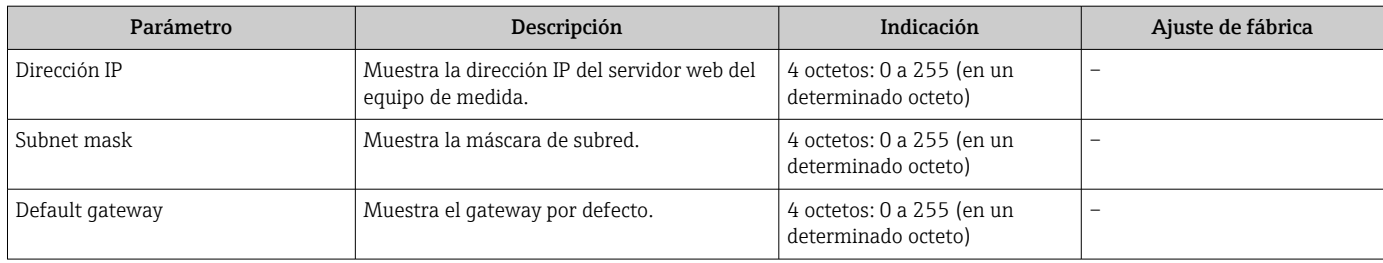

# 12.12 Historial del firmware

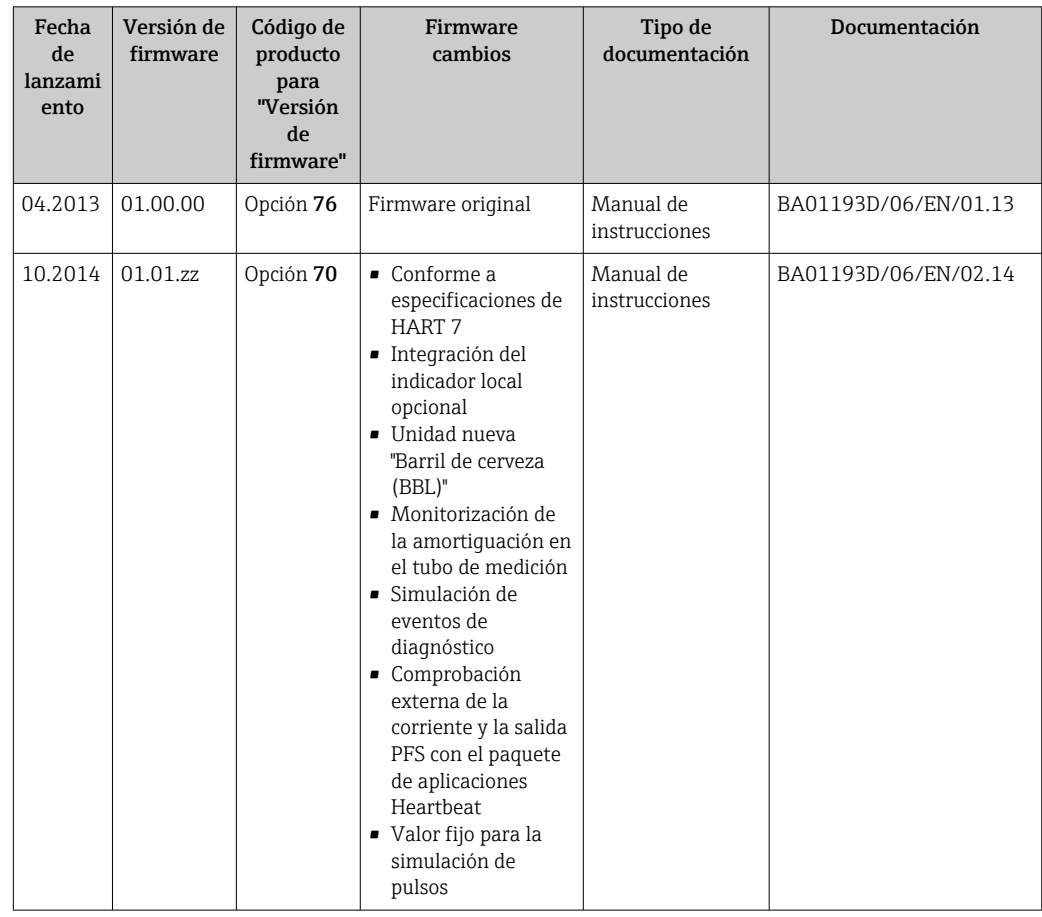

Se puede actualizar el firmware a la versión actual o anterior mediante la interfaz de servicio (CDI).

Para asegurar la compatibilidad de una versión de firmware con la anterior, los ficheros descriptores de dispositivos instalados y software de configuración instalado, observe la información sobre el dispositivo indicada en el documento "Información del fabricante".

Puede bajarse un documento de información del fabricante en:

- En descargas en la web de Endress+Hauser: www.es.endress.com → Descargas
- Especifique los siguientes detalles:
	- Raíz del producto, p. ej., 8E1B La raíz del producto es la primera parte del código de producto: véase la placa de identificación del equipo.
	- Búsqueda de texto: información del fabricante
	- Tipo de producto: Documentación Documentación técnica

# <span id="page-112-0"></span>13 Mantenimiento

## 13.1 Tareas de mantenimiento

No requiere labores de mantenimiento especiales.

## 13.1.1 Limpieza externa

Para limpiar la parte externa del equipo de medición, utilice siempre detergentes que no sean agresivos para la superficie de la caja ni para las juntas.

## 13.1.2 Limpieza interior

Respete los siguientes puntos sobre limpieza CIP y SIP:

- Utilice solo detergentes a los que las piezas del equipo que entran en contacto con el medio sean resistentes.
- Tenga en cuenta la temperatura máxima admisible del producto para el equipo de medición →  $\triangleq$  129.

Tenga en cuenta el siguiente punto sobre limpieza con pigs: Respete el diámetro interno del tubo de medición y de la conexión a proceso.

# 13.2 Equipos de medida y ensayo

Endress+Hauser ofrece una amplia gama de equipos de medida y ensayos, como W@M o ensayos con equipos.

El centro Endress+Hauser de su zona le puede proporcionar información detallada sobre nuestros servicios.

Lista de algunos equipos de medición y diagnóstico: →  $\triangleq$  116

# 13.3 Servicios de Endress+Hauser

Endress+Hauser ofrece una amplia gama de servicios como recalibraciones, servicios de mantenimiento, ensayos con el equipo.

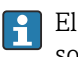

El centro Endress+Hauser de su zona le puede proporcionar información detallada sobre nuestros servicios.

# <span id="page-113-0"></span>14 Reparaciones

## 14.1 Observaciones generales

### 14.1.1 Enfoque para reparaciones y conversiones

El enfoque para reparaciones y conversiones que tiene Endress+Hauser ofrece lo siguiente:

- El instrumento de medición tiene un diseño modular.
- Las piezas de repuesto se han agrupado en juegos útiles de piezas de recambio que incluyen las correspondientes instrucciones de instalación.
- Las reparaciones las realiza el personal de servicios de Endress+Hauser o usuarios debidamente formados.
- Únicamente el personal de servicios de Endress+Hauser o en la fábrica pueden convertir los equipos certificados en otros equipos certificados.

### 14.1.2 Observaciones sobre reparaciones y conversiones

Observe lo siguiente cuando tenga que realizar alguna reparación o modificación del equipo:

- ‣ Utilice únicamente piezas de repuesto originales de Endress+Hauser.
- ‣ Realiza las reparaciones conforme a las instrucciones de instalación.
- ‣ Observe las normas nacionales y reglamentación nacional pertinentes, la documentación EX (XA) y las indicaciones de los certificados.
- ‣ Documente todas las reparaciones y conversiones que haga e introdúzcalo en la base de datos de la gestión del ciclo de vida *W@M*.

# 14.2 Piezas de repuesto

*W@M Device Viewer* [\(www.es.endress.com/deviceviewer\)](http://www.endress.com/deviceviewer):

Todas las piezas de repuesto del instrumento de medición, con su código de producto, están enumeradas y pueden pedirse aquí. Si está disponible, los usuarios pueden bajarse también las instrucciones de instalación correspondientes.

Número de serie del equipo de medición:

- Se encuentra en la placa de identificación del equipo.
- **Puede leerse desde la interfaz Parámetro Número de serie (** $\rightarrow \blacksquare$  111) en Submenú Información del dispositivo.

# 14.3 Personal de servicios de Endress+Hauser

Endress+Hauser ofrece una amplia gama de servicios.

El centro Endress+Hauser de su zona le puede proporcionar información detallada Е sobre nuestros servicios.

# 14.4 Devolución del equipo

Es preciso devolver el equipo de medición en caso de reparación o calibración en fábrica, o si se ha solicitado o suministrado un equipo incorrecto. Las especificaciones legales requieren que Endress+Hauser, como empresa con certificación ISO, siga ciertos procedimientos en la manipulación de los productos que entran en contacto con el medio.

Para garantizar unas devoluciones de los equipos seguras, rápidas y profesionales, consulte el procedimiento y las condiciones de devolución de los equipos que encontrará en el sitio web de Endress+Hauser en http://www.endress.com/support/return-material

# <span id="page-114-0"></span>14.5 Eliminación de residuos

## 14.5.1 Desinstalación del equipo de medición

1. Desconecte el equipo.

## **A**ADVERTENCIA

#### Peligro para el personal por condiciones de proceso.

- ‣ Tenga cuidado ante condiciones de proceso que pueden ser peligrosas como la presión en el instrumento de medición, las temperaturas elevadas o propiedades corrosivas del fluido.
- 2. Realice los pasos de montaje y conexión descritos en las secciones "Montaje del equipo de medición" y "Conexión de los dispositivos de medición" en el orden inverso. Observe las instrucciones de seguridad.

## 14.5.2 Eliminación del instrumento de medición

### **A ADVERTENCIA**

#### Peligro para personas y medio ambiente debido a fluidos nocivos para la salud.

‣ Asegúrese de que el instrumento de medida y todos sus huecos están libres de residuos de fluido que puedan ser dañinos para la salud o el medio ambiente, p. ej., sustancias que han entrado en grietas o se han difundido en el plástico.

Tenga en cuenta lo siguiente a la hora del desguace:

- ‣ Observe las normas nacionales.
- ‣ Separe adecuadamente los componentes para su reciclado.

# <span id="page-115-0"></span>15 Accesorios

Hay varios accesorios disponibles para el equipo que pueden pedirse junto con el equipo o posteriormente a Endress + Hauser. Puede obtener información detallada sobre los códigos de pedido correspondientes tanto del centro Endress+Hauser de su zona como de la página de productos de Endress+Hauser en Internet: [www.endress.com](http://www.endress.com).

# 15.1 Accesorios específicos según el equipo

## 15.1.1 Para los sensores

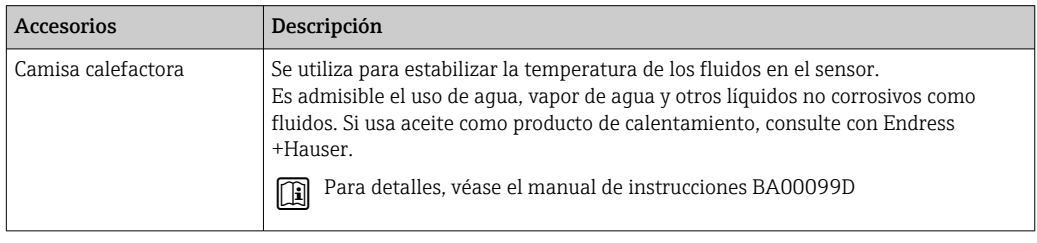

# 15.2 Accesorios específicos para comunicaciones

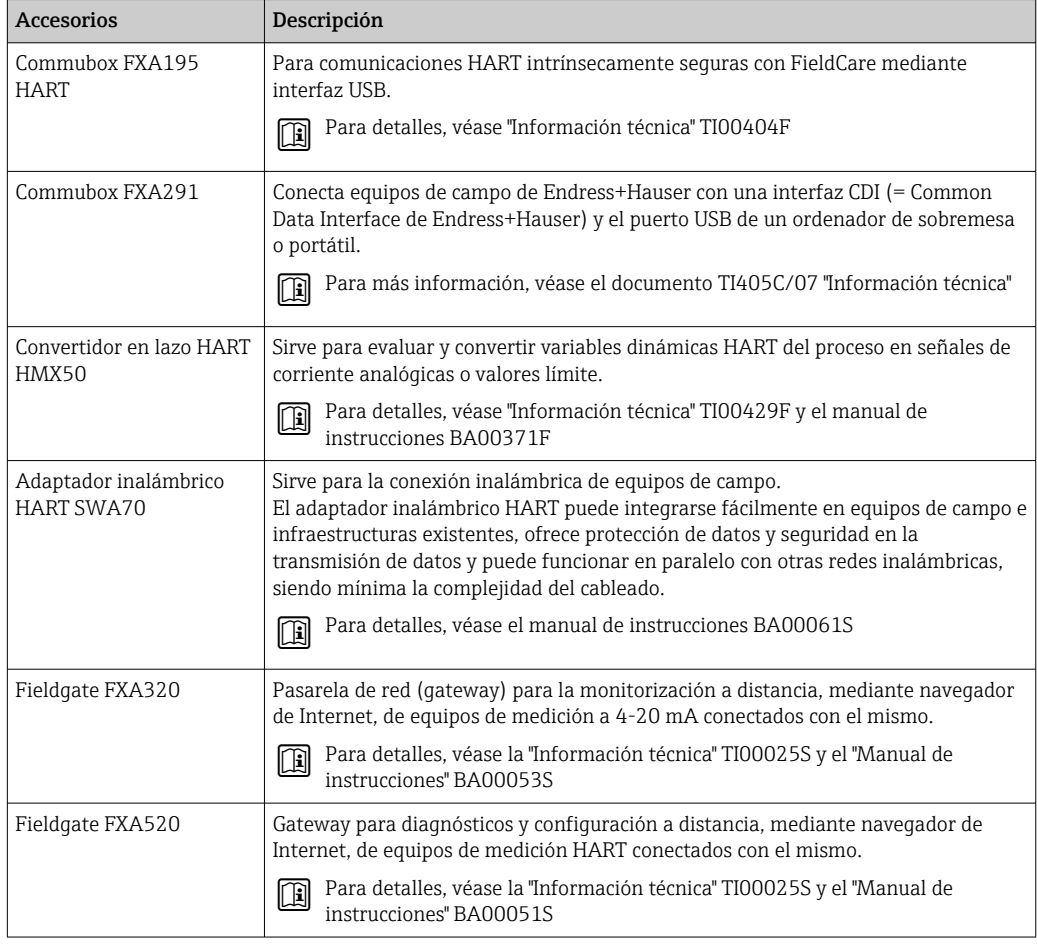

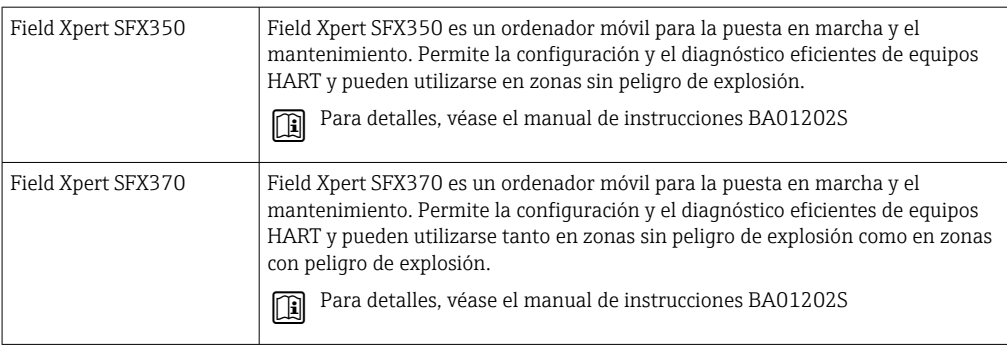

# 15.3 Accesorios específicos para el mantenimiento

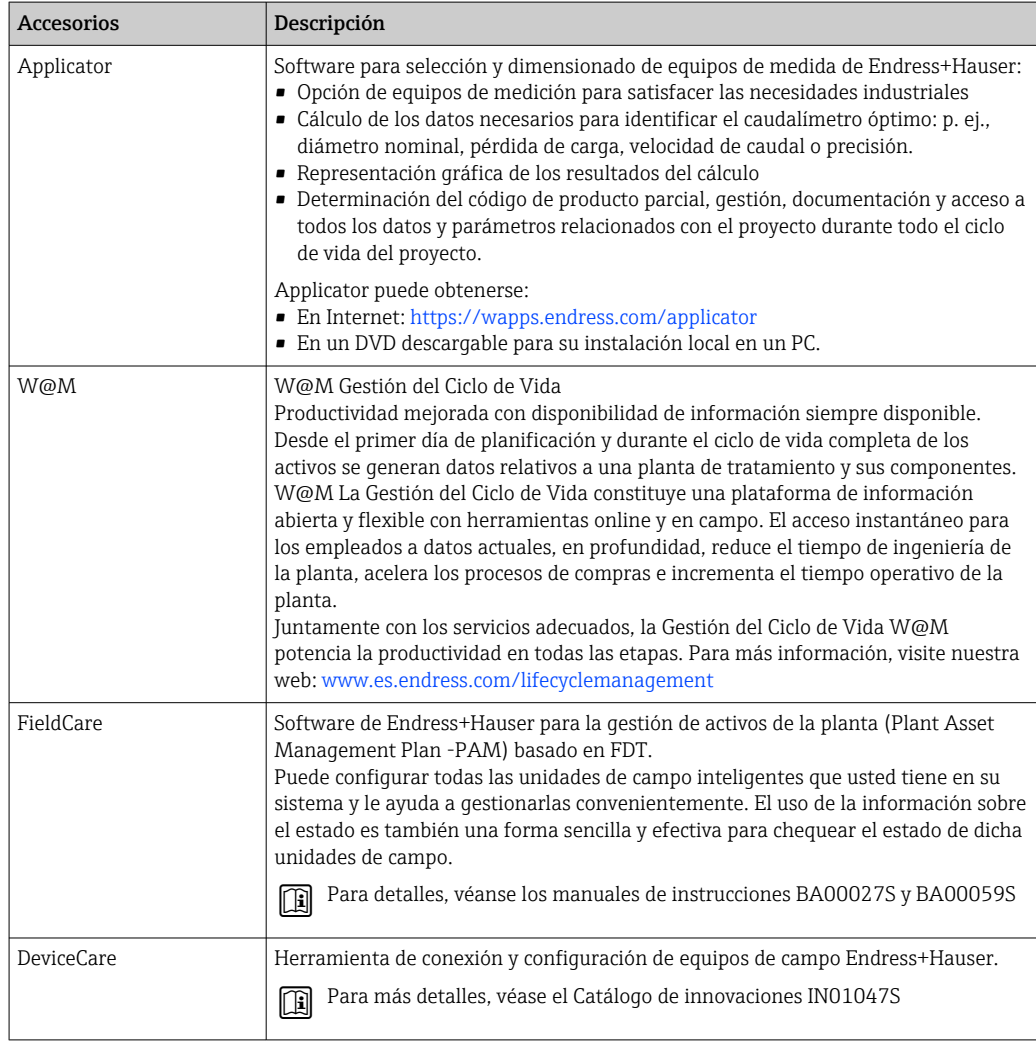

# 15.4 Componentes del sistema

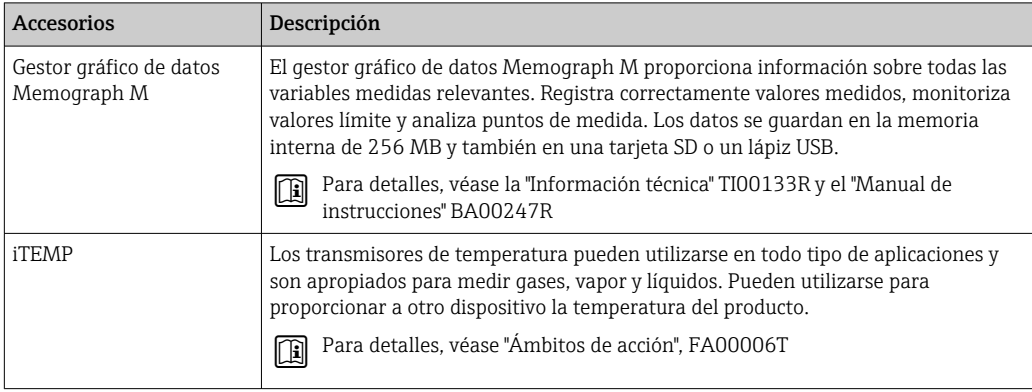

# <span id="page-118-0"></span>16 Datos técnicos

# 16.1 Aplicación

El instrumento de medición es apropiado únicamente para la medición del caudal de líquidos y gases.

Según la versión pedida, el instrumento puede medir también fluidos potencialmente explosivos, inflamables, venenosos u oxidantes.

Para que el equipo mantenga sus buenas condiciones de funcionamiento durante su vida útil, utilícelo únicamente con productos a los que son adecuadamente resistentes los materiales de las piezas que entran en contacto con el producto.

# 16.2 Funcionamiento y diseño del sistema

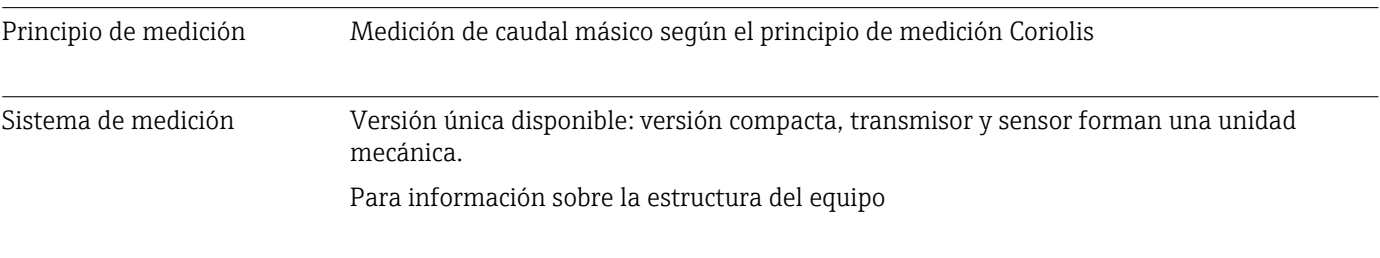

# 16.3 Entrada

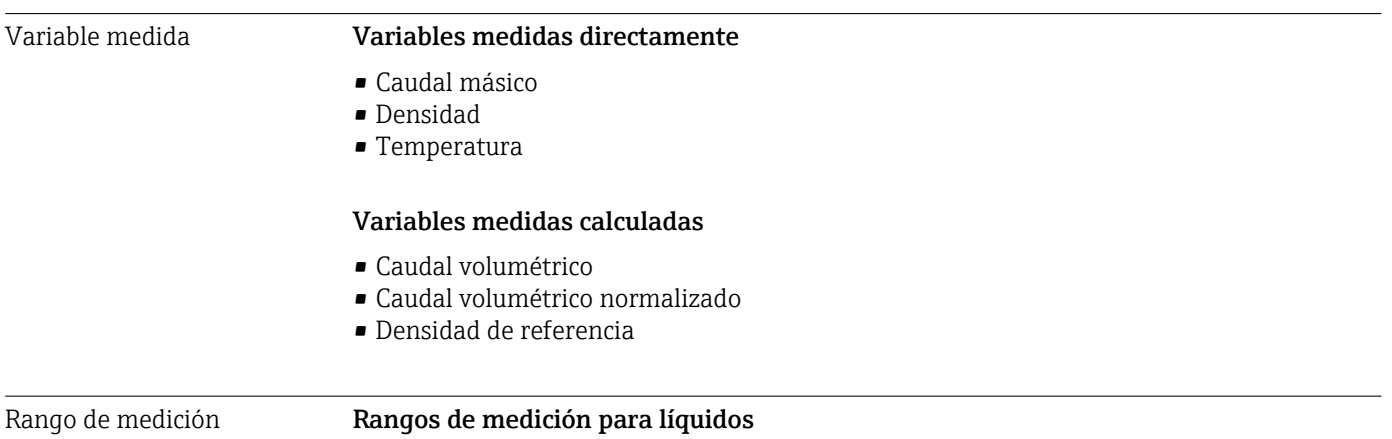

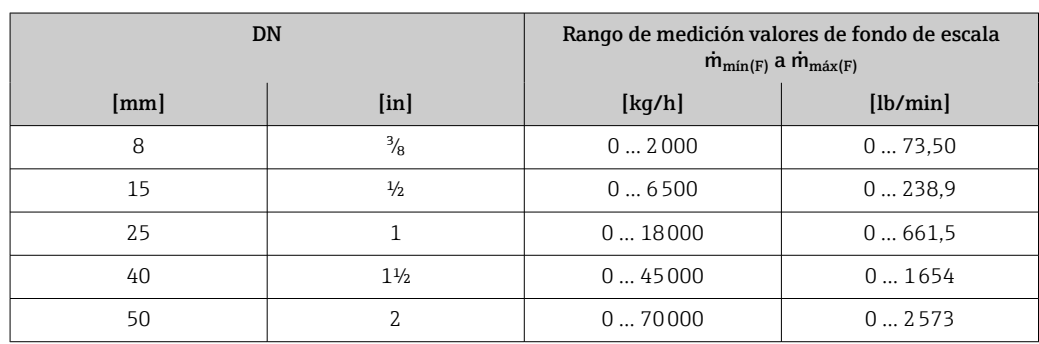

#### <span id="page-119-0"></span>Rango de medición para gases

Los valores de fondo de escala dependen de la densidad del gas y pueden calcularse a partir de la fórmula siguiente:

 $\dot{m}_{\text{max}(G)} = \dot{m}_{\text{max}(F)} \cdot \rho_G$ : x

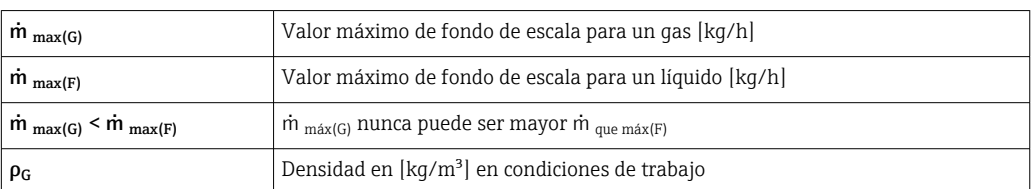

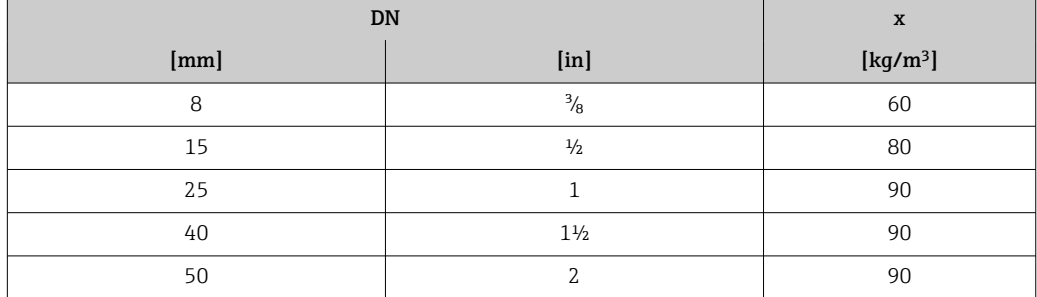

#### Ejemplo de cálculo para gases

- Sensor: Promass S, DN 50
- Gas: Aire con una densidad de 60,3 kg/m<sup>3</sup> (a 20 °C y 50 bar)
- Rango de medición (líquidos):70000 kg/h
- $\bullet$  x = 90 kg/m<sup>3</sup> (para Promass S, DN 50)

Valor de fondo de escala máximo posible:  $\dot{m}$   $_{\text{max(G)}}$  =  $\dot{m}$   $_{\text{max(F)}} \cdot \rho_G$ : x = 70000 kg/h  $\cdot$  60,3 kg/m<sup>3</sup> : 90 kg/m<sup>3</sup> = 46 900 kg/h

#### Rango de medida recomendado

Sección "Límite de flujo" → ■ 130

Campo operativo de valores del caudal Por encima de 1000 : 1. La unidad de la electrónica no ignora las velocidades de caudal que rebasan el valor de fondo de escala preestablecido, por lo que los valores del totalizador se registran correctamente.

# 16.4 Salida

#### Señal de salida Salida de corriente

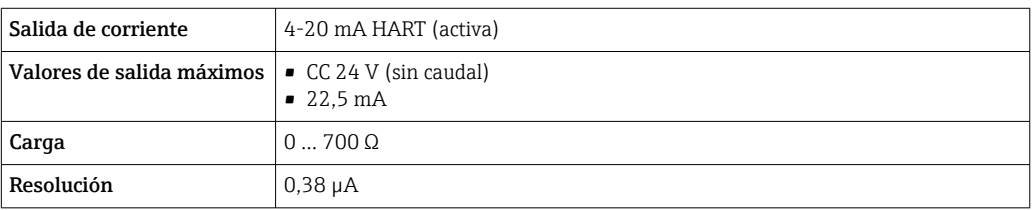

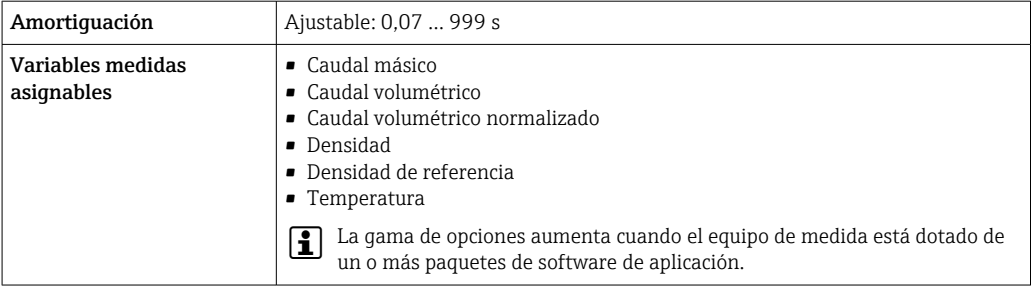

#### Salida de pulsos/frecuencia/conmutación

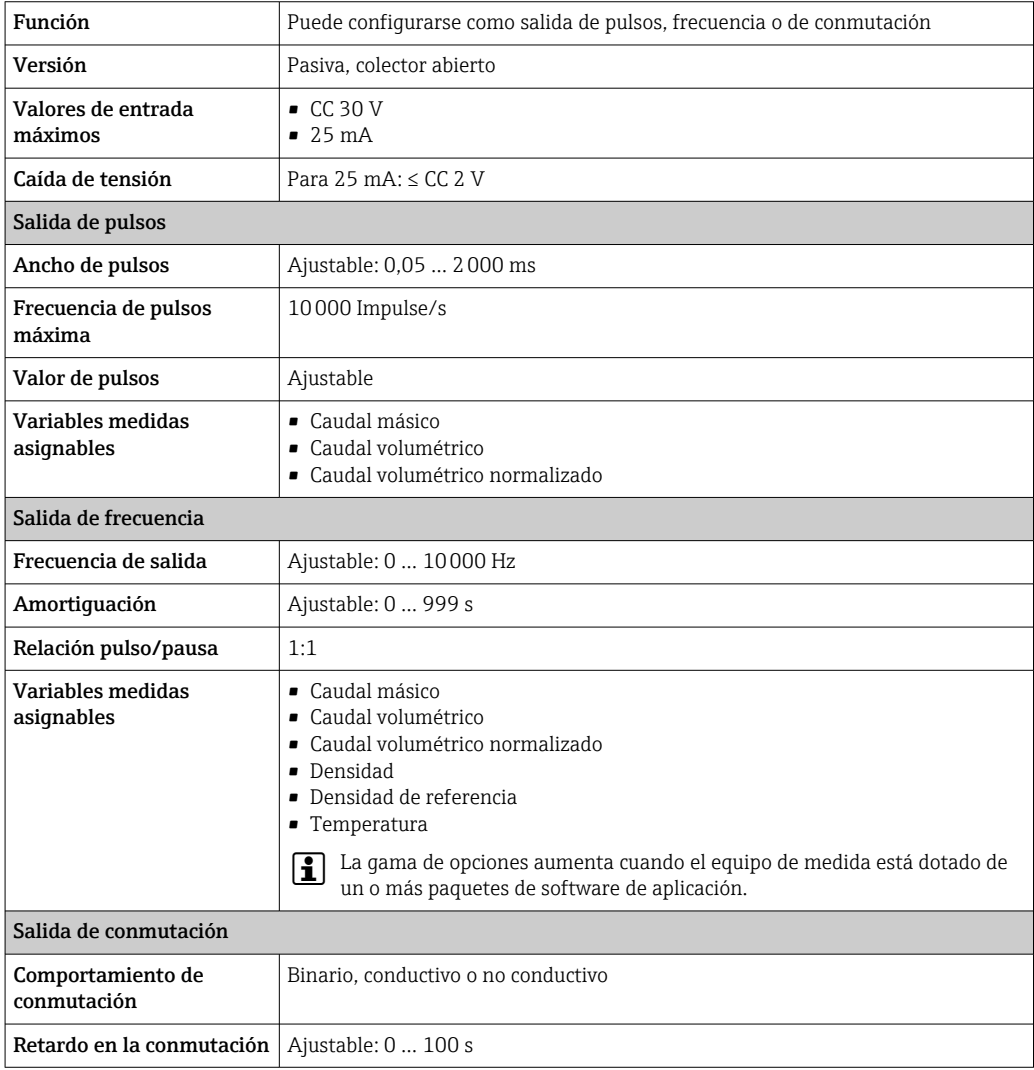

<span id="page-121-0"></span>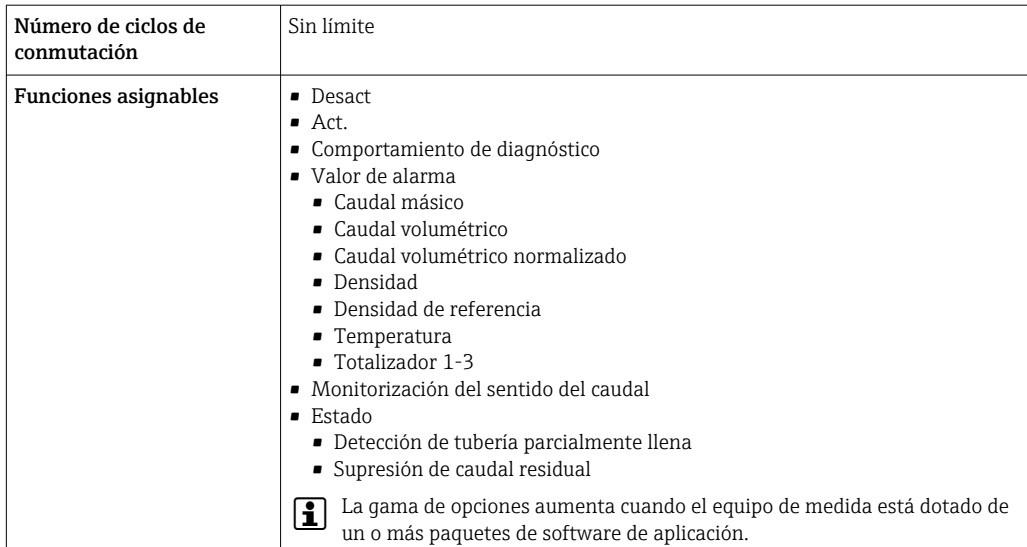

Señal de interrupción La información sobre el fallo se muestra, en función de la interfaz, de la forma siguiente:

#### Salida de corriente

*4-20 mA*

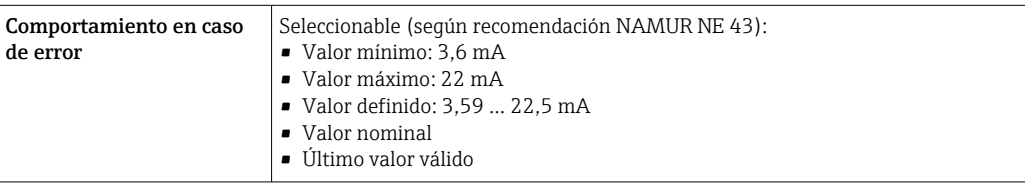

#### *HART*

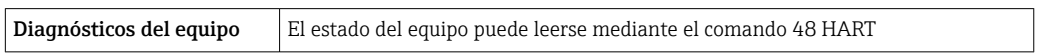

#### Salida de pulsos/frecuencia/conmutación

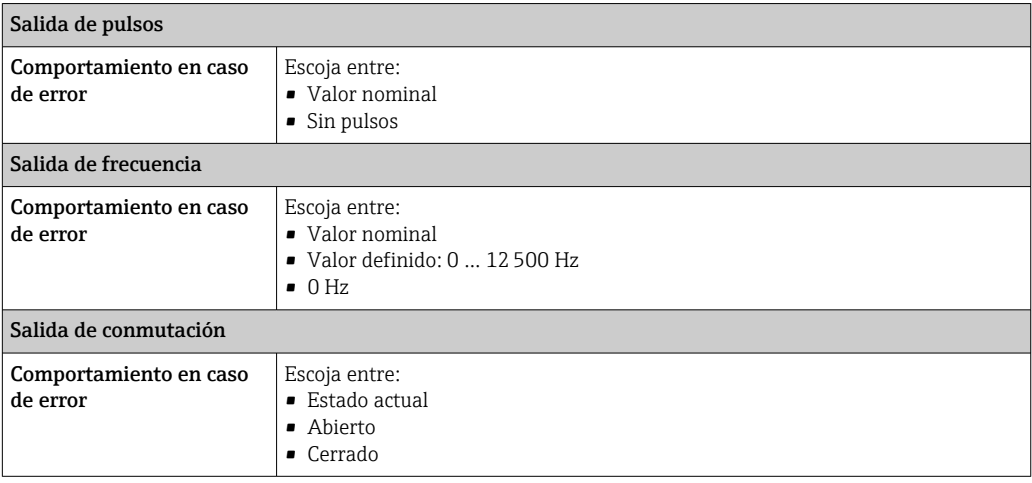

#### <span id="page-122-0"></span>Indicador local

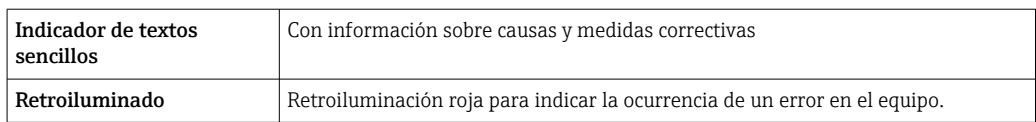

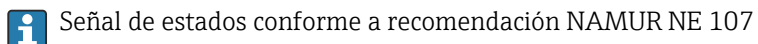

#### Software de configuración

- Mediante comunicaciones digitales: Protocolo HART
- Mediante interfaz de servicio

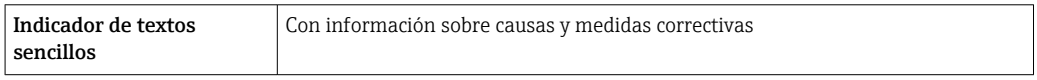

#### Navegador de Internet

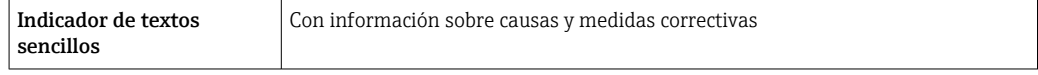

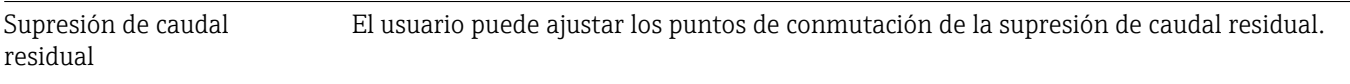

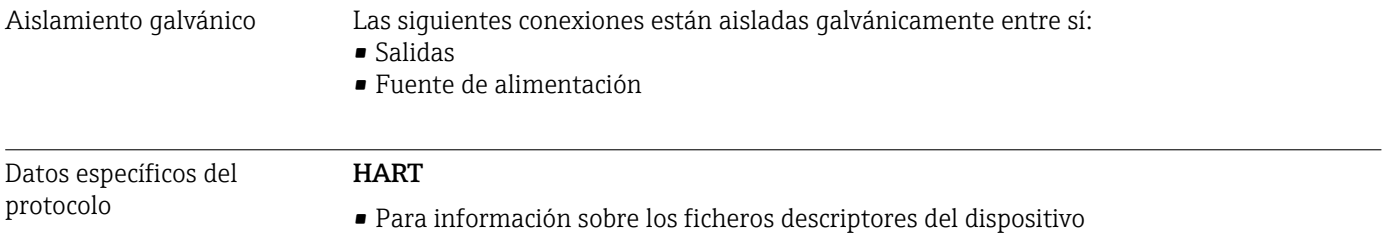

• Para información sobre las variables dinámicas y variables medidas (variables de equipos  $HART$ )  $\rightarrow$   $\circledR$  50

# 16.5 Alimentación

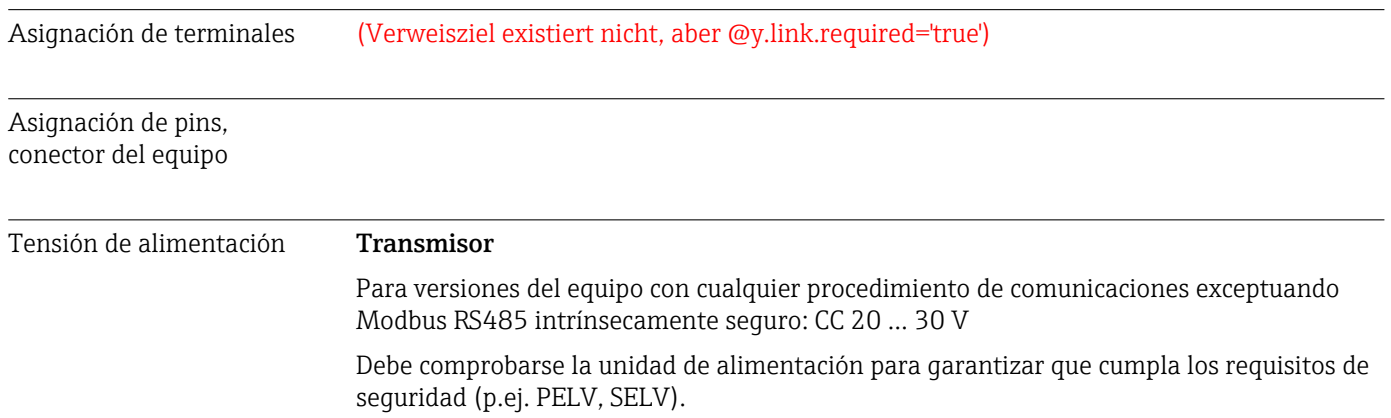

<span id="page-123-0"></span>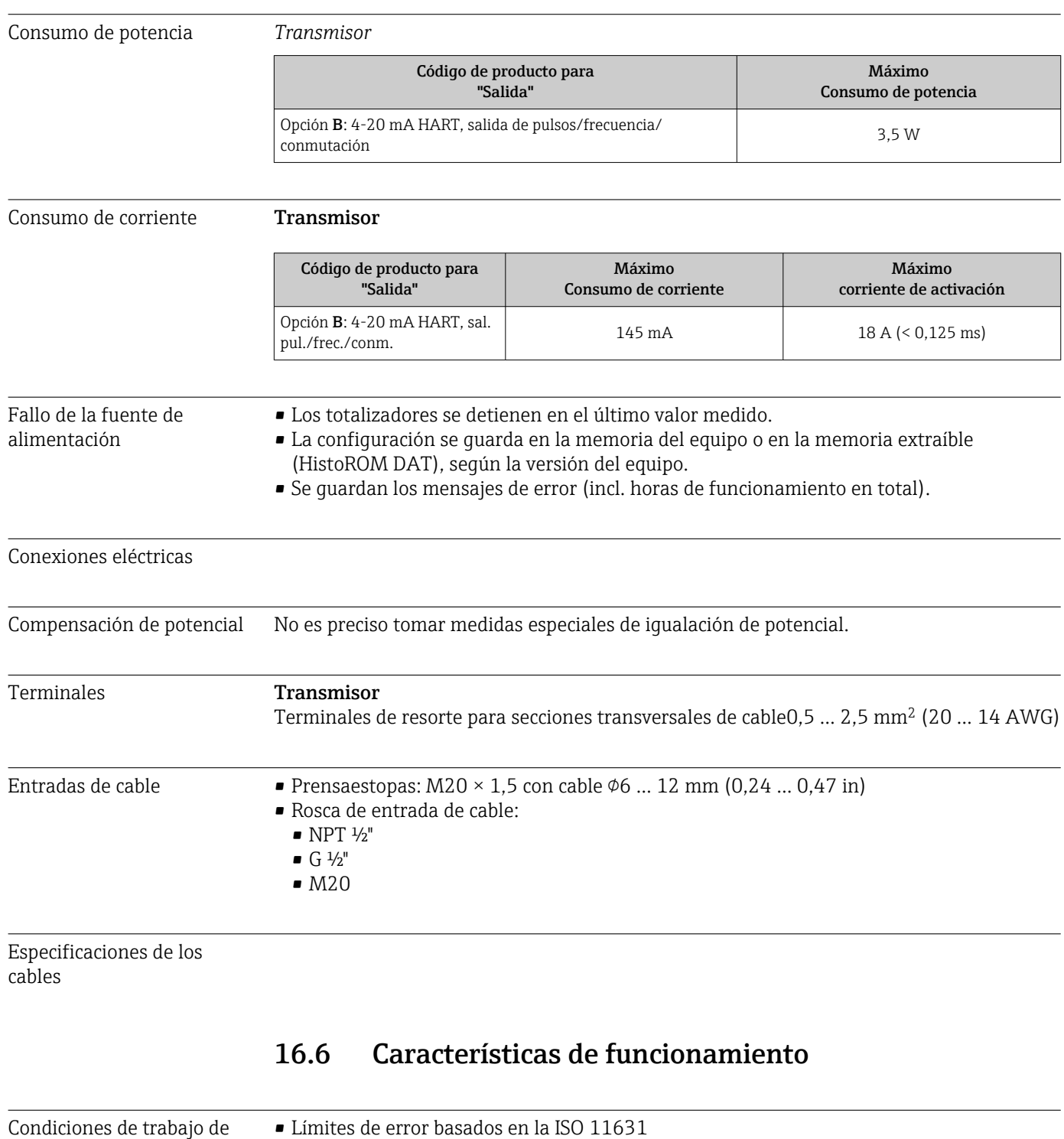

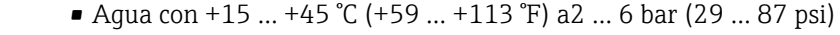

- Especificaciones según el protocolo de calibración
- Precisión basada en banco de calibración acreditado con traceabilidad según ISO 17025.

Para obtener los errores medidos, utilice el software de dimensionado *Applicator* E [→ 138](#page-137-0)

Error medido máximo v.l. = del valor de lectura; 1 g/cm<sup>3</sup> = 1 kg/l; T = temperatura del producto

#### Precisión de base

Caudal másico y caudal volumétrico (líquidos) ±0,10 %

referencia

#### <span id="page-124-0"></span>Caudal másico (gases)

±0,50 % v.l.

Aspectos básicos del diseño  $\rightarrow$   $\blacksquare$  127

#### Densidad (líquidos)

- $\bullet$  Condiciones de referencia: $\pm$ 0,0005 g/cm<sup>3</sup>
- Calibración de densidad normal: $±0,01$  q/cm<sup>3</sup>
- (válido para todo el rango de temperaturas y todo el rango de densidades) • Especificación de densidad de rango amplio (código de producto para "Paquete de aplicaciones", opción EF "Densidad y concentración especiales"):  $\pm 0.002$  q/cm<sup>3</sup> (rango válido para calibración de densidad especial: 0,0 ... 2 g/cm<sup>3</sup>,

+5 … +80 °C (+41 … +176 °F))

#### Temperatura

±0,5 °C ± 0,005 · T °C (±0,9 °F ± 0,003 · (T – 32) °F)

#### Estabilidad del punto cero

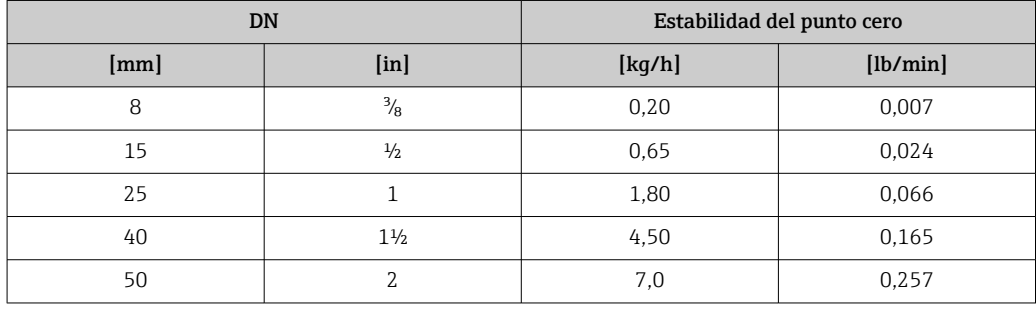

#### Valores del caudal

Valores del caudal flujo como parámetro de rangeabilidad en función del diámetro nominal.

*Unidades del SI*

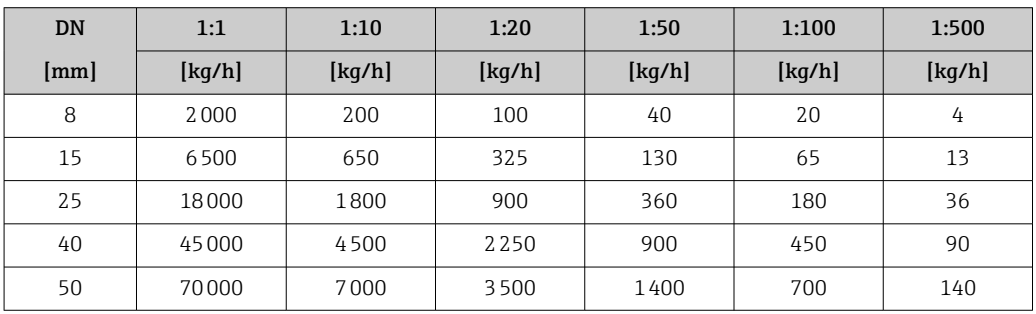

#### *Unidades de EUA*

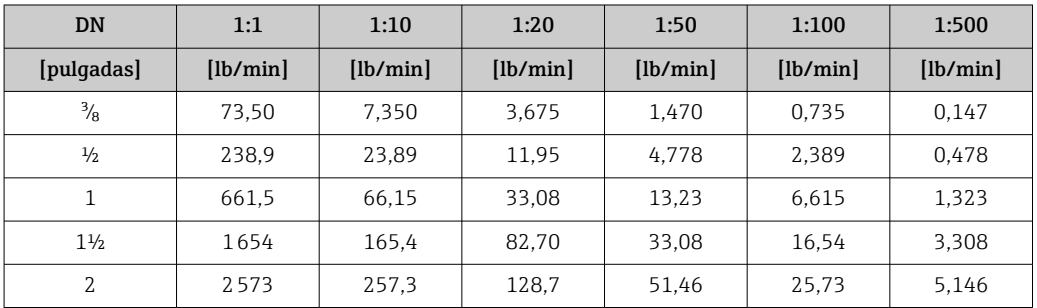

# <span id="page-125-0"></span>v.l. = valor de la lectura; v.f.e. = del valor de fondo de escala Hay que incluir la precisión de la salida en el error de medición siempre que se utilicen salidas analógicas, pero puede ignorarse con las salidas de bus de campo (p. ej., Modbus RS485, EtherNet/IP). *Salida de corriente* **Precisión** Máx.  $\pm 0.05$  % v.f.e. o  $\pm 5$   $\mu$ A *Salida de impulsos/frecuencia* Precisión Máx. ±50 ppm v.l. Repetibilidad v.l. = del valor de lectura; 1 q/cm<sup>3</sup> = 1 kg/l; T = temperatura del producto Repetibilidad base Caudal másico y caudal volumétrico (líquidos) ±0,05 % v.l. Caudal másico (gases)  $\pm 0.25$  % v.l. Aspectos básicos del diseño  $\rightarrow$   $\blacksquare$  127 f Densidad (líquidos)  $±0,00025$  g/cm<sup>3</sup> Temperatura ±0,25 °C ± 0,0025 · T °C (±0,45 °F ± 0,0015 · (T – 32) °F) Tiempo de respuesta El tiempo de respuesta depende de la configuración (amortiguación). Influencia de la v.l. = valor de la lectura; v.f.e. = del valor de fondo de escala temperatura ambiente Salida de corriente Coeficiente de Máx. ±50 ppm/°C v.f.e. o ±1 µA/°C temperatura Salida de impulsos/frecuencia Coeficiente de Máx. ±50 ppm v.l./100 °C temperatura Influencia de la Caudal másico y caudal volumétrico temperatura del medio Cuando hay una diferencia entre la temperatura para el ajuste del punto cero y la temperatura de proceso, se produce un error de medición típico del sensor de ±0,0002 % del valor de fondo de escala / °C (±0,0001 % del valor de fondo de escala / °F). Densidad Cuando se produce una diferencia entre la temperatura de calibración de la densidad y la temperatura de proceso, el error medido adicional del sensor es normalmente

 $\pm 0.0001$  g/cm<sup>3</sup> /°C ( $\pm 0.00005$  g/cm<sup>3</sup> /°F). La calibración de densidad de campo es posible.

Precisión de las salidas

#### <span id="page-126-0"></span>Especificación de densidad de rango amplio (calibración de densidad especial)

Si la temperatura de proceso está fuera del rango válido →  $\triangleq$  125, el error en la medición es de ±0,0001 g/cm<sup>3</sup> /°C (±0,00005 g/cm<sup>3</sup> /°F)

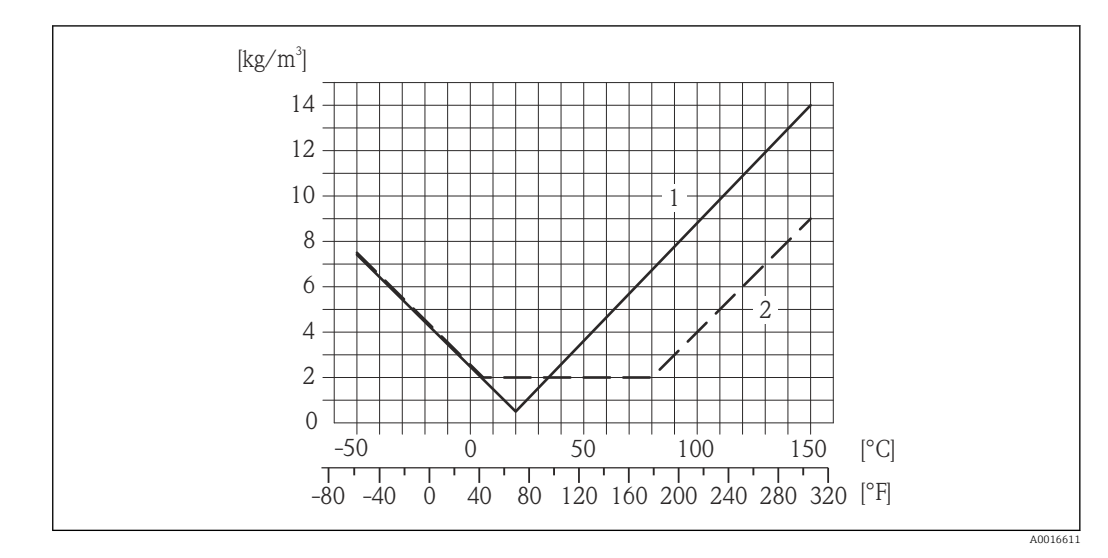

*1 Calibración de densidad de campo, por ejemplo a +20 °C (+68 °F)*

*2 Calibración de densidad especial*

#### Temperatura

 $\pm 0,005 \cdot T$  °C ( $\pm 0,005 \cdot (T - 32)$  °F)

Influencia de la presión del medio Las tablas que se presentan a continuación muestran el efecto debido a una diferencia entre las presiones de calibración y de proceso en la precisión de la medición del caudal másico.

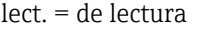

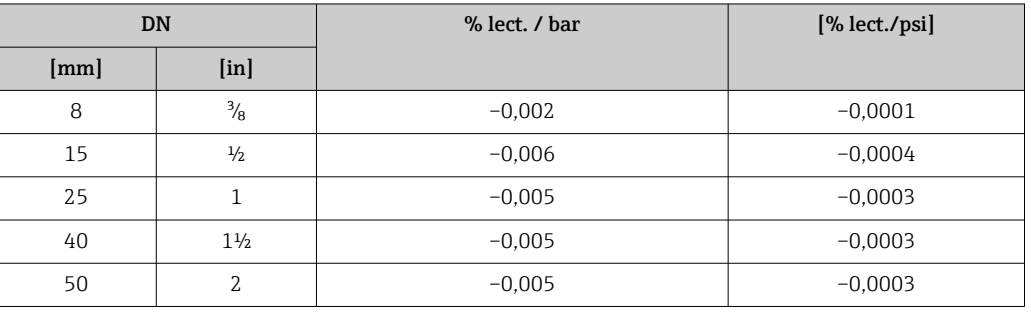

Aspectos básicos del diseño v.l. = valor de la lectura, v.f.e. = del valor de fondo de escala

BaseAccu = precisión de base en % lect., BaseRepeat = repetibilidad de base en % lect.

MeasValue = valor medido; ZeroPoint = estabilidad de punto cero

*Cálculo del error medido máximo en función del caudal*

| Velocidad del caudal                 |          | Error medido máximo en % de lect.     |
|--------------------------------------|----------|---------------------------------------|
| ZeroPoint<br>$\cdot$ 100<br>BaseAccu |          | $\pm$ BaseAccu<br>A0021339            |
|                                      | A0021332 |                                       |
| ZeroPoint<br>100<br><b>BaseAccu</b>  |          | ZeroPoint<br>MeasValue<br>$\cdot$ 100 |
|                                      | A0021333 | A0021334                              |

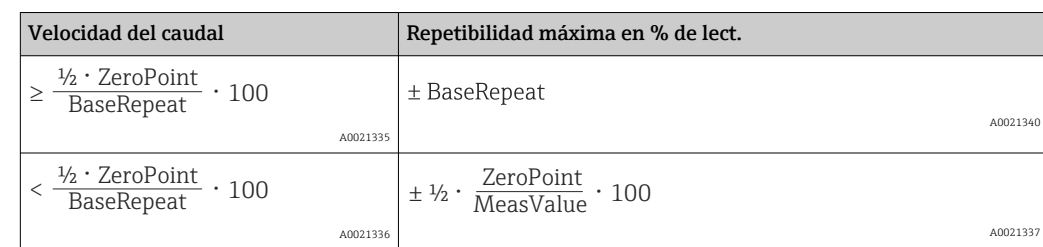

<span id="page-127-0"></span>*Cálculo de la repetibilidad máxima en función del caudal*

#### Ejemplo de error máx. en la medición

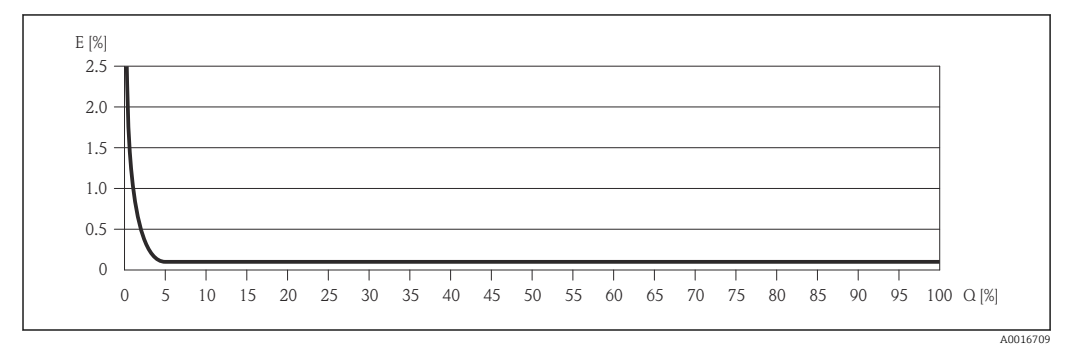

*E Error: Error medido máximo en % lect. (ejemplo)*

*Q Velocidad del caudal en %*

Aspectos básicos del diseño → ■ 127  $\mathbf{F}$ 

# 16.7 Instalación

"Requisitos para el montaje"

# 16.8 Entorno

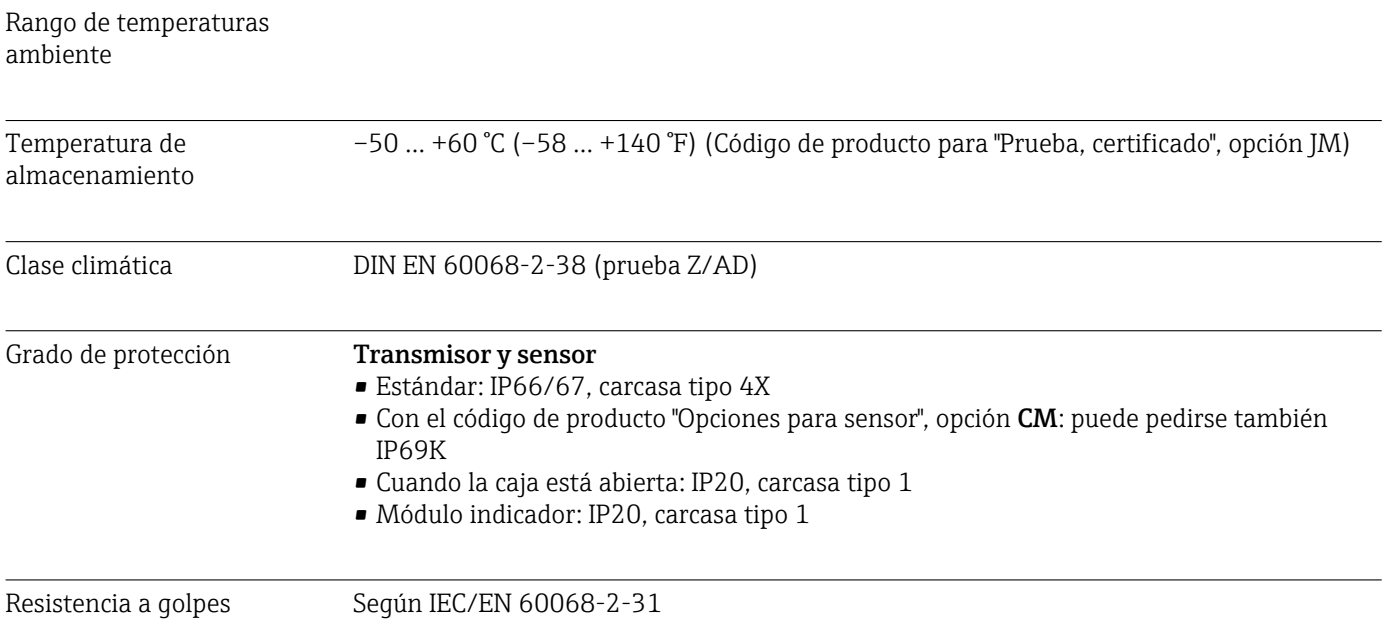

<span id="page-128-0"></span>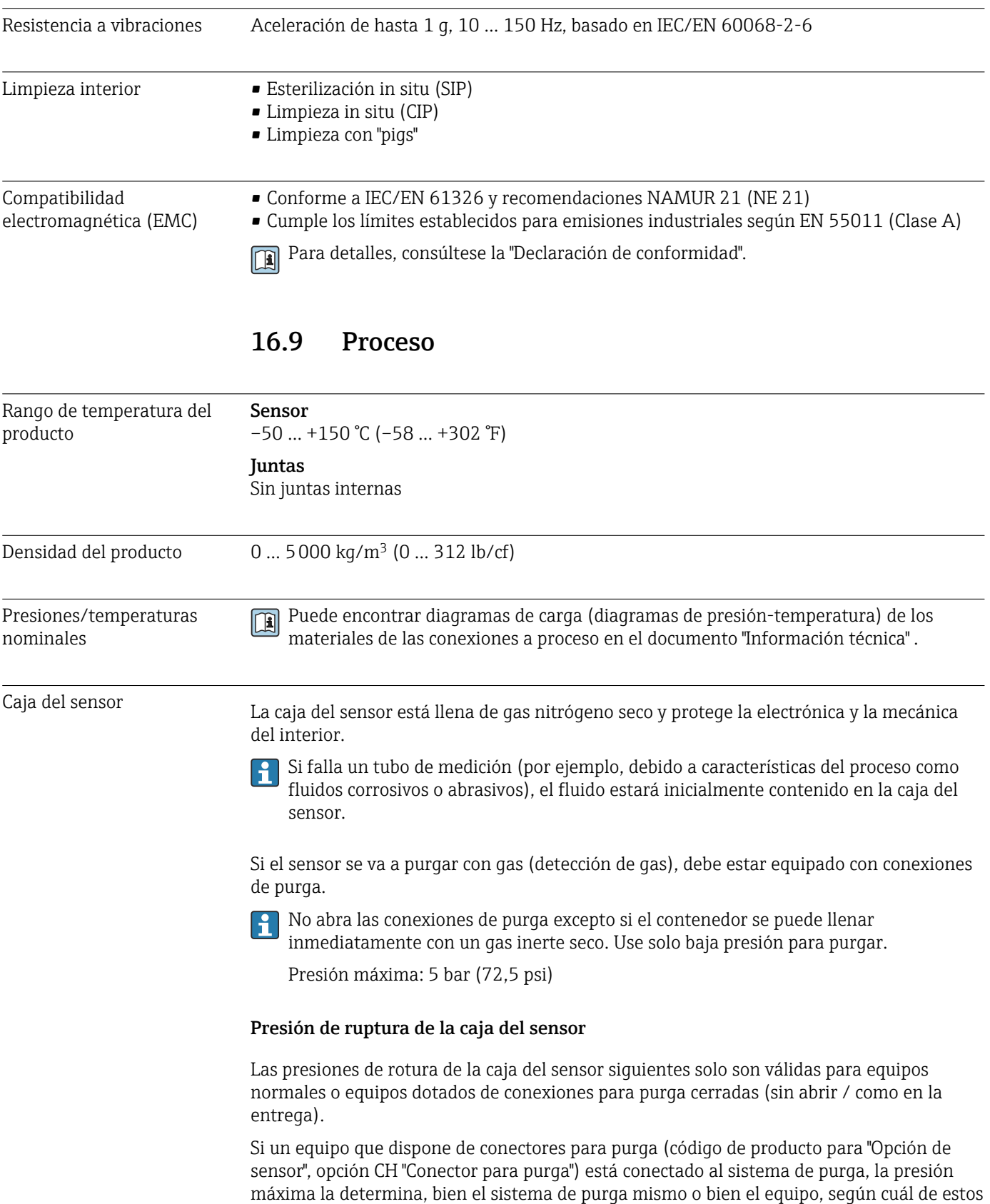

La presión de ruptura de la caja del sensor se refiere a una presión interna típica que se alcanza antes de la falla mecánica de la caja del sensor y que se determinó durante la prueba de tipo. La declaración de prueba de tipo correspondiente se puede pedir con el

componentes presente una calificación de presión más baja.

 $\overline{\phantom{0}}$ 

 $\overline{\phantom{a}}$ 

<span id="page-129-0"></span>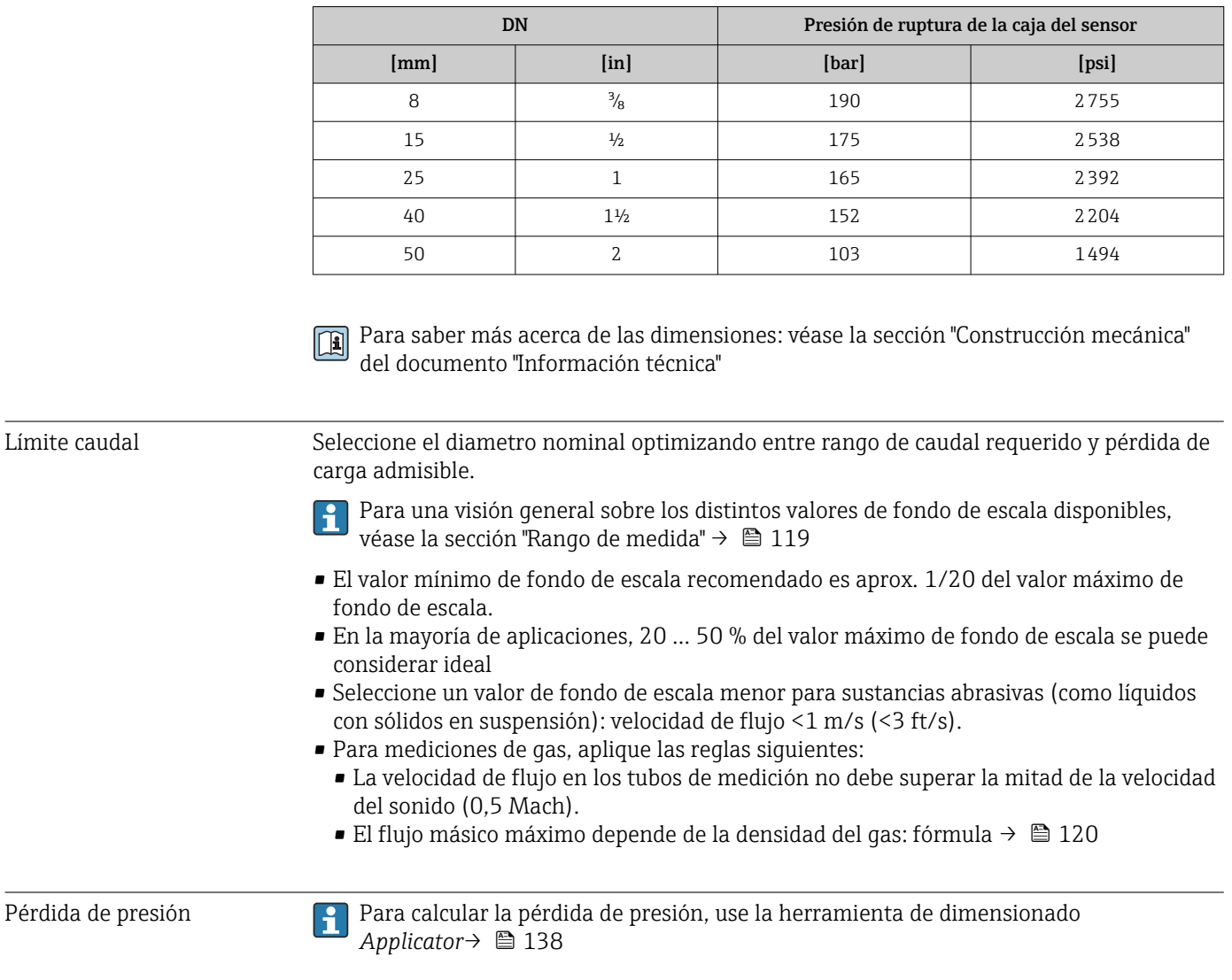

equipo (código de producto para "Aprobación adicional", opción LN "Presión de ruptura de la caja del sensor, prueba de tipo").

# 16.10 Construcción mecánica

<span id="page-130-0"></span>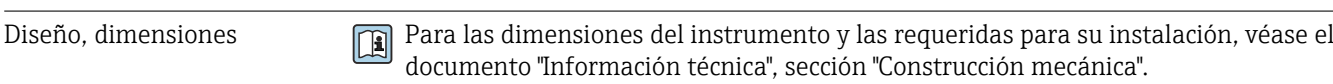

Peso Todos los valores del peso (el peso excluye el material de embalaje) se refieren a equipos con bridas EN/DIN PN 40. Especificaciones sobre el peso, incluido el transmisor: código de producto para "Caja"; opción: A "Compacta, aluminio, recubierta".

#### Peso en unidades SI

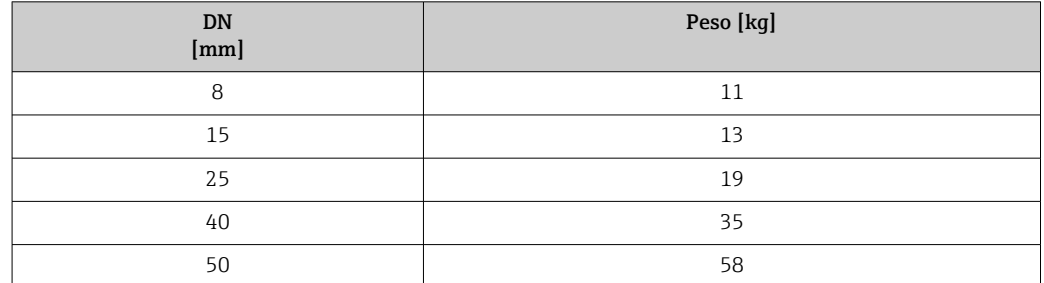

#### Peso en unidades EUA

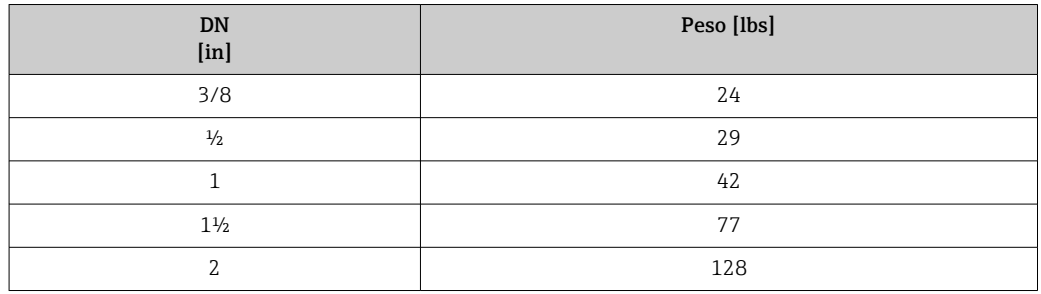

#### Materiales **Caja del transmisor**

- Código de producto para "Cabezal", opción A "compacto, recubierto de aluminio": Aluminio, AlSi10Mg, recubierto
- Código de producto para "Cabezal", opción B "Compacto, sanitario, acero inox.": Versión sanitaria, acero inoxidable 1.4301 (304)
- Código de producto para "Cabezal", opción C: "Ultracompacto, sanitario, acero inoxidable": Versión sanitaria, acero inoxidable 1.4301 (304)
- Material de la ventana para indicador local opcional ( $\rightarrow \Box$  133):
	- Para códigos de producto para "Cabezal", opción A: vidrio
	- Para código de producto para "Caja", opción B y C: plástico

#### Entradas de cable/prensaestopas

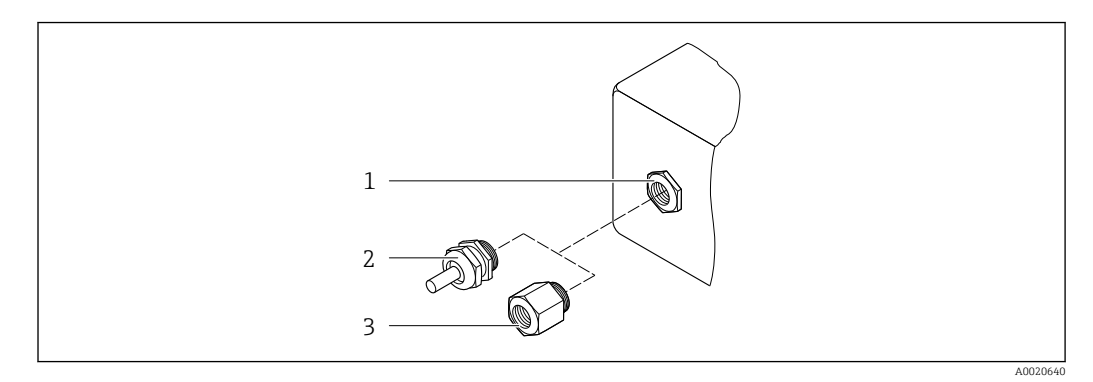

 *19 Entradas de cable/prensaestopas posibles*

- *1 Rosca M20 × 1,5*
- *2 Prensaestopas M20 × 1,5*
- *3 Adaptador para entrada de cable con rosca interior G ½" o NPT ½"*

#### *Código de producto para "Caja", opción A "compacto, recubierto de aluminio"*

Las distintas entradas de cable son aptas tanto para zonas sin peligro de explosión como para zonas con peligro de explosión.

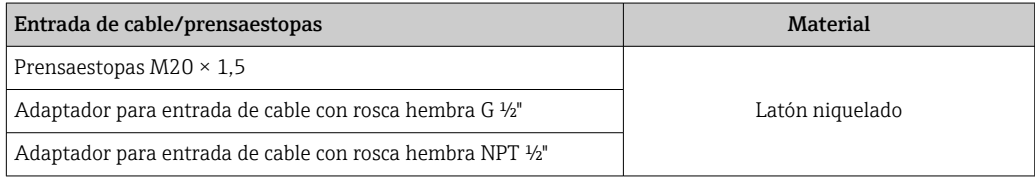

#### *Código de producto para "Caja", opción B "Compacto, sanitario, acero inox."*

Las distintas entradas de cable son aptas tanto para zonas sin peligro de explosión como para zonas con peligro de explosión.

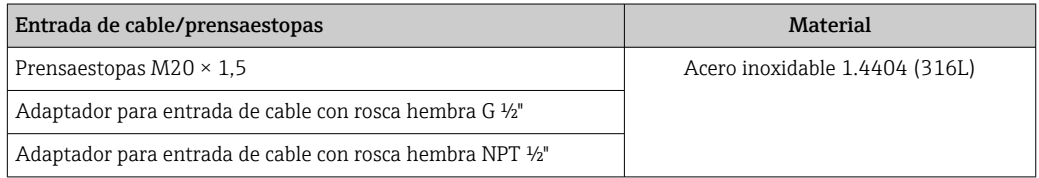

#### Conector del equipo

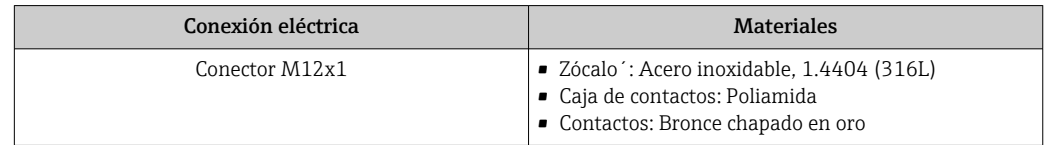

#### Caja del sensor

- Superficie exterior resistente a ácidos y bases
- Acero inoxidable 1.4301 (304)

#### Tubos de medición

- Acero inoxidable 1.4539 (904L)
- Acero inoxidable, 1.4435 (316L)

#### <span id="page-132-0"></span>Conexiones a proceso

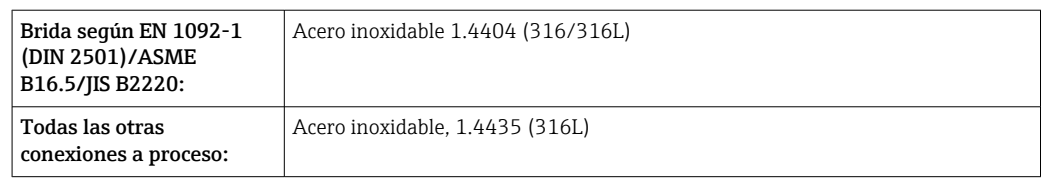

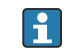

Conexiones de proceso disponibles→ 133

#### Juntas

Conexiones soldadas a proceso sin juntas internas

#### Accesorios

*Cubierta protectora* Acero inoxidable 1.4404 (316L)

*Barrera de seguridad Promass 100*

Caja: poliamida

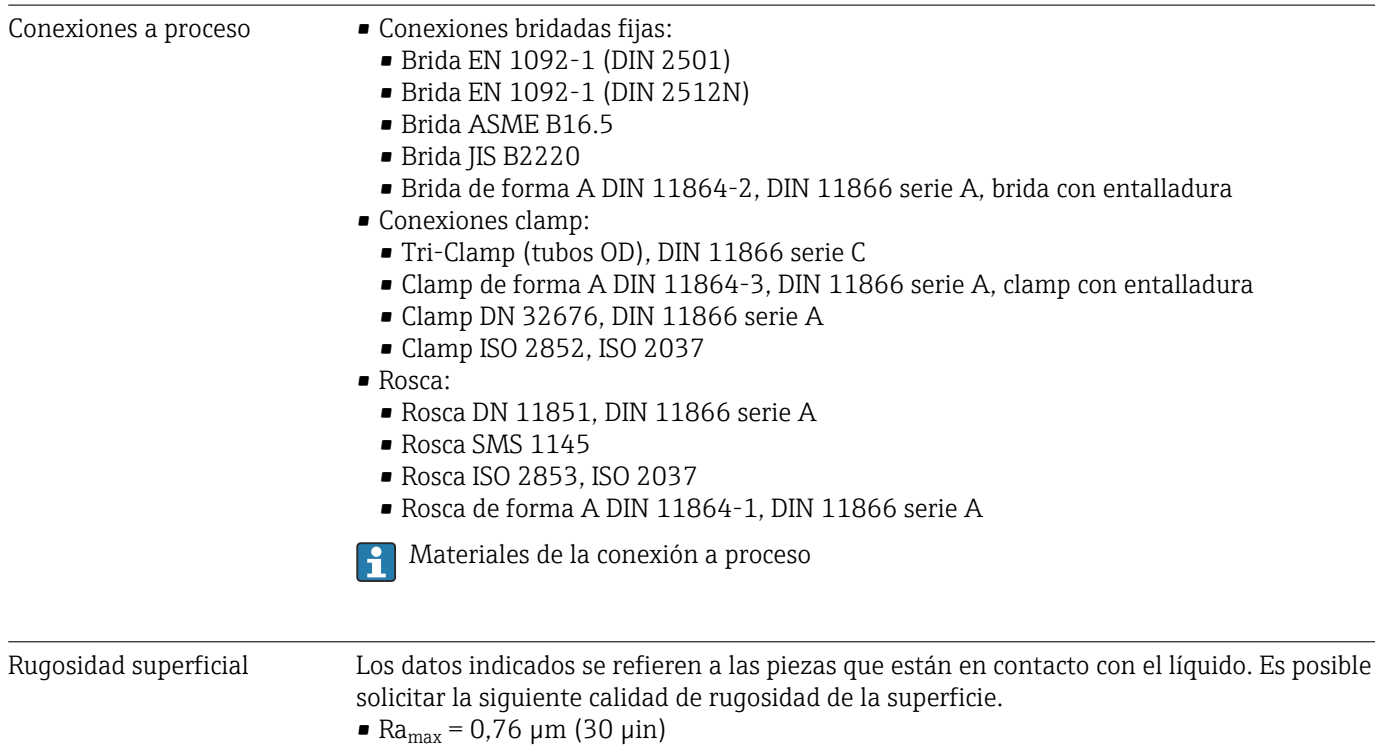

• Ra<sub>max</sub> = 0,38 µm (15 µin)

# 16.11 Operatividad

Indicador local Solo puede disponerse de un indicador local con las siguientes versiones del equipo: Código de producto para "Indicador; Operación", opción B: 4 líneas; mediante comunicación

#### <span id="page-133-0"></span>Elementos del indicador

- Indicador de cristal líquido de 4 líneas, con 16 caracteres por línea.
- Fondo iluminado en blanco que pasa a rojo en caso de producirse un error en el equipo.
- El formato en el que se visualizan las variables medidas y de estado puede configurarse por separado para cada tipo de variable.
- Temperatura ambiente admisible para el indicador: –20 … +60 °C (–4 … +140 °F). La legibilidad del indicador puede disminuir a temperaturas que caen fuera del rango admisible.

#### Desconexión del indicador local del módulo de la electrónica principal

En el caso de la versión con caja "Compacta, recubierta con aluminio", el indicador local solo debe desconectarse del módulo de la electrónica principal manualmente. En el caso de las versiones con caja "Compacta, higiénica, inoxidable" y "Ultracompacta, higiénica, inoxidable", el indicador local está integrado en la tapa de la caja y está desconectado del módulo de la electrónica principal cuando la tapa de la caja está abierta.

#### *Versión de caja: "compacta, recubierta de aluminio"*

El indicador local está montado sobre el módulo de la electrónica principal. La conexión eléctrica entre indicador local y módulo de la electrónica se efectúa a través de un cable de conexión.

Para la realización de algunos trabajos con el equipo de medición (p. ej., conexiones eléctricas), conviene desconectar el indicador local del módulo de la electrónica. Para ello:

- 1. Presione sobre los pestillos de encaje laterales del indicador local.
- 2. Extraiga el indicador local del módulo de la electrónica. Al hacerlo, tenga cuidado con la longitud del cable de conexión.

Una vez realizado el trabajo, vuelva a disponer el indicador sobre el módulo de la electrónica.

Configuración a distancia Mediante protocolo HART Esta interfaz de comunicaciones está incluida en las siguientes versiones del equipo: Código de pedido para "Salida", opción B: 4-20 mA HART, salida de impulsos/frecuencia/ conmutación

<span id="page-134-0"></span>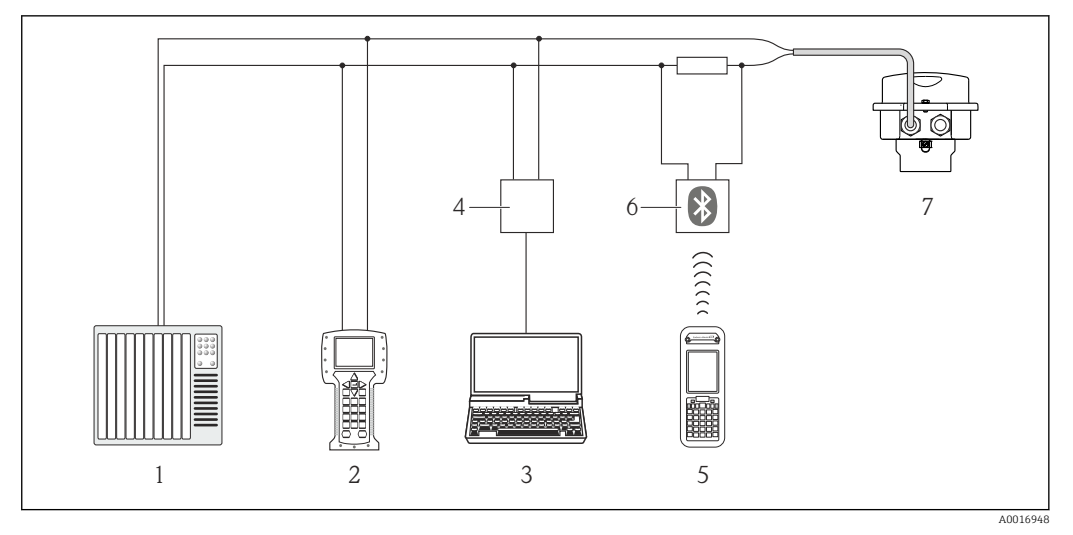

 *20 Opciones para la configuración a distancia mediante protocolo HART*

- *1 Sistema de control (p. ej., PLC)*
- *2 Field Communicator 475*
- *3 Ordenador con software de configuración (p. ej., FieldCare, AMS Device Manager, SIMATIC PDM)*
- *4 Commubox FXA195 (USB)*
- *5 Field Xpert SFX350 o SFX370*
- *6 Módem Bluetooth VIATOR con cable de conexión*
- *7 Transmisor*

#### Interfaz de servicio Interfaz de servicio (CDI-RJ45)

#### *HART*

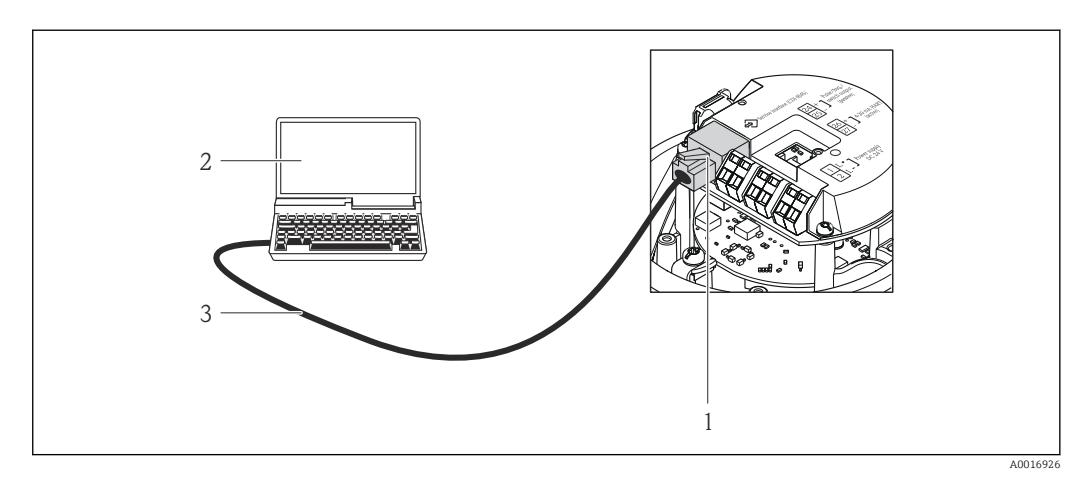

- *21 Conexión para el código de pedido para "Salida", opción B: 4-20 mA HART, salida de impulsos/frecuencia/ conmutación*
- *1 Interfaz de servicio (CDI -RJ45) del equipo de medición con acceso al servidor web integrado*
- *2 Ordenador con navegador de internet (p. ej., Internet Explorer) para acceder al servidor web integrado del*
- *equipo o con el software de configuración "FieldCare" con COM DTM "CDI Communication TCP/IP" 3 Cable de conexión estándar para Ethernet con conector RJ45*

Idiomas **Admite la configuración en los siguientes idiomas:** 

• Mediante el software de configuración "FieldCare":

Inglés, alemán, francés, español, italiano, chino, japonés

• Utilizando el navegador de Internet

inglés, alemán, francés, español, italiano, holandés, portugués, polaco, ruso, turco, chino, japonés, bahasa (indonesio), vietnamita, checo

<span id="page-135-0"></span>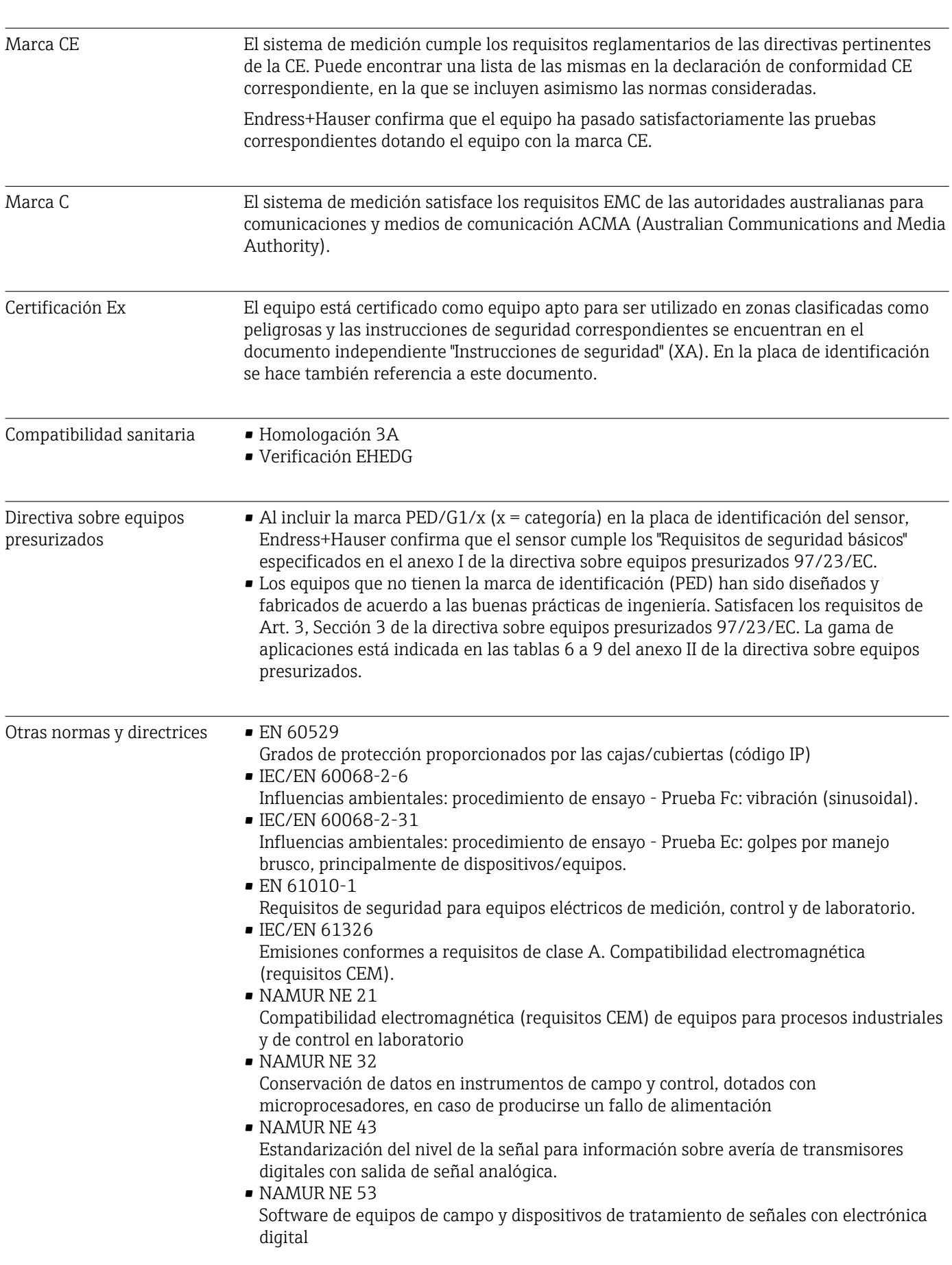

# 16.12 Certificados y homologaciones

<span id="page-136-0"></span>• NAMUR NE 80

Aplicación de la "Directiva sobre equipos a presión" a equipos de control de procesos • NAMUR NE 105

Especificaciones sobre la integración de equipos en buses de campo en herramientas de ingeniería para equipos de campo

- NAMUR NE 107
- Automonitorización y diagnóstico de equipos de campo
- NAMUR NE 131
- Requisitos que deben cumplir equipos de campo para aplicaciones estándar • NAMUR NE 132

Caudalímetro másico por efecto Coriolis

# 16.13 Paquetes de aplicaciones

Hay diversos paquetes de aplicación disponibles con los que se amplía la capacidad funcional del equipo. Estos paquetes pueden requerirse para satisfacer determinados aspectos de seguridad o requisitos específicos de la aplicación.

Los paquetes de aplicación pueden solicitarse a Endress+Hauser al hacer el pedido del equipo o posteriormente. Puede obtener información detallada sobre los códigos de pedido correspondientes tanto del centro Endress+Hauser de su zona como de la página de productos de Endress+Hauser en Internet: [www.endress.com.](http://www.endress.com)

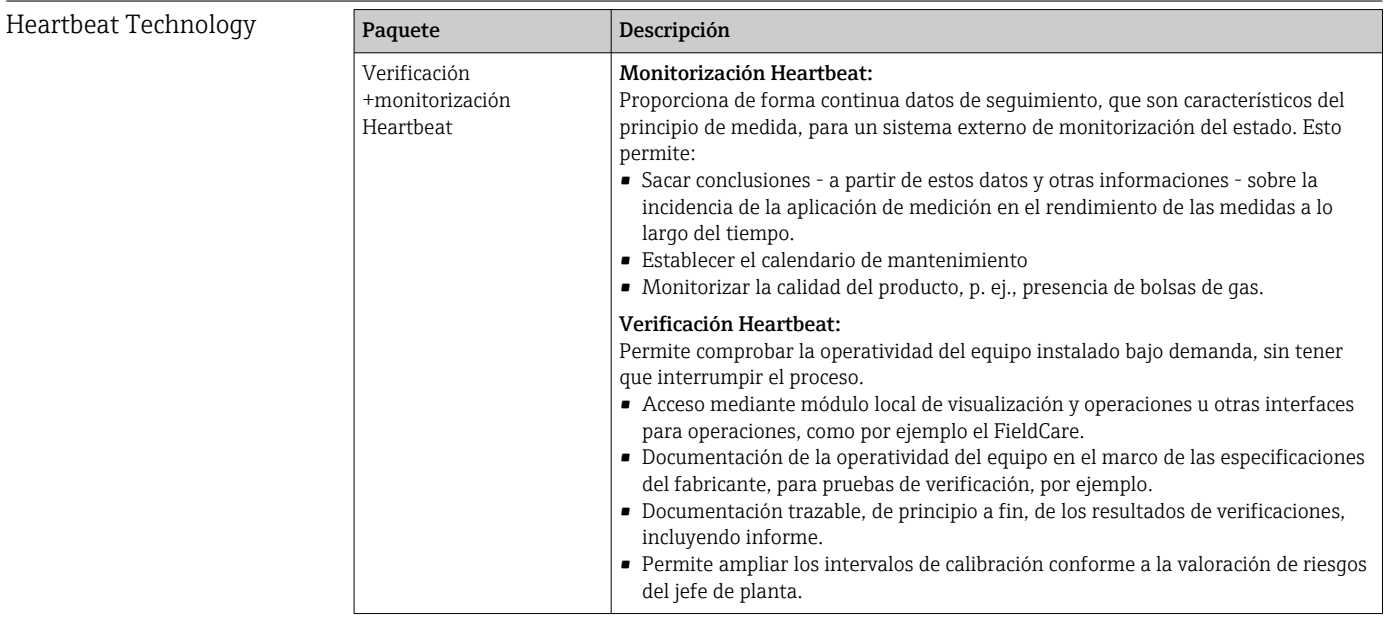

### <span id="page-137-0"></span>Concentración

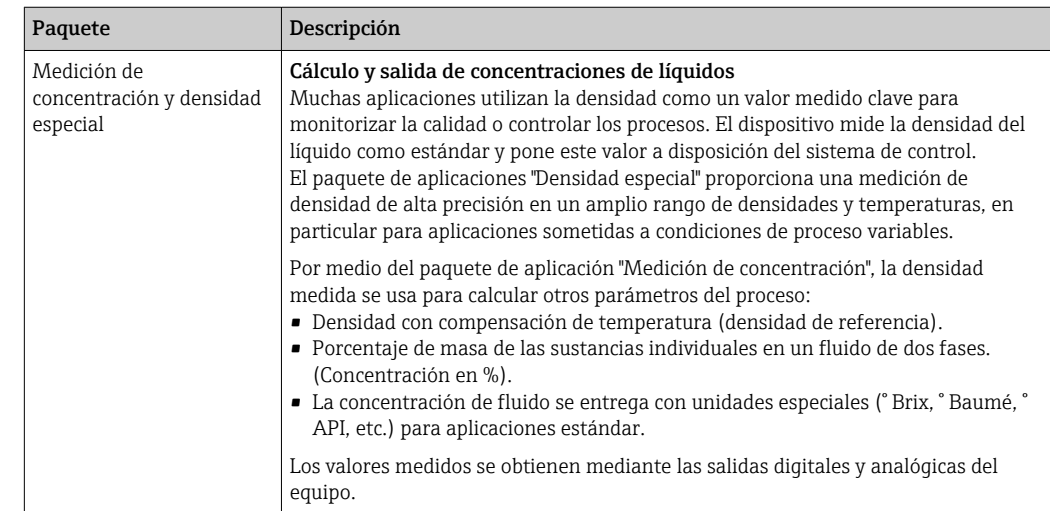

## 16.14 Accesorios

 $\square$  Visión general sobre accesorios disponibles para pedido →  $\cong$  116

# 16.15 Documentación

Para una visión general sobre el alcance de la documentación técnica del equipo, consúltese:

- En *W@M Device Viewer* : entre el número de serie indicado en la placa de identificación ([www.endress.com/deviceviewer\)](http://www.endress.com/deviceviewer)
- La *Endress+Hauser Operations App*: entre el número de serie indicado en la placa de identificación o escanee el código matricial 2D (código QR) que presenta la placa de identificación.

#### Documentación estándar Manual de instrucciones abreviado

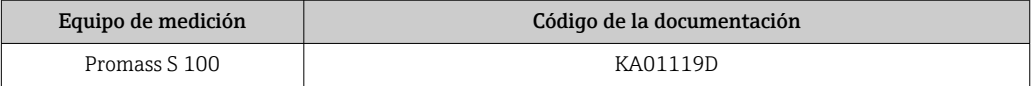

#### Información técnica

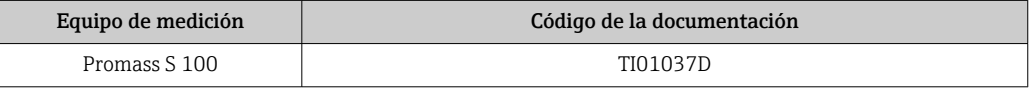

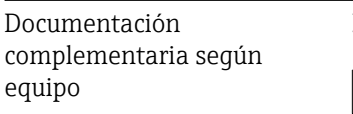

#### Instrucciones de seguridad

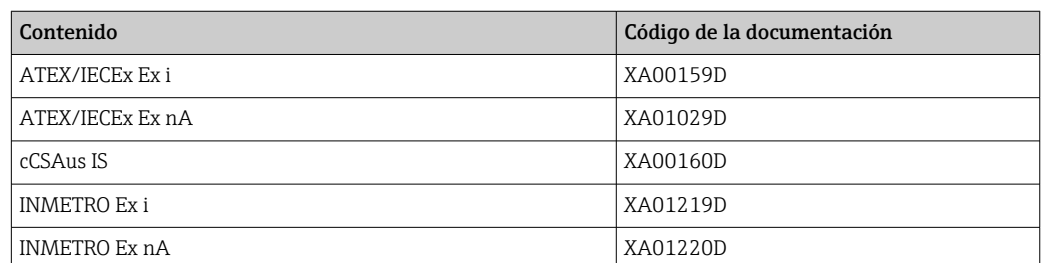

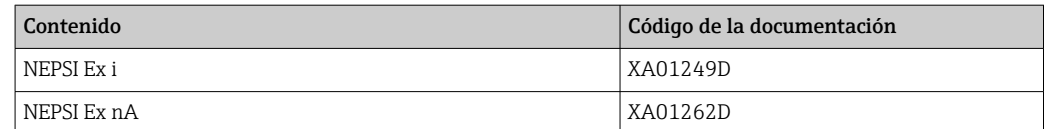

## Documentación especial

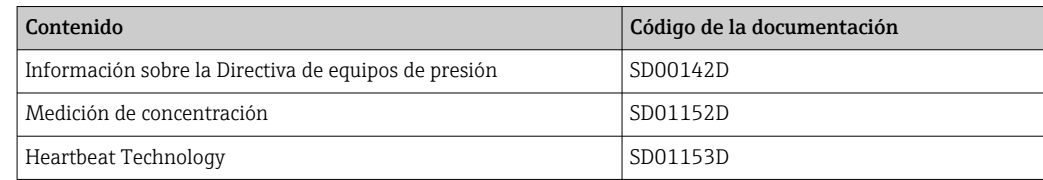

## Instrucciones para la instalación

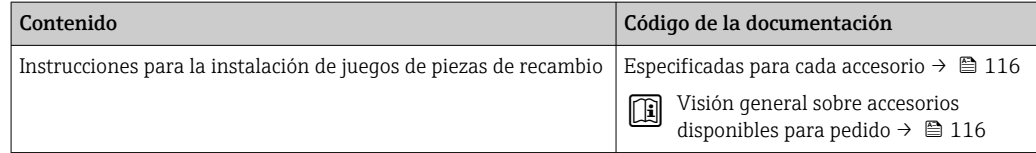

# Índice alfabético

# A

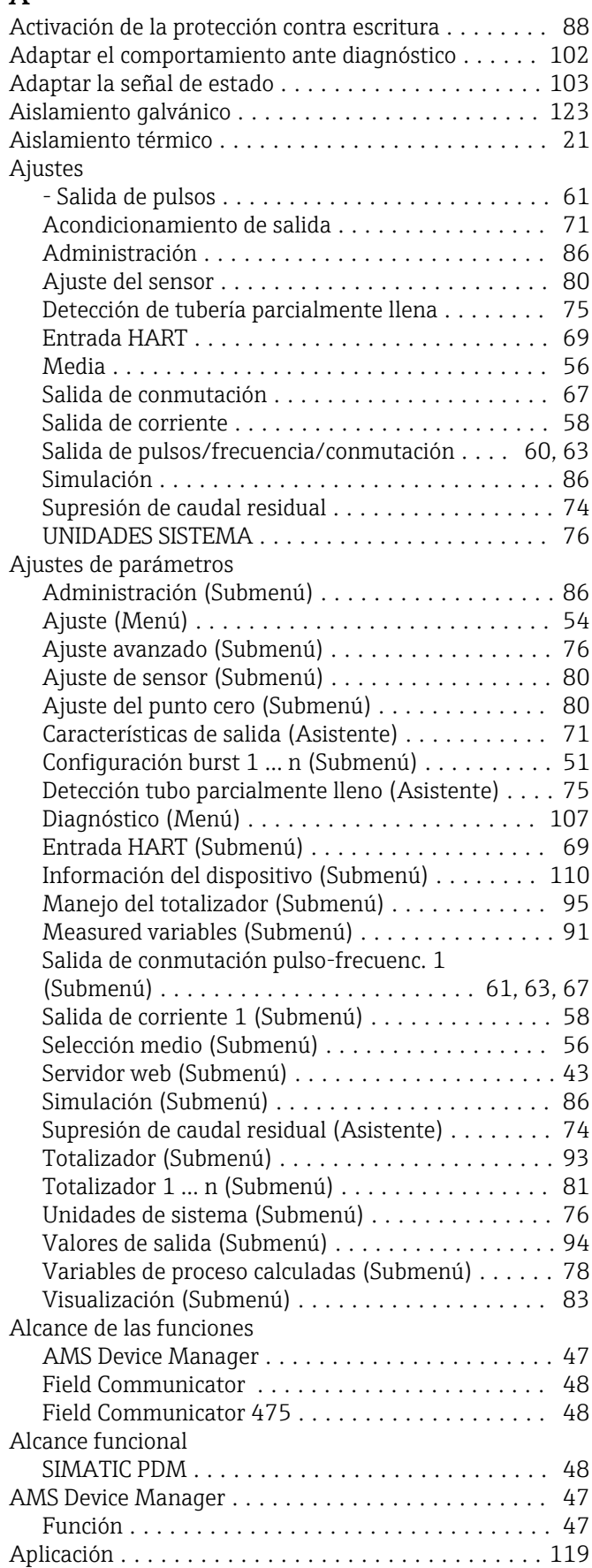

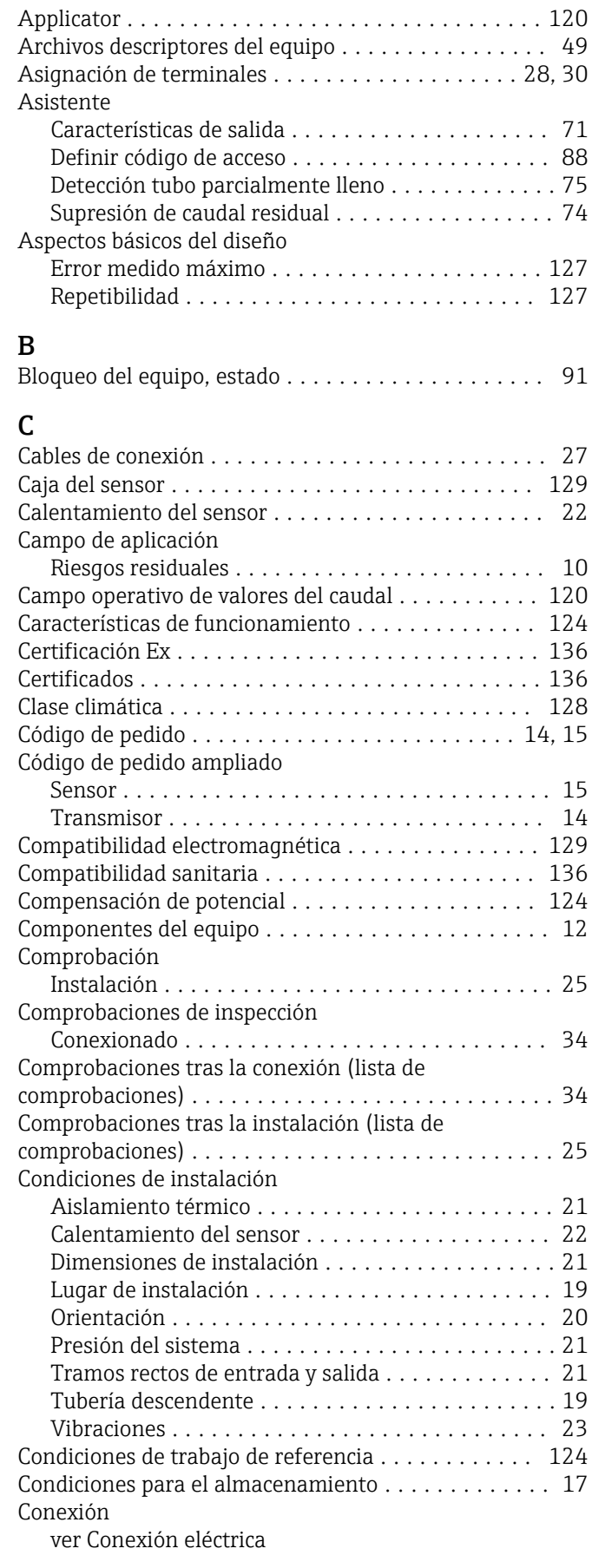

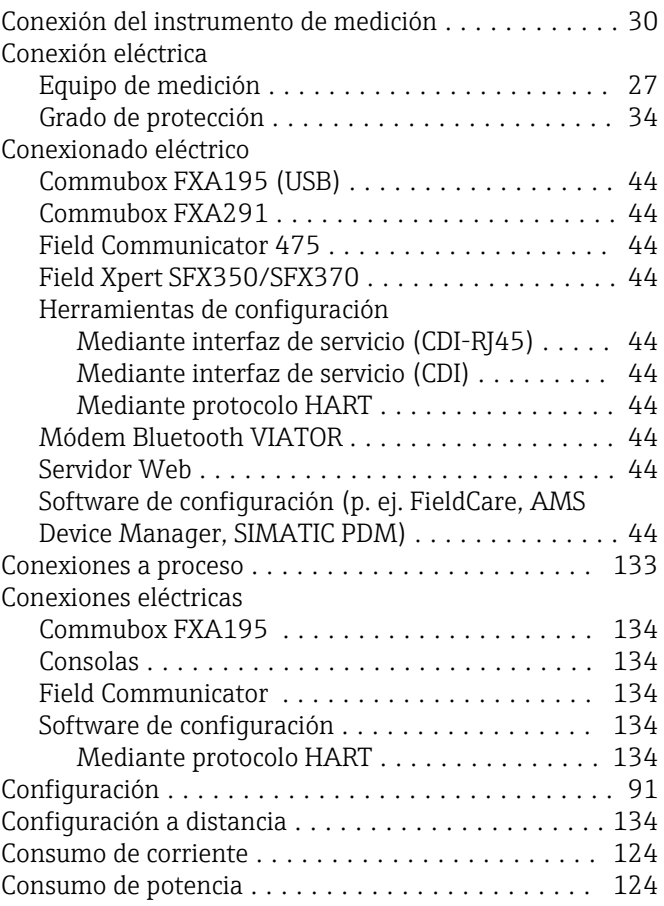

## D

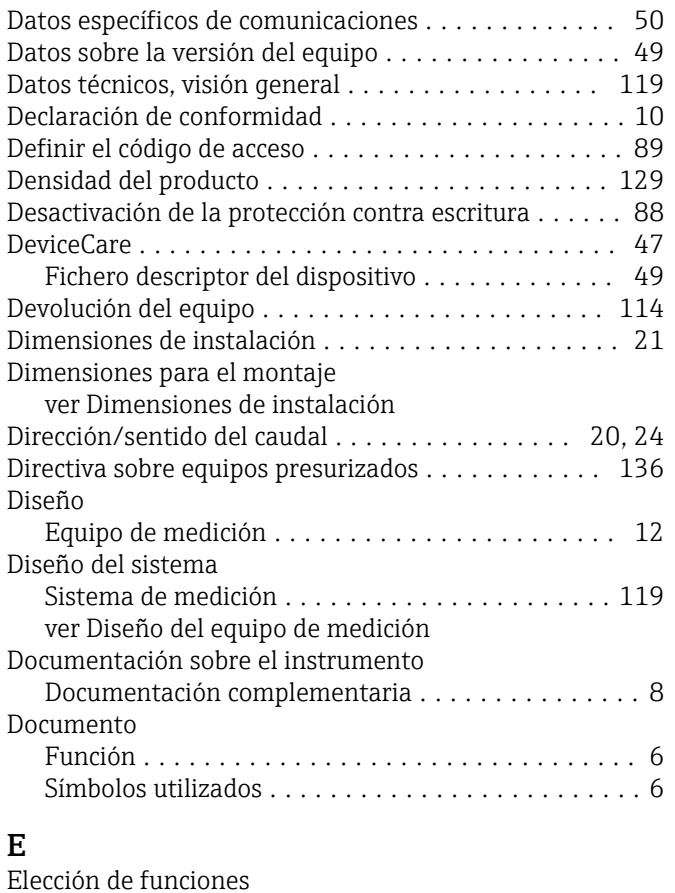

Field Xpert .............................. [45](#page-44-0)

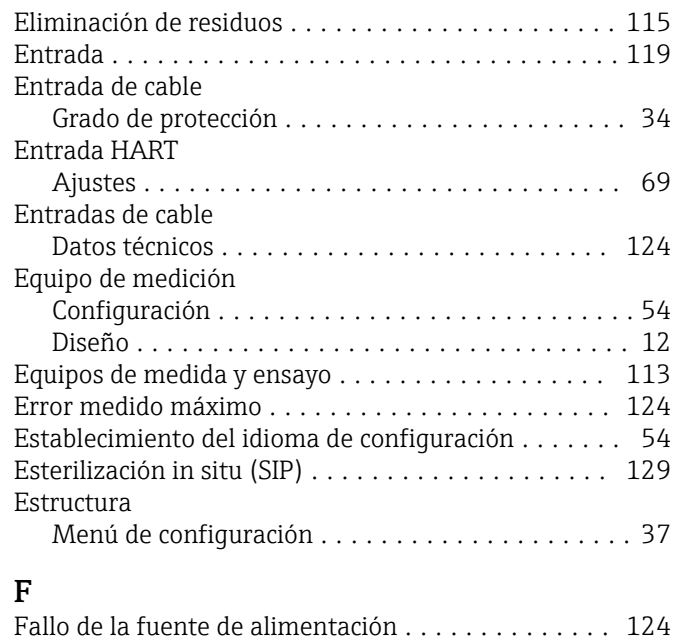

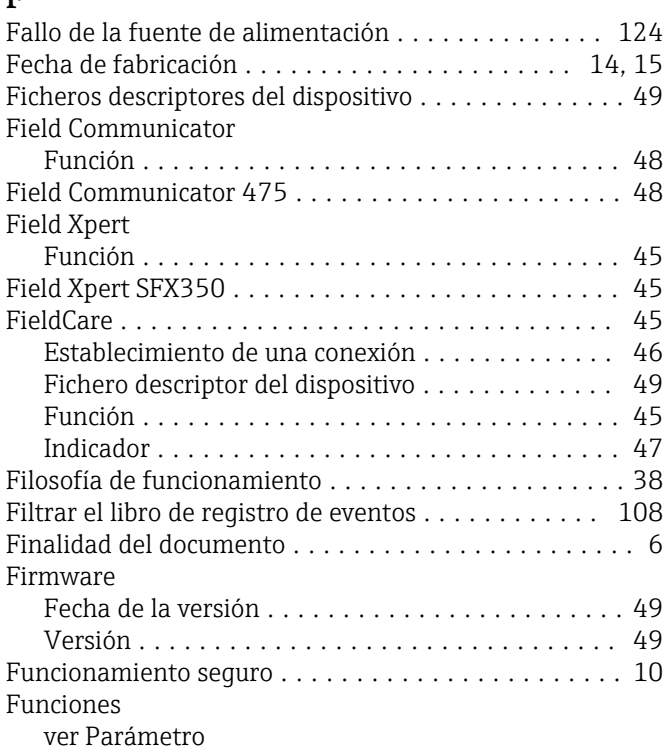

## G

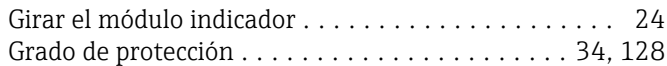

## H

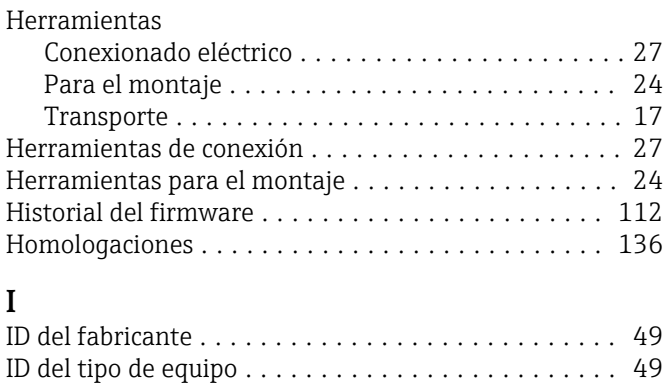

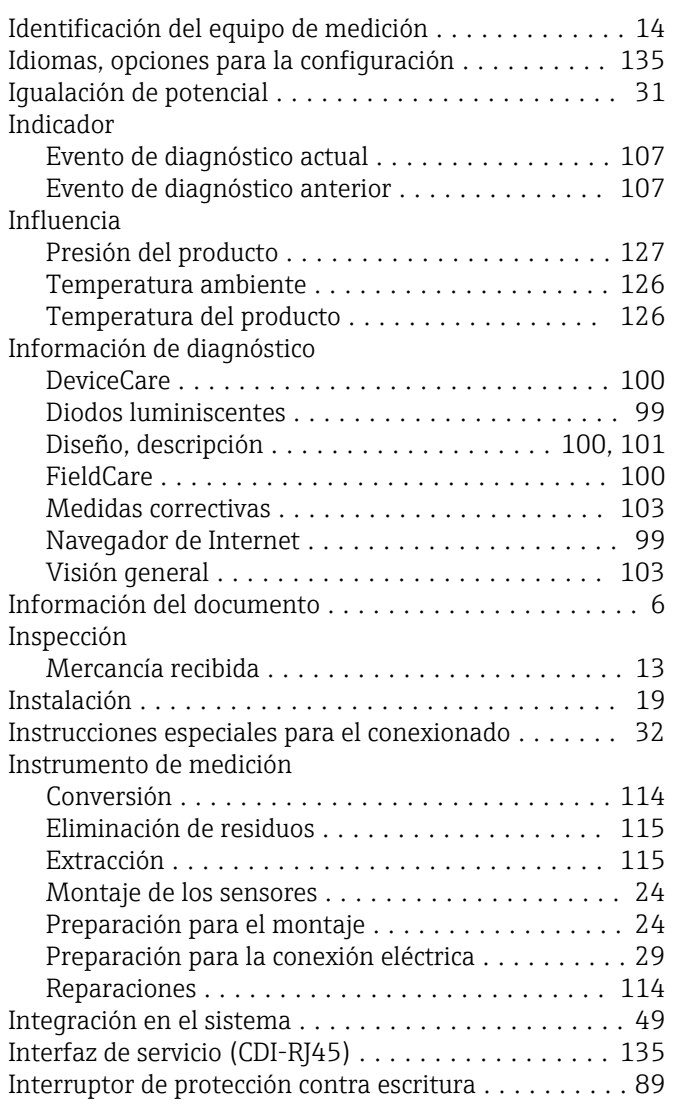

# J

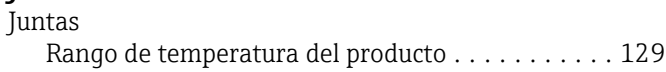

# L

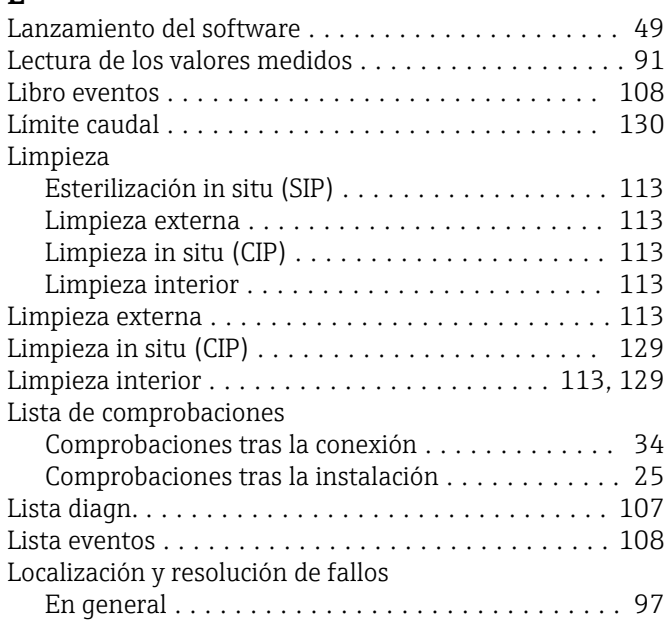

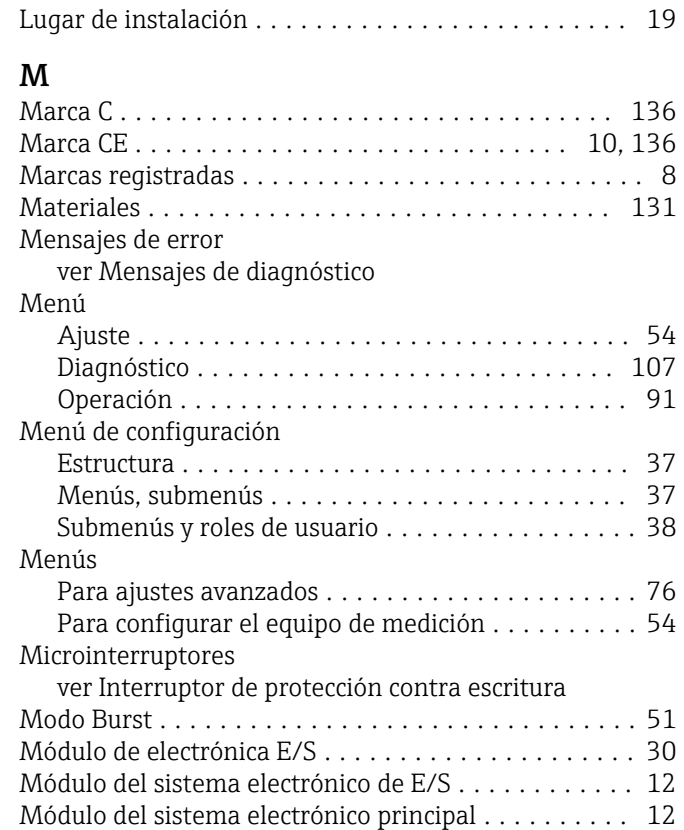

# N

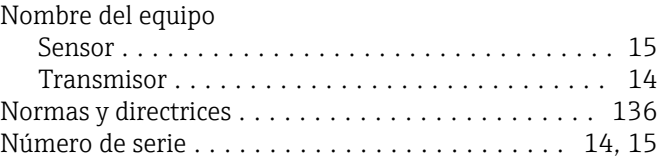

# O

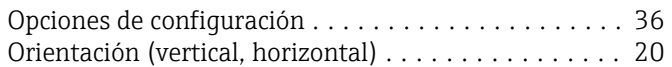

# P

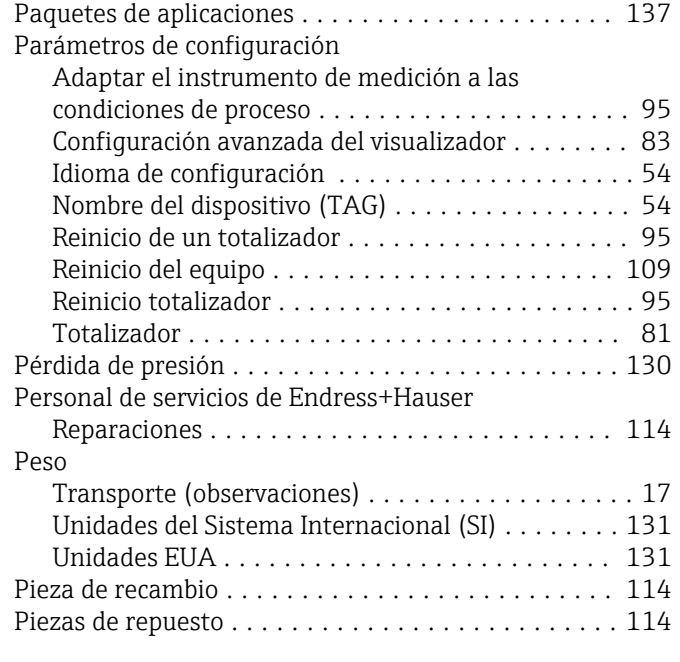

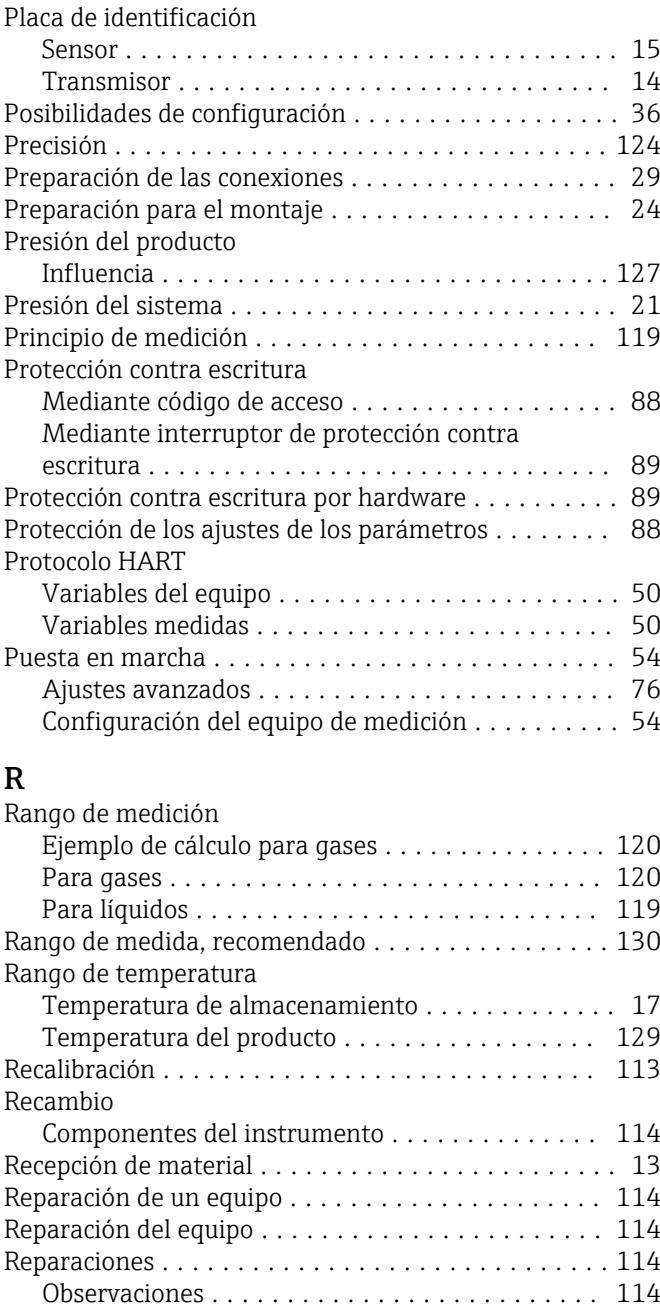

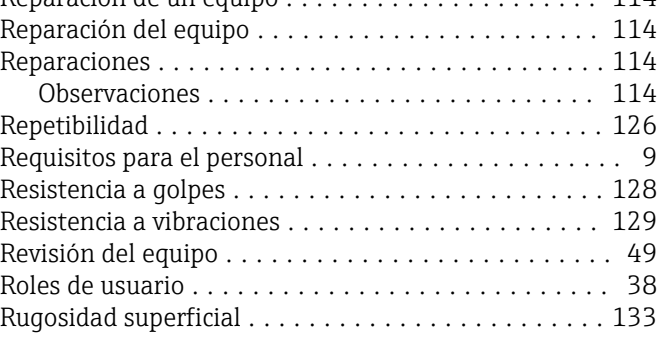

# S

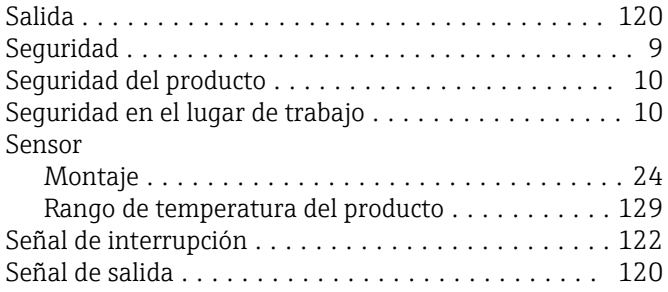

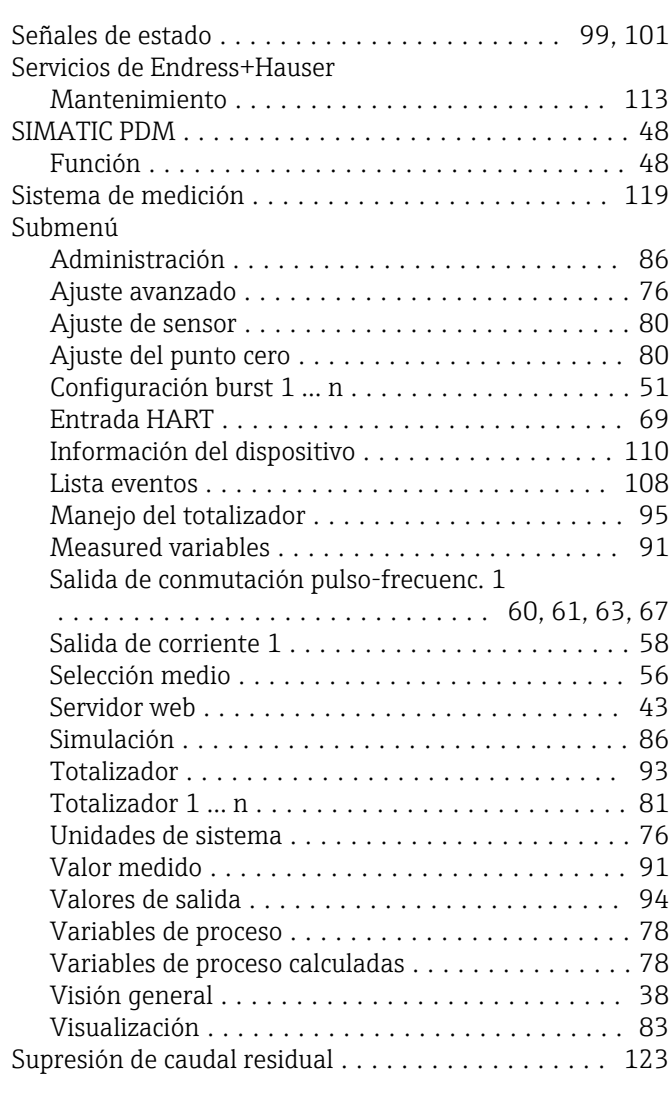

## T

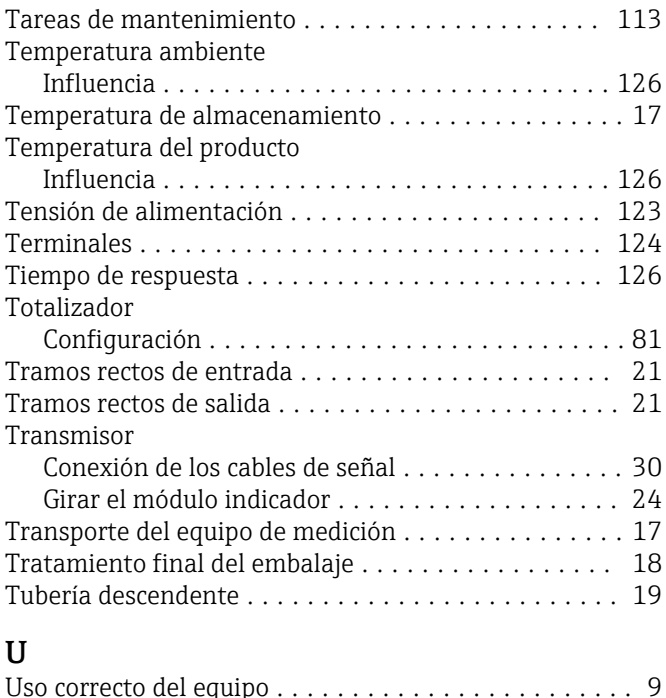

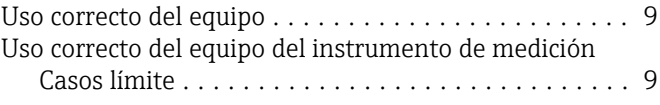

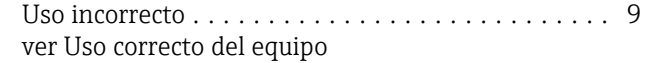

### V

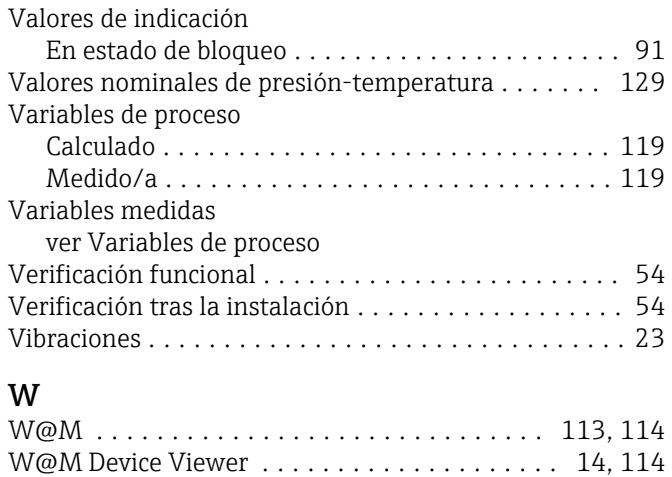
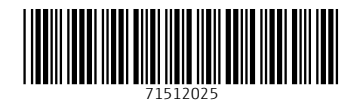

www.addresses.endress.com

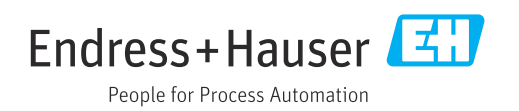